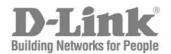

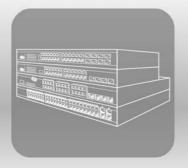

# S T A C K USER MANUAL

PRODUCT MODEL: XStack<sup>™</sup> DGS/DXS-3300 SERIES

LAYER 3 STACKABLE GIGABIT ETHERNET SWITCH

RELEASE 4.30

Information in this document is subject to change without notice.

© 2006 D-Link Computer Corporation. All rights reserved.

Reproduction in any manner whatsoever without the written permission of D-Link Computer Corporation is strictly forbidden.

Trademarks used in this text: D-Link and the D-LINK logo are trademarks of D-Link Computer Corporation; Microsoft and Windows are registered trademarks of Microsoft Corporation.

Other trademarks and trade names may be used in this document to refer to either the entities claiming the marks and names or their products. D-Link Computer Corporation disclaims any proprietary interest in trademarks and trade names other than its own.

April 2006 P/N 651XSTACK065G

## **Table of Contents**

| Preface                                                | xi   |
|--------------------------------------------------------|------|
| Intended Readers                                       | xii  |
| Typographical Conventions                              | xii  |
| Notes, Notices, and Cautions                           | xii  |
| Safety Instructions                                    | xiii |
| Safety Cautions                                        | xiii |
| General Precautions for Rack-Mountable Products        | xiv  |
| Protecting Against Electrostatic Discharge             |      |
| Introduction                                           |      |
| Ethernet Technology                                    | 1    |
| Fast Ethernet                                          |      |
| Gigabit Ethernet Technology                            | 1    |
| Switching Technology                                   |      |
| Switch Description                                     |      |
| Features                                               |      |
| Ports                                                  |      |
| Installing the SFP ports                               |      |
| Front-Panel Components                                 |      |
| LED Indicators                                         |      |
| Rear Panel Description                                 | 7    |
| Side Panel Description                                 |      |
| Installation                                           | 9    |
| Package Contents                                       |      |
| Before Connecting to the Network                       |      |
| Installing the Switch without the Rack                 |      |
| Installing the Switch in a Rack                        |      |
| Mounting the Switch in a Standard 19" Rack             |      |
| Power On                                               |      |
| Power Failure                                          |      |
| The Optional Module                                    |      |
| The Media Accessory                                    |      |
| External Redundant Power System                        |      |
| Connecting the Switch                                  |      |
| Switch to End Node                                     |      |
| Switch to Hub or Switch                                |      |
| Connecting To Network Backbone or Server               |      |
| Stacking and the xStack DGS/DXS-3300 Series            |      |
| Stacking Limitations Utilizing a Ring or Star Topology |      |

### xStack DGS/DXS-3300 Series Layer 3 Stackable Gigabit Ethernet Switch User Manual

| Stacking In a Star Topology                                 |    |
|-------------------------------------------------------------|----|
| Introduction to Switch Management                           |    |
| - Management Options                                        |    |
| Web-based Management Interface                              |    |
| SNMP-Based Management                                       |    |
| Command Line Console Interface through the Serial Port      |    |
| Connecting the Console Port (RS-232 DCE)                    |    |
| First Time Connecting to the Switch                         |    |
| Password Protection                                         |    |
| SNMP Settings                                               |    |
| Traps                                                       |    |
| MIBs                                                        |    |
| IP Address Assignment                                       |    |
| Connecting Devices to the Switch                            |    |
| Introduction to Web-based Switch Configuration              |    |
| Introduction                                                |    |
| Logging on to the Web Manager                               |    |
| Web-based User Interface                                    |    |
| Areas of the User Interface                                 |    |
| Web Pages                                                   |    |
| Configuring the Switch                                      |    |
| Switch Information                                          |    |
| IP Address                                                  |    |
| Setting the Switch's IP Address using the Console Interface |    |
| Advanced Settings                                           | 40 |
| Box Information                                             |    |
| Port Configuration                                          |    |
| Port Description                                            | 45 |
| Port Mirroring                                              |    |
| Link Aggregation                                            |    |
| Understanding Port Trunk Groups                             |    |
| LACP Port Setting                                           |    |
| MAC Notification                                            |    |
| MAC Notification Global Settings                            |    |
| MAC Notification Port Settings                              |    |
| IGMP Snooping                                               |    |
| Static Router Ports                                         |    |
| Spanning Tree                                               |    |
| 802.1s MSTP                                                 |    |
| 802.1w Rapid Spanning Tree                                  |    |
| Port Transition States                                      |    |

| Edge Port                                           |  |
|-----------------------------------------------------|--|
| P2P Port                                            |  |
| 802.1d / 802.1w / 802.1s Compatibility              |  |
| STP Bridge Global Settings                          |  |
| MST Configuration Table                             |  |
| MSTP Port Information                               |  |
| STP Instance Settings                               |  |
| STP Port Settings                                   |  |
| Forwarding & Filtering                              |  |
| Unicast Forwarding                                  |  |
| Multicast Forwarding                                |  |
| VLANs                                               |  |
| Understanding IEEE 802.1p Priority                  |  |
| VLAN Description                                    |  |
| Notes about VLANs in the xStack DGS/DXS-3300 Series |  |
| IEEE 802.1Q VLANs                                   |  |
| 802.1Q VLAN Tags                                    |  |
| Port VLAN ID                                        |  |
| Tagging and Untagging                               |  |
| Ingress Filtering                                   |  |
| Default VLANs                                       |  |
| Port-based VLANs                                    |  |
| VLAN Segmentation                                   |  |
| VLAN and Trunk Groups                               |  |
| Protocol VLANs                                      |  |
| Static VLAN Entry                                   |  |
| GVRP Settings                                       |  |
| Traffic Control                                     |  |
| Port Security                                       |  |
| Port Lock Entries                                   |  |
| QoS                                                 |  |
| The Advantages of QoS                               |  |
| Understanding QoS                                   |  |
| Bandwidth Control                                   |  |
| QoS Scheduling Mechanism                            |  |
| QoS Output Scheduling                               |  |
| Configuring the Combination Queue                   |  |
| 802.1p Default Priority                             |  |
| 802.1p User Priority                                |  |
| Traffic Segmentation                                |  |
| System Log Host                                     |  |
| SNTP Settings                                       |  |
|                                                     |  |

| Time Settings                                                        |  |
|----------------------------------------------------------------------|--|
| Time Zone and DST                                                    |  |
| Access Profile Table                                                 |  |
| Configuring the Access Profile Table                                 |  |
| CPU Access Profile                                                   |  |
| CPU Access Profile Table                                             |  |
| System Severity Settings                                             |  |
| Port Access Entity (802.1X)                                          |  |
| 802.1x Port-Based and MAC-Based Access Control                       |  |
| Authentication Server                                                |  |
| Authenticator                                                        |  |
| Client                                                               |  |
| Authentication Process                                               |  |
| Understanding 802.1x Port-based and MAC-based Network Access Control |  |
| Port-Based Network Access Control                                    |  |
| MAC-Based Network Access Control                                     |  |
| Configure Authenticator                                              |  |
| 802.1X User                                                          |  |
| PAE System Control                                                   |  |
| Port Capability                                                      |  |
| Initializing Ports for Port Based 802.1x                             |  |
| Initializing Ports for MAC Based 802.1x                              |  |
| Reauthenticate Port(s) for Port Based 802.1x                         |  |
| Reauthenticate Port(s) for MAC-based 802.1x                          |  |
| RADIUS Server                                                        |  |
| Layer 3 IP Networking                                                |  |
| Layer 3 Global Advanced Settings                                     |  |
| IP Multinetting                                                      |  |
| IP Interface Setup                                                   |  |
| MD5 Key Table Configuration                                          |  |
| Route Redistribution Settings                                        |  |
| Static/Default Route Settings                                        |  |
| Route Preference Settings                                            |  |
| Static ARP Table                                                     |  |
| RIP                                                                  |  |
| RIP Global Settings                                                  |  |
| RIP Settings                                                         |  |
| OSPF                                                                 |  |
| OSPF Global Settings                                                 |  |
| OSPF Area Setting                                                    |  |
| OSPF Interface Settings                                              |  |
| OSPF Virtual Link Settings                                           |  |

| OSPF Area Aggregation Settings        |  |
|---------------------------------------|--|
| OSPF Host Route Settings              |  |
| DHCP / BOOTP Relay                    |  |
| DHCP / BOOTP Relay Information        |  |
| DHCP/BOOTP Relay Interface Settings   |  |
| DNS Relay                             |  |
| Configuring DNS Relay Information     |  |
| DNS Relay Static Settings             |  |
| VRRP                                  |  |
| VRRP Global Settings                  |  |
| VRRP Virtual Router Settings          |  |
| VRRP Authentication Settings          |  |
| IP Multicast Routing Protocol         |  |
| IGMP                                  |  |
| IGMP Versions 1 and 2                 |  |
| IGMP Version 3                        |  |
| IGMP Interface Configuration          |  |
| DVMRP Interface Configuration         |  |
| DVMRP Global Settings                 |  |
| DVMRP Interface Settings              |  |
| PIM Protocol                          |  |
| PIM-SM                                |  |
| PIM-DM Interface Configuration        |  |
| PIM Global Settings                   |  |
| PIM Interface Settings                |  |
| PIM Candidate BSR Settings            |  |
| PIM Parameter Settings                |  |
| PIM Candidate RP Global Settings      |  |
| PIM Candidate RP Settings             |  |
| PIM Register Checksum Settings        |  |
| PIM Static RP Settings                |  |
| Security Management                   |  |
| Security IP                           |  |
| User Accounts                         |  |
| Admin and User Privileges             |  |
| Access Authentication Control         |  |
| Authentication Policy & Parameters    |  |
| Application's Authentication Settings |  |
| Authentication Server Group           |  |
| Authentication Server Host            |  |
| Login Method Lists                    |  |
| Enable Method Lists                   |  |

| Configure Local Enable Password                |  |
|------------------------------------------------|--|
| Enable Admin                                   |  |
| Secure Socket Layer (SSL)                      |  |
| Download Certificate                           |  |
| Configuration                                  |  |
| Secure Shell (SSH)                             |  |
| SSH Server Configuration                       |  |
| SSH Authentication Mode and Algorithm Settings |  |
| SSH User Authentication Mode                   |  |
| SNMP Manager                                   |  |
| SNMP Settings                                  |  |
| SNMP User Table                                |  |
| SNMP View Table                                |  |
| SNMP Group Table                               |  |
| SNMP Community Table                           |  |
| SNMP Host Table                                |  |
| SNMP Engine ID                                 |  |
| Monitoring                                     |  |
| Port Utilization                               |  |
| CPU Utilization                                |  |
| Packets                                        |  |
| Received (RX)                                  |  |
| UMB Cast (RX)                                  |  |
| Transmitted (TX)                               |  |
| Errors                                         |  |
| Received (RX)                                  |  |
| Transmitted (TX)                               |  |
| Size                                           |  |
| Stacking Information                           |  |
| Module Information                             |  |
| Device Status                                  |  |
| MAC Address                                    |  |
| Switch History Log                             |  |
| IGMP Snooping Group                            |  |
| IGMP Snooping Forwarding                       |  |
| Browse Router Port                             |  |
| Port Access Control                            |  |
| Authenticator State                            |  |
| Authenticator Statistics                       |  |
| Authenticator Session Statistics               |  |
| Authenticator Diagnostics                      |  |
|                                                |  |

| RADIUS Authentication                |  |
|--------------------------------------|--|
| RADIUS Accounting                    |  |
| Layer 3 Feature                      |  |
| Browse IP Address Table              |  |
| Browse Routing Table                 |  |
| Browse ARP Table                     |  |
| Browse IP Multicast Forwarding Table |  |
| Browse IGMP Group Table              |  |
| OSPF Monitoring                      |  |
| Browse OSPF LSDB Table               |  |
| Browse OSPF Neighbor Table           |  |
| OSPF Virtual Neighbor                |  |
| DVMRP Monitoring                     |  |
| Browse DVMRP Routing Table           |  |
| Browse DVMRP Neighbor Table          |  |
| Browse DVMRP Routing Next Hop Table  |  |
| PIM Monitoring                       |  |
| Browse PIM Neighbor Table            |  |
| PIM IP MRoute Table                  |  |
| Browse PIM RP Set Table              |  |
| Switch Maintenance                   |  |
| TFTP Services                        |  |
| Download Firmware                    |  |
| Download Configuration File          |  |
| Download PROM                        |  |
| Upload Configuration                 |  |
| Upload Log                           |  |
| Multiple Image Services              |  |
| Firmware Information                 |  |
| Config Firmware Image                |  |
| CompactFlash Services                |  |
| CF Card Information                  |  |
| Download Firmware from CF            |  |
| Download Configuration from CF       |  |
| Upload Firmware to CF                |  |
| Upload Config to CF                  |  |
| Upload Log to CF                     |  |
| FS Commands                          |  |
| Format                               |  |
| Сору                                 |  |
| Md/Mkdir                             |  |
| Rd/Rmdir                             |  |

| Dir                                 |  |
|-------------------------------------|--|
| Rename                              |  |
| Ping Test                           |  |
| Save Changes                        |  |
| Reset                               |  |
| Reboot System                       |  |
| Logout                              |  |
| D-Link Single IP Management         |  |
| Single IP Management (SIM) Overview |  |
| The Upgrade to v1.6.1               |  |
| SIM Using the Web Interface         |  |
| Topology                            |  |
| Tool Tips                           |  |
| Right Click                         |  |
| Group Icon                          |  |
| Commander Switch Icon               |  |
| Member Switch Icon                  |  |
| Candidate Switch Icon               |  |
| Menu Bar                            |  |
| Group                               |  |
| Device                              |  |
| View                                |  |
| Firmware Upgrade                    |  |
| Configuration File Backup/Restore   |  |
| Upload Log File                     |  |
| Appendix A                          |  |
| Appendix B                          |  |
| Cables and Connectors               |  |
| Appendix C                          |  |
| Cable Lengths                       |  |
| Glossary                            |  |
|                                     |  |

# Preface

The *xStack DGS/DXS-3300 Series Manual* is divided into sections that describe the system installation and operating instructions with examples.

Section 1, Introduction - Describes the Switch and its features.

Section 2, Installation- Helps getting started with the basic installation of the Switch and also describes the front panel, rear panel, side panels, and LED indicators of the Switch.

Section 3, Connecting the Switch - Tells how to connect the Switch to the Ethernet network.

Section 4, Introduction to Switch Management - Introduces basic Switch management features, including password protection, SNMP settings, IP address assignment and connecting devices to the Switch.

Section 5, Introduction to Web-based Switch Management - Talks about connecting to and using the Web-based switch management feature on the Switch.

**Section 6, Configuring the Switch** - A detailed discussion about configuring some of the basic functions of the Switch, including accessing the Switch information, using the Switch's utilities and setting up network configurations, such as Quality of Service, the Access Profile Table, port mirroring and configuring the Spanning Tree.

Section 7, Management - A discussion of the security features of the Switch, including Security IP, User Accounts, and Access Authentication Control.

Section 8, SNMP Manager – A detailed discussion regarding the Simple Network Monitoring Protocol including description of features and a brief introduction to SNMP.

Section 9, Monitoring - Features graphs and screens used in monitoring features and packets on the Switch.

Section 10, Maintenance - Features information on Switch utility functions, including TFTP Services, Switch History, Ping Test Save Changes and Rebooting Services.

Section 11, Single IP Management - Discussion on the Single IP Management function of the Switch, including functions and features of the Java based user interface and the utilities of the SIM function.

Appendix A, Technical Specifications - The technical specifications of switches in the xStack DGS/DXS-3300 Series.

Appendix B, Cables and Connectors - Describes the RJ-45 receptacle/connector, straight-through and crossover cables and standard pin assignments.

Appendix C, Cable Lengths - Information on cable types and maximum distances.

Glossary - Lists definitions for terms and acronyms used in this document.

## **Intended Readers**

The *xStack DGS/DXS-3300 Series Manual* contains information for setup and management of the Switch. This manual is intended for network managers familiar with network management concepts and terminology.

## **Typographical Conventions**

| Convention                  | Description                                                                                                    |  |  |  |  |  |  |
|-----------------------------|----------------------------------------------------------------------------------------------------|--|--|--|--|--|--|
| []                          | In a command line, square brackets indicate an optional entry. For example: [copy filename] means that optionally you can type copy followed by the name of the file. Do not type the brackets.                                                                                                    |  |  |  |  |  |  |
| Bold font                   | Indicates a button, a toolbar icon, menu, or menu item. For example: Open the <b>File</b> menu and choose <b>Cancel</b> . Used for emphasis. May also indicate system messages or prompts appearing on screen. For example: <b>You have mail</b> . <b>Bold</b> font is also used to represent filenames, program names and commands. For example: <b>use the copy command</b> . |  |  |  |  |  |  |
| Boldface<br>Typewriter Font | Indicates commands and responses to prompts that must be typed exactly as printed in the manual.                                                                                                    |  |  |  |  |  |  |
| Initial capital letter      | Indicates a window name. Names of keys on the keyboard have initial capitals. For example: Click Enter.                                                                                                    |  |  |  |  |  |  |
| Italics                     | Indicates a window name or a field. Also can indicate a variables or parameter tha replaced with an appropriate word or string. For example: type <i>filename</i> means the actual filename should be typed instead of the word shown in italic.                                                                                                    |  |  |  |  |  |  |
| Menu Name > Menu<br>Option  | <b>Menu Name &gt; Menu Option</b> Indicates the menu structure. <b>Device &gt; Port &gt; Port</b><br><b>Properties</b> means the Port Properties menu option under the Port menu option that<br>is located under the Device menu.                                                                                                    |  |  |  |  |  |  |

## Notes, Notices, and Cautions

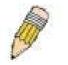

A **NOTE** indicates important information that helps make better use of the device.

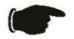

A **NOTICE** indicates either potential damage to hardware or loss of data and tells how to avoid the problem.

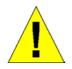

A **CAUTION** indicates a potential for property damage, personal injury, or death.

## **Safety Instructions**

Use the following safety guidelines to ensure your own personal safety and to help protect your system from potential

damage. Throughout this safety section, the caution icon ( $\bigtriangleup$ ) is used to indicate cautions and precautions that need to be reviewed and followed.

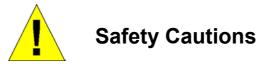

To reduce the risk of bodily injury, electrical shock, fire, and damage to the equipment, observe the following precautions.

- Observe and follow service markings.
  - Do not service any product except as explained in the system documentation.
  - Opening or removing covers that are marked with the triangular symbol with a lightning bolt may expose the user to electrical shock.
  - Only a trained service technician should service components inside these compartments.
- If any of the following conditions occur, unplug the product from the electrical outlet and replace the part or contact your trained service provider:
  - Damage to the power cable, extension cable, or plug.
  - An object has fallen into the product.
  - The product has been exposed to water.
  - The product has been dropped or damaged.
  - The product does not operate correctly when the operating instructions are correctly followed.
- Keep your system away from radiators and heat sources. Also, do not block cooling vents.
- Do not spill food or liquids on system components, and never operate the product in a wet environment. If the system gets wet, see the appropriate section in the troubleshooting guide or contact your trained service provider.
- Do not push any objects into the openings of the system. Doing so can cause fire or electric shock by shorting out interior components.
- Use the product only with approved equipment.
- Allow the product to cool before removing covers or touching internal components.
- Operate the product only from the type of external power source indicated on the electrical ratings label. If unsure of the type of power source required, consult your service provider or local power company.
- To help avoid damaging the system, be sure the voltage selection switch (if provided) on the power supply is set to match the power available at the Switch's location:
  - 115 volts (V)/60 hertz (Hz) in most of North and South America and some Far Eastern countries such as South Korea and Taiwan
  - 100 V/50 Hz in eastern Japan and 100 V/60 Hz in western Japan
  - 230 V/50 Hz in most of Europe, the Middle East, and the Far East
- Also, be sure that attached devices are electrically rated to operate with the power available in your location.
- Use only approved power cable(s). If you have not been provided with a power cable for your system or for any ACpowered option intended for your system, purchase a power cable that is approved for use in your country. The power cable must be rated for the product and for the voltage and current marked on the product's electrical ratings label. The voltage and current rating of the cable should be greater than the ratings marked on the product.

- To help prevent electric shock, plug the system and peripheral power cables into properly grounded electrical outlets. These cables are equipped with three-prong plugs to help ensure proper grounding. Do not use adapter plugs or remove the grounding prong from a cable. If using an extension cable is necessary, use a 3-wire cable with properly grounded plugs.
- Observe extension cable and power strip ratings. Make sure that the total ampere rating of all products plugged into the extension cable or power strip does not exceed 80 percent of the ampere ratings limit for the extension cable or power strip.
- To help protect the system from sudden, transient increases and decreases in electrical power, use a surge suppressor, line conditioner, or uninterruptible power supply (UPS).
- Position system cables and power cables carefully; route cables so that they cannot be stepped on or tripped over. Be sure that nothing rests on any cables.
- Do not modify power cables or plugs. Consult a licensed electrician or your power company for site modifications. Always follow your local/national wiring rules.
- When connecting or disconnecting power to hot-pluggable power supplies, if offered with your system, observe the following guidelines:
  - Install the power supply before connecting the power cable to the power supply.
  - Unplug the power cable before removing the power supply.
  - If the system has multiple sources of power, disconnect power from the system by unplugging all power cables from the power supplies.
- Move products with care; ensure that all casters and/or stabilizers are firmly connected to the system. Avoid sudden stops and uneven surfaces.

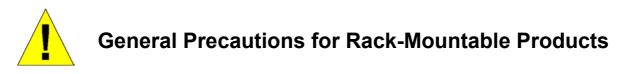

Observe the following precautions for rack stability and safety. Also, refer to the rack installation documentation accompanying the system and the rack for specific caution statements and procedures.

• Systems are considered to be components in a rack. Thus, "component" refers to any system as well as to various peripherals or supporting hardware.

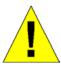

**CAUTION:** Installing systems in a rack without the front and side stabilizers installed could cause the rack to tip over, potentially resulting in bodily injury under certain circumstances. Therefore, always install the stabilizers before installing components in the rack. After installing system/components in a rack, never pull more than one component out of the rack on its slide assemblies at one time. The weight of more than one extended component could cause the rack to tip over and may result in serious injury.

- Before working on the rack, make sure that the stabilizers are secured to the rack, extended to the floor, and that the full weight of the rack rests on the floor. Install front and side stabilizers on a single rack or front stabilizers for joined multiple racks before working on the rack.
- Always load the rack from the bottom up, and load the heaviest item in the rack first.
- Make sure that the rack is level and stable before extending a component from the rack.
- Use caution when pressing the component rail release latches and sliding a component into or out of a rack; the slide rails can pinch your fingers.
- After a component is inserted into the rack, carefully extend the rail into a locking position, and then slide the component into the rack.

- Do not overload the AC supply branch circuit that provides power to the rack. The total rack load should not exceed 80 percent of the branch circuit rating.
- Ensure that proper airflow is provided to components in the rack.
- Do not step on or stand on any component when servicing other components in a rack.

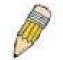

**NOTE:** A qualified electrician must perform all connections to DC power and to safety grounds. All electrical wiring must comply with applicable local or national codes and practices.

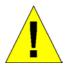

**CAUTION**: Never defeat the ground conductor or operate the equipment in the absence of a suitably installed ground conductor. Contact the appropriate electrical inspection authority or an electrician if uncertain that suitable grounding is available.

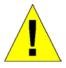

**CAUTION**: The system chassis must be positively grounded to the rack cabinet frame. Do not attempt to connect power to the system until grounding cables are connected. Completed power and safety ground wiring must be inspected by a qualified electrical inspector. An energy hazard will exist if the safety ground cable is omitted or disconnected.

## **Protecting Against Electrostatic Discharge**

Static electricity can harm delicate components inside the system. To prevent static damage, discharge static electricity from your body before touching any of the electronic components, such as the microprocessor. This can be done by periodically touching an unpainted metal surface on the chassis.

The following steps can also be taken prevent damage from electrostatic discharge (ESD):

- 1. When unpacking a static-sensitive component from its shipping carton, do not remove the component from the antistatic packing material until ready to install the component in the system. Just before unwrapping the antistatic packaging, be sure to discharge static electricity from your body.
- 2. When transporting a sensitive component, first place it in an antistatic container or packaging.
- 3. Handle all sensitive components in a static-safe area. If possible, use antistatic floor pads, workbench pads and an antistatic grounding strap.

## **Section 1**

# Introduction

Ethernet Technology Switch Description Features Ports Front-Panel Components Side Panel Description Rear Panel Description Gigabit Combo Ports Ethernet Technology Fast Ethernet Technology

The DGS/DXS-3300 Layer 3 stackable Gigabit Ethernet switches are members of the D-Link xStack family. Ranging from 10/100Mbps edge switches to core gigabit switches, the xStack switch family has been future-proof designed to provide a stacking architecture with fault tolerance, flexibility, port density, robust security and maximum throughput with a user-friendly management interface for the networking professional.

The following manual describes the installation, maintenance and configurations concerning members of the xStack DGS/DXS-3300 Switch Series. These four switches, the DGS-3324SRi, DGS-3324SR, DXS-3326GSR and the DXS-3350SR are all very similar in configurations and basic hardware and consequentially, most of the information in this manual will be universal to the whole xStack DGS/DXS-3300 Switch Series. Corresponding screen pictures of the web manager may be taken from any one of these switches but the configuration will be identical, except for varying port counts.

## **Ethernet Technology**

## Fast Ethernet

The growing importance of LANs and the increasing complexity of desktop computing applications are fueling the need for high performance networks. A number of high-speed LAN technologies are proposed to provide greater bandwidth and improve client/server response times. Among them, Fast Ethernet, or 100BASE-T, provides a non-disruptive, smooth evolution from 10BASE-T technology.

100Mbps Fast Ethernet is a standard specified by the IEEE 802.3 LAN committee. It is an extension of the 10Mbps Ethernet standard with the ability to transmit and receive data at 100Mbps, while maintaining the Carrier Sense Multiple Access with Collision Detection (CSMA/CD) Ethernet protocol.

## **Gigabit Ethernet Technology**

Gigabit Ethernet is an extension of IEEE 802.3 Ethernet utilizing the same packet structure, format, and support for CSMA/CD protocol, full duplex, flow control, and management objects, but with a tenfold increase in theoretical throughput over 100Mbps Fast Ethernet and a one hundred-fold increase over 10Mbps Ethernet. Since it is compatible with all 10Mbps and 100Mbps Ethernet environments, Gigabit Ethernet provides a straightforward upgrade without wasting a company's existing investment in hardware, software, and trained personnel.

The increased speed and extra bandwidth offered by Gigabit Ethernet are essential to coping with the network bottlenecks that frequently develop as computers and their busses get faster and more users use applications that generate more traffic. Upgrading key components, such as the backbone and servers to Gigabit Ethernet can greatly improve network response times as well as significantly speed up the traffic between sub networks.

Gigabit Ethernet enables fast optical-fiber connections to support video conferencing, complex imaging, and similar dataintensive applications. Likewise, since data transfers occur 10 times faster than Fast Ethernet, servers outfitted with Gigabit Ethernet NIC's are able to perform 10 times the number of operations in the same amount of time.

In addition, the phenomenal bandwidth delivered by Gigabit Ethernet is the most cost-effective method to take advantage of today's and tomorrow's rapidly improving switching and routing internetworking technologies.

## **Switching Technology**

Another key development pushing the limits of Ethernet technology is in the field of switching technology. A switch bridges Ethernet packets at the MAC address level of the Ethernet protocol transmitting among connected Ethernet or Fast Ethernet LAN segments.

Switching is a cost-effective way of increasing the total network capacity available to users on a local area network. A switch increases capacity and decreases network loading by making it possible to divide a local area network into different segments, which are not competing with each other for network transmission capacity, and therefore decreasing the load on each segment.

The Switch acts as a high-speed selective bridge between the individual segments. The Switch will automatically forward network traffic intended to travel from one segment (Port) to another, without interfering with any other segments (ports). This allows the total network capacity to be multiplied, while still maintaining the same network cabling and adapter cards.

For Fast Ethernet or Gigabit Ethernet networks, a switch is an effective way of eliminating problems of chaining hubs beyond the "two-repeater limit." A switch can be used to split parts of the network into different collision domains, for example, making it possible to expand the Fast Ethernet network beyond the 205-meter network diameter limit for 100BASE-TX networks. Switches supporting both traditional 10Mbps Ethernet and 100Mbps Fast Ethernet are also ideal for bridging between existing 10Mbps networks and new 100Mbps networks.

Switching LAN technology is a marked improvement over the previous generation of network bridges, which were characterized by higher latencies. Routers have also been used to segment local area networks, but the cost of a router and the setup and maintenance required make routers relatively impractical. Today's switches are an ideal solution to most kinds of local area network congestion problems.

## **Switch Description**

D-Link's next-generation xStack DGS/DXS-3300 Series switches are high port-density Layer 3 stackable switches that combine the ultimate performance with fault tolerance, security, management functions with flexibility and ease-of-use. All these features, typically found in the more expensive chassis-based solutions, are available from the xStack DGS/DXS-3300 Switch Series at the price of a stackable switch!

All xStack DGS/DXS-3300 Series switches have some combination of 1000BASE-T ports, XFP ports and 10-Gigabit stacking ports that may be used in uplinking various network devices to the Switch, including PCs, hubs and other switches to provide a gigabit Ethernet uplink in full-duplex mode. The SFP (Small Form Factor Portable) combo ports are to be used with fiber-optical transceiver cabling in order to uplink various other networking devices for a gigabit link that may span great distances. These SFP ports support full-duplex transmissions, have auto-negotiation and can be used with DEM-310GT (1000BASE-LX), DEM-311GT (1000BASE-SX), DEM-314GT (1000BASE-LH) and DEM-315GT (1000BASE-ZX) transceivers. These ports are referred to as "combo" ports which means that both the SFP ports and the 1000BASE-T ports are numbered the same and cannot be used simultaneously. Attempting to use the ports simultaneously will cause a link down status for the 1000BASE-T ports.

Also included at the rear of the xStack DGS/DXS-3300 Series switches are 10-gigabit stacking ports used to stack other xStack DGS/DXS-3300 Series switches. The DGS-3324SRi may be used as the master unit of a switch stack when utilizing these ports and can be configured in a Star topology, and in total, may provide a stacking solution of up to 312 gigabit ports. Other switches of the xStack DGS/DXS-3300 Series may utilize these ports for stacking in a ring topology or in combination with the DGS-3324SRi master switch in a star topology. More information will be provided later in this manual concerning stacking the xStack DGS/DXS-3300 Series switches.

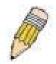

**NOTE:** The SFP combo ports on the Switch cannot be used simultaneously with the corresponding 1000BASE-T ports. If both ports are in use at the same time (ex. port 21 of the SFP and port 21 of the 1000BASE-T), the SFP ports will take priority over the combo ports and render the 1000BASE-T ports inoperable.

### **Features**

- IEEE 802.3z compliant
- IEEE 802.3x Flow Control in full-duplex compliant
- IEEE 802.3u compliant
- IEEE 802.3ab compliant
- IEEE 802.3ae compliant (for optional XFP module)
- IEEE 802.1p Priority Queues
- IEEE 802.3ad Link Aggregation Control Protocol support.
- IEEE 802.1x Port-based and MAC-based Access Control
- IEEE 802.1Q VLAN
- IEEE 802.1D Spanning Tree, IEEE 802.1W Rapid Spanning Tree and IEEE 802.1s Multiple Spanning Tree support
- Stacking support in either Ring or Star topology
- Access Control List (ACL) support
- IP Multinetting support
- Protocol VLAN support
- Single IP Management support
- Access Authentication Control utilizing TACACS, XTACACS, TACACS+ and RADIUS protocols
- Dual Image Firmware
- Simple Network Time Protocol support
- MAC Notification support
- System and Port Utilization support
- System Log Support
- High performance switching engine performs forwarding and filtering at full wire speed up to 128Gbps.
- Full- and half-duplex for all gigabit ports. Full duplex allows the switch port to simultaneously transmit and receive data. It only works with connections to full-duplex-capable end stations and switches. Connections to a hub must take place at half-duplex.
- Support broadcast storm filtering
- Non-blocking store and forward switching scheme capability to support rate adaptation and protocol conversion
- Supports by-port Egress/Ingress rate control
- Efficient self-learning and address recognition mechanism enables forwarding rate at wire speed
- Support port-based enable and disable
- Address table: Supports up to 8K MAC addresses per device
- Supports a packet buffer of up to 3 Mbits
- Supports Port-based VLAN Groups
- Port Trunking with flexible load distribution and fail-over function
- IGMP Snooping support
- IGMP version 3
- Layer 3 support including DVMRP, OSPF and RIP
- SNMP support

- Secure Sockets Layer (SSL) and Secure Shell (SSH) support
- System Severity control
- Port Mirroring support
- MIB support for:
- RFC1213 MIB II
- RFC1493 Bridge
- RFC1757 RMON
- RFC1643 Ether-like MIB
- RFC2233 Interface MIB
- IF MIB
- Private MIB
- RFC2674 for 802.1p
- IEEE 802.1x MIB
- RS-232 DCE console port for Switch management
- Provides parallel LED display for port status such as link/act, speed, etc.

## Ports

| DGS-3324SRi                                       | DGS-3324SR                                        | DXS-3326GSR                                                  | DXS-3350SR                                                   |
|---------------------------------------------------|---------------------------------------------------|--------------------------------------------------------------|--------------------------------------------------------------|
| Twenty-four<br>10/100/1000BASE-T<br>Gigabit ports | Twenty-four<br>10/100/1000BASE-T<br>Gigabit ports | Four Combo<br>10/100/1000BASE-T<br>Gigabit ports             | Forty-eight<br>10/100/1000BASE-T<br>Gigabit ports            |
| Eight Combo SFP<br>Ports                          | Four Combo SFP<br>Ports                           | Twenty-four SFP<br>Ports                                     | Four Combo SFP<br>Ports                                      |
| Six 10-Gigabit stacking ports                     | Two 10-Gigabit stacking ports                     | Two 10-Gigabit stacking ports                                | Two 10-Gigabit stacking ports                                |
| One console port                                  | One console port                                  | One console port                                             | One console port                                             |
| One CompactFlash<br>slot                          |                                                   | One open slot to add<br>a 2-port 10-gigabit<br>Uplink Module | One open slot to add<br>a 2-port 10-gigabit<br>Uplink Module |

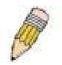

**NOTE:** For customers interested in D-View, D-Link Corporation's proprietary SNMP management software, go to the D-Link Website (www.dlink.com.cn) and download the software and manual.

### Installing the SFP ports

The xStack DGS/DXS-3300 Series switches are equipped with SFP (Small Form Factor Portable) ports, which are to be used with fiber-optical transceiver cabling in order to uplink various other networking devices for a gigabit link that may span great distances. These SFP ports support full-duplex transmissions, have auto-negotiation and can be used with DEM-310GT (1000BASE-LX), DEM-311GT (1000BASE-SX), DEM-314GT (1000BASE-LH) and DEM-315GT (1000BASE-ZX) transceivers. See the figure below for installing the SFP ports in the Switch.

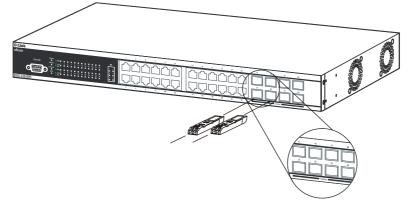

Figure 1-1. Inserting the fiber-optic transceivers into the DGS-3324SRi

## **Front-Panel Components**

The front panel of the Switch consists of LED indicators for Power, Master, Console, RPS, SIO (stacking) and for Link/Act for each port on the Switch. The front panel may also include a seven-segment LED (not supported for the DGS-3324SRi) indicating the Stack ID number, as well as gigabit Ethernet ports and SFP ports. Comprehensive LED indicators display the status of the Switch and the network.

### DGS-3324SRi

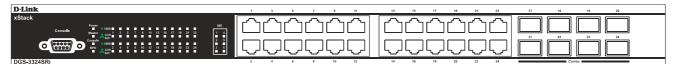

Figure 1- 2. Front Panel View of the DGS-3324SRi as shipped

### **DGS-3324SR**

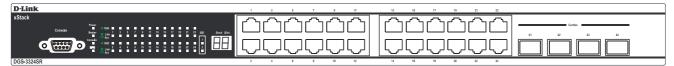

Figure 1- 3. Front Panel View of the DGS-3324SR as shipped

#### DXS-3326GSR

| D-Link                                       | 1 3 5 7 9 | ) 11 13 15 | 17 19 21 23 |       |
|----------------------------------------------|-----------|------------|-------------|-------|
| xStack                                       |           |            |             | Combo |
| Manter # 610 64ect 10 Console<br>Console = 1 |           |            |             |       |
|                                              |           |            |             |       |

Figure 1- 4. Front Panel View of the DXS-3326GSR as shipped

#### **DXS-3350SR**

| D-Link [ <sup>SO</sup> ] |     |           |           |          |            |            |      |     |       |    |            |       |              |             |            |     |    |           |            |          |             |            |            |          | Act Co | nbo |
|--------------------------|-----|-----------|-----------|----------|------------|------------|------|-----|-------|----|------------|-------|--------------|-------------|------------|-----|----|-----------|------------|----------|-------------|------------|------------|----------|--------|-----|
| xStack                   | 2   | <u>~~</u> | <u>~~</u> | <u>ک</u> | <u>~</u> ~ | <u>ک</u> ے | 2    | 2   |       | ~~ | <u>~</u> ~ | 2     | <u>ک</u> ر ا | <u>~~</u> ` | <u>ک</u> ر |     |    | <u>~~</u> | <u>~</u> ~ | <u> </u> | <u>~~</u> ` | <u>ک</u> ے | <u>~</u> ~ | <u> </u> |        |     |
| Power Stack IDck         |     |           |           |          |            |            |      |     |       |    |            |       |              |             |            |     |    |           |            |          |             |            |            |          |        |     |
|                          |     |           |           |          |            |            |      |     |       |    |            |       |              |             |            | 1   |    |           |            |          |             |            |            |          | 45     | 47  |
| RPS -                    | لىك | لربا      | لىك       | لريها    | لربا       | لىك        | لربا | لىك | الربا | لى | لىك        | لرجها | لىك          | لريا        | لربال      | الۍ | \  | لربا      | لىك        | لرجها    | لربا        | لىك        | لى         | الرك     |        |     |
| DXS-3350SR               | 2   | 4         | 6         | 8        | 10         | 12         | 14   | 16  | 18    | 20 | 22         | 24    | 26           | 28          | 30         | 32  | 34 | 36        | 38         | 40       | 42          | 44         | 46         | 48       | 46     | 48  |

#### Figure 1-5. Front Panel View of the DXS-3350SR as shipped

## **LED Indicators**

The Switch supports LED indicators for Power, Master, Console, RPS, SIO (stacking indicators) and Port LEDs. The following shows the LED indicators for the Switch along with an explanation of each indicator.

| <b>D-Link</b> |         |                            |                                                          |        |   |   |          |  |    |    |               |          |
|---------------|---------|----------------------------|----------------------------------------------------------|--------|---|---|----------|--|----|----|---------------|----------|
| xStack        |         |                            |                                                          |        |   |   |          |  |    |    |               |          |
|               | Console | Power<br>Master<br>Consolc | ● 1000 ■<br>● Link ■<br>● 1000 ■<br>● Link 2<br>● Link 2 | 3<br>4 | 5 | 9 | 13<br>14 |  | 21 | 23 | 5IO<br>1<br>2 | Stack ID |

DGS-3324SR

| LED                  | Description                                                                                                    |
|----------------------|----------------------------------------------------------------------------------------------------|
| Power                | This LED will light green after powering the Switch on to indicate the ready state of the device. The indicator is dark when the Switch is powered off.                                                                                                    |
| Master               | This LED will light solid green when the Switch is configured to be a master switch of a switch stack in a ring topology or when it is in use as a stand-alone switch. This LED will remain dark if the Switch is not configured to be a master switch of a switch stack or as a standalone switch.                                                             |
| Console              | This LED should blink during the Power-On Self Test (POST). When the POST is finished successfully, the LED goes dark. This indicator will light solid green when the Switch is being logged into via out-of-band/local console management through the RS-232 console port in the front of the Switch using a straight-through serial cable.                    |
|                      | This LED will light solid amber if the Power-On-Self-Test has failed.                                                                                                    |
| RPS                  | This LED will light when the internal power has failed and the RPS has taken over the power supply to the Switch. Otherwise, it will remain dark.                                                                                                    |
| Port LEDs            | One row of LEDs for each port is located above the ports on the front panel. The first LED is for the top port and the second one is for the bottom ports. A solid light denotes a valid link on the port while a blinking light indicates activity on the port. These LEDs will remain dark if there is no link/activity on the port.                          |
| Stacking Ports (SIO) | There are six LEDs in the front of the DGS-3324SRi marked SIO 1-6, and they relate to the six 10-gigabit stacking ports at the rear of the Switch. For the DGS-3324SR, DXS-3326GSR and the DXS-3350SR, there are only two stacking ports and therefore only two SIO LEDs, marked 1 and 2. These LEDs will light solid green to denote a valid link on the port. |
| Stack ID             | These two seven segment LEDs display the current switch stack order of the Switch while in use. Possible numbers to be displayed range from 1-12.                                                                                                    |

## **Rear Panel Description**

### DGS-3324SRi

The rear panel of the DGS-3324SRi contains an AC power connector, six 10-gigabit stacking ports, a redundant power supply connector and an available slot to insert the CompactFlash card (storage media accessory).

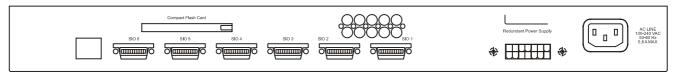

Figure 1-7. Rear panel view of DGS-3324SRi

### DGS-3324SR

The rear panel of the DGS-3324SR contains an AC power connector, two 10-gigabit stacking ports, a redundant power supply connector and a system fan.

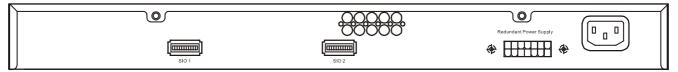

Figure 1-8. Rear panel view of DGS-3324SR

### DXS-3326GSR

The rear panel of the DXS-3326GSR contains an AC power connector, an optional module slot for uplinking a 2-port module, two 10-gigabit stacking ports, a redundant power supply connector and a system fan.

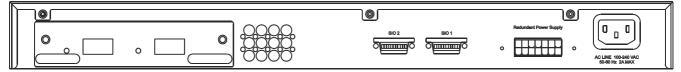

Figure 1-9. Rear panel view of DXS-3326GSR

### **DXS-3350SR**

The rear panel of the DXS-3350SR contains an AC power connector, an optional module slot for uplinking a 2-port module, two 10-gigabit stacking ports, a redundant power supply connector, a RS-232 DCE console port for Switch management and a system fan.

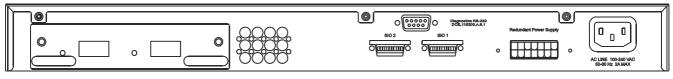

Figure 1-10. Rear panel view of DXS-3350SR

The AC power connector is a standard three-pronged connector that supports the power cord. Plug-in the female connector of the provided power cord into this socket, and the male side of the cord into a power outlet. The Switch automatically adjusts its power setting to any supply voltage in the range from  $100 \sim 240$  VAC at  $50 \sim 60$  Hz.

The rear panel also includes an outlet for an optional external power supply. When a power failure occurs, the optional external RPS will immediately and automatically assume the power supply for the Switch.

## **Side Panel Description**

### DGS-3324SRi & DGS-3324SR

The right-hand side panel of the Switch contains two system fans, while the left hand panel includes a heat vent.

The system fans are used to dissipate heat. The sides of the system also provide heat vents to serve the same purpose. Do not block these openings, and leave at least 6 inches of space at the rear and sides of the Switch for proper ventilation. Be reminded that without proper heat dissipation and air circulation, system components might overheat, which could lead to system failure.

| 9 | 9 |  |
|---|---|--|
| • | 9 |  |

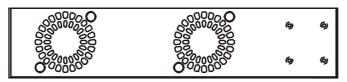

Figure 1-11. Side Panels

### DXS-3326GSR & DXS-3350SR

The right-hand side panel of the Switch contains three system fans, while the left hand panel includes two heat vents.

The system fans are used to dissipate heat. The sides of the system also provide heat vents to serve the same purpose. Do not block these openings, and leave at least six inches of space at the rear and sides of the Switch for proper ventilation. Be reminded that without proper heat dissipation and air circulation, system components might overheat, which could lead to system failure.

| C | )   0 | ) 0 | 0                                       |            | 0 | <b>©</b> |
|---|-------|-----|-----------------------------------------|------------|---|----------|
|   |       |     | 000000000000000000000000000000000000000 | 0000000000 |   | 00       |
| 6 |       |     | 000000000000000000000000000000000000000 | 0000000000 |   | 00       |

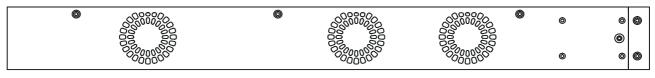

Figure 1- 12. Side Panels

## **SECTION 2**

# Installation

Package Contents Before Connecting to the Network Installing the Switch without the Rack Rack Installation Power On The Optional Module Redundant Power System

## **Package Contents**

Open the shipping carton of the Switch and carefully unpack its contents. The carton should contain the following items:

- One xStack Stackable Switch
- One AC power cord
- This H/W Installation & Getting Started Guide
- Mounting kit (two brackets and screws)
- Four rubber feet with adhesive backing
- RS-232 console cable
- One Infiniband Stacking Cable 4x50CM
- One CD Kit for User's Guide/CLI/D-View module
- One CD Kit for D-View 5.1 Trial version.
- One Generic QIG
- Registration card & China Warranty Card (for China only)

If any item is found missing or damaged, please contact your local D-Link reseller for replacement.

### **Before Connecting to the Network**

The site where the Switch is installed may greatly affect its performance. Please follow these guidelines for setting up the Switch.

- Install the Switch on a sturdy, level surface that can support at least 6.6 lb. (3 kg) of weight. Do not place heavy objects on the Switch.
- The power outlet should be within 1.82 meters (6 feet) of the Switch.
- Visually inspect the power cord and see that it is fully secured to the AC power port.
- Make sure that there is proper heat dissipation from and adequate ventilation around the Switch. Leave at least 10 cm (4 inches) of space at the front and rear of the Switch for ventilation.
- Install the Switch in a fairly cool and dry place for the acceptable temperature and humidity operating ranges.
- Install the Switch in a site free from strong electromagnetic field generators (such as motors), vibration, dust, and direct exposure to sunlight.
- When installing the Switch on a level surface, attach the rubber feet to the bottom of the device. The rubber feet cushion the Switch, protect the casing from scratches and prevent it from scratching other surfaces.

### Installing the Switch without the Rack

First, attach the rubber feet included with the Switch if installing on a desktop or shelf. Attach these cushioning feet on the bottom at each corner of the device. Allow enough ventilation space between the Switch and any other objects in the vicinity.

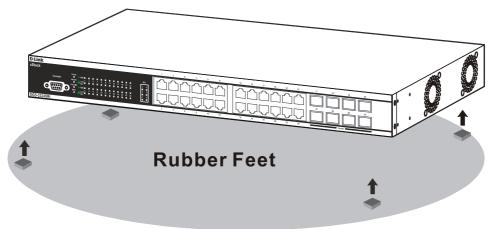

Figure 2-1. Prepare Switch for installation on a desktop or shelf

## Installing the Switch in a Rack

The Switch can be mounted in a standard 19" rack. Use the following diagrams as a guide.

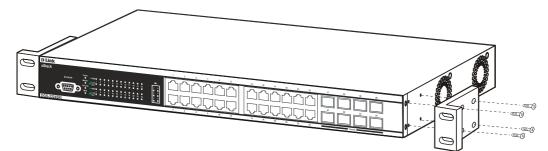

Figure 2-2. Fasten mounting brackets to Switch

Fasten the mounting brackets to the Switch using the screws provided. With the brackets attached securely, the Switch can be mounted in a standard rack as shown in Figure 2-3 on the following page.

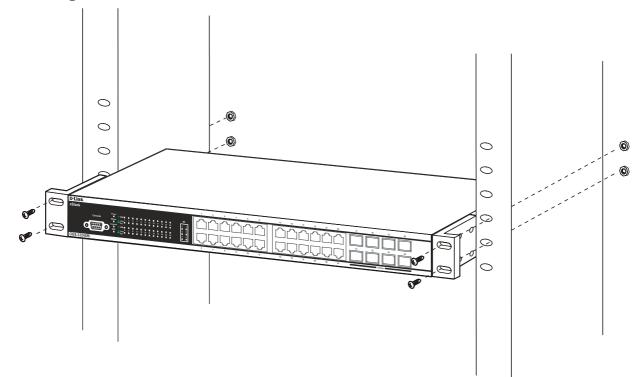

Mounting the Switch in a Standard 19" Rack

Figure 2-3. Installing Switch in a rack

### **Power On**

Plug one end of the AC power cord into the power connector of the Switch and the other end into the local power source outlet.

After powering on the Switch, the LED indicators will momentarily blink. This blinking of the LED indicators represents a reset of the system.

### **Power Failure**

As a precaution, in the event of a power failure, unplug the Switch. When power is resumed, plug the Switch back in.

## **The Optional Module**

At the rear of the DXS-3326GSR and the DXS-3350SR resides an optional module slot. This slot may be equipped with the DEM-420X 2-port 10GE XFP uplink module, or a DEM-420CX 2-port 10GBASE-CX4 uplink module, both sold separately.

Adding the DEM-420X optional module will allow the administrator to add a 2-port fiber-optic uplink module which will transmit information at a rate of ten gigabits a second. These two ports are compliant with standard IEEE 802.3ae, support full-duplex transmissions only and are to be used with XFP MSA compliant transceivers.

The DEM-420CX will too transfer information at a rate of ten gigabits a second but the medium is copper, not fiber and thus is only useful for short connections of up to 15 meters. Compliant with the IEEE802.3ak standard, this module will use a 4-laned copper connector to transfer information in full-duplex mode, quickly and accurately. User beware, the cable and connector port used for this module is nearly identical to the stacking ports and cables used for stacking in the xStack Series, but can in no way be interchangeable.

To install these modules in the DXS-3326GSR and the DXS-3350SR, follow the simple steps listed below.

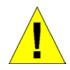

**CAUTION**: Before adding the optional module, make sure to disconnect all power sources connected to the Switch. Failure to do so may result in an electrical shock, which may cause damage, not only to the individual but to the Switch as well.

At the back of the Switch to the left is the slot for the optional module, as shown in Figure 2-4 and Figure 2-5. This slot should be covered with a faceplate that can be easily removed by loosening the screws and pulling off the plate.

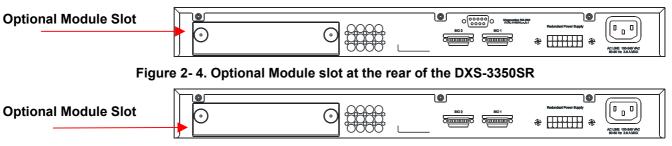

Figure 2- 5. Optional Module slot at the rear of the DXS-3326GSR

After removing the faceplate, remove the DEM-420X or DEM-420CX4 optional module from its box. The front panel should resemble the drawing represented here.

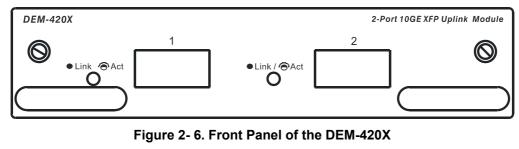

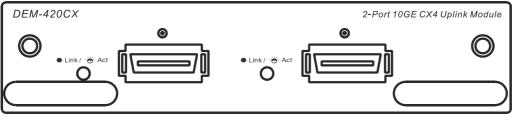

Figure 2-7. Front Panel of the DEM-420CX

Take the module and gently slide it in to the available slot at the rear of the Switch until it reaches the back, as shown in the following figure. At the back of the slot are two sets of plugs that must be connected to the module. Gently, but firmly push in on the module to secure it to the Switch. The module should fit snugly into the corresponding receptors.

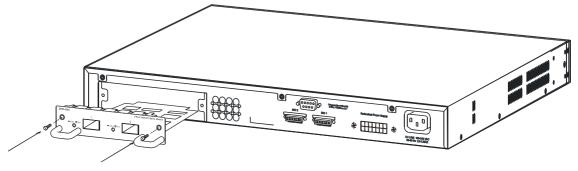

Figure 2-8. Inserting the optional module into the Switch.

Now tighten the two screws at adjacent ends of the module into the available screw holes on the Switch. The upgraded DXS-3350SR/DXS-3326GSR is now ready for use.

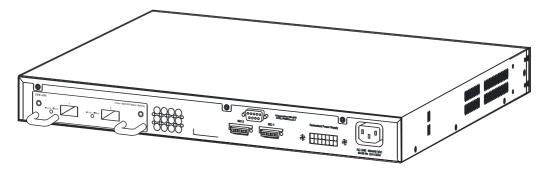

Figure 2-9. DXS-3350SR with optional module installed.

## The Media Accessory

At the rear of the DGS-3324SRi is an open slot for a CompactFlash card. This 32MB PCMCIA flash card provides high capacity solid-state flash memory for storing information for and from the Switch, such as firmware, configuration files and even save log information kept on the Switch. It also supports True IDE Mode that is electrically compatible with an IDE disk drive. It is recommended that the user store a backup of the startup configuration file on the CompactFlash card of the control module and on a central server. When saving the startup configuration file, the Switch stores it in two places: in the CompactFlash and the PC card of the primary control module. When the Switch boots, it will try to use the primary configuration file on the PC card and, if for some reason the Switch cannot use the file, it automatically uses the secondary configuration file on the CompactFlash. If the startup file becomes corrupted in both places, the DGS-3324SRi will use its default configuration.

To install the CompactFlash card, insert it into the available slot on the back of the Switch, as shown below, and ensure that the card "clicks" into place. When correctly inserted, the CF Card Button should protrude. To eject the card from the slot, press the CF Card button in and the CompactFlash card should pop out.

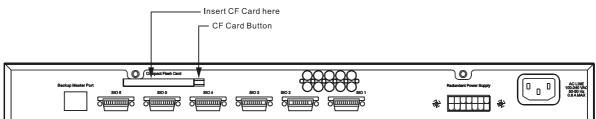

Figure 2-10. CF Card Installation

## **External Redundant Power System**

The Switch supports an external redundant power system.

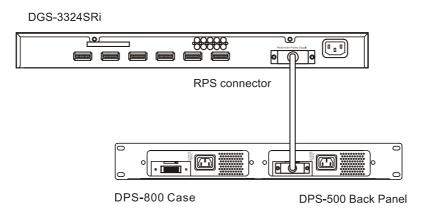

#### Figure 2- 11. The DGS-3324SRi with the DPS-500 Redundant External Power Supply

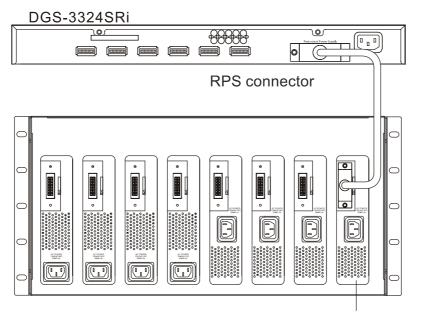

**DPS-900** Chassis

DPS-500 Back Panel

Figure 2- 12. The DGS-3324SRi with the DPS-900 chassis RPS

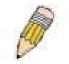

**NOTE:** See the DPS-500 documentation for more information.

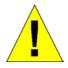

**CAUTION:** Do not use the Switch with any redundant power system other than the DPS-500.

## **Section 3**

# **Connecting the Switch**

Switch To End Node Switch to Hub or Switch Connecting To Network Backbone or Server Stacking and the xStack DGS/DXS-3300 Series

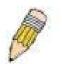

**NOTE:** All high-performance N-Way Ethernet ports can support both MDI-II and MDI-X connections.

### Switch to End Node

End nodes include PCs outfitted with a 10, 100 or 1000 Mbps RJ 45 Ethernet Network Interface Card (NIC) and most routers.

An end node can be connected to the Switch via a twisted-pair UTP/STP cable. The end node should be connected to any of the 1000BASE-T ports of the Switch.

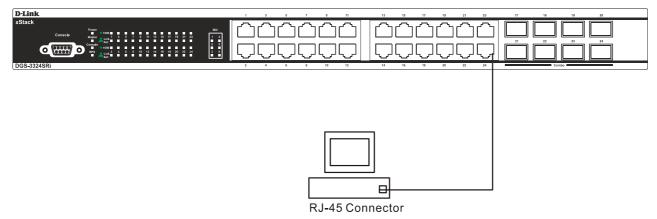

Figure 3-1. Switch connected to an end node

The Link/Act LEDs for each UTP port will light green or amber when the link is valid. A blinking LED indicates packet activity on that port.

### Switch to Hub or Switch

These connections can be accomplished in a number of ways using a normal cable.

- A 10BASE-T hub or switch can be connected to the Switch via a twisted-pair Category 3, 4 or 5 UTP/STP cable.
- A 100BASE-TX hub or switch can be connected to the Switch via a twisted-pair Category 5 UTP/STP cable.
- A 1000BASE-T switch can be connected to the Switch via a twisted pair Category 5e UTP/STP cable.
- A switch supporting a fiber-optic uplink can be connected to the Switch's SFP ports via fiber-optic cabling.

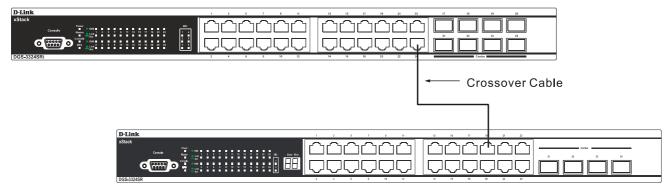

Figure 3-2. Switch connected to a port on a hub or switch using a straight or crossover cable

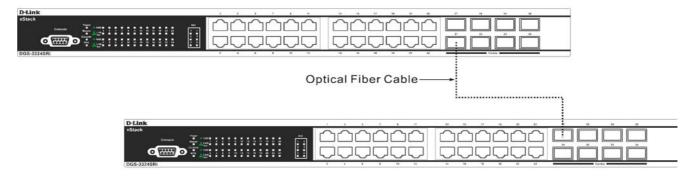

Figure 3-3. Switch connected to switch using fiber-optic cabling

## **Connecting To Network Backbone or Server**

The combo SFP ports and the 1000BASE-T ports are ideal for uplinking to a network backbone, server or server farm. The copper ports operate at a speed of 1000, 100 or 10Mbps in full or half duplex mode. The fiber-optic ports can operate at 1000Mbps in full duplex mode only.

Connections to the Gigabit Ethernet ports are made using a fiber-optic cable or Category 5e copper cable, depending on the type of port. A valid connection is indicated when the Link LED is lit.

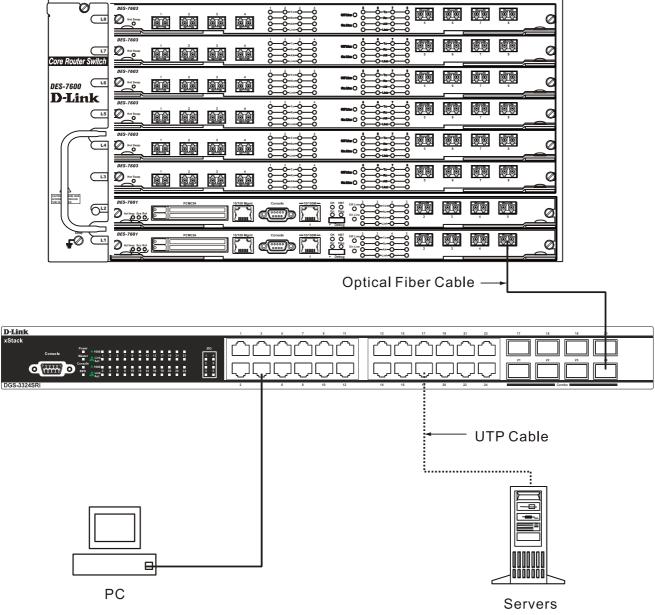

Figure 3- 4. Uplink Connection to a server, PC or switch stack.

### Stacking and the xStack DGS/DXS-3300 Series

The DGS-3324SR, DXS-3326GSR and the DXS-3350SR are equipped with two 10-gigabit stacking ports at the rear of the device, as seen below. The DGS-3324SRi has six 10-gigabit stacking ports at the rear of the Switch, also shown below. These stacking ports may be used to stack to a master switch to be used in a switch stack.

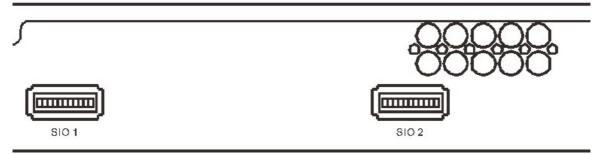

Figure 3- 5. SIO 1 and SIO 2 Stacking ports at the rear of the DGS-3324SR

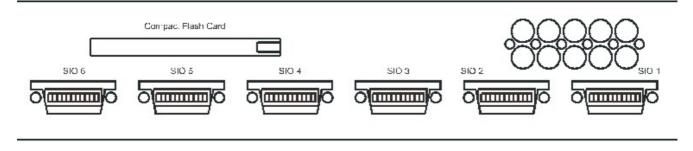

Figure 3- 6. SIO 1-6 Stacking ports at the rear of the DGS-3324SRi

These stacking ports, named SIO (Stacking IN/OUT), can be used with other stacking switches for a scalable stacking solution of up to 384 ports in a star or ring topology. Each stacking port has corresponding LEDs at the front of the Switch, labeled SIO and will light solid green whenever the port is in use. The seven-segment LED Stack ID to the left of the SIO LEDs (not supported for the DGS-3324SRi) on the front of the Switch will display the Stack ID number of the Switch in a switch stack.

| 21 23 SIO<br>1<br>22 24 2 | Stack IDck |
|---------------------------|------------|
|---------------------------|------------|

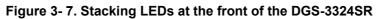

The xStack DGS/DXS-3300 Switch Series can be stacked in a star or ring topology, as previously mentioned. For a star architecture, only one of the two Gigabit stacking ports of the slave switch will be in use. This port will be connected to the master switch of the switch stack (DGS-3324SRi) and will act as a slave switch of the stack. The administrator may use

either of the two available stacking ports to achieve this architecture. See the following diagram for an example of stacking in a star architecture.

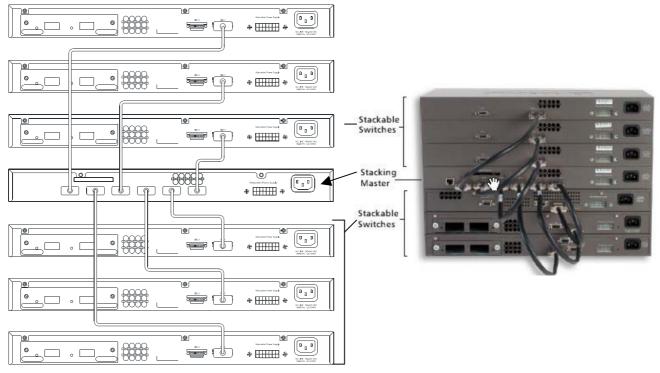

#### Figure 3-8. Stacking in a Star Architecture

For stacking in a ring architecture, all SIO ports will be in use, as shown in the following diagram. Up to 12 xStack DGS/DXS-3300 Series may be stacked together in the ring architecture switch stack, though there are limitations on stacking, which will be discussed in the following section.

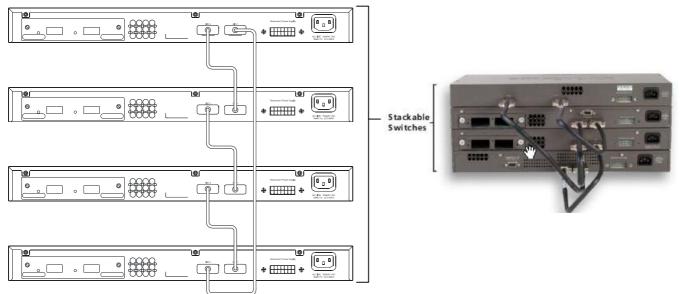

#### Figure 3-9. Stacking in a Ring Architecture

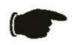

**NOTICE:** Do not connect the stacked Switch group to the network until all Switches have been properly configured for stacking. An improperly configured Switch stack can cause a broadcast storm.

### Stacking Limitations Utilizing a Ring or Star Topology

The switches listed in the table below can all be stacked, but there is a limitation as to the number of Switches that can be included in a given stack. This limitation arises from a concept called a Token Cost. This Token Cost is used for communication between switches in a switch stack. Some of the switches have 2 as their token cost, while others are 4, and the 10G uplink ports have a Token Cost of 2. The maximum accumulated Token Cost in a given stack must be less than or equal to 32.

There is an additional limitation in that a maximum of 12 Switch boxes can be included in a given switch stack, using a ring topology. The DGS-3324SRi cannot be used in a ring topology. For the Star topology, the maximum number of switches in the stack is seven {6 slaves +1 master (DGS-3324SRi)}

In order to make the task of determining if a given set of Switches (from the table below) can be successfully stacked, use the following formula:

| Model Name  | Token Cost          |
|-------------|---------------------|
| DGS-3324SRi | 2                   |
| DGS-3324SR  | 2                   |
| DXS-3350SR  | 4                   |
|             | 6 (with 10G uplink) |
| DXS-3326GSR | 2                   |
|             | 4 (with 10G uplink) |

Token Cost \* Number of Switches  $\leq 32$ 

### Stacking In a Ring Topology

For example:

#### All of the stacked switches are identical.

To stack as many DGS-3324SR switches as possible.

To calculate the maximum number of DGS-3324SR switches in the ring stack, use the following formula:

#### Token Cost \* Number of Switches ≤ 32

2 \* Number of Switches ≤ 32

Number of Switches ≤ 32/2

#### Number of Switches ≤ 16

For this example, a maximum of sixteen DGS-3324SR switches can be ring stacked according to the previous calculations, but we must remember that there is a maximum limitation of twelve switches, so the actual maximum number of DGS-3324SR switches that can be stacked together in the ring topology is twelve.

#### Adding a different switch type to an existing stack

In this example, there are three different switch types, each with different token costs. There is one DGS-3324SR (Token Cost = 2), two DXS-3350SR (Token Cost = 4), and three DXS-3326GSR (Token Cost = 2). In this case the total Token Cost would be:

(1 \* 2) + (2 \* 4) + (3 \* 2) = 16

If the user then wanted to add the maximum number of DGS-3324SR Switches (Token Cost = 2) to this stack:

(2 + 2 \* 4 + 3 \* 2) + Number of Switches \*  $2 \le 32$ 

16 + Number of Switches \*  $2 \le 32$ 

Number of Switches \*  $2 \le 32 - 16 = 16$ 

#### Number of Switches ≤ 16/2 = 8

Therefore, in this case the user could add extra eight DGS-3324SR switches to this ring stack. The entire stack would then consist of nine DGS-3324SRs (Token Cost = 2), two DXS-3350SRs (Token Cost = 4) and three DXS-3326GSRs (Token Cost = 2). This gives a total Token Cost for the stack of:

#### $9 * 2 + 2 * 4 + 3 * 2 \le 32$

Although the Token Cost is less than 32, the number of switch boxes is 14, which exceeds the maximum number of 12. Thus, only extra six DGS-3324SRs can be added to the ring stack.

#### For further examples, we can:

- Make a ring stack consisting of four DXS-3350SRs (one with module), three DGS-3324SRs and three DXS-3326GSRs (no modules). Our switch count would equal ten and our token cost would equal thirty  $(18 + 6 + 6 = 30 \le 32)$ . Success!
- Make a ring stack consisting of four DGS-3324SRs, five DXS-3326GSRs (no modules), three DXS-3350SRs (no modules). Our switch count would equal twelve and our token cost would equal thirty ( $8 + 10 + 12 = 30 \le 32$ ). Success!
- Add four 10G modules to an existing ring stack (2 + 2 + 2 + 2 = 8), using a stack consisting of six DGS-3324SRs and six DXS-3326GSRs (12 + 20 = 32). This is the maximum number of switch boxes allowed in a ring stack. Our switch count stays at twelve and our token cost becomes thirty-two  $(2 + 2 + 2 + 2 + 2 + 24 = 32 \le 32)$ . Success!

#### **Stacking In a Star Topology**

In this case, the DGS-3324SRi is the Master Switch in a star topology and up to six slave switches can be stacked with Master Stackable Switch. Check the following examples as a reference guide.

#### For examples, we can:

- Make a star stack consisting of one DGS-3324SRi (Master), six DXS-3350SRs (no modules). Our switch count would equal 6 + 1 and our token cost would equal twenty-six ( $2 + 24 = 26 \le 32$ ). Success!
- Make a star stack consisting of one DGS-3324SRi (Master), one DGS-3324SR, two DXS-3326GSRs (no modules), three DXS-3350SRs (one with module). Our switch count would equal 6 + 1 and our token cost would equal twenty-two  $(2 + 2 + 4 + 14 = 22 \le 32)$ . Success!

From these examples, we can see that there is a myriad of combinations possible for adding switches and modules to a given stack. Yet, keep in mind three very important points in configuring the stack:

- 1. The total Token Cost of switches stacked must not exceed 32.
- 2. The total switch count of switches stacked in a ring topology cannot exceed 12.
- 3. The total switch count of switches stacked in a star topology cannot exceed 6 + 1.

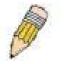

**NOTE:** The total token cost of switches in a switch stack cannot exceed 32. Surpassing this token cost limitation will result in failure of the Switch stack and render the switches in it inoperable.

# **Section 4**

# **Introduction to Switch Management**

Management Options Web-based Management Interface SNMP-Based Management Managing User Accounts Command Line Console Interface through the Serial Port Connecting the Console Port (RS-232 DCE) First Time Connecting to the Switch Password Protection SNMP Settings IP Address Assignment Connecting Devices to the Switch

## **Management Options**

This system may be managed out-of-band through the console port on the front panel or in-band using Telnet. The user may also choose the web-based management, accessible through a web browser.

## Web-based Management Interface

After successfully installing the Switch, the user can configure the Switch, monitor the LED panel, and display statistics graphically using a web browser, such as Netscape Navigator (version 6.2 and higher) or Microsoft® Internet Explorer (version 5.0).

## **SNMP-Based Management**

The Switch can be managed with an SNMP-compatible console program. The Switch supports SNMP version 1.0, version 2.0 and version 3.0. The SNMP agent decodes the incoming SNMP messages and responds to requests with MIB objects stored in the database. The SNMP agent updates the MIB objects to generate statistics and counters.

## **Command Line Console Interface through the Serial Port**

The user can also connect a computer or terminal to the serial console port to access the Switch. The command-line-driven interface provides complete access to all Switch management features.

#### Connecting the Console Port (RS-232 DCE)

The Switch provides an RS-232 serial port that enables a connection to a computer or terminal for monitoring and configuring the Switch. This port is a female DB-9 connector, implemented as a data terminal equipment (DTE) connection.

To use the console port, the following equipment is needed:

- A terminal or a computer with both a serial port and the ability to emulate a terminal.
- A null modem or crossover RS-232 cable with a female DB-9 connector for the console port on the Switch.

#### To connect a terminal to the console port:

1. Connect the female connector of the RS-232 cable directly to the console port on the Switch, and tighten the captive retaining screws.

- 2. Connect the other end of the cable to a terminal or to the serial connector of a computer running terminal emulation software. Set the terminal emulation software as follows:
- 3. Select the appropriate serial port (COM port 1 or COM port 2).
- 4. Set the data rate to 115200 baud.
- 5. Set the data format to 8 data bits, 1 stop bit, and no parity.
- 6. Set flow control to none.
- 7. Under Properties, select VT100 for Emulation mode.
- 8. Select Terminal keys for Function, Arrow, and Ctrl keys. Ensure that the Terminal keys are selected (not Windows keys).

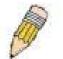

**NOTE:** When using HyperTerminal with the Microsoft® Windows® 2000 operating system, ensure that Windows 2000 Service Pack 2 or later is installed. Windows 2000 Service Pack 2 allows arrow keys to be used in HyperTerminal's VT100 emulation. See www.microsoft.com for information on Windows 2000 service packs.

- 9. After you have correctly set up the terminal, plug the power cable into the power receptacle on the back of the Switch. The boot sequence appears in the terminal.
- 10. After the boot sequence completes, the console login screen displays.
- 11. If the user has not logged into the command line interface (CLI) program, press the Enter key at the User name and password prompts. There is no default user name and password for the Switch. The administrator must first create user names and passwords. If user accounts have been previously set up, log in and continue to configure the Switch.
- 12. Enter the commands to complete desired tasks. Many commands require administrator-level access privileges. Read the next section for more information on setting up user accounts. See the *xStack DGS/DXS-3300 Series CLI Manual* on the documentation CD for a list of all commands and additional information on using the CLI.
- 13. When the commands have been completed, exit the session with the logout command or close the emulator program.

Make sure the terminal or PC used to make this connection is configured to match these settings.

If problems occur in making this connection on a PC, make sure the emulation is set to VT-100. The emulation settings can be configured by clicking on the **File** menu in the HyperTerminal window by clicking on **Properties** in the drop-down menu, and then clicking the **Settings** tab. This is where you will find the **Emulation** options. If you still do not see anything, try rebooting the Switch by disconnecting its power supply.

Once connected to the console, the screen below will appear on the console screen. This is where the user will enter commands to perform all the available management functions. The Switch will prompt the user to enter a user name and a password. Upon the initial connection, there is no user name or password and therefore just press enter twice to access the command line interface.

| DGS-3324SRi Stackable Ethernet Switch<br>Command Line Interface |              |                 |                      |    |
|-----------------------------------------------------------------|--------------|-----------------|----------------------|----|
| UserName:                                                       | Copyright(C) | 2004-2007 D-Lin | k All rights reserve | d. |
|                                                                 |              |                 |                      |    |
|                                                                 |              |                 |                      |    |
|                                                                 |              |                 |                      |    |
|                                                                 |              |                 |                      |    |
|                                                                 |              |                 |                      |    |
|                                                                 |              |                 |                      |    |

Figure 4-1. Initial screen after first connection.

## First Time Connecting to the Switch

The Switch supports user-based security that can allow prevention of unauthorized users from accessing the Switch or changing its settings. This section tells how to log onto the Switch.

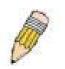

**NOTE:** The passwords used to access the Switch are case-sensitive; therefore, "S" is not the same as "s."

Upon initial connection to the Switch, the login screen will be presented, as shown below.

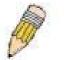

**NOTE**: Press Ctrl+R to refresh the screen. This command can be used at any time to force the console program in the Switch to refresh the console screen.

| DGS-3324SRi Stackable Ethernet Switch<br>Command Line Interface |                                                    |  |  |
|-----------------------------------------------------------------|----------------------------------------------------|--|--|
| UserName:                                                       | Copyright(C) 2004-2007 D-Link All rights reserved. |  |  |
|                                                                 |                                                    |  |  |
|                                                                 |                                                    |  |  |
|                                                                 |                                                    |  |  |
|                                                                 |                                                    |  |  |
|                                                                 |                                                    |  |  |

Figure 4- 2. Initial screen, first time connecting to the Switch

Press Enter in both the Username and Password fields. Then access will be given to enter commands after the command prompt DGS-3324SRi:4#, DGS-3324SR:4#, DXS-3326GSR:4# *or* DXS-3350SR:4# as shown below:

There is no initial username or password. Leave the Username and Password fields blank.

| DGS-3324SRi Stackable Ethernet Switch<br>Command Line Interface |                                                    |  |  |
|-----------------------------------------------------------------|----------------------------------------------------|--|--|
| UserName:<br>PassWord:                                          | Copyright(C) 2004-2007 D-Link All rights reserved. |  |  |
| DGS-3324SRi:                                                    | 4#                                                 |  |  |
|                                                                 |                                                    |  |  |
|                                                                 |                                                    |  |  |
|                                                                 |                                                    |  |  |
|                                                                 |                                                    |  |  |
|                                                                 |                                                    |  |  |
|                                                                 |                                                    |  |  |

Figure 4- 3. Command Prompt

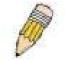

**NOTE**: The first user automatically gets Administrator level privileges. It is recommended to create at least one Admin-level user account for the Switch.

## **Password Protection**

The xStack DGS/DXS-3300 Series switches do not have a default user name and password. One of the first tasks when settings up the Switch is to create user accounts. Logging in using a predefined administrator-level user name will give the user privileged access to the Switch's management software.

After the initial login, define new passwords for both default user names to prevent unauthorized access to the Switch, and record the passwords for future reference.

To create an administrator-level account for the Switch, do the following:

- At the CLI login prompt, enter create account admin followed by the *<user name>* and press the Enter key.
- The Switch will then prompt the user to provide a password. Type the *<password>* used for the administrator account being created and press the Enter key.
- Once entered, the Switch will again ask the user to enter the same password again to verify it. Type the same password and press the Enter key.
- A "Success" response by the Switch will verify the creation of the new administrator.

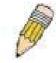

**NOTE:** Passwords are case sensitive. User names and passwords can be up to 15 characters in length.

The sample below illustrates a successful creation of a new administrator-level account with the user name "newmanager".

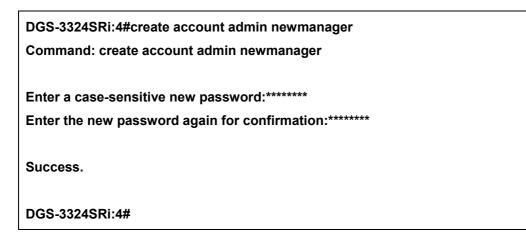

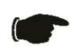

**NOTICE:** CLI configuration commands only modify the running configuration file and are not saved when the Switch is rebooted. To save all configuration changes in nonvolatile storage, it is necessary use the **save** command to copy the running configuration file to the startup configuration.

## **SNMP Settings**

Simple Network Management Protocol (SNMP) is an OSI Layer 7 (Application Layer) designed specifically for managing and monitoring network devices. SNMP enables network management stations to read and modify the settings of gateways, routers, switches, and other network devices. Use SNMP to configure system features for proper operation, monitor performance and detect potential problems in the Switch, switch group or network.

Managed devices that support SNMP include software (referred to as an agent), which runs locally on the device. A defined set of variables (managed objects) is maintained by the SNMP agent and used to manage the device. These objects are defined in a Management Information Base (MIB), which provides a standard presentation of the information controlled by the on-board SNMP agent. SNMP defines both the format of the MIB specifications and the protocol used to access this information over the network.

The xStack DGS/DXS-3300 Series switches support SNMP versions 1, 2c, and 3. The administrator may specify which version of SNMP to use to monitor and control the Switch. The three versions of SNMP vary in the level of security provided between the management station and the network device.

In SNMP v.1 and v.2, user authentication is accomplished using 'community strings', which function like passwords. The remote user SNMP application and the Switch SNMP must use the same community string. SNMP packets from any station that has not been authenticated are ignored (dropped).

The default community strings for the Switch used for SNMP v.1 and v.2 management access are:

- public Allows authorized management stations to retrieve MIB objects.
- private Allows authorized management stations to retrieve and modify MIB objects.

SNMP v.3 uses a more sophisticated authentication process that is separated into two parts. The first part is to maintain a list of users and their attributes that are allowed to act as SNMP managers. The second part describes what each user on that list can do as an SNMP manager.

The Switch allows groups of users to be listed and configured with a shared set of privileges. The SNMP version may also be set for a listed group of SNMP managers. Thus, a group of SNMP managers can be created to view read-only information or receive traps using SNMP v.1 while assigning a higher level of security to another group, granting read/write privileges using SNMP v.3.

Using SNMP v.3 individual users or groups of SNMP managers can be allowed to perform or be restricted from performing specific SNMP management functions. The functions allowed or restricted are defined using the Object Identifier (OID) associated with a specific MIB. An additional layer of security is available for SNMP v.3 in that SNMP messages may be encrypted. To read more about how to configure SNMP v.3 settings for the Switch read the section entitled Management.

#### Traps

Traps are messages that alert network personnel of events that occur on the Switch. The events can be as serious as a reboot (someone accidentally turned OFF the Switch), or less serious like a port status change. The Switch generates traps and sends them to the trap recipient (or network manager). Typical traps include trap messages for Authentication Failure, Topology Change and Broadcast/Multicast Storm.

#### MIBs

The Switch in the Management Information Base (MIB) stores management and counter information. The Switch uses the standard MIB-II Management Information Base module. Consequently, values for MIB objects can be retrieved from any SNMP-based network management software. In addition to the standard MIB-II, the Switch also supports its own proprietary enterprise MIB as an extended Management Information Base. The proprietary MIB may also be retrieved by specifying the MIB Object Identifier. MIB values can be either read-only or read-write.

## **IP Address Assignment**

An IP Address must be assigned to each switch, which is used for communication with an SNMP network manager or other TCP/IP application (for example BOOTP, TFTP). The Switch's default IP address is 10.90.90.90. The user may change the default Switch IP address to meet the specification of your networking address scheme.

The Switch is also assigned a unique MAC address by the factory. This MAC address cannot be changed, and can be found by entering the command "**show switch**" into the command line interface, as shown below.

| Device Type        | : DGS-3324SRi Stackable Ethernet Switch  |
|--------------------|------------------------------------------|
| Unit ID            | : 1                                      |
|                    | : 00-53-10-08-00-00                      |
| IP Address         | : 10.53.13.30 (Manual)                   |
|                    | : default                                |
|                    | : 255.0.0.0                              |
| Default Gateway    | : 0.0.0.0                                |
| Boot PROM Version  |                                          |
| Firmware Version   |                                          |
| Hardware Version   | : 2A1                                    |
| Device S/N         |                                          |
| System Name        |                                          |
| System Location    |                                          |
| System Contact     |                                          |
|                    | : Disabled                               |
|                    | : Disabled                               |
|                    | : Disabled                               |
|                    | : Enabled                                |
|                    | : Disabled                               |
|                    | : Disabled                               |
|                    | : Disabled                               |
| TELNET             | : Enabled (TCP 23)                       |
| UIRI CU ESU O QUIT | SPACE n Next Page ENTER Next Entry a All |

Figure 4-4. "show switch" command

The Switch's MAC address can also be found from the Web management program on the Switch Information (Basic Settings) window on the Configuration menu.

The IP address for the Switch must be set before it can be managed with the Web-based manager. The Switch IP address can be automatically set using BOOTP or DHCP protocols, in which case the actual address assigned to the Switch must be known.

The IP address may be set using the Command Line Interface (CLI) over the console serial port as follows:

Starting at the command line prompt, enter the commands **config ipif System ipaddress xxx.xxx.xxx/yyy.yyy.yyy.** Where the x's represent the IP address to be assigned to the IP interface named System and the y's represent the corresponding subnet mask.

Alternatively, the user can enter **config ipif System ipaddress xxx.xxx.xxx/z.** Where the x's represent the IP address to be assigned to the IP interface named System and the z represents the corresponding number of subnets in CIDR notation.

The IP interface named System on the Switch can be assigned an IP address and subnet mask, which can then be used to connect a management station to the Switch's Telnet or Web-based management agent.

| DGS-3324SRi Stackable Ethernet Switch<br>Command Line Interface                                                           |  |  |  |  |
|----------------------------------------------------------------------------------------------------|--|--|--|--|
| Copyright(C) 2004-2007 D-Link All rights reserved.<br>UserName:<br>PassWord:                                              |  |  |  |  |
| DGS-3324SRi:4#config ipif System ipaddress 10.53.13.144/255.0.0.0<br>Command: config ipif System ipaddress 10.53.13.144/8 |  |  |  |  |
| Success.                                                                                                    |  |  |  |  |
| DGS-3324SRi:4#                                                                                                    |  |  |  |  |
|                                                                                                    |  |  |  |  |
|                                                                                                    |  |  |  |  |
|                                                                                                    |  |  |  |  |
|                                                                                                    |  |  |  |  |
|                                                                                                    |  |  |  |  |

Figure 4-5. Assigning the Switch an IP Address

In the above example, the Switch was assigned an IP address of 10.53.13.144 with a subnet mask of 255.0.0.0. The system message **Success** indicates that the command was executed successfully. The Switch can now be configured and managed via Telnet and the CLI or via the Web-based management.

## **Connecting Devices to the Switch**

After assigning an IP addresses to the Switch, devices can be connected to the Switch.

To connect a device to an SFP transceiver port:

- Use the cabling requirements to select an appropriate SFP transceiver type.
- Insert the SFP transceiver (sold separately) into the SFP transceiver slot.
- Use the appropriate network cabling to connect a device to the connectors on the SFP transceiver.

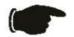

**NOTICE**: When the SFP transceiver acquires a link, the associated integrated 10/100/1000BASE-T port is disabled.

# **Section 5**

# Introduction to Web-based Switch Configuration

Introduction Logging on to the Web Manager Web-Based User Interface Basic Setup Reboot Basic Switch Setup Network Management Switch Utilities Network Monitoring IGMP Snooping Status

## Introduction

All software functions of the xStack DGS/DXS-3300 Switch Series can be managed, configured and monitored via the embedded web-based (HTML) interface. The Switch can be managed from remote stations anywhere on the network through a standard browser such as Netscape Navigator/Communicator, Mozilla or Microsoft Internet Explorer. The browser acts as a universal access tool and can communicate directly with the Switch using the HTTP protocol.

The Web-based management module and the Console program (and Telnet) are different ways to access the same internal switching software and configure it. Thus, all settings encountered in web-based management are the same as those found in the console program.

## Logging on to the Web Manager

To begin managing the Switch, simply run the browser installed on your computer and point it to the IP address you have defined for the device. The URL in the address bar should read something like: http://123.123.123.123.123, where the numbers 123 represent the IP address of the Switch.

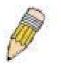

NOTE: The Factory default IP address for the Switch is 10.90.90.90.

In the page that opens, click on the **Login** button:

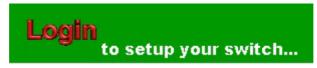

Figure 5-1. Login Button

This opens the management module's user authentication window, as seen below.

| <b>?</b> > | Please type y | your user name and password.   |
|------------|---------------|--------------------------------|
| <b>I</b>   | Site:         | 10.53.13.124                   |
|            | Realm         | DGS-3324SRi                    |
|            | User Name     |                                |
|            | Password      |                                |
|            | 🔲 Save this   | password in your password list |

Figure 5-2. Enter Network Password window

Leave both the **User Name** field and the **Password** field blank and click **OK**. This will open the Web-based user interface. The Switch management features available in the web-based manager are explained below.

## Web-based User Interface

The user interface provides access to various Switch configuration and management screens, allows the user to view performance statistics, and permits graphical monitoring of the system status.

#### Areas of the User Interface

The figure below shows the user interface. Three distinct areas divide the user interface, as described in the table.

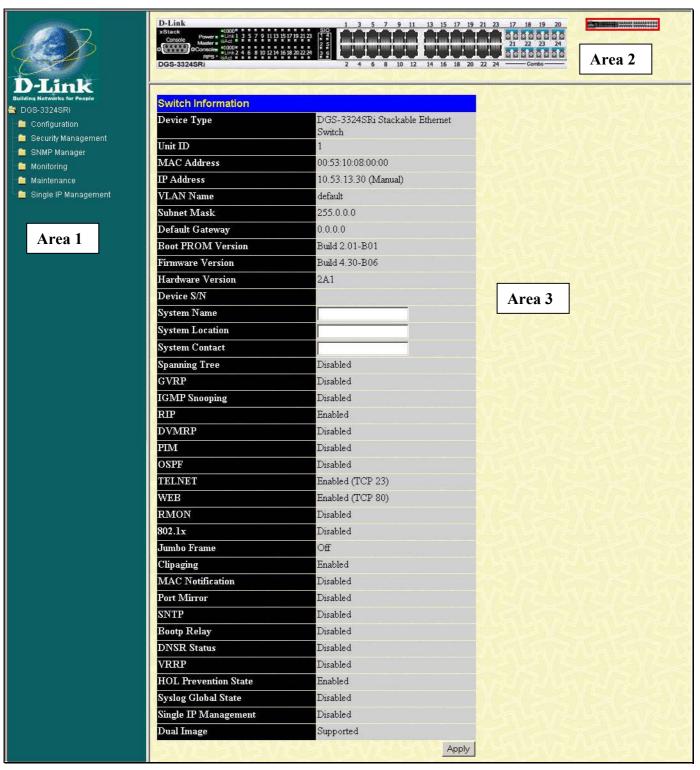

Figure 5- 3. Main Web-Manager Screen

| Area   | Function                                                                                                    |  |
|--------|----------------------------------------------------------------------------------------------------|--|
| Area 1 | Select the menu or window to be displayed. The folder icons can be opened to display the hyperlinked menu buttons and subfolders contained within them. Click the D-Link logo to go to the D-Link website.                     |  |
| Area 2 | Presents a graphical near real-time image of the front panel of the Switch. This area displays the Switch's ports and expansion modules, showing port activity, duplex mode, or flow control, depending on the specified mode. |  |
|        | Various areas of the graphic can be selected for performing management functions, including port configuration.                                                                                                    |  |
| Area 3 | Presents switch information based on user selection and the entry of configuration data.                                                                                                    |  |

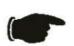

**NOTICE**: Any changes made to the Switch configuration during the current session must be saved in the Save Changes web menu (explained below) or by using the command line interface (CLI) command *save*.

## Web Pages

When connecting to the management mode of the Switch with a web browser, a login screen is displayed. Enter a user name and password to access the Switch's management mode.

Below is a list and description of the main folders available in the web interface:

**Configuration** – Contains screens concerning configurations for IP Address, Switch Information, Box Information, Advanced Settings, Port Configuration, Port Description, Port Mirroring, Link Aggregation, LACP Port Settings, MAC Notification, IGMP Snooping, Spanning Tree, Forwarding Filtering, VLANs, Traffic Control, Port Security, Port Lock Entries, QoS, System Log Host, SNTP Settings, Access Profile Table, CPU Access Profile Table, System Severity Settings, Port Access Entity, and Layer 3 IP Networking.

**Security Management** – Contains screens concerning configurations for Security IP, User Accounts, Access Authentication Control (TACACS), Secure Sockets Layer (SSL), and Secure Shell (SSH).

**SNMP Manager** – Contains screens and windows concerning the implementation and upkeep of the SNMP Manager of the Switch.

**Monitoring** – Contains screens concerning monitoring the Switch, pertaining to Port Utilization, CPU Utilization, Packets, Errors, Size, Stacking Information, Module Information, Device Status, MAC Address, Switch History Log, IGMP Snooping Group, IGMP Snooping Forwarding, Browse Router Port, Port Access Control and Layer 3 Feature.

**Maintenance** – Contains screens concerning configurations and information about Switch maintenance, including TFTP Services, Multiple Image Services, CF Services, Ping Test, Save Changes, Reset, Reboot System and Logout.

**Single IP Management** – Contains screens concerning information on Single IP Management, including SIM Settings, Topology and Firmware Upgrade, Configuration Backup/Restore and Upload Log File.

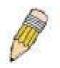

**NOTE:** Be sure to configure the user name and password in the User Accounts menu before connecting the Switch to the greater network.

# **Section 6**

# **Configuring the Switch**

Switch Information **IP Address Box Information Advanced Settings Port Configuration** Port Description Port Mirroring Link Aggregation LACP Port Settings **MAC** Notification **IGMP Snooping** Spanning Tree Forwarding & Filtering VLANs Traffic Control Port Security **Port Lock Entries** QoS System Log Host SNTP Settings Access Profile Table **CPU Access Profile Table** System Severity Settings **Port Access Entity** Layer 3 IP Networking L3 Global Advanced Settings **IP Interface Table MD5 Key Settings Route Redistribution Settings** Static Default Route Settings **Route Preference Settings** Static ARP Settings RIP **OSPF** DHCP/BOOTP Relay DNS Relay VRRP **IP Multicast Routing Protocol** 

## **Switch Information**

The subsections below describe how to change some of the basic settings for the Switch such as changing IP settings and assigning user names and passwords for management access privileges, as well as how to save the changes and restart the Switch.

Click the **Switch Information** link in the **Configuration** menu.

The Switch Information window shows the Switch's MAC Address (assigned by the factory and unchangeable), the Boot PROM. Firmware Version, and Hardware Version. This information is helpful to keep track of PROM and firmware updates and to obtain the Switch's MAC address for entry into another network device's address table, if necessary. The user may also enter a System Name, System Location and System Contact to aid in defining the Switch, to the user's preference. In addition, this screen displays the status of functions on the Switch to quickly assess their current global status. This serves as a great quick reference for network administrators to promptly assess problems concerning Switch functions.

| Switch Information   |                                          |  |
|----------------------|------------------------------------------|--|
| Device Type          | DGS-3324SRi Stackable Ethernet<br>Switch |  |
| Unit ID              | 1                                        |  |
| MAC Address          | 00:53:10:08:00:00                        |  |
| IP Address           | 10.53.13.30 (Manual)                     |  |
| VLAN Name            | default                                  |  |
| Subnet Mask          | 255.0.0.0                                |  |
| Default Gateway      | 0.0.0.0<br>Build 2.01-B01                |  |
| Boot PROM Version    |                                          |  |
| Firmware Version     | Build 4.30-B06                           |  |
| Hardware Version     | 2A1                                      |  |
| Device S/N           |                                          |  |
| System Name          |                                          |  |
| System Location      |                                          |  |
| System Contact       |                                          |  |
| Spanning Tree        | Disabled                                 |  |
| GVRP                 | Disabled                                 |  |
| IGMP Snooping        | Disabled                                 |  |
| RIP                  | Enabled                                  |  |
| DVMRP                | Disabled                                 |  |
| PIM                  | Disabled                                 |  |
| OSPF                 | Disabled                                 |  |
| TELNET               | Enabled (TCP 23)                         |  |
| WEB                  | Enabled (TCP 80)                         |  |
| RMON                 | Disabled                                 |  |
| 802.1x               | Disabled                                 |  |
| Jumbo Frame          | Off                                      |  |
| Clipaging            | Enabled                                  |  |
| MAC Notification     | Disabled                                 |  |
| Port Mirror          | Disabled                                 |  |
| SNTP                 | Disabled                                 |  |
| Bootp Relay          | Disabled                                 |  |
| DNSR Status          | Disabled                                 |  |
| VRRP                 | Disabled                                 |  |
| HOL Prevention State | Enabled                                  |  |
| Syslog Global State  | Disabled                                 |  |
| Single IP Management | Disabled                                 |  |
| Dual Image           | Supported                                |  |
| 35777411357          | Apply                                    |  |

Figure 6-1. Switch Information - Basic Settings

## **IP Address**

The IP Address may initially be set using the console interface prior to connecting to it through the Ethernet. If the Switch IP address has not yet been changed, read the introduction of the *xStack DGS/DXS-3300 Series CLI Manual* or return to Section 4 of this manual for more information.

To change IP settings using the web manager, the user must access the IP Address menu located in the Configuration folder.

#### To configure the Switch's IP address:

Open the **Configuration** folder and click the **IP Address** menu link. The web manager will display the Switch's current IP settings in the IP configuration menu, as seen below.

| Get IP From       | Manual 💌     |
|-------------------|--------------|
| IP Address        | 10.53.13.101 |
| Subnet Mask       | 255.0.0.0    |
| Default Gateway   | 0.0.0.0      |
| VLAN Name         | default      |
| Auto Config State | Disabled 💌   |

#### Figure 6-2. IP Address Settings window

To manually assign the Switch's IP address, subnet mask, and default gateway address:

- 1. Select *Manual* from the **Get IP From** drop-down menu.
- 2. Enter the appropriate IP Address and Subnet Mask.
- 3. If accessing the Switch from a different subnet from the one it is installed on, enter the IP address of the **Default Gateway**. If managing the Switch from the subnet on which it is installed, the user may leave the default address (0.0.0.0) in this field.
- 4. If the Switch has no previously configured VLANs, the user can use the *default* VLAN Name. The *default* VLAN contains all of the Switch ports as members. If the Switch has previously configured VLANs, the user will need to enter the *VLAN ID* of the VLAN that contains the port connected to the management station that will access the Switch. The Switch will allow management access from stations with the same VID listed here.

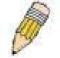

**NOTE:** The Switch's factory default IP address is 10.90.90.90 with a subnet mask of 255.0.0.0 and a default gateway of 0.0.0.0.

To use the BOOTP or DHCP protocols to assign the Switch an IP address, subnet mask, and default gateway address:

Use the **Get IP From:** *<Manual>* pull-down menu to choose from *BOOTP* or *DHCP*. This selects the method the Switch assigns an IP address on the next reboot.

#### The IP Address Settings options are:

| Parameter | Description                                                                                                    |
|-----------|----------------------------------------------------------------------------------------------------|
| ΒΟΟΤΡ     | The Switch will send out a BOOTP broadcast request when powered on. The BOOTP protocol allows IP addresses, network masks, and default gateways to be assigned by a central BOOTP server. If this option is set, the Switch will first look for a BOOTP server to provide it with this information before using the default or previously entered settings. |
| DHCP      | The Switch will send out a DHCP broadcast request when powered on. The DHCP protocol assigns IP addresses, network masks, and default gateways utilizing a DHCP server. If this option is set, the Switch will first look for a DHCP server to provide it with this information before using the default or previously entered settings.                    |

| -       | Allows the entry of an IP address, Subnet Mask, and a Default Gateway for the Switch.<br>These fields should be of the form <b>xxx.xxx.xxx</b> , where each <b>xxx</b> is a number<br>(represented in decimal form) between 0 and 255. This address should be a unique address<br>on the network assigned for use by the network administrator.                                                                                                    |
|---------|----------------------------------------------------------------------------------------------------|
|         | A Bitmask that determines the extent of the subnet that the Switch is on. This Subnet Mask should be of the form xxx.xxx.xxx, where each xxx is a number (represented in decimal) between 0 and 255. The value should be 255.0.0.0 for a Class A network, 255.255.0.0 for a Class B network, and 255.255.255.0 for a Class C network, but custom subnet masks are allowed.                                                                                                    |
| Gateway | IP address that determines where packets with a destination address outside the current subnet should be sent. This is usually the address of a router or a host acting as an IP gateway. If your network is not part of an intranet, or you do not want the Switch to be accessible outside your local network, leave this field unchanged.                                                                                                    |
|         | This allows the entry of a VLAN Name from which a management station will be allowed to manage the Switch using TCP/IP (in-band via web manager or Telnet). Management stations that are on VLANs other than the one entered here will not be able to manage the Switch in-band unless their IP addresses are entered in the Security IP Management menu. If VLANs have not yet been configured for the Switch, the default VLAN contains all of the Switch's ports. There are no entries in the <b>Security IP Management</b> table, by default, so any management station that can connect to the Switch can access the Switch until a management VLAN is specified or <b>Management Station IP Addresses</b> are assigned.                                                                                                    |
| State   | When enabled, Auto Config instructs the Switch to get a configuration file via TFTP, and it becomes a DHCP client automatically. The configuration file will be loaded upon boot up. To use Auto Config, the DHCP server must be set up to deliver the TFTP server IP address and configuration file name information in the DHCP reply packet. The TFTP server must be running and have the requested configuration file stored in its base directory when the request is received from the Switch. Consult the DHCP server and/or TFTP server software instructions for information on loading a configuration file for use by a client. (Also, see the section titled " <b>Maintenance</b> " for instructions on uploading a configuration to a TFTP server.) If the Switch is unable to complete the auto configuration process, the previously saved configuration file present in Switch memory will be loaded. |
|         |                                                                                                    |

Click Apply to implement changes made.

#### Setting the Switch's IP Address using the Console Interface

Each Switch must be assigned its own IP Address, which is used for communication with an SNMP network manager or other TCP/IP application (for example BOOTP, TFTP). The Switch's default IP address is 10.90.90.90. The default Switch IP address can be changed to meet the specification of your networking address scheme.

The IP address for the Switch must be set before the Web-based manager can manage the switch. The Switch IP address can be automatically set using BOOTP or DHCP protocols, in which case the actual address assigned to the Switch must be known. The IP address may be set using the Command Line Interface (CLI) over the console serial port as follows:

- Starting at the command line prompt, enter the commands **config ipif System ipaddress xxx.xxx.xxx/ yyy.yyy.yyy.yyy.** Where the x's represent the IP address to be assigned to the IP interface named System and the y's represent the corresponding subnet mask.
- Alternatively, the user can enter **config ipif System ipaddress xxx.xxx.xxx/z.** Where the x's represent the IP address to be assigned to the IP interface named **System** and the z represents the corresponding number of subnets in CIDR notation.

The IP interface named System on the Switch can be assigned an IP address and subnet mask, which can then be used to connect a management station to the Switch's Telnet or Web-based management agent.

Successful entry of the command will produce a "**Success**" message, indicating that the command execution was correctly. The user may now utilize this address to configure or manage the Switch through Telnet, the Command Line Interface (CLI) or the Web-based management (GUI).

## **Advanced Settings**

The Advanced Settings window contains the main settings for all major functions for the Switch. To view the Advanced Settings window, click its link in the Configuration folder. This will enable the following window to be viewed and configured.

| Advanced Settings                   |                  |
|-------------------------------------|------------------|
| Serial Port Auto Logout             | Never 🔽          |
| Serial Port Baud Rate               | 115200 🔽         |
| MAC Address Aging Time (10-1000000) | 300              |
| IGMP Snooping                       | Disabled 💌       |
| Multicast router Only               | Disabled 💌       |
| GVRP Status                         | Disabled 💌       |
| Telnet Status                       | Enabled 💌        |
| Telnet TCP Port Number (1-65535)    | 23               |
| Web Status                          | Enabled (TCP 80) |
| RMON Status                         | Disabled 💌       |
| Link Aggregation Algorithm          | IP Source        |
| Switch 802.1x                       | Disabled 💌       |
| Auth Protocol                       | RADIUS Eap 🔽     |
| HOL Prevention                      | Enabled 🔽        |
| Jumbo Frame                         | Disabled 💌       |
| Syslog state                        | Disabled 💌       |
| CPU Interface Filtering State       | Disabled 💌       |
|                                     | Apply            |

Figure 6-3. Switch Information (Advanced Settings)

| Parameter                                  | Description                                                                                                    |
|--------------------------------------------|----------------------------------------------------------------------------------------------------|
| Serial Port Auto<br>Logout Time            | Select the logout time used for the console interface. This automatically logs the user out after an idle period of time, as defined. Choose from the following options: 2 <i>Minutes, 5 Minutes, 10 Minutes, 15 Minutes</i> or <i>Never</i> . The default setting is <i>10 minutes</i> .                                                                                                    |
| Serial Port Baud<br>Rate                   | This field specifies the baud rate for the serial port on the Switch. This fields menu is set at 115200 and cannot be changed.                                                                                                    |
| MAC Address<br>Aging Time (10-<br>1000000) | This field specifies the length of time a learned MAC Address will remain in the forwarding table without being accessed (that is, how long a learned MAC Address is allowed to remain idle). The default age-out time for the Switch is 300 seconds. To change this, type in a different value representing the MAC address age-out time in seconds. The <b>MAC Address Aging Time</b> can be set to any value between 10 and 1,000,000 seconds. |
| IGMP Snooping                              | To enable system-wide IGMP Snooping capability select <i>Enabled</i> . IGMP snooping is <i>Disabled</i> by default. Enabling IGMP snooping allows the user to specify use of a multicast router only (see below). To configure IGMP Snooping for individual VLANs, use the IGMP Snooping page under the <b>IGMP</b> folder.                                                                                                    |

| Multicast router<br>Only            | This field specifies that the Switch should only forward all multicast traffic to a multicast-<br>enabled router, if enabled. Otherwise, the Switch will forward all multicast traffic to any<br>IP router. The default is <i>Disabled</i> .                                                                                                    |
|-------------------------------------|----------------------------------------------------------------------------------------------------|
| GVRP Status                         | Use this pull-down menu to enable or disable GVRP on the Switch.                                                                                                    |
| Telnet Status                       | Telnet configuration is <i>Enabled</i> by default. If the user does not want to allow configuration of the system through Telnet, choose <i>Disabled</i> .                                                                                                    |
| Telnet TCP Port<br>Number (1-65535) | The TCP port number. TCP ports are numbered between 1 and 65535. The "well-known" TCP port for the Telnet protocol is 23.                                                                                                    |
| Web Status                          | Web-based management is <i>Enabled</i> by default. If choosing to disable this function by selecting <i>Disabled</i> , the ability to configure the system through the web interface as soon as these settings are applied will be lost.                                                                                                    |
| RMON Status                         | Remote monitoring (RMON) of the Switch is <i>Enabled</i> or <i>Disabled</i> here.                                                                                                    |
| Link Aggregation<br>Algorithm       | The algorithm that the Switch uses to balance the load across the ports that make up the port trunk group is defined by this definition. Choose <i>MAC Source</i> , <i>MAC Destination</i> , <i>MAC Src &amp; Dest</i> , <i>IP Source</i> , <i>IP Destination</i> or <i>IP Src &amp; Dest</i> (See the <b>Link Aggregation</b> section of this manual for more information). |
| Switch 802.1x                       | The Switch's 802.1x function may be enabled by port or by MAC Address; the default is <i>Disabled</i> . This field must be enabled to view and configure certain windows for 802.1x. More information regarding 802.1x, its functions and implementation can be found later in this section, under the <b>Port Access Entity</b> folder.                                     |
|                                     | Port-Based 802.1x specifies that ports configured for 802.1x are initialized based on the port number only and are subject to any authorization parameters configured.                                                                                                    |
|                                     | MAC-based Authorization specifies that ports configured for 802.1x are initialized based<br>on the port number and the MAC address of the computer being authorized and are<br>then subject to any authorization parameters configured.                                                                                                    |
| Auth Protocol                       | The user may use the pull-down menu to choose between <i>radius eap</i> and <i>radius pap</i> for the 802.1x authentication protocol on the Switch. The default setting is <i>radius eap</i> .                                                                                                    |
| HOL Prevention                      | This field will enable or disable Head of Line Prevention on the Switch. The default is <i>Enabled</i> .                                                                                                    |
| Jumbo Frame                         | This field will enable or disable the Jumbo Frame function on the Switch. The default is Disabled.                                                                                                    |
| Syslog State                        | Enables or disables the Syslog State. The default setting is <i>Disabled</i> .                                                                                                    |
| CPU Interface<br>Filtering State    | The user may globally enable or disable the CPU Interface Filtering mechanism by using the pull-down menu to change the running state. For more information on CPU filtering, see the "CPU Access Profile Table" entry later in this section.                                                                                                    |
|                                     |                                                                                                    |

Click **Apply** to implement changes made.

# **Box Information**

The **Box Information Configuration** screen is found in the **Configuration** folder under the heading **Box Information**. This window is used to configure stacking parameters associated with all switches in the xStack Series. The user may configure parameters such as box ID, box priority and pre-assigning model names to switches to be entered into the switch stack.

| Box Information |            |
|-----------------|------------|
| Current Box ID  | 1 💌        |
| New Box ID      | Auto 💌     |
| Вох Туре        | DGS-3324SR |
| Priority        | 16         |
| LANGLE          | Apply      |

Figure 6-4. Box Information Configuration window

| Parameter      | Description                                                                                                    |
|----------------|----------------------------------------------------------------------------------------------------|
| Current Box ID | The Box ID of the switch in the stack to be configured.                                                                                                    |
| New Box ID     | The new box ID of the selected switch in the stack that was selected in the <b>Current Box ID</b> field. The user may choose any number between 1 and 12 to identify the switch in the switch stack. <i>Auto</i> will automatically assign a box number to the switch in the switch stack. |
| Вох Туре       | The user may pre-assign the model name of the switch in a stack by using the pull-<br>down menu. The choices are <i>DGS-3324SR</i> , <i>DXS-3350SR</i> , <i>DXS-3326GSR</i> and<br><i>BOX_NOTEXIST</i> for the DGS-3324SRi master switch. This menu may very between<br>switches.          |
| Priority       | Displays the priority ID of the Switch. The lower the number, the higher the priority. The box (switch) with the lowest priority number in the stack is the Master switch. The Master switch will be used to configure applications of the switch stack.                                   |

Information configured in this screen is found in the Monitoring folder under Stack Information.

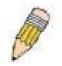

**NOTE:** Configured box priority settings will not be implemented until the next power cycle of the stack.

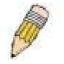

**NOTE:** In a star topology, the DGS-3324SRi will be the master switch of the stack, regardless of priority settings implemented.

# **Port Configuration**

This section contains information for configuring various attributes and properties for individual physical ports, including port speed and address learning. Clicking on **Port Configuration** in the **Configuration** menu will display the following window for the user:

| Por  | t Configurat | tion         |            |              |              |           |          |
|------|--------------|--------------|------------|--------------|--------------|-----------|----------|
| Unit | From         | To           | State      | Speed/Duplex | Flow Control | Learning  | Apply    |
| 1 -  | Port1 -      | Port1 💌      | Enabled 💌  | Auto         | Disabled     | Enabled 💌 | Apply    |
|      | 3Ar          | 1 5.         |            | A CON        | ELED         |           |          |
| The  | Port Inform  | nation Table | e-Unit 1   |              |              |           |          |
| Port | State        | Speed/D      | uplex Flow | Control      | Connection   |           | Learning |
| 1    | Enabled      | Auto         | Disabl     | ed           | 100M/Full/1  | Vone      | Enabled  |
| 2    | Enabled      | Auto         | Disabl     | ed           | Link Down    |           | Enabled  |
| 3    | Enabled      | Auto         | Disabl     | ed           | Link Down    |           | Enabled  |
| 4    | Enabled      | Auto         | Disabl     | ed           | Link Down    |           | Enabled  |
| 5    | Enabled      | Auto         | Disabl     | ed           | Link Down    |           | Enabled  |
| 6    | Enabled      | Auto         | Disabl     | ed           | Link Down    |           | Enabled  |
| 7    | Enabled      | Auto         | Disabl     | ed           | Link Down    |           | Enabled  |
| 8    | Enabled      | Auto         | Disabl     | ed           | Link Down    |           | Enabled  |
| 9    | Enabled      | Auto         | Disabl     | ed           | Link Down    |           | Enabled  |
| 10   | Enabled      | Auto         | Disabl     | ed           | Link Down    |           | Enabled  |
| 11   | Enabled      | Auto         | Disabl     | ed           | Link Down    |           | Enabled  |
| 12   | Enabled      | Auto         | Disabl     | ed           | Link Down    |           | Enabled  |
| 13   | Enabled      | Auto         | Disabl     | ed           | Link Down    |           | Enabled  |
| 14   | Enabled      | Auto         | Disabl     | ed           | Link Down    |           | Enabled  |
| 15   | Enabled      | Auto         | Disabl     | ed           | Link Down    |           | Enabled  |
| 16   | Enabled      | Auto         | Disabl     | ed           | Link Down    |           | Enabled  |
| 17   | Enabled      | Auto         | Disabl     | ed           | Link Down    |           | Enabled  |
| 18   | Enabled      | Auto         | Disabl     | ed           | Link Down    |           | Enabled  |
| 19   | Enabled      | Auto         | Disabl     | ed           | Link Down    |           | Enabled  |
| 20   | Enabled      | Auto         | Disabl     | ed           | Link Down    |           | Enabled  |
| 21   | Enabled      | Auto         | Disabl     | ed           | Link Down    |           | Enabled  |
| 22   | Enabled      | Auto         | Disabl     | ed           | Link Down    |           | Enabled  |
| 23   | Enabled      | Auto         | Disabl     | ed           | Link Down    |           | Enabled  |
| 24   | Enabled      | Auto         | Disabl     | ed           | Link Down    |           | Enabled  |

#### Figure 6-5. Port Configuration and The Port Information Table window

#### To configure switch ports:

- 1. Choose the port or sequential range of ports using the **From...To...** port pull-down menus, and the **Unit** ID of the Switch to be configured.
- 2. Use the remaining pull-down menus to configure the parameters described below:

| Parameter                 | Description                                                                                                  |
|---------------------------|----------------------------------------------------------------------------------------------------|
| State <enabled></enabled> | Toggle the <b>State</b> < <i>Enabled</i> > field to either enable or disable a given port or group of ports. |

| Speed/Duplex <auto></auto> | Toggle the <b>Speed/Duplex</b> field to either select the speed and duplex/half-duplex                                                                                                    |
|----------------------------|----------------------------------------------------------------------------------------------------|
|                            | state of the port. <i>Auto</i> denotes auto-negotiation between 10 and 100 Mbps devices, in full- or half-duplex. The <i>Auto</i> setting allows the port to automatically determine the fastest settings the device the port is connected to can handle, and then to use those settings. The other options are <i>Auto</i> , <i>10M/Half</i> , <i>10M/Full</i> , <i>100M/Half</i> and <i>100M/Full</i> , <i>1000M/Full_M</i> and <i>1000M/Full_S</i> . There is no automatic adjustment of port settings with any option other than Auto.                                                                                                    |
|                            | The Switch allows the user to configure two types of gigabit connections; <i>1000M/Full_M</i> and <i>1000M/Full_S</i> . Gigabit connections only support full duplex connections and take on certain characteristics that are different from the other choices listed.                                                                                                    |
|                            | The 1000M/Full_M (master) and 1000M/Full_S (slave) parameters refer to connections running a 1000BASE-T cable for connection between the Switch port and other device capable of a gigabit connection. The master setting (1000M/Full_M) will allow the port to advertise capabilities related to duplex, speed and physical layer type. The master setting will also determine the master and slave relationship between the two connected physical layers. This relationship is necessary for establishing the timing control between the two physical layers. The timing control is set on a master physical layer by a local source. The slave setting (1000M/Full_S) uses loop timing, where the timing comes form a data stream received from the master. If one connection is set for 1000M/Full_M, the other side of the connection must be set for 1000M/Full_S. Any other configuration will result in a link down status for both ports. |
| Flow Control               | Displays the flow control scheme used for the various port configurations. Ports configured for full-duplex use 802.3x flow control, half-duplex ports use backpressure flow control, and <i>Auto</i> ports use an automatic selection of the two. The default is <i>Disabled</i> .                                                                                                    |
| Learning                   | Enable or disable MAC address learning for the selected ports. When <i>Enabled</i> , destination and source MAC addresses are automatically listed in the forwarding table. When learning is <i>Disabled</i> , MAC addresses must be manually entered into the forwarding table, if to enhance security or efficiency. See the section on <b>Forwarding/Filtering</b> for information on entering MAC addresses into the forwarding table. The default setting is <i>Disabled</i> .                                                                                                    |

Click Apply to implement the new settings on the Switch.

## **Port Description**

The xStack DGS/DXS-3300 Series switches support a port description feature where the user may name various ports on the Switch. To assign names to various ports, click the **Port Description** on the **Configuration** menu:

| Port D  | escription   |             |             |        |
|---------|--------------|-------------|-------------|--------|
| Unit    | From         | To          | Description | Apply  |
| 1 -     | Port 1 💌     | Port 1 💌    |             | Apply  |
| 5       | SMEN         | 5.1         | ICI COME    | VC>ACV |
| Port D  | escription T | able-Unit 1 |             |        |
| Port    |              | Descrip     | tion        |        |
| 1       |              |             |             |        |
| 2<br>3  |              |             |             |        |
|         |              |             |             |        |
| 4       |              |             |             |        |
| 5       |              |             |             |        |
| 6       |              |             |             |        |
| 7       |              |             |             |        |
| 8<br>9  |              |             |             |        |
| 9<br>10 |              |             |             |        |
| 10      |              |             |             |        |
| 12      |              |             |             |        |
| 13      |              |             |             |        |
| 14      |              |             |             |        |
| 15      |              |             |             |        |
| 16      |              |             |             |        |
| 17      |              |             |             |        |
| 18      |              |             |             |        |
| 19      |              |             |             |        |
| 20      |              |             |             |        |
| 21      |              |             |             |        |
| 22      |              |             |             |        |
| 23      |              |             |             |        |
| 24      |              |             |             |        |

#### Figure 6-6. Port Description Setting and Port Description Table

Use the **From** and **To** pull-down menu to choose a port or range of ports to describe and **Unit** to choose the Switch in the switch stack, and then enter a description of the port(s). Click **Apply** to set the descriptions in the **Port Description Table**.

## **Port Mirroring**

The Switch allows frames to be copied transmitted and received on a port and redirect the copies to another port. A monitoring device may be attached to the mirrored port, such as a sniffer or an RMON probe, to view details about the packets passing through the first port. This is useful for network monitoring and troubleshooting purposes. To view the **Port Mirroring** window, click **Port Mirroring** in the **Configuration** folder.

| Port Mi | Port Mirroring |       |      |      |       |      |      |     |      |      |       |      |      |       |      |       |          |       |       |        |       |      |            |    |    |
|---------|----------------|-------|------|------|-------|------|------|-----|------|------|-------|------|------|-------|------|-------|----------|-------|-------|--------|-------|------|------------|----|----|
| Target  | Uni            | t: 1  | •    | Po   | rt: 🛛 | Port | 1    | -   |      |      |       |      |      |       |      |       |          |       |       |        |       |      |            |    |    |
| Status  | Dis            | sabl  | ed   | •    |       |      |      |     |      |      |       |      |      |       |      |       |          |       |       |        |       |      |            |    |    |
| Source  | Uni            | t: 1  | •    |      |       |      |      |     |      |      |       |      |      |       |      |       |          |       |       |        |       |      |            |    |    |
| Port    | 1              | 2     | 3    | 4    | 5     | 6    | 7    | 8   | 9    | 10   | 11    | 12   | 13   | 14    | 15   | 16    | 17       | 18    | 19    | 20     | 21    | 22   | 23         | 24 | -  |
| None    | •              | c     | œ    | ۰    | œ     | •    | ۰    | œ   | ſ    | ſ    | ſ     | ſ    | ۰    | ſ     | ۰    | ſ     | œ        | ۲     | ۰     | ·      | ۰     | ſ    | ſ          | ۰  | -  |
| Ingress | 0              | 0     | 0    | 0    | 0     | C    | 0    | 0   | 0    | С    | 0     | С    | 0    | 0     | 0    | 0     | 0        | 0     | 0     | 0      | 0     | 0    | 0          | 0  | -  |
| Egress  | 0              | 0     | 0    | C    | C     | 0    | 0    | 0   | 0    | 0    | 0     | 0    | 0    | 0     | 0    | 0     | 0        | 0     | 0     | 0      | 0     | 0    | 0          | 0  | -  |
| Both    | 0              | C     | 0    | 0    | С     | C    | 0    | 0   | 0    | 0    | C     | C    | 0    | 0     | 0    | 0     | 0        | 0     | 0     | 0      | 0     | 0    | 0          | 0  | -  |
| Port    | -              | -     | -    | -    | -     | -    |      | -   |      | -    | -     | -    | -    | -     | -    |       | <u>_</u> | -     |       | -      | -     | ·    | <u>-</u> - | -  | -  |
| None    | -              | -     | -    | -    | -     | -    | -    | -   | -    | -    | -     | -    | -    | -     | -    | -     | -        | -     | -     | -      | -     | -    | -          | -  | -  |
| Ingress | -              | -     | -    | -    | -     | -    | -    | -   | -    | -    | -     | -    | -    | -     | -    | -     | -        | -     | -     | -      | -     | -    | -          | -  | -  |
| Egress  | -              | -     | -    | -    | -     | -    | -    | -   | -    | -    | -     | -    | -    | -     | -    | -     | -        | -     | -     | -      | -     | -    | -          | -  | -  |
| Both    | -              | -     | -    | -    | -     | -    | -    | -   | -    | -    | -     | -    | -    | -     | -    | -     | -        | -     | -     | -      | -     | -    | -          | -  | -  |
| Apply   | 2              |       |      |      |       |      |      |     |      |      |       |      |      |       |      |       |          |       |       |        |       |      |            |    | 2  |
| Note(1) | :The           | e "S  | our  | ce I | Port  | " ai | nd ' | Tar | rget | Por  | rt" s | hou  | ld b | e dif | fere | nt, c | r th     | e set | tup v | will 1 | oe in | vali | d.         |    | 1C |
|         | -              |       | 5    |      | 5     |      |      |     | J.   |      | S.    |      |      |       |      |       |          |       |       |        |       |      |            |    | 2  |
| Note(2) | The            | e tai | rget | por  | rt sł | loul | d be | an  | on-t | runl | ced   | port |      |       | 3    |       | 3        | Ŵ     |       |        | 3     |      | 3          | N) |    |

Figure 6-7. Port Mirroring window

#### To configure a mirror port:

- Select the **Source Port** from where to copy frames and the **Target Port**, which receives the copies from the source port.
- Select the Source Direction, Ingress, Egress, or Both and change the Status drop-down menu to *Enabled*.
- Click **Apply** to let the changes take effect.

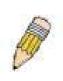

**NOTE:** A fast port cannot be mirrored onto a slower port. For example, if the user tries to mirror the traffic from a 100 Mbps port onto a 10 Mbps port, this can cause throughput problems. The port copying frames should always support an equal or lower speed than the port to which the copies are being sent. In addition, the target port for the mirroring cannot be a member of a trunk group. Please note a target port and a source port cannot be the same port.

# Link Aggregation

#### **Understanding Port Trunk Groups**

Port trunk groups are used to combine a number of ports together to make a single high-bandwidth data pipeline.

The xStack DGS/DXS-3300 Series switches support up to 32 port trunk groups with 2 to 8 ports in each group. A potential bit rate of 8000 Mbps can be achieved.

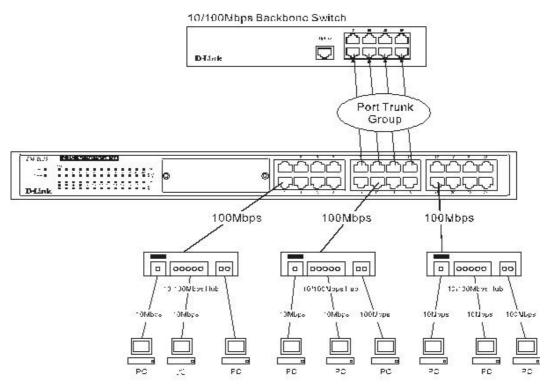

Figure 6-8. Example of Port Trunk Group

The Switch treats all ports in a trunk group as a single port. Data transmitted to a specific host (destination address) will always be transmitted over the same port in a trunk group. This allows packets in a data stream to arrive in the same order they were sent.

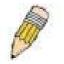

**NOTE:** If any ports within the trunk group become disconnected, packets intended for the disconnected port will be load shared among the other uplinked ports of the link aggregation group.

Link aggregation allows several ports to be grouped together and to act as a single link. This gives a bandwidth that is a multiple of a single link's bandwidth.

Link aggregation is most commonly used to link a bandwidth intensive network device or devices, such as a server, to the backbone of a network.

The Switch allows the creation of up to 32 link aggregation groups, each group consisting of 2 to 8 links (ports). All of the ports in the group must be members of the same VLAN, and their STP status, static multicast, traffic control, traffic segmentation and 802.1p default priority configurations must be identical. Port locking, port mirroring and 802.1X must not be enabled on the trunk group. Further, the aggregated links must all be of the same speed and should be configured as full-duplex.

The Master Port of the group is to be configured by the user, and all configuration options, including the VLAN configuration that can be applied to the Master Port, are applied to the entire link aggregation group.

Load balancing is automatically applied to the ports in the aggregated group, and a link failure within the group causes the network traffic to be directed to the remaining links in the group.

The Spanning Tree Protocol will treat a link aggregation group as a single link, on the switch level. On the port level, the STP will use the port parameters of the Master Port in the calculation of port cost and in determining the state of the link aggregation group. If two redundant link aggregation groups are configured on the Switch, STP will block one entire group, in the same way STP will block a single port that has a redundant link.

To configure port trunking, click on the Link Aggregation hyperlink in the Configuration folder to bring up the Link Aggregation Group Entries table:

| Add              | BVESVE        | NESTR  |
|------------------|---------------|--------|
| Link Aggregation | Group Entries |        |
| Group ID         | State         | Delete |
| 1                | Enabled       | ×      |

Figure 6-9. Port Link Aggregation Group Entries window

To configure port trunk groups, click the Add button to add a new trunk group and use the Link Aggregation Settings menu (see example below) to set up trunk groups. To modify a port trunk group, click the hyperlinked group number

corresponding to the entry to alter. To delete a port trunk group, click the corresponding under the **Delete** heading in the **Current Link Aggregation Group Entries** table.

| Link Aggre       | gat        | ion   | Gro   | oup  | Co   | nfig | gura  | atio | n   |     |      |      |      |     |     |       |     |     |      |      |     |       |      |     |    |
|------------------|------------|-------|-------|------|------|------|-------|------|-----|-----|------|------|------|-----|-----|-------|-----|-----|------|------|-----|-------|------|-----|----|
| Group ID         |            |       |       |      |      |      |       |      |     |     |      |      |      |     |     |       |     |     |      |      |     |       |      |     |    |
| Туре             |            |       |       |      |      |      |       |      |     |     |      |      |      |     |     |       |     |     |      |      |     |       |      |     |    |
| State            | Disabled 💌 |       |       |      |      |      |       |      |     |     |      |      |      |     |     |       |     |     |      |      |     |       |      |     |    |
| Master<br>Port   | 1 Port 1 V |       |       |      |      |      |       |      |     |     |      |      |      |     |     |       |     |     |      |      |     |       |      |     |    |
| Unit             |            |       |       |      |      |      |       |      |     |     |      |      |      |     |     | -     |     |     |      |      |     |       |      |     |    |
|                  | 1          | 2     | 3     | 4    | 5    | 6    | 7     | 8    | 9   | 10  | 11   | 12   | 13   | 14  | 15  | 16    | 17  | 18  | 19   | 20   | 21  | 22    | 23   | 24  | -  |
| Member           |            |       |       |      |      |      |       |      |     |     |      |      |      |     |     |       |     |     |      |      | Γ   |       |      |     | -  |
| Ports            | -          | -     |       | -    | 7    | -    | -     | -    | -   | -   |      | -    | 7    | -   | -   | -     | -   | -70 |      | -    | 7   | -     | -    | -   | -  |
|                  |            |       |       |      |      |      |       |      |     |     |      |      |      |     |     | -     |     |     |      |      |     |       |      |     |    |
| Flooding<br>Port | x          |       |       |      |      |      |       |      |     |     |      |      |      |     |     |       |     |     |      |      |     |       |      |     |    |
| Apply            |            |       |       |      |      |      |       |      |     |     |      |      |      |     |     |       |     |     |      |      |     |       |      |     |    |
| ( ppy            |            |       |       |      |      |      |       |      |     |     |      |      |      |     |     |       |     |     |      |      |     |       |      |     |    |
| 25               |            |       |       |      |      |      |       |      |     |     |      |      |      |     |     |       |     |     |      |      |     |       |      |     | 2  |
| Note(1): It i    | s on       | ly va | alid  | to s | et u | p at | mo    | st 8 | me  | emb | er p | orts | s of | any | one | e tru | nkg | rou | p ai | nd a | аро | rt ca | an b | e a | A. |
| member of        | only       | one   | e tru | nkg  | irou | p at | ta ti | me   | • 5 |     |      |      |      |     |     |       |     |     |      |      |     |       |      |     |    |
| Shorr All Lint   | - A -      | area  | ation | C.   |      | Entr | ine   |      |     |     |      |      |      |     |     |       |     |     |      |      |     |       |      |     | 1  |
| Show All Lini    | k Ag       | greg  | auor  | I GI | oup  | Ent  | 185   |      |     |     |      | 27   | S    |     |     |       |     |     |      |      |     |       |      |     |    |

Figure 6- 10. Link Aggregation Group Configuration window – Add

| Link Aggr        | Link Aggregation Group Configuration |              |          |     |   |    |    |   |              |    |            |    |    |     |    |     |    |    |    |    |    |    |    |    |   |
|------------------|--------------------------------------|--------------|----------|-----|---|----|----|---|--------------|----|------------|----|----|-----|----|-----|----|----|----|----|----|----|----|----|---|
| Group ID         | 1                                    |              |          |     |   |    |    |   |              |    |            |    |    |     |    |     |    |    |    |    |    |    |    |    |   |
| Туре             | LA                                   |              |          |     |   |    |    |   |              |    |            |    |    |     |    |     |    |    |    |    |    |    |    |    |   |
| State            | En                                   | Enabled -    |          |     |   |    |    |   |              |    |            |    |    |     |    |     |    |    |    |    |    |    |    |    |   |
| Master<br>Port   | 1                                    | 1 V Port 1 V |          |     |   |    |    |   |              |    |            |    |    |     |    |     |    |    |    |    |    |    |    |    |   |
| Unit             | 1                                    | 1            |          |     |   |    |    |   |              |    |            |    |    |     |    |     |    |    |    |    |    |    |    |    |   |
|                  | 1                                    | 2            | 3        | 4   | 5 | 6  | 7  | 8 | 9            | 10 | 11         | 12 | 13 | 14  | 15 | 16  | 17 | 18 | 19 | 20 | 21 | 22 | 23 | 24 | - |
| Member           |                                      | ◄            | ◄        |     |   |    |    |   |              |    |            |    |    |     |    |     |    |    |    |    |    |    |    |    | - |
| Ports            | -                                    | -            | -        | -   | 7 | -  | -  | - | -            | -  |            | -  | 7  | -   | -  | -   | -  | -  | -  | -  | 7  | -  | -  | -  | - |
|                  | -                                    | -            | -        | -   | - | -  | -  | - | -            | -  | -          | -  | -  | -   | -  | -   | -  | -  | -  | -  | -  | -  | -  | -  | - |
|                  | 1                                    | 2            | 3        | 4   | 5 | 6  | 7  | 8 | 9            | 10 | 11         | 12 | 13 | 14  | 15 | 16  | 17 | 18 | 19 | 20 | 21 | 22 | 23 | 24 | - |
| Active           | $\overline{\mathbf{v}}$              |              |          | Г   |   | Γ  | Γ  | Γ | Г            | Г  |            | Г  | Г  |     | Г  | Γ   | Г  | Г  | Г  | Г  |    | Г  | Г  | Г  | 2 |
| Ports            | -                                    |              | <b>-</b> | -   |   | -  | -7 | - | . <b>-</b> ⊘ | -  | 3 <b>.</b> | -  |    | -   | -  | -   | -  | -  |    | -  | 7  | -  | 17 | -  | - |
|                  | -                                    | -            | -        | -   | - | -  | -  | - | -            | -  | -          | -  | -  | -   | -  | -   | -  | -  | -  | -  | -  | -  | -  | -  | - |
| Flooding<br>Port | Uni                                  | t 1 -        | Por      | t 1 |   |    |    |   |              |    |            |    |    |     |    |     |    |    |    |    |    |    |    |    |   |
| Apply            | N                                    | 5            | U        | A   | R | Ų^ |    | 3 | L.           | 81 | Ę.         | ĮŊ | J. | f/g | 1  | ŝ ĝ | 7. | N  | 5  | L  | 4  | F  | IJ | V  |   |

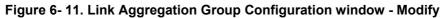

The user-changeable parameters are as follows:

| Parameter     | Description                                                                                                    |
|---------------|----------------------------------------------------------------------------------------------------|
| Group ID      | Select an ID number for the group, between 1 and 32.                                                                                                    |
| Туре          | This pull-down menu allows the selection of <i>Static</i> and <i>LACP</i> (Link Aggregation Control Protocol). LACP allows for the automatic detection of links in a Port Trunking Group.                                                                                                    |
| State         | Trunk groups can be toggled between <i>Enabled</i> and <i>Disabled</i> . This is used to turn a port trunking group on or off. This is useful for diagnostics, to quickly isolate a bandwidth intensive network device or to have an absolute backup aggregation group that is not under automatic control. |
| Master Port   | Choose the Master Port for the trunk group using the pull-down menu.                                                                                                    |
| Unit          | Choose the unit of the switch in the stack to be configured.                                                                                                    |
| Member Ports  | Choose the members of a trunked group. 2 to 8 ports can be assigned to an individual group.                                                                                                    |
| Active Port   | Shows the port that is currently forwarding packets.                                                                                                    |
| Flooding Port | A trunking group must designate one port to allow transmission of broadcasts and unknown unicasts.                                                                                                    |

After setting the previous parameters, click **Apply** to allow implementation of changes made. Successfully created trunk groups will be show in the **Current Link Aggregation Group Entries**.

# **LACP Port Setting**

The LACP Port Settings window is used in conjunction with the Link Aggregation window to create port trunking groups on the Switch. Using the following window, the user may set which ports will be active and passive in processing and sending LACP control frames.

| Unit  | From             | To        | Mode     | Apply |
|-------|------------------|-----------|----------|-------|
| 1 🔻   | Port 1 💌         | Port1 💌   | Active 💌 | Apply |
|       |                  |           |          | ACTE  |
| ACP I | Port Information | on-Unit 1 |          |       |
| Port  |                  |           | Mode     |       |
| 1     |                  |           | Passive  |       |
| 2     |                  |           | Passive  |       |
| 3     |                  |           | Passive  |       |
| 4     |                  |           | Passive  |       |
| 5     |                  |           | Passive  |       |
| 5     |                  |           | Passive  |       |
| 7     |                  |           | Passive  |       |
| 3     |                  |           | Passive  |       |
| 9     |                  |           | Passive  |       |
| 10    |                  |           | Passive  |       |
| 11    |                  |           | Passive  |       |
| 12    |                  |           | Passive  |       |
| 13    |                  |           | Passive  |       |
| 14    |                  |           | Passive  |       |
| 15    |                  |           | Passive  |       |
| 16    |                  |           | Passive  |       |
| 17    |                  |           | Passive  |       |
| 18    |                  |           | Passive  |       |
| 19    |                  |           | Passive  |       |
| 20    |                  |           | Passive  |       |
| 21    |                  |           | Passive  |       |
| 22    |                  |           | Passive  |       |
| 23    |                  |           | Passive  |       |
| 24    |                  |           | Passive  |       |

#### Figure 6-12. LACP Port Setting and LACP Port Information window

The user may set the following parameters:

| Parameter | Description                                                                                                    |
|-----------|----------------------------------------------------------------------------------------------------|
| Unit      | Choose the switch in the switch stack to be configured by using the pull-down menu.                                                                                                    |
| From/To   | A consecutive group of ports may be configured starting with the selected port.                                                                                                    |
| Mode      | Active - Active LACP ports are capable of processing and sending LACP control frames. This allows LACP compliant devices to negotiate the aggregated link so the group may be changed dynamically as needs require. In order to utilize the ability to change an aggregated port group, that is, to add or subtract ports from the group, at least one of the participating devices must designate LACP ports as active. Both devices must support LACP. |
|           | <i>Passive</i> - LACP ports that are designated as passive cannot initially send LACP control frames. In order to allow the linked port group to negotiate adjustments and make changes dynamically, one end of the connection must have "active" LACP ports (see above).                                                                                                    |

After setting the previous parameters, click **Apply** to allow changes to be implemented. The **LACP Port Table** shows which ports are active and/or passive.

# **MAC Notification**

MAC Notification is used to monitor MAC addresses learned and entered into the forwarding database.

#### **MAC Notification Global Settings**

To globally set MAC notification on the Switch, open the following screen by opening the **MAC Notification** folder and clicking the **MAC Notification Global Settings** link:

| MAC Notification Global Setti | ings       |
|-------------------------------|------------|
| State                         | Disabled   |
| Interval (1-2147483647 sec)   | 1          |
| History size (1-500)          | 1          |
| シャクリンシャク                      | 312VC212VC |
| New MAC Notification Global   | Settings   |
| State                         | Disabled 💌 |
| Interval (1-2147483647 sec)   | 1          |
| History size (1-500)          | 1          |
|                               | Apply      |

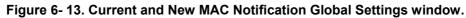

The following parameters may be modified:

| Parameter      | Description                                                                                                    |
|----------------|----------------------------------------------------------------------------------------------------|
| State          | Enable or disable MAC notification globally on the Switch. The default setting is <i>Disabled</i> .                                          |
| Interval (sec) | The user may set the time, between 1 and 2,147,483,647 seconds, between MAC notifications. The default setting is 1 second.                  |
| History size   | The maximum number of entries listed in the history log used for notification. Up to 500 entries can be specified. The default setting is 1. |

Current MAC notification configurations can be viewed in the Current MAC Notification Global Settings window, as seen above.

#### **MAC Notification Port Settings**

To change MAC notification settings for a port or group of ports on the Switch, click **Port Settings** in the **MAC Notification** folder, which will display the following screen:

| MAC N | lotification P | ort Settings |            |       |
|-------|----------------|--------------|------------|-------|
| Unit  | From           | То           | State      | Apply |
| 1 🗸   | Port1 💌        | Port1 💌      | Disabled 💌 | Apply |
| 5     | JAC            | 521          |            |       |
| MAC N | lotification P | ort State Ta | ble-Unit 1 |       |
| Port  | Sta            | ite          |            |       |
| 1     | Dis            | abled        |            |       |
| 2     | Dis            | abled        |            |       |
| 3     | Dis            | abled        |            |       |
| 4     |                | abled        |            |       |
| 5     | Dis            | abled        |            |       |
| 6     | Dis            | abled        |            |       |
| 7     | Dis            | abled        |            |       |
| 8     | Dis            | abled        |            |       |
| 9     | Dis            | abled        |            |       |
| 10    | Dis            | abled        |            |       |
| 11    | Dis            | abled        |            |       |
| 12    | Dis            | abled        |            |       |
| 13    | Dis            | abled        |            |       |
| 14    | Dis            | abled        |            |       |
| 15    | Dis            | abled        |            |       |
| 16    | Dis            | abled        |            |       |
| 17    | Dis            | abled        |            |       |
| 18    | Dis            | abled        |            |       |
| 19    | Dis            | abled        |            |       |
| 20    | Dis            | abled        |            |       |
| 21    | Dis            | abled        |            |       |
| 22    | Dis            | abled        |            |       |
| 23    | Dis            | abled        |            |       |
| 24    | Dis            | abled        |            |       |

Figure 6-14. MAC Notification Port Settings and Port State Table

The following parameters may be set:

| Parameter | Description                                                                               |
|-----------|-------------------------------------------------------------------------------------------|
| Unit      | Choose the Switch ID number of the Switch in the switch stack to be modified.             |
| FromTo    | Select a port or group of ports to enable for MAC notification using the pull-down menus. |
| State     | Enable MAC Notification for the ports selected using the pull-down menu.                  |

Click Apply to implement changes made.

# **IGMP Snooping**

**Internet Group Management Protocol (IGMP)** snooping allows the Switch to recognize IGMP queries and reports sent between network stations or devices and an IGMP host. When enabled for IGMP snooping, the Switch can open or close a port to a specific device based on IGMP messages passing through the Switch.

In order to use IGMP Snooping, it must first be enabled for the entire Switch (see **Advanced Settings**). Settings may then be fine-tuned for each VLAN using the **IGMP Snooping** link in the **Configuration** folder. When enabled for IGMP snooping, the Switch can open or close a port to a specific Multicast group member based on IGMP messages sent from the device to the IGMP host or vice versa. The Switch monitors IGMP messages and discontinues forwarding multicast packets when there are no longer hosts requesting that they continue. Use the **IGMP Snooping Group Entry Table** to view IGMP Snooping status. To modify settings, click the **Modify** button for the VLAN Name entry to change.

Use the **IGMP Snooping Settings** window to view **IGMP Snooping** settings. To modify the settings, click the **Modify** button of the VLAN ID to change.

| IGMP Snooping Settings |           |          |               |        |  |  |  |  |
|------------------------|-----------|----------|---------------|--------|--|--|--|--|
| VLAN<br>ID             | VLAN Name | State    | Querier State | Modify |  |  |  |  |
| 1                      | default   | Disabled | Disabled      | Modify |  |  |  |  |

Figure 6-15. Current IGMP Snooping Group Entries

Clicking the Modify button will open the IGMP Snooping Settings menu, shown below:

| IGMP Snooping Settings-Edit           |             |
|---------------------------------------|-------------|
| VLAN ID                               | 1           |
| VLAN Name                             | default     |
| Query Interval (1-65535 sec)          | 125         |
| Max Response Time (1-25 sec)          | 10          |
| Robustness Variable (1-255)           | 2           |
| Last Member Query Interval (1-25 sec) | 1           |
| Host Timeout (1-16711450 sec)         | 260         |
| Router Timeout (1-16711450 sec)       | 260         |
| Leave Timer (1-16711450 sec)          | 2           |
| Querier State                         | Disabled 💌  |
| Querier Router Behavior               | Non-Querier |
| State                                 | Disabled 💌  |
| Fast Leave                            | Disabled 💌  |
|                                       | Apply       |
| Show All IGMP Snooping Entries        | L'ANGLA'A   |

Figure 6-16. IGMP Snooping Settings-Edit window

The following parameters may be viewed or modified:

| Parameter                     | Description                                                                                                    |
|-------------------------------|----------------------------------------------------------------------------------------------------|
| VLAN ID                       | This is the <b>VLAN ID</b> that, along with the <b>VLAN Name</b> , identifies the VLAN for which to modify the <b>IGMP Snooping Settings</b> .                                                                                                    |
| VLAN Name                     | This is the <b>VLAN Name</b> that, along with the <b>VLAN ID</b> , identifies the VLAN for which to modify the <b>IGMP Snooping Settings</b> .                                                                                                    |
| Query Interval                | The <b>Query Interval</b> field is used to set the time (in seconds) between transmitting IGMP queries. Entries between 1 and 65535 seconds are allowed. Default = 125.                                                                                                    |
| Max Response Time             | This determines the maximum amount of time in seconds allowed before sending an IGMP response report. The <b>Max Response Time</b> field allows an entry between 1 and 25 (seconds). Default = 10.                                                                                                    |
| Robustness Value              | Adjust this variable according to expected packet loss. If packet loss on the VLAN is expected to be high, the <b>Robustness Variable</b> should be increased to accommodate increased packet loss. This entry field allows an entry of 1 to 255. Default = 2.                                                                                                    |
| Last Member Query<br>Interval | This field specifies the maximum amount of time between group-specific query messages, including those sent in response to leave group messages. Default = 1.                                                                                                    |
| Host Timeout                  | This is the maximum amount of time in seconds allowed for a host to continue membership in a multicast group without the Switch receiving a host membership report. Default = 260.                                                                                                    |
| Router Timeout                | This is the maximum amount of time in seconds a route is kept in the forwarding table without receiving a membership report. Default = 260.                                                                                                    |
| Leave Timer                   | This specifies the maximum amount of time in seconds between the Switch receiving a leave group message from a host, and the Switch issuing a group membership query. If no response to the membership query is received before the <b>Leave Timer</b> expires, the (multicast) forwarding entry for that host is deleted.                                                     |
| Querier State                 | Choose <i>Enabled</i> to enable transmitting IGMP Query packets or <i>Disabled</i> to disable. The default is <i>Disabled</i> .                                                                                                    |
| Querier Router<br>Behavior    | This read-only field describes the behavior of the router for sending query packets. <i>Querier</i> will denote that the router is sending out IGMP query packets. <i>Non-Querier</i> will denote that the router is not sending out IGMP query packets. This field will only read <i>Querier</i> when the <b>Querier State</b> and the <b>State</b> fields have been Enabled. |
| State                         | Select <i>Enabled</i> to implement IGMP Snooping. This field is <i>Disabled</i> by default.                                                                                                    |
| Fast Leave                    | This parameter allows the user to enable the <i>Fast Leave</i> function. Enabled, this function will allow members of a multicast group to leave the group immediately (without the implementation of the Last Member Query Timer) when an IGMP Leave Report Packet is received by the Switch. The default is <i>Disabled</i> .                                                |

Click Apply to implement the new settings. Click the <u>Show All IGMP Snooping Entries</u> link to return to the **Current IGMP Snooping Group Entries** window.

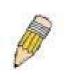

**NOTE:** The Fast Leave function is intended for IGMPv2 users wishing to leave a multicast group and is best implemented on VLANs that have only one host connected to each port. When one host of a group of hosts uses the Fast Leave function, it may cause the inadvertent fast leave of other hosts of the group.

## **Static Router Ports**

A static router port is a port that has a multicast router attached to it. Generally, this router would have a connection to a WAN or to the Internet. Establishing a router port will allow multicast packets coming from the router to be propagated through the network, as well as allowing multicast messages (IGMP) coming from the network to be propagated to the router.

A router port has the following behavior:

- All IGMP Report packets will be forwarded to the router port.
- IGMP queries (from the router port) will be flooded to all ports.
- All UDP multicast packets will be forwarded to the router port. Because routers do not send IGMP reports or implement IGMP snooping, a multicast router connected to the router port of a Layer 3 switch would not be able to receive UDP data streams unless the UDP multicast packets were all forwarded to the router port.

A router port will be dynamically configured when IGMP query packets, RIPv2 multicast, DVMRP multicast or PIM-DM multicast packets are detected flowing into a port.

Open the IGMP Snooping folder and the click on the Static Router Ports Settings link to open the Current Static Router Ports Entries page, as shown below.

| Static Router Port Settings |           |        |  |  |  |  |
|-----------------------------|-----------|--------|--|--|--|--|
| VLAN ID                     | VLAN Name | Modify |  |  |  |  |
| 1                           | default   | Modify |  |  |  |  |
| 2                           | v2        | Modify |  |  |  |  |
| 4094                        | v4094     | Modify |  |  |  |  |

Figure 6-17. Static Router Ports Settings window

The Static Router Ports Settings page (shown above) displays all of the current entries to the Switch's static router port table. To modify an entry, click the **Modify** button. This will open the **Static Router Ports Settings - Edit** page, as shown below.

| /ID    |      |   |   | 1    |      |   |    |    |    |    |    |    |    |    |    |    |    |    |    |    |    |
|--------|------|---|---|------|------|---|----|----|----|----|----|----|----|----|----|----|----|----|----|----|----|
| LAN N  | Tame |   |   | defa | ault |   |    |    |    |    |    |    |    |    |    |    |    |    |    |    |    |
| Init   |      |   |   | 1    | •    |   |    |    |    |    |    |    |    |    |    |    |    |    |    |    |    |
| Iember | Port | s |   |      |      |   |    |    |    |    |    |    |    |    |    |    |    |    |    |    |    |
| 1 2 3  | 3 4  | 5 | 6 | 7    | 8    | 9 | 10 | 11 | 12 | 13 | 14 | 15 | 16 | 17 | 18 | 19 | 20 | 21 | 22 | 23 | 24 |
|        |      |   |   |      | Г    | Г | Г  | Г  | Г  | Г  | Γ  |    |    |    |    |    | Г  |    |    |    |    |
|        |      | - | - | -    | -    | - | -  | -  | -  | -  | -  | -  | -  | -  | -  | -  | -  | -  | -  | -  | -  |
|        |      | - | - | -    | -    | - | -  | 12 | -  | -  | -  | -  | -  | -  | -  | -  | -  | -  | -  | -  | -  |
| Apply  |      |   |   |      |      |   |    |    |    |    |    |    |    |    |    |    |    |    |    |    |    |

Figure 6- 18. Static Router Ports Settings - Edit window

The following parameters can be set:

| Parameter     | Description                                                                                                    |  |
|---------------|----------------------------------------------------------------------------------------------------|--|
| VID (VLAN ID) | This is the VLAN ID that, along with the VLAN Name, identifies the VLAN where the multicast router is attached. |  |
| VLAN Name     | This is the name of the VLAN where the multicast router is attached.                                            |  |
| Unit          | Choose the Switch ID number of the Switch in the switch stack to be modified.                                   |  |
| Member Ports  | These are the ports on the Switch that will have a multicast router attached to them.                           |  |

Click Apply to implement the new settings, Click the <u>Show All Static Router Port Entries</u> link to return to the Current Static Router Port Entries window.

# Spanning Tree

This Switch supports three versions of the Spanning Tree Protocol; 802.1d STP, 802.1w Rapid STP and 802.1s MSTP. 802.1d STP will be familiar to most networking professionals. However, since 802.1w RSTP and 802.1s MSTP has been recently introduced to D-Link managed Ethernet switches, a brief introduction to the technology is provided below followed by a description of how to set up 802.1d STP, 802.1w RSTP and 802.1s MSTP.

## 802.1s MSTP

Multiple Spanning Tree Protocol, or MSTP, is a standard defined by the IEEE community that allows multiple VLANs to be mapped to a single spanning tree instance, which will provide multiple pathways across the network. Therefore, these MSTP configurations will balance the traffic load, preventing wide scale disruptions when a single spanning tree instance fails. This will allow for faster convergences of new topologies for the failed instance. Frames designated for these VLANs will be processed quickly and completely throughout interconnected bridges utilizing either of the three spanning tree protocols (STP, RSTP or MSTP).

This protocol will also tag BDPU packets so receiving devices can distinguish spanning tree instances, spanning tree regions and the VLANs associated with them. These instances will be classified by an MSTI ID. MSTP will connect multiple spanning trees with a Common and Internal Spanning Tree (CIST). The CIST will automatically determine each MSTP region, its maximum possible extent and will appear as one virtual bridge that runs a single spanning tree. Consequentially, frames assigned to different VLANs will follow different data routes within administratively established regions on the network, continuing to allow simple and full processing of frames, regardless of administrative errors in defining VLANs and their respective spanning trees.

Each switch utilizing the MSTP on a network will have a single MSTP configuration that will have the following three attributes:

- 1. A configuration name defined by an alphanumeric string of up to 32 characters (defined in the **STP Bridge Global Settings** window in the **Configuration Name** field).
- 2. A configuration revision number (named here as a **Revision Level** and found in the **STP Bridge Global Settings** window) and;
- 3. A 4096 element table (defined here as a **VID List** in the **MST Configuration Table** window) which will associate each of the possible 4096 VLANs supported by the Switch for a given instance.

To utilize the MSTP function on the Switch, three steps need to be taken:

- 1. The Switch must be set to the MSTP setting (found in the STP Bridge Global Settings window in the STP Version field)
- 2. The correct spanning tree priority for the MSTP instance must be entered (defined here as a **Priority** in the **MST Configuration Table** window when configuring an **MSTI ID** settings).
- 3. VLANs that will be shared must be added to the **MSTP Instance ID** (defined here as a **VID List** in the **MST Configuration Table** window when configuring an MSTI ID settings).

#### 802.1w Rapid Spanning Tree

The Switch implements three versions of the Spanning Tree Protocol, the Multiple Spanning Tree Protocol (MSTP) as defined by the IEEE 802.1s, the Rapid Spanning Tree Protocol (RSTP) as defined by the IEEE 802.1w specification and a version compatible with the IEEE 802.1d STP. RSTP can operate with legacy equipment implementing IEEE 802.1d, however the advantages of using RSTP will be lost.

The IEEE 802.1w Rapid Spanning Tree Protocol (RSTP) evolved from the 802.1d STP standard. RSTP was developed in order to overcome some limitations of STP that impede the function of some recent switching innovations, in particular, certain Layer 3 functions that are increasingly handled by Ethernet switches. The basic function and much of the terminology is the same as STP. Most of the settings configured for STP are also used for RSTP. This section introduces some new Spanning Tree concepts and illustrates the main differences between the two protocols.

#### **Port Transition States**

An essential difference between the three protocols is in the way ports transition to a forwarding state and in the way this transition relates to the role of the port (forwarding or not forwarding) in the topology. MSTP and RSTP combine the transition states disabled, blocking and listening used in 802.1d and creates a single state Discarding. In either case, ports do not forward packets. In the STP port transition states disabled, blocking or listening or in the RSTP/MSTP port state

discarding, there is no functional difference, the port is not active in the network topology. Table 6-1 below compares how the three protocols differ regarding the port state transition.

All three protocols calculate a stable topology in the same way. Every segment will have a single path to the root bridge. All bridges listen for BPDU packets. However, BPDU packets are sent more frequently - with every Hello packet. BPDU packets are sent even if a BPDU packet was not received. Therefore, each link between bridges is sensitive to the status of the link. Ultimately this difference results in faster detection of failed links, and thus faster topology adjustment. A drawback of 802.1d is this absence of immediate feedback from adjacent bridges.

| 802.1d MSTP | 802.1w RSTP | 802.1d STP | Forwarding | Learning |
|-------------|-------------|------------|------------|----------|
| Discarding  | Discarding  | Disabled   | No         | No       |
| Discarding  | Discarding  | Blocking   | No         | No       |
| Discarding  | Discarding  | Listening  | No         | No       |
| Learning    | Learning    | Learning   | No         | Yes      |
| Forwarding  | Forwarding  | Forwarding | Yes        | Yes      |

#### Table 6-1. Comparing Port States

RSTP is capable of a more rapid transition to a forwarding state - it no longer relies on timer configurations - RSTP compliant bridges are sensitive to feedback from other RSTP compliant bridge links. Ports do not need to wait for the topology to stabilize before transitioning to a forwarding state. In order to allow this rapid transition, the protocol introduces two new variables: the edge port and the point-to-point (P2P) port.

#### Edge Port

The edge port is a configurable designation used for a port that is directly connected to a segment where a loop cannot be created. An example would be a port connected directly to a single workstation. Ports that are designated as edge ports transition to a forwarding state immediately without going through the listening and learning states. An edge port loses its status if it receives a BPDU packet, immediately becoming a normal spanning tree port.

#### P2P Port

A P2P port is also capable of rapid transition. P2P ports may be used to connect to other bridges. Under RSTP/MSTP, all ports operating in full-duplex mode are considered to be P2P ports, unless manually overridden through configuration.

#### 802.1d / 802.1w / 802.1s Compatibility

MSTP or RSTP can interoperate with legacy equipment and is capable of automatically adjusting BPDU packets to 802.1d format when necessary. However, any segment using 802.1d STP will not benefit from the rapid transition and rapid topology change detection of MSTP or RSTP. The protocol also provides for a variable used for migration in the event that legacy equipment on a segment is updated to use RSTP or MSTP.

The Spanning Tree Protocol (STP) operates on two levels:

- 1. On the switch level, the settings are globally implemented.
- 2. On the port level, the settings are implemented on a per user-defined group of ports basis.

## **STP Bridge Global Settings**

To open the following window, open the **Spanning Tree** folder in the **Configuration** menu and click the **STP Bridge Global Settings** link.

| STP Status              | Enabled 💌        |
|-------------------------|------------------|
| STP Version             | STP compatible 💌 |
| Hello Time(1-10 Sec)    | 2                |
| Max Age(6-40 Sec)       | 20               |
| Forward Delay(4-30 Sec) | 15               |
| Max Hops(1-20)          | 20               |
| TX Hold Count(1-10)     | 3                |
| Forwarding BPDU         | Enabled 💌        |

Figure 6- 19. STP Bridge Global Settings – STP compatible

| STP Bridge Global Settings |           |
|----------------------------|-----------|
| STP Status                 | Enabled 💌 |
| STP Version                | RSTP      |
| Hello Time(1-10 Sec)       | 2         |
| Max Age(6-40 Sec)          | 20        |
| Forward Delay(4-30 Sec)    | 15        |
| Max Hops(1-20)             | 20        |
| TX Hold Count(1-10)        | 3         |
| Forwarding BPDU            | Enabled 💌 |
| たちて                        | Apply     |

Figure 6- 20. STP Bridge Global Settings - RSTP (default)

| STP Status              | Enabled 🔽 |
|-------------------------|-----------|
| STP Version             | MSTP      |
| Max Age(6-40 Sec)       | 20        |
| Forward Delay(4-30 Sec) | 15        |
| Max Hops(1-20)          | 20        |
| TX Hold Count(1-10)     | 3         |
| Forwarding BPDU         | Enabled 💌 |
| $\gg$                   | Appl      |

Figure 6-21. STP Bridge Global Settings - MSTP

The following parameters can be set:

| Parameter                      | Description                                                                                                    |
|--------------------------------|----------------------------------------------------------------------------------------------------|
| STP Status                     | Use the pull-down menu to enable or disable STP globally on the Switch. The default is <i>Disabled</i> .                                                                                                    |
| STP Version                    | Use the pull-down menu to choose the desired version of STP to be implemented on the Switch. There are three choices:                                                                                                    |
|                                | <i>STP</i> - Select this parameter to set the Spanning Tree Protocol (STP) globally on the switch.                                                                                                    |
|                                | <i>RSTP</i> - Select this parameter to set the Rapid Spanning Tree Protocol (RSTP) globally on the Switch.                                                                                                    |
|                                | <i>MSTP</i> - Select this parameter to set the Multiple Spanning Tree Protocol (MSTP) globally on the Switch.                                                                                                    |
| Hello Time: (1 - 10 sec)       | The <b>Hello Time</b> can be set from 1 to 10 seconds. This is the interval between two transmissions of BPDU packets sent by the Root Bridge to tell all other switches that it is indeed the Root Bridge. This field will only appear here when STP or RSTP is selected for the STP Version. For MSTP, the Hello Time must be set on a port per port basis. See the <b>STP Port Settings</b> section for further details.                                                                                                    |
| Max Age: (6 - 40 sec)          | The <b>Max Age</b> may be set to ensure that old information does not endlessly circulate through redundant paths in the network, preventing the effective propagation of the new information. Set by the Root Bridge, this value will aid in determining that the Switch has spanning tree configuration values consistent with other devices on the bridged LAN. If the value ages out and a BPDU has still not been received from the Root Bridge, the Switch will start sending its own BPDU to all other switches for permission to become the Root Bridge. If it turns out that your switch has the lowest Bridge Identifier, it will become the Root Bridge. The user may choose a time between 6 and 40 seconds. The default value is 20. |
| Forward Delay: (4 - 30<br>sec) | The <b>Forward Delay</b> can be from 4 to 30 seconds. Any port on the Switch spends this time in the listening state while moving from the blocking state to the forwarding state.                                                                                                    |
| Max Hops (1-20)                | Used to set the number of hops between devices in a spanning tree region before<br>the BPDU (bridge protocol data unit) packet sent by the Switch will be discarded.<br>Each switch on the hop count will reduce the hop count by one until the value<br>reaches zero. The Switch will then discard the BDPU packet and the information<br>held for the port will age out. The user may set a hop count from 1 to 20. The<br>default is 20.                                                                                                    |
| TX Hold Count (1-10)           | Used to set the maximum number of Hello packets transmitted per interval. The count can be specified from 1 to 10. The default is 3.                                                                                                    |
| Forwarding BPDU                | This field can be <i>Enabled</i> or <i>Disabled</i> . When <i>Enabled</i> , it allows the forwarding of STP BPDU packets from other network devices. The default is <i>Enabled</i> .                                                                                                    |

Click Apply to implement changes made.

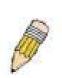

**NOTE:** The Hello Time cannot be longer than the Max. Age. Otherwise, a configuration error will occur. Observe the following formulas when setting the above parameters:

Max. Age  $\leq$  2 x (Forward Delay - 1 second)

Max. Age  $\geq$  2 x (Hello Time + 1 second)

### **MST Configuration Table**

The following screens in the **MST Configuration Table** window allow the user to configure a MSTI instance on the Switch. These settings will uniquely identify a multiple spanning tree instance set on the Switch. The Switch initially possesses one *CIST* or Common Internal Spanning Tree of which the user may modify the parameters for but cannot change the MSTI ID for, and cannot be deleted. To view the **MST Configuration Identification** window, click **Configuration > Spanning Tree > MST Configuration Identification**:

| MST Configuration    | Identification          |        |
|----------------------|-------------------------|--------|
| Configuration Name   | Revision Level          |        |
| 00:53:10:53:10:00    | 0                       |        |
| MSTI ID              | VID List                | Delete |
| <u>CIST</u>          | 1-4094                  | X      |
| MST Configuratior    | Identification Settings |        |
| Configuration Name   | 00:53:10:53:10:00       |        |
| Revision Level(0-655 | 0                       |        |

Figure 6-22. MST Configuration Identification window

The window above contains the following information:

| Parameter          | Description                                                                                                    |
|--------------------|----------------------------------------------------------------------------------------------------|
| Configuration Name | A previously configured name set on the Switch to uniquely identify the MSTI (Multiple Spanning Tree Instance). If a configuration name is not set, this field will show the MAC address to the device running MSTP.                                                         |
| Revision Level     | This value, along with the <b>Configuration Name</b> will identify the MSTP region con-<br>figured on the Switch.                                                                                                    |
| MSTI ID            | This field shows the <b>MSTI ID</b> s currently set on the Switch. This field will always have the CIST MSTI, which may be configured but not deleted. Clicking the hyperlinked name will open a new window for configuring parameters associated with that particular MSTI. |
| VID List           | This field displays the VLAN IDs associated with the specific MSTI.                                                                                                    |

To delete a previously set MSTI Instance ID, click the corresponding under the **Delete** heading in the **MST Configuration Identification** window. Clicking the **Add** button will reveal the following window to configure:

| Instance ID Settings         |          |
|------------------------------|----------|
| MSTI ID                      |          |
| Туре                         | Create 💌 |
| VID List (1-4094)            |          |
| ancaranc                     | Apply    |
| EAR ARA                      |          |
| Show MST Configuration Table |          |

Figure 6-23. Instance ID Settings window- Add

The user may configure the following parameters to create a MSTI in the Switch.

| Parameter         | Description                                                                                                    |
|-------------------|----------------------------------------------------------------------------------------------------|
| MSTI ID           | Enter a number between 1 and 15 to set a new MSTI on the Switch.                                                                                  |
| Туре              | <i>Create</i> is selected to create a new MSTI. No other choices are available for this field when creating a new MSTI.                           |
| VID List (1-4094) | This field is used to specify the VID range from configured VLANs set on the Switch. Supported VIDs on the Switch range from ID number 1 to 4094. |

Click **Apply** to implement changes made.

To configure the settings for the CIST, click on its hyperlinked **MSTI ID** number in the **MST Configuration Identification** window, which will reveal the following window to configure:

| Instance ID Settings         |           |       |
|------------------------------|-----------|-------|
| MSTI ID                      | 0         |       |
| Туре                         | Add VID 🗾 |       |
| VID List (1-4094)            |           |       |
| anco tanc                    | DISKC.    | Apply |
| Show MST Configuration Table | YAYEN EN  | SVH R |

Figure 6-24. Instance ID Settings window - CIST modify

The user may configure the following parameters to configure the CIST on the Switch.

| Parameter         | Description                                                                                                    |
|-------------------|----------------------------------------------------------------------------------------------------|
| MSTI ID           | The MSTI ID of the CIST is 0 and cannot be altered.                                                                                                  |
| Туре              | This field allows the user to choose a desired method for altering the MSTI settings.<br>The user has 2 choices.                                     |
|                   | <ul> <li>Add VID - Select this parameter to add VIDs to the MSTI ID, in conjunction with the VID List parameter.</li> </ul>                          |
|                   | • <i>Remove VID</i> - Select this parameter to remove VIDs from the MSTI ID, in conjunction with the VID List parameter.                             |
| VID List (1-4094) | This field is used to specify the VID range from configured VLANs set on the Switch.<br>Supported VIDs on the Switch range from ID number 1 to 4094. |

Click **Apply** to implement changes made.

To configure the parameters for a previously set MSTI, click on its hyperlinked **MSTI ID** number, which will reveal the following screen for configuration.

| Instance ID Settings         |           |       |
|------------------------------|-----------|-------|
| MSTI ID                      | 2         |       |
| Туре                         | Add VID 🔹 |       |
| VID List (1-4094)            |           |       |
| DACTONC                      |           | Apply |
| Show MST Configuration Table | Y Y Y Y Y | nysva |

Figure 6-25. Instance ID Settings window - Modify

The user may configure the following parameters for a MSTI on the Switch.

| Parameter         | Description                                                                                                    |
|-------------------|----------------------------------------------------------------------------------------------------|
| MSTI ID           | Displays the MSTI ID previously set by the user.                                                                                                    |
| Туре              | This field allows the user to choose a desired method for altering the MSTI settings. The user has 2 choices.                                                                                                    |
|                   | <ul> <li>Add VID - Select this parameter to add VIDs to the MSTI ID, in conjunction<br/>with the VID List parameter.</li> </ul>                                                                                                    |
|                   | • <i>Remove VID</i> - Select this parameter to remove VIDs from the MSTI ID, in conjunction with the VID List parameter.                                                                                                    |
| VID List (1-4094) | This field is used to specify the VID range from configured VLANs set on the Switch to add to this MSTI ID. Supported VIDs on the Switch range from ID number 1 to 4094. This parameter can only be utilized if the <b>Type</b> chosen is <i>Add</i> or <i>Remove</i> . |

Click **Apply** to implement changes made.

## **MSTP Port Information**

This window displays the current MSTI configuration settings and can be used to update the port configuration for an MSTI ID. If a loop occurs, the MSTP function will use the port priority to select an interface to put into the forwarding state. Set a higher priority value for interfaces to be selected for forwarding first. In instances where the priority value is identical, the MSTP function will implement the lowest port number into the forwarding state and other interfaces will be blocked. Remember that lower priority values mean higher priorities for forwarding packets.

To view the following window, click **Configuration > Spanning Tree > MSTI Port Information**:

| Unit                      | Port Apply Port Apply                       |                                    |      |        |         |
|---------------------------|---------------------------------------------|------------------------------------|------|--------|---------|
|                           |                                             |                                    |      |        |         |
| MSTI                      | P Port Information-Por                      | t 1 of Unit 1                      |      |        | Salla A |
| <mark>MSTI</mark><br>Msti | P Port Information-Por<br>Designated Bridge | t 1 of Unit 1<br>Internal PathCost | Prio | Status | Role    |

Figure 6- 26. MSTP Port Information window

To view the MSTI settings for a particular port, select the **Port** number, located in the top left hand corner of the screen and click **Apply**. To modify the settings for a particular **MSTI Instance**, click on its hyperlinked MSTI ID, which will reveal the following window.

| MSTI Settings-Port 1 of Unit 1 |                          |       |  |  |
|--------------------------------|--------------------------|-------|--|--|
| Instance ID                    | 1                        |       |  |  |
| Internal cost(0=Auto)          | 0                        |       |  |  |
| Priority                       | 128                      |       |  |  |
| arcara                         | VCJJJVC                  | Apply |  |  |
| Charry MCTTD Dart Informatio   | Table Date 1 of This 1   |       |  |  |
| Show MSTP Port Informatic      | a rable-Port I of Unit I |       |  |  |

Figure 6- 27. MSTI Settings window

| Parameter     | Description                                                                                                    |  |  |  |  |  |
|---------------|----------------------------------------------------------------------------------------------------|--|--|--|--|--|
| Instance ID   | Displays the MSTI ID of the instance being configured. An entry of 0 in this field denotes the CIST (default MSTI).                                                                                                    |  |  |  |  |  |
| Internal cost | This parameter is set to represent the relative cost of forwarding packets to specified ports when an interface is selected within a STP instance. The default setting is 0 (auto). There are two options:                                                              |  |  |  |  |  |
|               | • <i>0 (auto)</i> - Selecting this parameter for the <i>internalCost</i> will set quickest route automatically and optimally for an interface. The default value is derived from the media speed of the interface.                                                      |  |  |  |  |  |
|               | • <i>value 1-2000000</i> - Selecting this parameter with a value in the range of 1-2000000 will set the quickest route when a loop occurs. A lower Internal cost represents a quicker transmission.                                                                     |  |  |  |  |  |
| Priority      | Enter a value between 0 and 240 to set the priority for the port interface. A higher priority will designate the interface to forward packets first. A lower number denotes a higher priority. This entry must be divisible by 16. The default priority setting is 128. |  |  |  |  |  |

Click **Apply** to implement changes made.

## **STP Instance Settings**

The following window displays MSTIs currently set on the Switch. To view the following table, click **Configuration > Spanning Tree > STP Instance Settings**:

| STP Instance Settings |                 |                                                |          |  |  |
|-----------------------|-----------------|------------------------------------------------|----------|--|--|
| Instance<br>Type      | Instance Status | Instance Priority                              | Priority |  |  |
| CIST                  | Enabled         | 32768(bridge priority : 32768, sys ID ext : 0) | Modify   |  |  |
| <u>MSTI(1)</u>        | Enabled         | 32769(bridge priority : 32768, sys ID ext : 1) | Modify   |  |  |

#### Figure 6- 28. STP Instance Settings

The following information is displayed:

| Parameter         | Description                                                                                                    |
|-------------------|----------------------------------------------------------------------------------------------------|
| Instance Type     | Displays the instance type(s) currently configured on the Switch. Each instance type is classified by a MSTI ID. CIST refers to the default MSTI configuration set on the Switch.                                                                                                    |
| Instance Status   | Displays the current status of the corresponding MSTI ID                                                                                                    |
| Instance Priority | Displays the priority of the corresponding MSTI Instance Type. The lowest priority will be the root bridge.                                                                                                    |
| Priority          | Click the <b>Modify</b> button to change the priority of the MSTI. This will open the Instance ID Settings window to configure. The <b>Type</b> field in this window will be permanently set to <i>Set Priority Only</i> . Enter the new priority in the <b>Priority</b> field and click <b>Apply</b> to implement the new priority setting. |

Click Apply to implement changes made.

Clicking the hyperlinked name will allow the user to view the current parameters set for the MSTI Instance.

| STP Instance Operational Status |                         |  |  |  |
|---------------------------------|-------------------------|--|--|--|
| Designated Root Bridge          | 4096/00-01-27-32-26-95  |  |  |  |
| External Root Cost              | 200004                  |  |  |  |
| Regional Root Bridge            | 32768/00-53-13-1a-33-24 |  |  |  |
| Internal Root Cost              | 0                       |  |  |  |
| Designated Bridge               | 32768/00-50-ba-71-20-d6 |  |  |  |
| Root Port                       | 1                       |  |  |  |
| Max Age                         | 20                      |  |  |  |
| Forward Delay                   | 15                      |  |  |  |
| Last Topology Change            | 177                     |  |  |  |
| Topology Changes Count          | 157                     |  |  |  |
| Show STP Instance Table         | NEVERNAVE               |  |  |  |

Figure 6- 29. STP Instance Operational Status – CIST

| Regional Root Bridge   | 32770/00-53-13-1a-33-24 |
|------------------------|-------------------------|
| Internal Root Cost     | 0                       |
| Designated Bridge      | 32770/00-53-13-1a-33-24 |
| Root Port              | None                    |
| Remaining Hops         | 20                      |
| Last Topology Change   | 288                     |
| Topology Changes Count | 3                       |

Figure 6- 30. STP Instance Operational Status – Previously Configured MSTI

The following parameters may be viewed in the STP Instance Operational Status windows:

| Parameter                 | Description                                                                                                    |
|---------------------------|----------------------------------------------------------------------------------------------------|
| Designated Root<br>Bridge | This field will show the priority and MAC address of the Root Bridge.                                                                                                    |
| External Root Cost        | This defines a metric that indicates the relative cost of forwarding packets to the specified port list. Port cost can be set automatically or as a metric value. The default value is 0 (auto).                                                                                                    |
|                           | • <i>0 (auto)</i> - Setting 0 for the external cost will automatically set the speed for forwarding packets to the specified port(s) in the list for optimal efficiency. Default port cost: 100Mbps port = 200000. Gigabit port = 20000.                                                                                                    |
|                           | • <i>value 1-200000000</i> - Define a value between 1 and 200000000 to determine the external cost. The lower the number, the greater the probability the port will be chosen to forward packets.                                                                                                    |
| Regional Root Bridge      | This field will show the priority and MAC address of the Regional (Internal) Root Bridge. This MAC address should be the MAC address of the Switch.                                                                                                    |
| Internal Root Cost        | This parameter is set to represent the relative cost of forwarding packets to specified ports when an interface is selected within a STP instance. The default setting is 0 (auto). There are two options:                                                                                                    |
|                           | • <i>0 (auto)</i> - Selecting this parameter for the <i>internalCost</i> will set quickest route automatically and optimally for an interface. The default value is derived from the media speed of the interface.                                                                                                    |
|                           | <ul> <li>value 1-2000000 - Selecting this parameter with a value in the range of 1-<br/>2000000 will set the quickest route when a loop occurs. A lower Internal<br/>cost represents a quicker transmission.</li> </ul>                                                                                                    |
| Designated Bridge         | This field will show the priority and MAC address of the Designated Bridge. The information shown in this table comes from a BPDU packet originating from this bridge.                                                                                                    |
| Root Port                 | This is the port on the Switch that is physically connected to the Root Bridge.                                                                                                    |
| Max Age                   | The <b>Max Age</b> may be set to ensure that old information does not endlessly circulate through redundant paths in the network, preventing the effective propagation of the new information. Set by the Root Bridge, this value will aid in determining that the Switch has spanning tree configuration values consistent with other devices on the bridged LAN. If the value ages out and a BPDU has still not been received from the Root Bridge, the Switch will start sending its own BPDU to all other switches for permission to become the Root Bridge. If it turns out that your switch has the lowest Bridge Identifier, it will become the Root Bridge. The user may choose a time between 6 and 40 seconds. The default value is 20. |

| Forward Delay             | The <b>Forward Delay</b> can be from 4 to 30 seconds. Any port on the Switch spends this time in the listening state while moving from the blocking state to the forwarding state. |
|---------------------------|----------------------------------------------------------------------------------------------------|
| Last Topology<br>Change   | This field shows the time, in seconds, since the last spanning tree topology change.                                                                                               |
| Topology Changes<br>Count | This field displays the number of times that the spanning tree topology has changed since the original initial boot up of the Switch.                                              |

## **STP Port Settings**

STP can be set up on a port per port basis. To view the following window click **Configuration > Spanning Tree > STP Port Settings**:

| STR  | Port Setting  | s         |                           |               |           |         |         |           |
|------|---------------|-----------|---------------------------|---------------|-----------|---------|---------|-----------|
| Unit | : From        | То        | External Cost<br>(0=Auto) | Hello<br>Time | Migrate   | Edge    | P2P     | State     |
| 1 -  | Port 1 💌      | Port1 💌   | 0                         | 1             | Yes 💌     | False 💌 | True 💌  | Enabled 💌 |
| -17  |               |           |                           |               |           |         |         | Apply     |
| STR  | Port Setting  | s Table-l | Jnit 1                    |               |           |         |         |           |
| Port | External Cost |           | Hello Time                | Edge          | <b>P2</b> | Р       | Port ST | ſP        |
| 1    | AUTO/20000    |           | 2/2                       | No/No         | Au        | to/Yes  | Enablec | 1         |
| 2    | AUTO/20000    |           | 2/2                       | No/No         | Au        | to/Yes  | Enabled | 1         |
| 3    | AUTO/20000    |           | 2/2                       | No/No         | Au        | to/Yes  | Enablec | 1         |
| 4    | AUTO/20000    |           | 2/2                       | N₀/N₀         | Au        | to/Yes  | Enablec | 1         |
| 5    | AUTO/20000    |           | 2/2                       | N₀/N₀         | Au        | to/Yes  | Enablec | 1         |
| 6    | AUTO/200000   |           | 2/2                       | No/No         | Au        | to/Yes  | Enablec | 1         |
| 7    | AUTO/20000    |           | 2/2                       | No/No         | Au        | to/Yes  | Enablec | 1         |
| 8    | AUTO/20000    |           | 2/2                       | No/No         | Au        | to/Yes  | Enablec | 1         |
| 9    | AUTO/20000    |           | 2/2                       | No/No         | Au        | to/Yes  | Enablec | 1         |
| 10   | AUTO/20000    |           | 2/2                       | No/No         | Au        | to/Yes  | Enablec | 1         |
| 11   | AUTO/20000    |           | 2/2                       | No/No         | Au        | to/Yes  | Enablec | 1         |
| 12   | AUTO/20000    |           | 2/2                       | No/No         | Au        | to/Yes  | Enablec | 1         |
| 13   | AUTO/20000    |           | 2/2                       | No/No         | Au        | to/Yes  | Enablec | 1         |
| 14   | AUTO/20000    |           | 2/2                       | No/No         | Au        | to/Yes  | Enablec | 1         |
| 15   | AUTO/20000    |           | 2/2                       | No/No         | Au        | to/Yes  | Enablec | 1         |
| 16   | AUTO/20000    |           | 2/2                       | No/No         | Au        | to/Yes  | Enablec | 1         |
| 17   | AUTO/20000    |           | 2/2                       | No/No         | Au        | to/Yes  | Enablec | 1         |
| 18   | AUTO/20000    |           | 2/2                       | No/No         | Au        | to/Yes  | Enablec | 1         |
| 19   | AUTO/20000    |           | 2/2                       | No/No         | Au        | to/Yes  | Enablec | 1         |
| 20   | AUTO/20000    |           | 2/2                       | No/No         | Au        | to/Yes  | Enablec | 1         |
| 21   | AUTO/20000    |           | 2/2                       | No/No         | Au        | to/Yes  | Enablec | 1         |
| 22   | AUTO/20000    |           | 2/2                       | No/No         | Au        | to/Yes  | Enablec | 1         |
| 23   | AUTO/20000    |           | 2/2                       | No/No         | Au        | to/Yes  | Enablec | 1         |
| 24   | AUTO/20000    |           | 2/2                       | No/No         | Au        | to/Yes  | Enablec | 1         |

#### Figure 6-31. STP Port Settings and Table window

In addition to setting Spanning Tree parameters for use on the switch level, the Switch allows for the configuration of groups of ports, each port-group of which will have its own spanning tree, and will require some of its own configuration settings. An STP Group will use the switch-level parameters entered above, with the addition of **Port Priority** and **Port Cost**.

An STP Group spanning tree works in the same way as the switch-level spanning tree, but the root bridge concept is replaced with a root port concept. A root port is a port of the group that is elected based on port priority and port cost, to be the connection to the network for the group. Redundant links will be blocked, just as redundant links are blocked on the switch level.

The STP on the switch level blocks redundant links between switches (and similar network devices). The port level STP will block redundant links within an STP Group.

It is advisable to define an STP Group to correspond to a VLAN group of ports.

The following fields can be set:

| Parameter                | Description                                                                                                    |
|--------------------------|----------------------------------------------------------------------------------------------------|
| Unit                     | Choose the Switch ID number of the Switch in the switch stack to be modified.                                                                                                    |
| From/To                  | A consecutive group of ports may be configured starting with the selected port.                                                                                                    |
| External Cost (0 = Auto) | <ul> <li>External Cost - This defines a metric that indicates the relative cost of forwarding packets to the specified port list. Port cost can be set automatically or as a metric value. The default value is 0 (auto).</li> <li>0 (auto) - Setting 0 for the external cost will automatically set the speed for forwarding packets to the specified port(s) in the list for optimal efficiency. Default port cost: 100Mbps port = 200000. Gigabit port = 20000.</li> <li>value 1-200000000 - Define a value between 1 and 200000000 to determine the external cost. The lower the number, the greater the probability the port will be chosen to forward packets.</li> </ul>                                                                      |
| Hello Time               | The time interval between the transmission of configuration messages by the des-<br>ignated port, to other devices on the bridged LAN, thus stating that the Switch is still<br>functioning. The user may choose a time between 1 and 10 seconds. The default is<br>2 seconds. This field is only operable when the Switch is enabled for MSTP.                                                                                                    |
| Migration                | Setting this parameter as " <i>yes</i> " will set the ports to send out BDPU packets to other bridges, requesting information on their STP setting If the Switch is configured for RSTP, the port will be capable to migrate from 802.1d STP to 802.1w RSTP. If the Switch is configured for MSTP, the port is capable of migrating from 802.1d STP to 802.1s MSTP. RSTP and MSTP can coexist with standard STP, however the benefits of RSTP and MSTP are not realized on a port where an 802.1d network connects to an 802.1w or 802.1s enabled network. Migration should be set as yes on ports connected to network stations or segments that are capable of being upgraded to 802.1w RSTP or 802.1s MSTP on all or some portion of the segment. |
| Edge                     | Choosing the true parameter designates the port as an edge port. Edge ports cannot create loops, however an edge port can lose edge port status if a topology change creates a potential for a loop. An edge port normally should not receive BPDU packets. If a BPDU packet is received, it automatically loses edge port status. Choosing the false parameter indicates that the port does not have edge port status.                                                                                                    |
| P2P                      | Choosing the <i>True</i> parameter indicates a point-to-point (P2P) shared link. P2P ports are similar to edge ports, however they are restricted in that a P2P port must operate in full duplex. Like edge ports, P2P ports transition to a forwarding state rapidly thus benefiting from RSTP. A p2p value of <i>false</i> indicates that the port cannot have p2p status. <i>Auto</i> allows the port to have p2p status whenever possible and operate as if the p2p status were true. If the port cannot maintain this status, (for example if the port is forced to half-duplex operation) the p2p status changes to operate as if the p2p value were <i>False</i> . The default setting for this parameter is <i>True</i> .                    |
| State                    | This drop-down menu allows the user to enable or disable STP for the selected group of ports. The default is <i>Enabled</i> .                                                                                                    |

Click **Apply** to implement changes made.

# **Forwarding & Filtering**

# **Unicast Forwarding**

Open the Forwarding & Filtering folder in the Configuration menu and click on the Unicast Forwarding link. This will open the Unicast Forwarding Table, as shown below:

| Unicast Forwarding Table |                  |        |             |      |      |                        |           |
|--------------------------|------------------|--------|-------------|------|------|------------------------|-----------|
| VLAN ID                  | MAC Ad           | ldress |             | Unit |      | Port                   |           |
| 1                        | 1 00:00:00:00:00 |        | 1 -         | 1 -  |      | Port 1 💌               |           |
| ALANSAR .                |                  |        |             |      |      | Ad                     | dd/Modify |
| 2 V C                    | 2121             | 14     |             |      |      | $\mathbb{V} \subseteq$ | 212       |
| Static Unica             | st Forwardi      | ng Tak | ble         |      |      |                        |           |
| MAC Address              | S                | VID    | VLAN Name   |      | Unit | Port                   | Delete    |
|                          |                  |        | End of data | l    |      |                        |           |

#### Figure 6- 32. Unicast Forwarding Table and Static Unicast Forwarding Table window

| Parameter     | Description                                                                                        |
|---------------|----------------------------------------------------------------------------------------------------|
| VLAN ID (VID) | The VLAN ID number of the VLAN on which the above Unicast MAC address resides.                     |
| MAC Address   | The MAC address to which packets will be statically forwarded. This must be a unicast MAC address. |
| Unit          | Choose the Switch ID number of the Switch in the switch stack to be modified.                      |
| Port          | Allows the selection of the port number on which the MAC address entered above resides.            |

To add or edit an entry, define the following parameters and then click Add/Modify:

Click **Apply** to implement the changes made. Current entries can be found in the **Static Unicast Forwarding Table** as shown in the bottom half of the figure above. To delete an entry in the **Static Unicast Forwarding Table**, click the corresponding under the **Delete** heading.

### **Multicast Forwarding**

The following figure and table describe how to set up **Multicast Forwarding** on the Switch. Open the **Forwarding & Filtering** folder in the **Configuration** menu, and click on the **Multicast Forwarding** link to see the entry screen below:

| Static Multic | ast Forwarding Setti     | ngs    |        |        |
|---------------|--------------------------|--------|--------|--------|
| Add new Mul   | ticast Forwarding Settin | gs     | _      | Add    |
| たらく           | ne ne svi                | Calla. | JVC    | a ne s |
| Current Mul   | ticast Forwarding En     | tries  |        |        |
| VLAN ID       | MAC Address              | Туре   | Modify | Delete |

Figure 6- 33. Static Multicast Forwarding Settings and Current Multicast Forwarding Entries window

The **Static Multicast Forwarding Settings** page displays all of the entries made into the Switch's static multicast forwarding table. Click the **Add** button to open the **Setup Static Multicast Forwarding Table**, as shown below:

| Setup Stat           | ic M    | ulti  | cas  | t F   | onv  | arc   | ling     | g Ta | able | e  |    |    |    |    |    |    |    |    |    |    |    |    |    |    |   |
|----------------------|---------|-------|------|-------|------|-------|----------|------|------|----|----|----|----|----|----|----|----|----|----|----|----|----|----|----|---|
| Unit VID             | Mu      | ıltic | ast  | M     | AC . | Add   | res      | s    |      |    |    |    |    |    |    |    |    |    |    |    |    |    |    |    |   |
| 1 -                  | 00:     | 00:0  | 0:00 | ):00: | 00   |       |          |      |      |    |    |    |    |    |    |    |    |    |    |    |    |    |    |    |   |
| Port                 | 1       | 2     | 3    | 4     | 5    | 6     | 7        | 8    | 9    | 10 | 11 | 12 | 13 | 14 | 15 | 16 | 17 | 18 | 19 | 20 | 21 | 22 | 23 | 24 | - |
| None                 | ۲       | ۲     | œ    | ۰     | ۲    | ۲     | œ        | ۲    | æ    | ۲  | ۲  | œ  | ۲  | ۰  | œ  | œ  | ۰  | ۲  | œ  | ۲  | ۲  | ۲  | ۲  | ۲  | - |
| Egress               | C       | C     | C    | С     | C    | 0     | С        | 0    | С    | 0  | C  | 0  | 0  | 0  | 0  | С  | С  | С  | 0  | С  | С  | С  | С  | 0  | - |
| Port                 | -       | -     | -    | -     | -    | -     | -        | -    | -    | -  | -  | -  | -  | -  | -  | -  | -  | -  | -  | -  | -  | -  | -  | -  | - |
| None                 | -       | -     | -    | -     | -    | -     | -        | -    | -    | -  | -  | -  | -  | -  | -  | -  | -  | -  | -  | -  | -  | -  | -  | -  | - |
| Egress               | -       | -     | -    | -     | -    | -     | -        | -    | -    | -  | -  | -  | -  | -  | -  | -  | -  | -  | -  | -  | -  | -  | -  | -  | - |
| Apply<br>Show All Mu | lticast | t Fo  | rwa  | rdin  | g Er | ntrie | <u>s</u> |      |      |    |    |    |    |    |    | ド  |    | たれ |    | ド  |    |    |    |    |   |

Figure 6- 34. Setup Static Multicast Forwarding Table

The following parameters can be set:

| Parameter                | Description                                                                                                    |
|--------------------------|----------------------------------------------------------------------------------------------------|
| Unit                     | Choose the Switch ID number of the Switch in the switch stack to be modified.                                                                                        |
| VID                      | The VLAN ID of the VLAN to which the corresponding MAC address belongs.                                                                                              |
| Multicast MAC<br>Address | The MAC address of the static source of multicast packets. This must be a multicast MAC address.                                                                     |
| Port                     | Allows the selection of ports that will be members of the static multicast group. The options are:                                                                   |
|                          | <i>None</i> - No restrictions on the port dynamically joining the multicast group. When None is chosen, the port will not be a member of the Static Multicast Group. |
|                          | Egress - The port is a static member of the multicast group.                                                                                                    |

Click Apply to implement the changes made. To delete an entry in the Static Multicast Forwarding Table, click the corresponding under the Delete heading. Click the <u>Show All Multicast Forwarding Entries</u> link to return to the Static Multicast Forwarding Settings window.

# VLANs

# **Understanding IEEE 802.1p Priority**

Priority tagging is a function defined by the IEEE 802.1p standard designed to provide a means of managing traffic on a network where many different types of data may be transmitted simultaneously. It is intended to alleviate problems associated with the delivery of time critical data over congested networks. The quality of applications that are dependent on such time critical data, such as video conferencing, can be severely and adversely affected by even very small delays in transmission.

Network devices that are in compliance with the IEEE 802.1p standard have the ability to recognize the priority level of data packets. These devices can also assign a priority label or tag to packets. Compliant devices can also strip priority tags from packets. This priority tag determines the packet's degree of expeditiousness and determines the queue to which it will be assigned.

Priority tags are given values from 0 to 7 with 0 being assigned to the lowest priority data and 7 assigned to the highest. The highest priority tag 7 is generally only used for data associated with video or audio applications, which are sensitive to even slight delays, or for data from specified end users whose data transmissions warrant special consideration.

The Switch allows further tailoring of how priority tagged data packets are handled on your network. Using queues to manage priority tagged data allows specification of its relative priority, to suit the needs of your network. There may be circumstances where it would be advantageous to group two or more differently tagged packets into the same queue. Generally, however, it is recommended that the highest priority queue, Queue 1, be reserved for data packets with a priority value of 7. Packets that have not been given any priority value are placed in Queue 0 and thus given the lowest priority for delivery.

A weighted round robin system is employed on the Switch to determine the rate at which the queues are emptied of packets. The ratio used for clearing the queues is 4:1. This means that the highest priority queue, Queue 1, will clear 4 packets for every 1 packet cleared from Queue 0.

Remember, the priority queue settings on the Switch are for all ports, and all devices connected to the Switch will be affected. This priority queuing system will be especially beneficial if your network employs switches with the capability of assigning priority tags.

# **VLAN Description**

A Virtual Local Area Network (VLAN) is a network topology configured according to a logical scheme rather than the physical layout. VLANs can be used to combine any collection of LAN segments into an autonomous user group that appears as a single LAN. VLANs also logically segment the network into different broadcast domains so that packets are forwarded only between ports within the VLAN. Typically, a VLAN corresponds to a particular subnet, although not necessarily.

VLANs can enhance performance by conserving bandwidth, and improve security by limiting traffic to specific domains.

A VLAN is a collection of end nodes grouped by logic instead of physical location. End nodes that frequently communicate with each other are assigned to the same VLAN, regardless of where they are physically on the network. Logically, a VLAN can be equated to a broadcast domain, because broadcast packets are forwarded to only members of the VLAN on which the broadcast was initiated.

### Notes about VLANs in the xStack DGS/DXS-3300 Series

No matter what basis is used to uniquely identify end nodes and assign these nodes VLAN membership, packets cannot cross VLANs without a network device performing a routing function between the VLANs.

The xStack DGS/DXS-3300 Series switches support IEEE 802.1Q VLANs and Port-Based VLANs. The port untagging function can be used to remove the 802.1Q tag from packet headers to maintain compatibility with devices that are tagunaware.

The Switch's default is to assign all ports to a single 802.1Q VLAN named "default."

The "default" VLAN has a VID = 1.

The member ports of Port-based VLANs may overlap, if desired.

### **IEEE 802.1Q VLANs**

Some relevant terms:

Tagging - The act of putting 802.1Q VLAN information into the header of a packet.

Untagging - The act of stripping 802.1Q VLAN information out of the packet header.

Ingress port - A port on a switch where packets are flowing into the Switch and VLAN decisions must be made.

**Egress port** - A port on a switch where packets are flowing out of the Switch, either to another switch or to an end station, and tagging decisions must be made.

IEEE 802.1Q (tagged) VLANs are implemented on the Switch. 802.1Q VLANs require tagging, which enables them to span the entire network (assuming all switches on the network are IEEE 802.1Q-compliant).

VLANs allow a network to be segmented in order to reduce the size of broadcast domains. All packets entering a VLAN will only be forwarded to the stations (over IEEE 802.1Q enabled switches) that are members of that VLAN, and this includes broadcast, multicast and unicast packets from unknown sources.

VLANs can also provide a level of security to your network. IEEE 802.1Q VLANs will only deliver packets between stations that are members of the VLAN.

Any port can be configured as either tagging or untagging. The untagging feature of IEEE 802.1Q VLANs allows VLANs to work with legacy switches that don't recognize VLAN tags in packet headers. The tagging feature allows VLANs to span multiple 802.1Q-compliant switches through a single physical connection and allows Spanning Tree to be enabled on all ports and work normally.

The IEEE 802.1Q standard restricts the forwarding of untagged packets to the VLAN the receiving port is a member of.

The main characteristics of IEEE 802.1Q are as follows:

- Assigns packets to VLANs by filtering.
- Assumes the presence of a single global spanning tree.
- Uses an explicit tagging scheme with one-level tagging.
- 802.1Q VLAN Packet Forwarding
- Packet forwarding decisions are made based upon the following three types of rules:
- Ingress rules rules relevant to the classification of received frames belonging to a VLAN.
- Forwarding rules between ports decides whether to filter or forward the packet.
- Egress rules determines if the packet must be sent tagged or untagged.

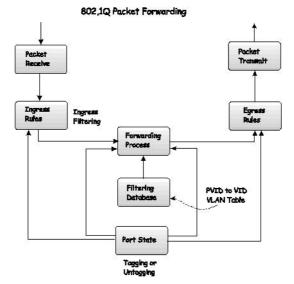

Figure 6- 35. IEEE 802.1Q Packet Forwarding

#### 802.1Q VLAN Tags

The figure below shows the 802.1Q VLAN tag. There are four additional octets inserted after the source MAC address. Their presence is indicated by a value of 0x8100 in the EtherType field. When a packet's EtherType field is equal to 0x8100, the packet carries the IEEE 802.1Q/802.1p tag. The tag is contained in the following two octets and consists of 3 bits of user priority, 1 bit of Canonical Format Identifier (CFI - used for encapsulating Token Ring packets so they can be carried across Ethernet backbones), and 12 bits of VLAN ID (VID). The 3 bits of user priority are used by 802.1p. The VID is the VLAN identifier and is used by the 802.1Q standard. Because the VID is 12 bits long, 4094 unique VLANs can be identified.

The tag is inserted into the packet header making the entire packet longer by 4 octets. All of the information originally contained in the packet is retained.

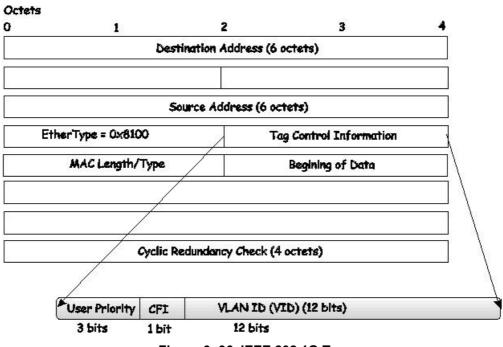

IEEE 802.1Q Tag

#### Figure 6- 36. IEEE 802.1Q Tag

The EtherType and VLAN ID are inserted after the MAC source address, but before the original EtherType/Length or Logical Link Control. Because the packet is now a bit longer than it was originally, the Cyclic Redundancy Check (CRC) must be recalculated.

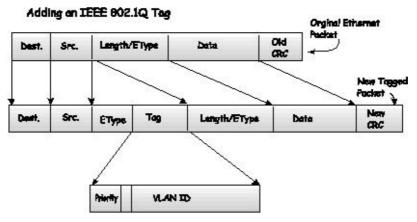

Figure 6- 37. Adding an IEEE 802.1Q Tag

### Port VLAN ID

Packets that are tagged (are carrying the 802.1Q VID information) can be transmitted from one 802.1Q compliant network device to another with the VLAN information intact. This allows 802.1Q VLANs to span network devices (and indeed, the entire network, if all network devices are 802.1Q compliant).

Unfortunately, not all network devices are 802.1Q compliant. These devices are referred to as tag-unaware. 802.1Q devices are referred to as tag-aware.

Prior to the adoption of 802.1Q VLANs, port-based and MAC-based VLANs were in common use. These VLANs relied upon a Port VLAN ID (PVID) to forward packets. A packet received on a given port would be assigned that port's PVID and then be forwarded to the port that corresponded to the packet's destination address (found in the Switch's forwarding table). If the PVID of the port that received the packet is different from the PVID of the port that is to transmit the packet, the Switch will drop the packet.

Within the Switch, different PVIDs mean different VLANs (remember that two VLANs cannot communicate without an external router). So, VLAN identification based upon the PVIDs cannot create VLANs that extend outside a given switch (or switch stack).

Every physical port on a switch has a PVID. 802.1Q ports are also assigned a PVID, for use within the Switch. If no VLANs are defined on the Switch, all ports are then assigned to a default VLAN with a PVID equal to 1. Untagged packets are assigned the PVID of the port on which they were received. Forwarding decisions are based upon this PVID, so far as VLANs are concerned. Tagged packets are forwarded according to the VID contained within the tag. Tagged packets are also assigned a PVID, but the PVID is not used to make packet-forwarding decisions, the VID is.

Tag-aware switches must keep a table to relate PVIDs within the Switch to VIDs on the network. The Switch will compare the VID of a packet to be transmitted to the VID of the port that is to transmit the packet. If the two VIDs are different, the Switch will drop the packet. Because of the existence of the PVID for untagged packets and the VID for tagged packets, tag-aware and tag-unaware network devices can coexist on the same network.

A switch port can have only one PVID, but can have as many VIDs as the Switch has memory in its VLAN table to store them.

Because some devices on a network may be tag-unaware, a decision must be made at each port on a tag-aware device before packets are transmitted - should the packet to be transmitted have a tag or not? If the transmitting port is connected to a tag-aware device, the packet should be untagged. If the transmitting port is connected to a tag-aware device, the packet should be tagged.

### **Tagging and Untagging**

Every port on an 802.1Q compliant switch can be configured as tagging or untagging.

Ports with tagging enabled will put the VID number, priority and other VLAN information into the header of all packets that flow into and out of it. If a packet has previously been tagged, the port will not alter the packet, thus keeping the VLAN information intact. The VLAN information in the tag can then be used by other 802.1Q compliant devices on the network to make packet-forwarding decisions.

Ports with untagging enabled will strip the 802.1Q tag from all packets that flow into and out of those ports. If the packet doesn't have an 802.1Q VLAN tag, the port will not alter the packet. Thus, all packets received by and forwarded by an untagging port will have no 802.1Q VLAN information. (Remember that the PVID is only used internally within the Switch). Untagging is used to send packets from an 802.1Q-compliant network device to a non-compliant network device.

#### **Ingress Filtering**

A port on a switch where packets are flowing into the Switch and VLAN decisions must be made is referred to as an ingress port. If ingress filtering is enabled for a port, the Switch will examine the VLAN information in the packet header (if present) and decide whether or not to forward the packet.

If the packet is tagged with VLAN information, the ingress port will first determine if the ingress port itself is a member of the tagged VLAN. If it is not, the packet will be dropped. If the ingress port is a member of the 802.1Q VLAN, the Switch then determines if the destination port is a member of the 802.1Q VLAN. If it is not, the packet is dropped. If the destination port is a member of the 802.1Q VLAN, the packet is forwarded and the destination port transmits it to its attached network segment.

If the packet is not tagged with VLAN information, the ingress port will tag the packet with its own PVID as a VID (if the port is a tagging port). The switch then determines if the destination port is a member of the same VLAN (has the same

VID) as the ingress port. If it does not, the packet is dropped. If it has the same VID, the packet is forwarded and the destination port transmits it on its attached network segment.

This process is referred to as ingress filtering and is used to conserve bandwidth within the Switch by dropping packets that are not on the same VLAN as the ingress port at the point of reception. This eliminates the subsequent processing of packets that will just be dropped by the destination port.

### **Default VLANs**

The Switch initially configures one VLAN, VID = 1, called "default." The factory default setting assigns all ports on the Switch to the "default." As new VLANs are configured in Port-based mode, their respective member ports are removed from the "default."

Packets cannot cross VLANs. If a member of one VLAN wants to connect to another VLAN, the link must be through an external router.

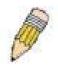

**NOTE:** Packets with unkown destination addresses, as well as broadcast and multicast packets will be flooded to all ports that are a member of the VLAN. If no VLAns are configured on the Switch, these packets will be dropped.

An example is presented below:

| VLAN Name        | VID | Switch Ports               |
|------------------|-----|----------------------------|
| System (default) | 1   | 5, 6, 7, 8, 21, 22, 23, 24 |
| Engineering      | 2   | 9, 10, 11, 12              |
| Marketing        | 3   | 13, 14, 15, 16             |
| Finance          | 4   | 17, 18, 19, 20             |
| Sales            | 5   | 1, 2, 3, 4                 |

Table 6- 2. VLAN Example - Assigned Ports

### **Port-based VLANs**

Port-based VLANs limit traffic that flows into and out of switch ports. Thus, all devices connected to a port are members of the VLAN(s) the port belongs to, whether there is a single computer directly connected to a switch, or an entire department.

On port-based VLANs, NICs do not need to be able to identify 802.1Q tags in packet headers. NICs send and receive normal Ethernet packets. If the packet's destination lies on the same segment, communications take place using normal Ethernet protocols. Even though this is always the case, when the destination for a packet lies on another switch port, VLAN considerations come into play to decide if the packet is dropped by the Switch or delivered.

### **VLAN Segmentation**

Take for example a packet that is transmitted by a machine on Port 1 that is a member of VLAN 2. If the destination lies on another port (found through a normal forwarding table lookup), the Switch then looks to see if the other port (Port 10) is a member of VLAN 2 (and can therefore receive VLAN 2 packets). If Port 10 is not a member of VLAN 2, then the packet will be dropped by the Switch and will not reach its destination. If Port 10 is a member of VLAN 2, the packet will go through. This selective forwarding feature based on VLAN criteria is how VLANs segment networks. The key point being that Port 1 will only transmit on VLAN 2.

Network resources such as printers and servers however, can be shared across VLANs. This is achieved by setting up overlapping VLANs. That is ports can belong to more than one VLAN group. For example, setting VLAN 1 members to ports 1, 2, 3, and 4 and VLAN 2 members to ports 1, 5, 6, and 7. Port 1 belongs to two VLAN groups. Ports 8, 9, and 10 are not configured to any VLAN group. This means ports 8, 9, and 10 are in the same VLAN group.

### VLAN and Trunk Groups

The members of a trunk group have the same VLAN setting. Any VLAN setting on the members of a trunk group will apply to the other member ports.

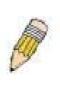

**NOTE:** In order to use VLAN segmentation in conjunction with port trunk groups, first set the port trunk group(s), and then the user may configure VLAN settings. If changing the port trunk grouping with VLANs already in place, the user does not need to reconfigure the VLAN settings after changing the port trunk group settings. VLAN settings will automatically change in conjunction with the change of the port trunk group settings.

### **Protocol VLANs**

The xStack DGS/DXS-3300 Switch Series incorporates the idea of protocol-based VLANs. This standard, defined by the IEEE 802.1v standard maps packets to protocol-defined VLANs by examining the type octet within the packet header to discover the type of protocol associated with it. After assessing the protocol, the Switch will forward the packets to all ports within the protocol-assigned VLAN. This feature will benefit the administrator by better balancing load sharing and enhancing traffic classification. The Switch supports fifteen (15) pre-defined protocols for configuration. The user may also choose a protocol that is not one of the fifteen defined protocols by properly configuring the *userDefined* protocol VLAN. The supported protocols for the protocol VLAN function on this switch include IP, IPX, DEC, DEC LAT, SNAP, NetBIOS, AppleTalk, XNS, SNA, IPv6, RARP and VINES.

The following is a list of type headers for each protocol listed for VLAN configuration.

| Protocol           | Type Header in Hexadecimal Form |
|--------------------|---------------------------------|
| IP over Ethernet   | 0x0800                          |
| IPX 802.3          | 0xFFFF                          |
| IPX 802.2          | 0xE0E0                          |
| IPX SNAP           | 0x8137                          |
| IPX over Ethernet2 | 0x8137                          |
| decLAT             | 0x6000                          |
| decOther           | 0x6009                          |
| SNA 802.2          | 0x0404                          |
| netBios            | 0xF0F0                          |
| XNS                | 0x0600                          |
| VINES              | 0x0BAD                          |
| IPV6               | 0x86DD                          |
| AppleTalk          | 0x809B                          |
| RARP               | 0x8035                          |
| SNA over Ethernet2 | 0x80D5                          |

#### Table 6-3. Protocol VLAN and the corresponding type header

In configuring the user-defined protocol, the administrator must make sure that the pre-defined user type header does not match any other type header. A match may cause discrepancies within the local network and failure to define the VLAN to forward packets to.

### **Static VLAN Entry**

In the Configuration folder, open the VLAN folder and click the Static VLAN Entry link to open the following window:

| Add     | .1Q Static VLANs I | Entries       | 2/20   |
|---------|--------------------|---------------|--------|
| VLAN ID | VLAN name          | Advertisement | Delete |
| 1       | default            | Enabled       | ×      |
| 4094    | Trinity            | Disabled      | ×      |

#### Figure 6- 38. Current 802.1Q Static VLANs Entries window

The 802.1Q Static VLANs menu lists all previously configured VLANs by VLAN ID and VLAN Name. To delete an

existing 802.1Q VLAN, click the corresponding button under the **Delete** heading.

To create a new 802.1Q VLAN, click the Add button in the 802.1Q Static VLANs menu. A new menu will appear, as shown below, to configure the port settings and to assign a unique name and number to the new VLAN. See the table below for a description of the parameters in the new menu.

| 802.1Q Stati             | c۷     | 'LA                     | Ns   |       |   |               |                              |   |   |    |    |    |    |    |    |    |    |    |    |    |    |    |    |    |        |
|--------------------------|--------|-------------------------|------|-------|---|---------------|------------------------------|---|---|----|----|----|----|----|----|----|----|----|----|----|----|----|----|----|--------|
| Unit VID                 | VL     | VLAN Name Advertisement |      |       |   |               |                              |   |   |    |    |    |    |    |    |    |    |    |    |    |    |    |    |    |        |
| 1 -                      |        |                         |      |       |   |               | Disabled 💌                   |   |   |    |    |    |    |    |    |    |    |    |    |    |    |    |    |    |        |
| Туре                     | Pro    | otoc                    | ol I | D     |   |               | User Defined Packet ID Encap |   |   |    |    |    |    |    |    |    |    |    |    |    |    |    |    |    |        |
|                          | ро     | rt                      |      |       | • |               |                              |   |   |    |    |    |    |    |    |    |    | _  | 7  |    |    |    |    |    |        |
| Port Settings            | 1      | 2                       | 3    | 4     | 5 | 6             | 7                            | 8 | 9 | 10 | 11 | 12 | 13 | 14 | 15 | 16 | 17 | 18 | 19 | 20 | 21 | 22 | 23 | 24 | -      |
| Tag                      | ▼      | ▼                       | •    | ◄     | • | •             | ◄                            | ▼ | ▼ | ▼  | •  | ◄  | ▼  | ▼  | ▼  | ▼  | ◄  | ▼  | ▼  | ◄  | ◄  | •  | •  | ◄  | 1      |
| None                     | ۰      | œ                       | œ    | œ     | ۰ | œ             | œ                            | ۰ | œ | ۰  | œ  | œ  | ۰  | ۰  | ۲  | œ  | ۰  | œ  | ۲  | ۰  | ۰  | œ  | ۲  | ۰  | 1      |
| Egress                   | С      | С                       | С    | 0     | 0 | С             | С                            | С | С | С  | С  | С  | 0  | С  | С  | С  | С  | С  | С  | С  | С  | С  | С  | С  | -      |
| Forbidden                | 0      | 0                       | 0    | С     | 0 | С             | С                            | С | С | С  | С  | С  | 0  | С  | С  | С  | С  | С  | 0  | С  | 0  | С  | С  | 0  | -      |
| Port Settings            | 2<br>2 | -                       | -    | -     | _ | 8 <u>-</u> 28 | -                            | - | - | -  | -  | -  | -  | -  |    | _  | -  | -  | -  | -  | -  |    | -  | -  | -      |
| Tag                      | -      | -                       | -    | -     | - | -             | -                            | - | - | -  | -  | -  | -  | -  | -  | -  | -  | -  | -  | -  | -  | -  | -  | -  | 1      |
| None                     | -      | -                       | -    | -     | - | -             | -                            | - | - | -  | -  | -  | -  | -  | -  | -  | -  | -  | -  | -  | -  | -  | -  | -  | 1      |
| Egress                   | -      | -                       | -    | -     | - | -             | -                            | - | - | -  | -  | -  | -  | -  | -  | -  | -  | -  | -  | -  | -  | -  | -  | -  | -      |
| Forbidden                | -      | -                       | -    | -     | - | -             | -                            | - | - | -  | -  | -  | -  | -  | -  | -  | -  | -  | -  | -  | -  | -  | -  | -  | -      |
| Apply<br>Show All Static | vi     | AN                      | [ En | tries |   |               |                              |   |   |    |    |    |    |    |    |    |    |    |    |    |    |    |    |    | R II S |

#### Figure 6- 39. 802.1Q Static VLANs - Add

To return to the **Current 802.1Q Static VLANs Entries** window, click the <u>Show All Static VLAN Entries</u> link. To change an existing 802.1Q VLAN entry, click the **Modify** button of the corresponding entry to modify. A new menu will appear to configure the port settings and to assign a unique name and number to the new VLAN. See the table below for a description of the parameters in the new menu.

| 802.1Q Stati             | c V | 'LA  | Ns   |       |   |   |   |   |    |      |      |     |    |     |      |     |              |      |                         |      |    |    |    |    |         |
|--------------------------|-----|------|------|-------|---|---|---|---|----|------|------|-----|----|-----|------|-----|--------------|------|-------------------------|------|----|----|----|----|---------|
| Unit VID                 | VL  | AN   | Na   | me    |   |   |   |   |    |      |      |     |    |     |      | Aď  | vert         | tise | mer                     | nt   |    |    |    |    |         |
| 1 4094                   | Tri | nity |      |       |   |   |   |   |    |      |      |     |    |     |      | Dis | sabl         | ed   | •                       |      |    |    |    |    |         |
| Туре                     | Pro | otoc | ol I | D     |   |   |   |   | Us | er I | )efi | ned | Pa | cke | t ID |     | En           | cap  |                         |      |    |    |    |    |         |
| 1QVLAN                   | po  | irt  |      |       | - |   |   |   |    |      |      |     |    |     |      |     |              |      | -                       |      |    |    |    |    | 1       |
| Port Settings            | 1   | 2    | 3    | 4     | 5 | 6 | 7 | 8 | 9  | 10   | 11   | 12  | 13 | 14  | 15   | 16  | 17           | 18   | 19                      | 20   | 21 | 22 | 23 | 24 | -       |
| Tag                      | •   | ◄    | •    | ▼     | ▼ | ▼ | • | • | ◄  | ◄    | ▼    | ◄   | ▼  | ▼   | ▼    | ▼   | •            | •    | ◄                       | ▼    | ▼  | •  | ▼  | •  | -       |
| None                     | ۰   | ۰    | ۰    | ۰     | С | œ | œ | ۰ | ۰  | ¢    | œ    | œ   | ۰  | ۰   | œ    | ۰   | œ            | ۰    | ۰                       | ۰    | ۰  | œ  | ſ  | œ  | -       |
| Egress                   | 0   | С    | 0    | 0     | ſ | С | C | 0 | 0  | С    | С    | С   | C  | 0   | С    | 0   | 0            | 0    | 0                       | C    | С  | С  | C  | C  | -       |
| Forbidden                | 0   | 0    | 0    | 0     | 0 | 0 | С | 0 | 0  | С    | С    | C   | 0  | 0   | С    | 0   | 0            | 0    | 0                       | 0    | C  | 0  | С  | C  | -       |
| Port Settings            | ° ° | -    | _    | -     | - | - | - | - | -  | -    | -    | -   | -  | -   | -    | -   | 8 <u>-</u> 6 | -    | -                       | -    | -  | -  | -  | -  | -       |
| Tag                      | -   | -    | -    | -     | - | - | - | - | -  | -    | -    | -   | -  | -   | -    | -   | -            | -    | -                       | -    | -  | -  | -  | -  | -       |
| None                     | -   | -    | -    | -     | - | - | - | - | -  | -    | -    | -   | -  | -   | -    | -   | -            | -    | -                       | -    | -  | -  | -  | -  | -       |
| Egress                   | -   | -    | -    | -     | - | - | - | - | -  | -    | -    | -   | -  | -   | -    | -   | -            | -    | -                       | -    | -  | -  | -  | -  | -       |
| Forbidden                | -   | -    | -    | -     | - | - | - | - | -  | -    | -    | -   | -  | -   | -    | -   | -            | -    | -                       | -    | -  | -  | -  | -  | -       |
| Apply<br>Show All Static |     | LAN  | I En | tries |   |   |   |   |    |      |      |     | N  |     |      |     |              |      | $\overline{\mathbb{N}}$ | A FI |    |    |    |    | 1 6 1 1 |

#### Figure 6- 40. 802.1Q Static VLANs Entry Settings - Modify

The following fields can then be set in either the Add or Modify 802.1Q Static VLANs menus:

| Parameter     | Description                                                                                                    |
|---------------|----------------------------------------------------------------------------------------------------|
| Unit          | Choose the Switch ID number of the Switch in the switch stack to be modified.                                                                                                    |
| VID (VLAN ID) | Allows the entry of a VLAN ID in the Add dialog box, or displays the VLAN ID of an existing VLAN in the Modify dialog box. VLANs can be identified by either the VID or the VLAN name.                                                                                                    |
| VLAN Name     | Allows the entry of a name for the new VLAN in the Add dialog box, or for editing the VLAN name in the Modify dialog box.                                                                                                    |
| Advertisement | Enabling this function will allow the Switch to send out GVRP packets to outside sources, notifying that they may join the existing VLAN.                                                                                                    |
| Туре          | Displays the type of protocol associated with this VLAN.                                                                                                    |
| Protocol ID   | The following parameters allow for the creation of protocol-based VLANs. The Switch supports 15 pre-configured protocol-based VLANs plus one user-defined protocol based VLAN where the administrator may configure the settings for the appropriate protocol and forwarding of packets (16 total). Selecting a specific protocol will indicate which protocol will be utilized in determining the VLAN ownership of a tagged packet. Pre-set protocol-based VLANs on the Switch include: |
|               | <i>port</i> – Using this parameter will allow the creation of a normal 802.1Q VLAN on the Switch.                                                                                                    |

| ip – Using this parameter will instruct the Switch to forward packets to this VLAN if the tag in the packet header is concurrent with this protocol. This packet header information is based on the Ethernet protocol.                                                                    |
|----------------------------------------------------------------------------------------------------|
| <i>rarp</i> - Using this parameter will instruct the Switch to forward packets to this VLAN if the tag in the packet header is concurrent with this protocol. This packet header information is defined by the Reverse Address Resolution (RARP) Protocol.                                |
| <i>ipx802dot3</i> - Using this parameter will instruct the Switch to forward packets to this VLAN if the tag in the packet header is concurrent with this protocol. This packet header information is defined by Novell NetWare 802.3 (IPX - Internet Packet Exchange).                   |
| <i>ipx802dot2</i> - Using this parameter will instruct the Switch to forward packets to this VLAN if the tag in the packet header is concurrent with this protocol. This packet header information is defined by Novell NetWare 802.2 (IPX - Internet Packet Exchange).                   |
| <i>ipxSnap</i> - Using this parameter will instruct the Switch to forward packets to this VLAN if the tag in the packet header is concurrent with this protocol. This packet header information is defined by Novell and the Sub Network Access Protocol (SNAP).                          |
| <i>ipxEthernet2</i> - Using this parameter will instruct the Switch to forward packets to this VLAN if the tag in the packet header is concurrent with this protocol. This packet header information is defined by Novell Ethernet II Protocol.                                           |
| <i>appleTalk</i> - Using this parameter will instruct the Switch to forward packets to this VLAN if the tag in the packet header is concurrent with this protocol. This packet header information is defined by the AppleTalk protocol.                                                   |
| <i>decLAT</i> - Using this parameter will instruct the Switch to forward packets to this VLAN if the tag in the packet header is concurrent with this protocol. This packet header information is defined by the Digital Equipment Corporation (DEC) Local Area Transport (LAT) protocol. |
| <i>decOther</i> - Using this parameter will instruct the Switch to forward packets to this VLAN if the tag in the packet header is concurrent with this protocol. This packet header information is defined by the Digital Equipment Corporation (DEC) Protocol.                          |
| <i>sna802dot2</i> - Using this parameter will instruct the Switch to forward packets to this VLAN if the tag in the packet header is concurrent with this protocol. This packet header information is defined by the Systems Network Architecture (SNA) 802.2 Protocol.                   |
| snaEthernet2 - Using this parameter will instruct the Switch to forward packets to this VLAN if the tag in the packet header is concurrent with this protocol. This packet header information is defined by the Systems Network Architecture (SNA) Ethernet II Protocol.                  |
| <i>netBios</i> - Using this parameter will instruct the Switch to forward packets to this VLAN if the tag in the packet header is concurrent with this protocol. This packet header information is defined by the NetBIOS Protocol.                                                       |
| <i>xns</i> - Using this parameter will instruct the Switch to forward packets to this VLAN if the tag in the packet header is concurrent with this protocol. This packet header information is defined by the Xerox Network Systems (XNS) Protocol.                                       |
| <i>vines</i> - Using this parameter will instruct the Switch to forward packets to this VLAN if the tag in the packet header is concurrent with this protocol. This packet header information is defined by the Banyan Virtual Integrated Network Service (VINES) Protocol.               |
| <i>ipV6</i> - Using this parameter will instruct the Switch to forward packets to this VLAN if the tag in the packet header is concurrent with this protocol. This packet header information is defined by the Internet Protocol Version 6 (IPv6) Protocol.                               |
| <i>userDefined</i> - Using this parameter will instruct the Switch to forward packets to this VLAN if the tag in the packet header is concurrent with this protocol defined by the user. This packet header information is defined by entering the following information:                 |
| User Defined Pid - Specifies that the VLAN will only accept packets with this                                                                                                    |

|               | hexadecimal 802.1Q Ethernet type value in the packet header. The user may define an entry, in the hexadecimal form (ffff) to define the packet identification. ( <i>The user only need enter the final four integers of the hexadecimal format to define the packet ID – {hex 0x0 0xffff}</i> ) This field is only operable if <i>userDefined</i> is selected in the Protocol ID field.<br><i>encap [ethernet   llc   snap   all] –</i> Specifies that the Switch will examine the octet of the |
|---------------|----------------------------------------------------------------------------------------------------|
|               | packet header referring to one of the protocols listed (Ethernet, LLC or SNAP), looking for a match of the hexadecimal value previously entered . <i>all</i> will instruct the Switch to examine the total packet header. After a match is found, the Switch will forward the packet to this VLAN. This field is only operable if <i>userDefined</i> is selected in the Protocol ID field.                                                                                                    |
| Port Settings | Allows an individual port to be specified as member of a VLAN.                                                                                                    |
| Тад           | Specifies the port as either 802.1Q tagging or 802.1Q untagged. Checking the box will designate the port as Tagged.                                                                                                    |
| None          | Allows an individual port to be specified as a non-VLAN member.                                                                                                    |
| Egress        | Select this to specify the port as a static member of the VLAN. Egress member ports are ports that will be transmitting traffic for the VLAN. These ports can be either tagged or untagged.                                                                                                    |
| Forbidden     | Select this to specify the port as not being a member of the VLAN and that the port is forbidden from becoming a member of the VLAN dynamically.                                                                                                    |

Click Apply to implement changes made. Click the <u>Show All Static VLAN Entries</u> link to return to the Current 802.1Q Static VLAN Entries window.

## **GVRP Settings**

In the Configuration menu, open the VLANs folder and click GVRP Settings.

The **GVRP Settings** dialog box, shown below, allows the user to determine whether the Switch will share its VLAN configuration information with other GARP VLAN Registration Protocol (GVRP) enabled switches. In addition, **Ingress Checking** can be used to limit traffic by filtering incoming packets whose PVID does not match the PVID of the port. Results can be seen in the table under the configuration settings, as seen below.

| GVRP   | Setting  | js         |                  |                  |                          |      |       |
|--------|----------|------------|------------------|------------------|--------------------------|------|-------|
| Unit F | from     | To G       | VRP              | Ingress<br>Check | Acceptable<br>Frame Type | PVID | Apply |
| 1 -    | Port 1 💌 | Port 1 🔽 D | isabled 💌        | Enabled 💌        | Admit_All                | -    | Apply |
| -17    |          | ALA!       |                  | 14AM             | S UN UP                  |      | 515   |
| GVRF   | P Table  |            |                  |                  |                          |      |       |
| Port   | PVID     | GVRP       | Ingress<br>Check | Accepta          | able Frame Type          | •    |       |
| 1      | 1        | Disabled   | Enabled          | All Fran         | nes                      |      |       |
| 2      | 1        | Disabled   | Enabled          | All Fran         | nes                      |      |       |
| 3      | 1        | Disabled   | Enabled          | All Fran         | nes                      |      |       |
| 4      | 1        | Disabled   | Enabled          | All Fran         | nes                      |      |       |
| 5      | 1        | Disabled   | Enabled          | All Fran         | nes                      |      |       |
| 6      | 1        | Disabled   | Enabled          | All Fran         | nes                      |      |       |
| 7      | 1        | Disabled   | Enabled          | All Fran         | nes                      |      |       |
| 8      | 1        | Disabled   | Enabled          | All Fran         | nes                      |      |       |
| 9      | 1        | Disabled   | Enabled          | All Fran         | nes                      |      |       |
| 10     | 1        | Disabled   | Enabled          | All Fran         | nes                      |      |       |
| 11     | 1        | Disabled   | Enabled          | All Fran         | nes                      |      |       |
| 12     | 1        | Disabled   | Enabled          | All Fran         | nes                      |      |       |
| 13     | 1        | Disabled   | Enabled          | All Fran         | nes                      |      |       |
| 14     | 1        | Disabled   | Enabled          | All Fran         | nes                      |      |       |
| 15     | 1        | Disabled   | Enabled          | All Fran         | nes                      |      |       |
| 16     | 1        | Disabled   | Enabled          | All Fran         | nes                      |      |       |
| 17     | 1        | Disabled   | Enabled          | All Fran         | nes                      |      |       |
| 18     | 1        | Disabled   | Enabled          | All Fran         | nes                      |      |       |
| 19     | 1        | Disabled   | Enabled          | All Fran         | nes                      |      |       |
| 20     | 1        | Disabled   | Enabled          | . All Fran       | nes                      |      |       |
| 21     | 1        | Disabled   | Enabled          | All Fran         | nes                      |      |       |
| 22     | 1        | Disabled   | Enabled          | . All Fran       | nes                      |      |       |
| 23     | 1        | Disabled   | Enabled          | All Fran         | nes                      |      |       |
| 24     | 1        | Disabled   | Enabled          | All Fran         | nes                      |      |       |

#### Figure 6-41. GVRP Settings and GVRP Table window

The following fields can be set:

| Parameter                | Description                                                                                                    |  |
|--------------------------|----------------------------------------------------------------------------------------------------|--|
| Unit                     | Choose the Switch ID number of the Switch in the switch stack to be modified.                                                                                                    |  |
| From/To                  | These two fields allow the user to specify the range of ports that will be included in the Port-based VLAN that you are created using the <b>GVRP Settings</b> page.                                                                                                    |  |
| GVRP                     | The Group VLAN Registration Protocol (GVRP) enables the port to dynamically become a member of a VLAN. GVRP is <i>Disabled</i> by default.                                                                                                    |  |
| Ingress Check            | This field can be toggled using the space bar between <i>Enabled</i> and <i>Disabled</i> . <i>Enabled</i> enables the port to compare the VID tag of an incoming packet with the PVID number assigned to the port. If the two are different, the port filters (drops) the packet. <i>Disabled</i> disables ingress filtering. Ingress Checking is <i>Enabled</i> by default.                                                                                                    |  |
| Acceptable Frame<br>Type | This field denotes the type of frame that will be accepted by the port. The user may choose between <i>Tagged Only</i> , which means only VLAN tagged frames will be accepted, and <i>Admit_All</i> , which means both tagged and untagged frames will be accepted. <i>Admit_All</i> is enabled by default.                                                                                                    |  |
| PVID                     | The read-only field in the <b>GVRP Table</b> shows the current PVID assignment for each port, which may be manually assigned to a VLAN when created in the 802.1Q Port Settings table. The Switch's default is to assign all ports to the default VLAN with a VID of 1. The PVID is used by the port to tag outgoing, untagged packets, and to make filtering decisions about incoming packets. If the port is specified to accept only tagged frames - as tagging, and an untagged packet is forwarded to the port for transmission, the port will add an 802.1Q tag using the PVID to write the VID in the tag. When the packet arrives at its destination, the receiving device will use the PVID to make VLAN forwarding decisions. If a packet is received by the port, and Ingress filtering is enabled, the port will compare the VID of the incoming packet to its PVID. If the two are unequal, the port will drop the packet. If the two are equal, the port will receive the packet. |  |

Click **Apply** to implement changes made.

# **Traffic Control**

Use the **Traffic Control** menu to enable or disable storm control and adjust the threshold for multicast and broadcast storms, as well as DLF (Destination Look Up Failure). Traffic control settings are applied to individual Switch modules. To view the following window, click **Configuration > Traffic Control**:

| Traffic | Traffic Control Settings |           |                    |                    |                            |                 |
|---------|--------------------------|-----------|--------------------|--------------------|----------------------------|-----------------|
| Unit    | From                     | То        | Broadcast<br>Storm | Multicast<br>Storm | Destination<br>Lookup Fail | Threshold Apply |
| 1 -     | Port1 -                  | Port1 💌   | Disabled 💌         | Disabled 💌         | Disabled 💌                 | 128 Apply       |
| -17     |                          |           |                    |                    |                            | UN UN M         |
| Traffic | : Control T              | able-Unit | 1                  |                    |                            |                 |
| Port    | Broadcas                 | t Storm   | Multicas           | t Storm            | Destination Look<br>Fail   | up<br>Threshold |
| 1       | Disabled                 |           | Disabled           |                    | Disabled                   | 128             |
| 2       | Disabled                 |           | Disabled           |                    | Disabled                   | 128             |
| 3       | Disabled                 |           | Disabled           |                    | Disabled                   | 128             |
| 4       | Disabled                 |           | Disabled           |                    | Disabled                   | 128             |
| 5       | Disabled                 |           | Disabled           |                    | Disabled                   | 128             |
| 6       | Disabled                 |           | Disabled           |                    | Disabled                   | 128             |
| 7       | Disabled                 |           | Disabled           |                    | Disabled                   | 128             |
| 8       | Disabled                 |           | Disabled           |                    | Disabled                   | 128             |
| 9       | Disabled                 |           | Disabled           |                    | Disabled                   | 128             |
| 10      | Disabled                 |           | Disabled           |                    | Disabled                   | 128             |
| 11      | Disabled                 |           | Disabled           |                    | Disabled                   | 128             |
| 12      | Disabled                 |           | Disabled           |                    | Disabled                   | 128             |
| 13      | Disabled                 |           | Disabled           |                    | Disabled                   | 128             |
| 14      | Disabled                 |           | Disabled           |                    | Disabled                   | 128             |
| 15      | Disabled                 |           | Disabled           |                    | Disabled                   | 128             |
| 16      | Disabled                 |           | Disabled           |                    | Disabled                   | 128             |
| 17      | Disabled                 |           | Disabled           |                    | Disabled                   | 128             |
| 18      | Disabled                 |           | Disabled           |                    | Disabled                   | 128             |
| 19      | Disabled                 |           | Disabled           |                    | Disabled                   | 128             |
| 20      | Disabled                 |           | Disabled           |                    | Disabled                   | 128             |
| 21      | Disabled                 |           | Disabled           |                    | Disabled                   | 128             |
| 22      | Disabled                 |           | Disabled           |                    | Disabled                   | 128             |
| 23      | Disabled                 |           | Disabled           |                    | Disabled                   | 128             |
| 24      | Disabled                 |           | Disabled           |                    | Disabled                   | 128             |

#### Figure 6- 42. Traffic Control Settings and Traffic Control Table window

To configure **Traffic Control**, first select the Switch's **Unit** ID number from the pull-down menu and then a group of ports by using the **Group** pull-down menu. Finally, enable or disable the **Broadcast Storm**, **Multicast Storm** and **Destination Unknown** using their corresponding pull-down menus.

The purpose of this window is to limit too many broadcast, multicast or unknown unicast packets folding the network. Each port has a counter that tracks the number of broadcast packets received per second, and this counter is cleared once every second. If the broadcast, multicast or unknown unicast storm control is enabled, the port will discard all broadcast, multicast or unknown unicast packets received when the counter exceeds or equals the Threshold specified.

The **Threshold** value is the upper threshold at which the specified traffic control is switched on. This is the number of Broadcast, Multicast or DLF packets, in Kpps (kilo packets per second), received by the Switch that will trigger the storm traffic control measures. The **Threshold** value can be set from 0 to 255 kilo packets per second. The default setting is 128. The settings of each port may be viewed in the **Traffic Control Table** in the same window. Click **Apply** to implement changes made.

# **Port Security**

A given ports' (or a range of ports') dynamic MAC address learning can be locked such that the current source MAC addresses entered into the MAC address forwarding table can not be changed once the port lock is enabled. The port can be locked by using the **Admin State** pull-down menu to *Enabled*, and clicking **Apply**.

**Port Security** is a security feature that prevents unauthorized computers (with source MAC addresses) unknown to the Switch prior to locking the port (or ports) from connecting to the Switch's locked ports and gaining access to the network. To view the following window, click **Configuration > Port Security**.

| Unit  | From To          | Admin State Max.Addr (0-<br>64) | Mode Apply           |
|-------|------------------|---------------------------------|----------------------|
| 1 -   | Port1  Port1     | Disabled     Disabled           | DeleteOnReset  Apply |
| Ports | Security Table-U | nit 1                           |                      |
| Port  | Admin State      | Max.Learning Addr               | Lock Address Mode    |
| 1     | Disabled         | 1                               | DeleteOnReset        |
| 2     | Disabled         | 1                               | DeleteOnReset        |
| 3     | Disabled         | 1                               | DeleteOnReset        |
| 4     | Disabled         | 1                               | DeleteOnReset        |
| 5     | Disabled         | 1                               | DeleteOnReset        |
| 6     | Disabled         | 1                               | DeleteOnReset        |
| 7     | Disabled         | 1                               | DeleteOnReset        |
| 8     | Disabled         | 1                               | DeleteOnReset        |
| 9     | Disabled         | 1                               | DeleteOnReset        |
| 10    | Disabled         | 1                               | DeleteOnReset        |
| 11    | Disabled         | 1                               | DeleteOnReset        |
| 12    | Disabled         | 1                               | DeleteOnReset        |
| 13    | Disabled         | 1                               | DeleteOnReset        |
| 14    | Disabled         | 1                               | DeleteOnReset        |
| 15    | Disabled         | 1                               | DeleteOnReset        |
| 16    | Disabled         | 1                               | DeleteOnReset        |
| 17    | Disabled         | 1                               | DeleteOnReset        |
| 18    | Disabled         | 1                               | DeleteOnReset        |
| 19    | Disabled         | 1                               | DeleteOnReset        |
| 20    | Disabled         | 1                               | DeleteOnReset        |
| 21    | Disabled         | 1                               | DeleteOnReset        |
| 22    | Disabled         | 1                               | DeleteOnReset        |
| 23    | Disabled         | 1                               | DeleteOnReset        |
| 24    | Disabled         | 1                               | DeleteOnReset        |

#### Figure 6- 43. Port Security Settings and Table window

The following parameters can be set:

| Parameter                     | Description                                                                                                    |  |
|-------------------------------|----------------------------------------------------------------------------------------------------|--|
| Unit                          | Choose the Switch ID number of the Switch in the switch stack to be modified.                                                                                   |  |
| From/To                       | A consecutive group of ports may be configured starting with the selected port.                                                                                 |  |
| Admin State                   | This pull-down menu allows the user to enable or disable Port Security (locked MAC address table for the selected ports).                                       |  |
| Max. Learning<br>Addr. (0-64) | The number of MAC addresses that will be in the MAC address forwarding table for the selected switch and group of ports.                                        |  |
| Mode                          | This pull-down menu allows the option of how the MAC address table locking will be implemented on the Switch, for the selected group of ports. The options are: |  |
|                               | <ul> <li>Permanent – The locked addresses will only age out after the Switch has<br/>been reset.</li> </ul>                                                     |  |
|                               | <ul> <li>DeleteOnTimeout – The locked addresses will age out after the aging timer expires.</li> </ul>                                                          |  |
|                               | <ul> <li>DeleteOnReset – The locked addresses will not age out until the Switch has<br/>been reset or rebooted.</li> </ul>                                      |  |

Click **Apply** to implement changes made.

# **Port Lock Entries**

The **Port Lock Entry Delete** window is used to remove an entry from the port security entries learned by the Switch and entered into the forwarding database. To view this window, click **Configuration > Port Lock Entries**.

This function is only operable if the **Mode** in the **Port Security** window is selected as **Permanent** or **DeleteOnReset**, or in other words, only addresses that are permanently learned by the Switch can be deleted. Once the entry has been defined by entering the correct information into the window above, click the  $\bowtie$ under the **Delete** heading of the corresponding MAC address to be deleted. Click the **Next** button to view the next page of entries listed in this table.

| VID | VLAN<br>Name | MAC Address       | Unit | Port | Туре                | Delete |
|-----|--------------|-------------------|------|------|---------------------|--------|
| 1   | default      | 00-00-80-c8-09-89 | 1    | 11   | Secured_Permanent   | ×      |
| 1   | default      | 00-01-30-10-00-0b | 1    | 11   | Secured_Permanent   | X      |
| 1   | default      | 00-02-06-12-34-56 | 1    | 11   | Secured_Permanent   | X      |
| 1   | default      | 00-02-a5-9a-f5-61 | 1    | 11   | Secured_Permanent   | X      |
| 1   | default      | 00-03-09-18-10-01 | 1    | 11   | Secured_Permanent   | X      |
| 1   | default      | 00-04-13-04-03-01 | 1    | 11   | Secured_Permanent   | X      |
| 1   | default      | 00-05-5d-ed-84-ea | 1    | 11   | Secured_Permanent   | X      |
| 1   | default      | 00-06-01-01-01-00 | 1    | 11   | Secured_Permanent   | ×      |
| 1   | default      | 00-08-02-54-0e-9d | 1    | 11   | Secured_Permanent   | ×      |
| 1   | default      | 00-08-02-54-0f-ce | 1    | 11   | Secured_Permanent   | X      |
| 1   | default      | 00-0c-6e-12-e1-1a | 1    | 11   | Secured_Permanent   | X      |
| 1   | default      | 00-0c-6e-1f-9c-aa | 1    | 11   | Secured_Permanent   | X      |
| 1   | default      | 00-0c-6e-35-90-ee | 1    | 11   | Secured_Permanent   | X      |
| 1   | default      | 00-0c-6e-d5-5b-f0 | 1    | 11   | Secured_Permanent   | X      |
| 1   | default      | 00-0c-f8-20-90-01 | 1    | 11   | Secured_Permanent   | X      |
| 1   | default      | 00-0c-f8-3e-e0-0d | 1    | 11   | Secured_Permanent   | X      |
| 1   | default      | 00-0c-f8-42-c0-01 | 1    | 11   | Secured_Permanent   | ×      |
| 1   | default      | 00-0c-f8-44-10-01 | 1    | 11   | Secured_Permanent   | ×      |
| 1   | default      | 00-0e-a6-01-d5-6c | 1    | 11   | Secured_Permanent   | X      |
| 1   | default      | 00-0e-a6-11-7c-5f | 1    | 11   | Secured_Permanent   | ×      |
| 1   | Geraun       | 00-00-40-11-70-51 | 1    | 11   | beedred_1 ermalient | (      |

Figure 6- 44. Port Lock Entries Table

This window displays the following information:

| Parameter   | Description                                                                                                    |  |
|-------------|----------------------------------------------------------------------------------------------------|--|
| VID         | The VLAN ID of the entry in the forwarding database table that has been permanently learned by the Switch.      |  |
| VLAN NAME   | The VLAN Name of the entry in the forwarding database table that has been permanently learned by the Switch.    |  |
| MAC Address | The MAC address of the entry in the forwarding database table that has been permanently learned by the Switch.  |  |
| Unit        | The ID number of the Switch in the switch stack that has permanently learned the MAC address.                   |  |
| Port        | The ID number of the port that has permanently learned the MAC address.                                         |  |
| Туре        | The type of MAC address in the forwarding database table. Only entries marked Secured_Permanent can be deleted. |  |
| Delete      | Click the in this field to delete the corresponding MAC address that was permanently learned by the Switch.     |  |

# QoS

The xStack DGS/DXS-3300 Switch Series supports 802.1p priority queuing Quality of Service. The following section discusses the implementation of QoS (Quality of Service) and benefits of using 802.1p priority queuing.

## The Advantages of QoS

QoS is an implementation of the IEEE 802.1p standard that allows network administrators a method of reserving bandwidth for important functions that require a large bandwidth or have a high priority, such as VoIP (voice-over Internet Protocol), web browsing applications, file server applications or video conferencing. Not only can a larger bandwidth be created, but other less critical traffic can be limited, so excessive bandwidth can be saved. The Switch has separate hardware queues on every physical port to which packets from various applications can be mapped to, and, in turn prioritized. View the following map to see how the xStack DGS/DXS-3300 Switch Series implements basic 802.1P priority queuing.

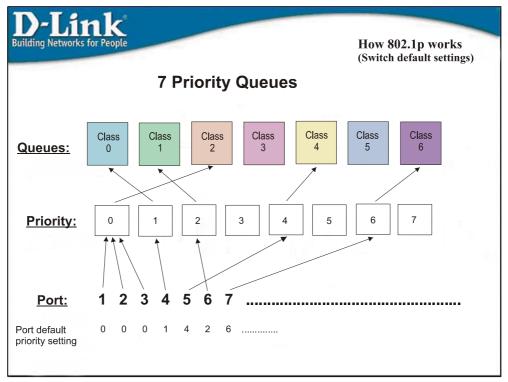

Figure 6-45. An Example of the Default QoS Mapping on the Switch

The picture above shows the default priority setting for the Switch. Class-6 has the highest priority of the seven priority classes of service on the Switch. In order to implement QoS, the user is required to instruct the Switch to examine the header of a packet to see if it has the proper identifying tag. Then the user may forward these tagged packets to designated classes of service on the Switch where they will be emptied, based on priority.

For example, lets say a user wishes to have a video conference between two remotely set computers. The administrator can add priority tags to the video packets being sent out, utilizing the Access Profile commands. Then, on the receiving end, the administrator instructs the Switch to examine packets for this tag, acquires the tagged packets and maps them to a class queue on the Switch. Then in turn, the administrator will set a priority for this queue so that will be emptied before any other packet is forwarded. This results in the end user receiving all packets sent as quickly as possible, thus prioritizing the queue and allowing for an uninterrupted stream of packets, which optimizes the use of bandwidth available for the video conference.

## **Understanding QoS**

The Switch has eight priority classes of service, one of which is internal and not configurable. These priority classes of service are labeled as 6, the high class to 0, the lowest class. The eight priority tags, specified in IEEE 802.1p are mapped to the Switch's priority classes of service as follows:

- Priority 0 is assigned to the Switch's Q2 class.
- Priority 1 is assigned to the Switch's Q0 class.
- Priority 2 is assigned to the Switch's Q1 class.
- Priority 3 is assigned to the Switch's Q3 class.
- Priority 4 is assigned to the Switch's Q4 class.
- Priority 5 is assigned to the Switch's Q5 class.
- Priority 6 is assigned to the Switch's Q6 class.
- Priority 7 is assigned to the Switch's Q6 class.

For strict priority-based scheduling, any packets residing in the higher priority classes of service are transmitted first. Multiple strict priority classes of service are emptied based on their priority tags. Only when these classes are empty, are packets of lower priority transmitted.

For weighted round-robin queuing, the number of packets sent from each priority queue depends upon the assigned weight. For a configuration of 8 CoS queues, A~H with their respective weight value: 8~1, the packets are sent in the following sequence: A1, B1, C1, D1, E1, F1, G1, H1, A2, B2, C2, D2, E2, F2, G2, A3, B3, C3, D3, E3, F3, A4, B4, C4, D4, E4, A5, B5, C5, D5, A6, B6, C6, A7, B7, A8, A1, B1, C1, D1, E1, F1, G1, H1.

For weighted round-robin queuing, if each CoS queue has the same weight value, then each CoS queue has an equal opportunity to send packets just like round-robin queuing.

For weighted round-robin queuing, if the weight for a CoS is set to 0, then it will continue processing the packets from this CoS until there are no more packets for this CoS. The other CoS queues that have been given a nonzero value, and depending upon the weight, will follow a common weighted round-robin scheme.

Remember that the xStack DGS/DXS-3300 Switch Series has 7 configurable priority queues (and seven Classes of Service) for each port on the Switch.

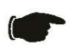

**NOTICE:** The Switch contains eight classes of service for each port on the Switch. One of these classes is reserved for internal use on the Switch and is therefore not configurable. All references in the following section regarding classes of service will refer to only the seven classes of service that may be used and configured by the Switch's Administrator.

## **Bandwidth Control**

The bandwidth control settings are used to place a ceiling on the transmitting and receiving data rates for any selected port. In the **Configuration** folder, click **QoS** > **Bandwidth Control**, to view the screen shown below.

| Unit From      | То Туре            | No Limit   | Rate (1-9999)  | Apply |
|----------------|--------------------|------------|----------------|-------|
| 1 - Port1      | ▼ Port1 ▼ Both ▼   | Disabled 💌 | 1              | Apply |
| North Internet |                    |            | 2451           |       |
| Port Bandy     | vidth Table-Unit 1 |            |                |       |
| Port           | RX Rate (Mbit/sec) | TX R       | ate (Mbit/sec) |       |
| 1              | No Limit           | No Lii     | nit            |       |
| 2              | No Limit           | No Lii     | nit            |       |
| 3              | No Limit           | No Lii     | nit            |       |
| 4              | No Limit           | No Lii     | nit            |       |
| 5              | No Limit           | No Lii     | nit            |       |
| 6              | No Limit           | No Li      | nit            |       |
| 7              | No Limit           | No Lii     | nit            |       |
| 8              | No Limit           | No Lii     | nit            |       |
| 9              | No Limit           | No Lii     | nit            |       |
| 10             | No Limit           | No Li      | nit            |       |
| 11             | No Limit           | No Lii     | nit            |       |
| 12             | No Limit           | No Lii     | nit            |       |
| 13             | No Limit           | No Lii     | nit            |       |
| 14             | No Limit           | No Limit   |                |       |
| 15             | No Limit           | No Lii     | nit            |       |
| 16             | No Limit           | No Lii     | nit            |       |
| 17             | No Limit           | No Lii     | nit            |       |
| 18             | No Limit           | No Li      | nit            |       |
| 19             | No Limit           | No Li      | nit            |       |
| 20             | No Limit           | No Lii     | nit            |       |
| 21             | No Limit           | No Lii     | nit            |       |
| 22             | No Limit           | No Lii     | nit            |       |
| 23             | No Limit           | No Lii     | nit            |       |
| 24             | No Limit           | No Lit     | nit            |       |

#### Figure 6-46. Bandwidth Settings and Port Bandwidth Table window

The following parameters can be set or are displayed:

| Parameter | Description                                                                                                    |
|-----------|----------------------------------------------------------------------------------------------------|
| Unit      | Choose the Switch ID number of the Switch in the switch stack to be modified.                                                                                                    |
| From/To   | A consecutive group of ports may be configured starting with the selected port.                                                                                                    |
| Туре      | This drop-down menu allows a selection between <i>RX</i> (receive,) <i>TX</i> (transmit,) and <i>Both</i> . This setting will determine whether the bandwidth ceiling is applied to receiving, transmitting, or both receiving and transmitting packets. |
| No Limit  | This drop-down menu allows the user to specify that the selected port will have no bandwidth limit. <i>Enabled</i> disables the limit.                                                                                                    |
| Rate      | This field allows the input of the data rate, in Mbit/s, that will be the limit for the selected port. The user may choose a rate between 1 and 9999 Mbit/s.                                                                                             |

Click Apply to set the bandwidth control for the selected ports. Results of configured Bandwidth Settings will be displayed in the Port Bandwidth Table.

## **QoS Scheduling Mechanism**

This drop-down menu allows a selection between a Weight Fair and a Strict mechanism for emptying the priority classes. In the Configuration menu open the QoS folder and click QoS Scheduling Mechanism, to view the screen shown below.

| QoS Scheduling Mecha    | anism See |
|-------------------------|-----------|
| Scheduling Mechanism    | Strict    |
| C JVC/C                 | Apply     |
| On O Only duling Marsha |           |
| QoS Scheduling Mecha    |           |
| Class ID                | Mechanism |
| Class-0                 | Strict    |
| Class-1                 | Strict    |
| Class-2                 | Strict    |
| Class-3                 | Strict    |
| Class-4                 | Strict    |
| Class-5                 | Strict    |
| Class-6                 | Strict    |

#### Figure 6- 47. QoS Scheduling Mechanism and QoS Scheduling Mechanism Table window

The Scheduling Mechanism has the following parameters.

| Parameter   | Description                                                                                                    |
|-------------|----------------------------------------------------------------------------------------------------|
| Strict      | The highest class of service is the first to process traffic. That is, the highest class of service will finish before other queues empty. |
| Weight fair | Use the weighted round-robin ( <i>WRR</i> ) algorithm to handle packets in an even distribution in priority classes of service.            |

Click Apply to let your changes take effect.

## **QoS Output Scheduling**

QoS can be customized by changing the output scheduling used for the hardware classes of service in the Switch. As with any changes to QoS implementation, careful consideration should be given to how network traffic in lower priority classes of service is affected. Changes in scheduling may result in unacceptable levels of packet loss or significant transmission delay. If choosing to customize this setting, it is important to monitor network performance, especially during peak demand, as bottlenecks can quickly develop if the QoS settings are not suitable. In the **Configuration** folder open the **QoS** folder and click **QoS Output Scheduling**, to view the screen shown below.

|         | Max. Packets |  |  |
|---------|--------------|--|--|
| Class-0 | 1            |  |  |
| Class-1 | 2            |  |  |
| Class-2 | 3            |  |  |
| Class-3 | 4            |  |  |
| Class-4 | 5            |  |  |
| Class-5 | 6            |  |  |
| Class-6 | 7            |  |  |

Figure 6-48. QoS Output Scheduling Configuration window

The following values may be assigned to the QoS classes to set the scheduling.

| Parameter    | Description                                                                                                    |
|--------------|----------------------------------------------------------------------------------------------------|
| Max. Packets | Specifies the maximum number of packets the above specified hardware priority class of service will be allowed to transmit before allowing the next lowest priority queue to transmit its packets. A value between 0 and 15 can be specified. |

Click Apply to implement changes made.

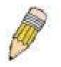

**NOTE:** Entering a 0 for the **Max Packets** field in the **QoS Output Scheduling Configuration** window above will create a Combination Queue. For more information on implementation of this feature, see the next section, **Configuring the Combination Queue**.

### **Configuring the Combination Queue**

Utilizing the **QoS Output Scheduling Configuration** window shown above, the xStack DGS/DXS-3300 Series can implement a combination queue for forwarding packets. This combination queue allows for a combination of strict and weight-fair (weighted round-robin "*WRR*") scheduling for emptying given classes of service. To set the combination queue, enter a 0 for the Max Packets entry of the corresponding priority classes of service listed in the window above. Priority classes of service that have a  $\theta$  in the **Max Packet** field will forward packets with strict priority scheduling. The remaining classes of service, that do not have a  $\theta$  in their **Max Packet** field, will follow a weighted round-robin (*WRR*) method of forwarding packets — as long as the priority classes of service with a  $\theta$  in their **Max Packet** field are empty. When a packet arrives in a priority class with a  $\theta$  in its **Max Packet** field, this class of service will automatically begin forwarding packets until it is empty. Once a priority classe of service with a  $\theta$  in its **Max Packet** field is empty, the remaining priority classes of service. Priority classes of service with an equal level of priority and equal entries in their **Max Packet** field will empty their fields based on hardware priority scheduling. The **Max Packet** parameter allows the maximum number of packets a given priority class of service can transmit per weighted round-robin (*WRR*) scheduling cycle to be selected. This provides for a controllable CoS behavior while allowing other classes to empty as well. A value between 0 and 15 packets can be specified per priority class of service to create the combination queue.

The example window below displays an example of the combination queue where Class-1 will have a strict priority for emptying its class, while the other classes will follow a weight fair scheduling.

| Max. Packets |                            |  |
|--------------|----------------------------|--|
| 1            |                            |  |
| 0            |                            |  |
| 3            |                            |  |
| 4            |                            |  |
| 5            |                            |  |
| 6            |                            |  |
| 7            |                            |  |
|              | 1<br>0<br>3<br>4<br>5<br>6 |  |

Figure 6- 49. QoS Output Scheduling window – Combination queue example

## 802.1p Default Priority

The Switch allows the assignment of a default 802.1p priority to each port on the Switch. In the **Configuration** folder open the **QoS** folder and click **802.1p Default Priority**, to view the screen shown below.

| 802.1p   | Default Pric  | ority        |               |       |
|----------|---------------|--------------|---------------|-------|
| Unit     | From          | To           | Priority(0~7) | Apply |
| 1        | Port1 💌       | Port1 💌      | 0             | Apply |
|          |               |              | ICI CON       | ICIC: |
| 802.1p   | Default Price | ority-Unit 1 |               |       |
| Port     |               | Priority     |               |       |
| 1        |               | 0            |               |       |
| 2        |               | 0            |               |       |
| 3        |               | 0            |               |       |
| 4        |               | 0            |               |       |
| 5        |               | 0            |               |       |
| 6        |               | 0            |               |       |
| 7        |               | 0            |               |       |
| 8        |               | 0            |               |       |
| 9        |               | 0            |               |       |
| 10       |               | 0            |               |       |
| 11       |               | 0            |               |       |
| 12       |               | 0            |               |       |
| 13       |               | 0            |               |       |
| 14       |               | 0            |               |       |
| 15       |               | 0            |               |       |
| 16       |               | 0            |               |       |
| 17       |               | 0            |               |       |
| 18       |               | 0            |               |       |
| 19       |               | 0            |               |       |
| 20       |               | 0            |               |       |
| 21       |               | 0            |               |       |
| 22<br>23 |               | 0            |               |       |
| 23       |               | 0            |               |       |
| 24       |               | 0            |               |       |

#### Figure 6- 50. 802.1p Default Priority and the 802.1p Default Priority for Unit 1 window

This page allows the user to assign a default 802.1p priority to any given port on the Switch. The priority tags are numbered from 0, the lowest priority, to 7, the highest priority. To implement a new default priority, choose the Switch of the Switch stack to be configured by using the **Unit** pull-down menu, choose a port range by using the **From** and **To** pull-down menus and then insert a priority value, from 0-7 in the **Priority** field. Click **Apply** to implement settings made.

### 802.1p User Priority

The xStack DGS/DXS-3300 Switch Series allows the assignment of a class of service to each of the 802.1p priorities. In the **Configuration** folder open the **QoS** folder and click **802.1p User Priority**, to view the screen shown below.

| 802.1p User Priority |           |
|----------------------|-----------|
| Priority-0           | Class-2 💌 |
| Priority-1           | Class-0 🗸 |
| Priority-2           | Class-1 💌 |
| Priority-3           | Class-3 🗸 |
| Priority-4           | Class-4 🗸 |
| Priority-5           | Class-5 💌 |
| Priority-6           | Class-6 💌 |
| Priority-7           | Class-6 💌 |
| ゴビンスに                | Apply     |

Figure 6- 51. 802.1p User Priority window

Once a priority has been assigned to the port groups on the Switch, then a Class may be assigned to each of the eight levels of 802.1p priorities. Click **Apply** to set changes made.

## **Traffic Segmentation**

Traffic segmentation is used to limit traffic flow from a single port to a group of ports on either a single Switch (in standalone mode) or a group of ports on another switch in a switch stack. This method of segmenting the flow of traffic is similar to using VLANs to limit traffic, but is more restrictive. It provides a method of directing traffic that does not increase the overhead of the Master switch CPU.

In the Configuration folder open the QoS folder and click Traffic Segmentation, to view the screen shown below.

| Unit | Port                               |   | Configur | ation | Setup | うちくちょう          |  |
|------|------------------------------------|---|----------|-------|-------|-----------------|--|
| 1 💌  | Port 1                             | • | View     |       | Setup | 15125151        |  |
| 7.4  | 51                                 |   | ~ 17     |       | 3.1/1 | e ne sivne ne s |  |
|      | Current Traffic Segmentation Table |   |          |       |       |                 |  |
| Unit |                                    |   |          |       |       | Port Map        |  |
| 1    |                                    |   |          |       |       | 1-24            |  |
| 2    |                                    |   |          |       |       |                 |  |
| 3    |                                    |   |          |       |       |                 |  |
| 4    |                                    |   |          |       |       |                 |  |
| 5    |                                    |   |          |       |       |                 |  |
| 6    |                                    |   |          |       |       |                 |  |
| 7    |                                    |   |          |       |       |                 |  |
| 8    |                                    |   |          |       |       |                 |  |
| 9    |                                    |   |          |       |       |                 |  |
| 10   |                                    |   |          |       |       |                 |  |
| 11   |                                    |   |          |       |       |                 |  |
| 12   |                                    |   |          |       |       |                 |  |

Figure 6- 52. Current Traffic Segmentation Table

| Unit-Port    | TTni | t 1 | - | Port |   | ort 1 | + | 1 |   |    |    |    |    |    |    |    |    |    |    |    |    |    |     |     |
|--------------|------|-----|---|------|---|-------|---|---|---|----|----|----|----|----|----|----|----|----|----|----|----|----|-----|-----|
| Forward Unit | -    | _   | _ |      |   |       |   | 1 |   |    |    |    |    |    |    |    |    |    |    |    |    |    |     |     |
|              | 1    | 2   | 3 | 4    | 5 | 6     | 7 | 8 | 9 | 10 | 11 | 12 | 13 | 14 | 15 | 16 | 17 | 18 | 19 | 20 | 21 | 22 | 23  | 24  |
| <b>.</b>     | ◄    | ₹   | • | ◄    | ▼ | ₹     | ₽ | ▼ | • | ▼  | ₹  | ₽  | ▼  | •  | ◄  | •  | •  | •  | ₽  | ◄  | •  | ₹  | ₹   | ₹   |
| Forward Port | -    | -   | - | -    |   | -     | - | - | - | -  | -  | -  |    | -  | -  | -  | -  | -  | -  | -  | -  | -  | -   | -   |
|              | -    | -   | - | -    | - | -     | - | - | - | -  | -  | -  | -  | -  | -  | -  | -  | -  | -  | -  | -  | -  | -   | -   |
| RIVIA.       | R    |     |   |      |   |       |   |   |   |    |    |    |    |    |    |    |    |    |    |    |    |    | Арр | ily |
|              |      |     |   |      |   |       |   |   |   |    |    |    |    |    |    |    |    |    |    |    |    | -  | >=  | ~   |

Click on the Setup button to open the Setup Forwarding ports page, as shown below.

Figure 6-53. Setup Forwarding Ports window

This page allows the user to determine which port on a given switch in a switch stack will be allowed to forward packets to other ports on that switch.

Configuring traffic segmentation on the xStack DGS/DXS-3300 Switch Series is accomplished in two parts. First, specify a switch from a switch stack by using the **Unit** pull-down menu, and then a port from that switch, using the **Port** pull-down menu. Then specify a second switch from the switch stack, and then, select which ports (or different ports on the same switch,) on that switch that are able to receive packets from the switch and port specified in the first part.

Clicking the **Apply** button will enter the combination of transmitting port and allowed receiving ports into the Switch's **Traffic Segmentation** table.

The **Unit** drop-down menu at the top of the page allows the user to select a switch from a switch stack using that switch's Unit ID. The **Port** drop-down menu allows the user to select a port from that switch. This is the port that will be transmitting packets.

The **Unit** drop-down menu under the Setup Forwarding ports heading allows the selection of a switch from a switch stack using that switch's Unit ID. The **Forward Port** click boxes allow the user to select which of the ports on the selected switch will be able to forward packets. These ports will be allowed to receive packets from the port specified above.

Click **Apply** to enter the settings into the Switch's **Traffic Segmentation** table.

Clicking the **Apply** button will enter the combination of transmitting port and allowed receiving ports into the Switch's **Traffic Segmentation Table**.

# System Log Host

The Switch can send Syslog messages to up to four designated servers using the System Log Host window. In the Configuration folder, click System Log Host, to view the screen shown below.

| Add System I | .og Host  |         | RARK R |
|--------------|-----------|---------|--------|
| Index        | Server IP | Status  | Delete |
| 1            | 10.1.1.1  | Enabled | ×      |

Figure 6- 54. System Log Host window

The parameters configured for adding and editing **System Log Server** settings are the same. To add a new Syslog Server, click the **Add** button. To modify a current entry, click the hyperlinked number of the server in the **Index** field. Both actions will result in the same screen to configure. See the table below for a description of the parameters in the following window.

| Configure System Log Server-B | dit         |
|-------------------------------|-------------|
| Index(1-4)                    | 1           |
| Server IP                     | 10.53.13.94 |
| Severity                      | ALL         |
| Facility                      | Local0 -    |
| UDP Port(514 or 6000-65535)   | 514         |
| Status                        | Enabled 💌   |
| Show All System Log Servers   | Apply       |

Figure 6- 55. Configure System Log Server – Edit window

The following parameters can be set:

| Parameter | Description                                                                                                    |
|-----------|----------------------------------------------------------------------------------------------------|
| Index     | Syslog server settings index (1-4).                                                                                                    |
| Server IP | The IP address of the Syslog server.                                                                                                    |
| Severity  | This drop-down menu allows the user to select the level of messages that will be sent. The options are <i>Warning</i> , <i>Informational</i> , and <i>All</i> .                                                                                                    |
| Facility  | Some of the operating system daemons and processes have been assigned Facility values. Processes and daemons that have not been explicitly assigned a Facility may use any of the "local use" facilities or they may use the "user-level" Facility. Those Facilities that have been designated are shown in the following. <b>Bold</b> font denotes the facility values that the Switch currently implements. |
|           | Numerical Facility                                                                                                    |
|           | Code                                                                                                    |
|           | <ul> <li>kernel messages</li> <li>user-level messages</li> <li>mail system</li> <li>system daemons</li> <li>security/authorization messages</li> <li>messages generated internally by syslog line printer subsystem</li> <li>network news subsystem</li> </ul>                                                                                                    |

|                                 | 8 UUCP subsystem                                                                |
|---------------------------------|---------------------------------------------------------------------------------|
|                                 | 9 clock daemon                                                                  |
|                                 | 10 security/authorization messages                                              |
|                                 | 11 FTP daemon                                                                   |
|                                 | 12 NTP subsystem                                                                |
|                                 | 13 log audit                                                                    |
|                                 | 14 log alert                                                                    |
|                                 | 15 clock daemon                                                                 |
|                                 | 16 local use 0 (local0)                                                         |
|                                 | 17 local use 1 (local1)                                                         |
|                                 | 18 local use 2 (local2)                                                         |
|                                 | 19 local use 3 (local3)                                                         |
|                                 | 20 local use 4 (local4)                                                         |
|                                 | 21 local use 5 (local5)                                                         |
|                                 | 22 local use 6 (local6)                                                         |
|                                 | 23 local use 7 (local7)                                                         |
| UDP Port (514 or<br>6000-65535) | Enter the UDP port number used for sending Syslog messages. The default is 514. |
| Status                          | Choose Enabled or Disabled to activate or deactivate.                           |

To set the System Log Server configuration, click **Apply**. To delete an entry from the **Current System Log Server** window, click the corresponding under the **Delete** heading of the entry to delete. To return to the **Current System Log Servers** window, click the <u>Show All System Log Servers</u> link.

# **SNTP Settings**

## **Time Settings**

To configure the time settings for the Switch, open the **Configuration** folder, then the **SNTP** folder and click on the **Time Settings** link, revealing the following screen for the user to configure.

| Time Settings-Curre     | ent Time     |                      |            |         |  |  |
|-------------------------|--------------|----------------------|------------|---------|--|--|
| System Boot Time        | 21 Oct 2004  | 21 Oct 2004 13:29:37 |            |         |  |  |
| Current Time            | 21 Oct 2004  | 21 Oct 2004 15:53:35 |            |         |  |  |
| Time Source             | System Clo   | System Clock         |            |         |  |  |
| コミトリン                   | 2 V IC 2     | 1531                 | 1031       | 2 WE    |  |  |
| SNTP Settings           |              |                      |            |         |  |  |
| SNTP State              |              |                      | Disabled 💌 |         |  |  |
| SNTP Primary Server     |              |                      |            |         |  |  |
| SNTP Secondary Serv     |              |                      |            |         |  |  |
| SNTP Poll Interval in S |              |                      |            |         |  |  |
|                         | - War        |                      |            | Apply   |  |  |
|                         |              | a Lia                | ALL LES    | lina mi |  |  |
| Time Settings - Set (   | Current Time |                      |            |         |  |  |
| Year                    |              | 2002 💌               |            |         |  |  |
| Month                   |              |                      |            |         |  |  |
| Day                     |              | 01 💌                 |            |         |  |  |
| Time in HH MM SS        |              | 00 🔽 00              | • 00 •     |         |  |  |
| SVE AVE                 | 当くている        | 141                  |            | Apply   |  |  |

#### Figure 6- 56. Current Time Settings window

The following parameters can be set or are displayed:

| Parameter                    | Description                                                                     |  |  |  |
|------------------------------|---------------------------------------------------------------------------------|--|--|--|
| Time Settings - Current Time |                                                                                 |  |  |  |
| System Boot Time             | Displays the time when the Switch was initially started for this session.       |  |  |  |
| Current Time                 | Displays the current time.                                                      |  |  |  |
| Time Source                  | Displays the source of the time settings viewed here.                           |  |  |  |
|                              | SNTP Settings                                                                   |  |  |  |
| SNTP State                   | Use this pull-down menu to Enable or Disable SNTP.                              |  |  |  |
| SNTP Primary Server          | The IP address of the primary server the SNTP information will be taken from.   |  |  |  |
| SNTP Secondary<br>Server     | The IP address of the secondary server the SNTP information will be taken from. |  |  |  |

| SNTP Poll Interval in<br>Seconds (30-99999) | The interval, in seconds, between requests for updated SNTP information. |
|---------------------------------------------|--------------------------------------------------------------------------|
|                                             | Time Settings - Set Current Time                                         |
| Year                                        | Enter the current year, to update the system clock.                      |
| Month                                       | Enter the current month, to update the system clock.                     |
| Day                                         | Enter the current day, to update the system clock.                       |
| Time in HH MM SS                            | Enter the current time in hours and minutes, to update the system clock. |

Click Apply to implement your changes.

## Time Zone and DST

The following are screens used to configure time zones and Daylight Savings time settings for SNTP. Open the **Configuration** folder, then the **SNTP** folder and click on the **Time Zone and DST** link, revealing the following screen.

| Time Zone and DST                      |                  |
|----------------------------------------|------------------|
| Daylight Saving Time State             | Disabled 💌       |
| Daylight Saving Time Offset in Minutes | 60 🔽             |
| Time Zone Offset:from GMT in +/-HH:MI  | VI + • 00 • 00 • |
| aveaveavea                             | コックコンコンの         |
| DST Repeating Settings                 |                  |
| From: Which Day                        | First 🔽          |
| From:Day of Week                       | Sunday 🔽         |
| From:Month                             | April            |
| From:time in HH MM                     | 00 🔽 00 🗹        |
| To:Which Day                           | Last 🗾           |
| To:Day of Week                         | Sunday 🗾         |
| To:Month                               | October 🔽        |
| To:time in HH MM                       | 00 🔽 00 🔽        |
|                                        |                  |
| DST Annual Settings                    |                  |
| From:Month                             | April            |
| From:Day                               | 29 💌             |
| From:time in HH MM                     |                  |
| To:Month                               | October          |
| To:Day                                 | 12 👻             |
| To:Time in HH MM                       | 00 🔽 00 🔽        |
| LA ALLANA                              | Apply            |

Figure 6- 57. Time Zone and DST Settings window

The following parameters can be set:

| Parameter                                    | Description                                                                                                    |
|----------------------------------------------|----------------------------------------------------------------------------------------------------|
|                                              | Time Zone and DST                                                                                                    |
| Daylight Saving<br>Time State                | Use this pull-down menu to Enable or Disable the DST Settings.                                                                                                    |
| Daylight Saving<br>Time Offset in<br>Minutes | Use this pull-down menu to specify the amount of time that will constitute your local DST offset - 30, 60, 90, or 120 minutes.                                                                                                    |
| Time Zone Offset<br>from GMT in +/-<br>HH:MM | Use these pull-down menus to specify your local time zone's offset from Greenwich Mean Time (GMT.)                                                                                                    |
| requires that the DST                        | <b>ngs</b> - Using repeating mode will enable DST seasonal time adjustment. Repeating mode beginning and ending date be specified using a formula. For example, specify to begin the second week of April and end DST on Sunday during the last week of October. |
| From: Which Day                              | Enter the week of the month that DST will start.                                                                                                    |
| From: Day of Week                            | Enter the day of the week that DST will start on.                                                                                                    |
| From: Month                                  | Enter the month DST will start on.                                                                                                    |
| From: Time in<br>HH:MM                       | Enter the time of day that DST will start on.                                                                                                    |
| To: Which Day                                | Enter the week of the month the DST will end.                                                                                                    |
| To: Day of Week                              | Enter the day of the week that DST will end.                                                                                                    |
| To: Month                                    | Enter the month that DST will end.                                                                                                    |
| To: time in HH:MM                            | Enter the time DST will end.                                                                                                    |
|                                              | s - Using annual mode will enable DST seasonal time adjustment. Annual mode requires g and ending date be specified concisely. For example, specify to begin DST on April 3 ber 14.                                                                              |
| From: Month                                  | Enter the month DST will start on, each year.                                                                                                    |
| From: Day                                    | Enter the day of the month DST will start on, each year.                                                                                                    |
| From: Time in<br>HH:MM                       | Enter the time of day DST will start on, each year.                                                                                                    |
| To: Month                                    | Enter the month DST will end on, each year.                                                                                                    |
| То: Day                                      | Enter the day of the month DST will end on, each year.                                                                                                    |
| To: Time in HH:MM                            | Enter the time of day that DST will end on, each year.                                                                                                    |
|                                              | at shew see words to the Times Zone and DCT window                                                                                                    |

Click Apply to implement changes made to the Time Zone and DST window.

# Access Profile Table

# **Configuring the Access Profile Table**

Access profiles allow the user to establish criteria to determine whether the Switch will forward packets based on the information contained in each packet's header. These criteria can be specified on a basis of VLAN, MAC address, IP address and now IPv6.

The user now also has the option of mirroring packets to a selected port for further scrutiny. Configured in the **Mode** field of the Access Profile Rule, the Switch administrator may now copy and send packets that match the criteria specified to a mirror port, in conjunction with the Port Mirroring function. For this mirror function to work, the Port Mirroring function must be globally enabled and a Mirror target port must be set. Certain restrictions apply to the Access Profile Mirror function:

- 1. Since this function is capable through the FFP (FAST Filter Processor) of the chip, only ingress packets can be mirrored.
- 2. The ACL Mirror function is resticted to the rules of the Port Mirroring function. Therefore, mirrored ports can not be cross-box, that is, the ports cannot be set across switches in a switch stack. Also, the Port Mirroring function shares the mirror port with the ACL Mirror function.

Creating an access profile is divided into two basic parts. The first is to specify which part or parts of a frame the Switch will examine, such as the MAC source address or the IP destination address. The second part is entering the criteria the Switch will use to determine what to do with the frame. The entire process is described below in two parts.

To display the currently configured Access Profiles on the Switch, open the **Configuration** folder and click on the **Access Profile Table** link. This will open the **Access Profile Table** page, as shown below.

| Add            | ARANE/A        | ANG ANG     | NE.    |
|----------------|----------------|-------------|--------|
| Access Profile | Table          |             |        |
| Profile ID     | Туре           | Access Rule | Delete |
| 1              | P              | Modify      | X      |
| 2              | Ethernet       | Modify      | ×      |
| 4              | Packet Content | Modify      | ×      |
| 7              | IPv6           | Modify      | X      |

#### Figure 6-58. Access Profile Table

To add an entry to the Access Profile Table, click the Add button. This will open the Access Profile Configuration page, as shown below. There are three Access Profile Configuration pages; one for Ethernet (or MAC address-based) profile configuration, one for IP address-based profile configuration, one for the Packet Content Mask and one for IPv6. The user can switch between the three Access Profile Configuration pages by using the Type drop-down menu. The page shown below is the Ethernet Access Profile Configuration page.

| Access Profile Configuration  |                  |       |  |  |  |
|-------------------------------|------------------|-------|--|--|--|
| Profile ID (1-8)              | 1                |       |  |  |  |
| Туре                          | Ethernet 💌       |       |  |  |  |
| VLAN                          |                  |       |  |  |  |
| Source MAC                    | 00-00-00-00-00   |       |  |  |  |
| Destination MAC               | 00-00-00-00-00   |       |  |  |  |
| 802.1p                        |                  |       |  |  |  |
| Ethernet type                 |                  |       |  |  |  |
|                               |                  | Apply |  |  |  |
| Show All Access Profile Table | <u>e Entries</u> |       |  |  |  |

## Figure 6- 59. Access Profile Configuration (Ethernet) window

The following parameters can be set, for the **Ethernet** type:

| Parameter        | Description                                                                                                    |
|------------------|----------------------------------------------------------------------------------------------------|
| Profile ID (1-8) | Type in a unique identifier number for this profile set. This value can be set from 1 - 8.                                                                                |
| Туре             | Select profile based on Ethernet (MAC Address), IP address, packet content mask or IPv6. This will change the menu according to the requirements for the type of profile. |
|                  | • Select <i>Ethernet</i> to instruct the Switch to examine the layer 2 part of each packet header.                                                                        |
|                  | • Select <i>IP</i> to instruct the Switch to examine the IP address in each frame's header.                                                                               |
|                  | • Select <i>Packet Content Mask</i> to specify a mask to hide the content of the packet header.                                                                           |
|                  | <ul> <li>Select <i>IPv6</i> to instruct the Switch to examine the IPv6 part of each packet header.</li> </ul>                                                             |
| VLAN             | Selecting this option instructs the Switch to examine the VLAN identifier of each packet header and use this as the full or partial criterion for forwarding.             |
| Source MAC       | Source MAC Mask - Enter a MAC address mask for the source MAC address.                                                                                                    |
| Destination MAC  | Destination MAC Mask - Enter a MAC address mask for the destination MAC address.                                                                                          |
| 802.1p           | Selecting this option instructs the Switch to examine the 802.1p priority value of each packet header and use this as the, or part of the criterion for forwarding.       |
| Ethernet type    | Selecting this option instructs the Switch to examine the Ethernet type value in each frame's header.                                                                     |

| Access Profile Configuration  |       |               |                                                                                                    |  |
|-------------------------------|-------|---------------|----------------------------------------------------------------------------------------------------|--|
| Profile ID (1-8)              | 1     |               |                                                                                                    |  |
| Туре                          | IP    | -             |                                                                                                    |  |
| VLAN                          |       |               |                                                                                                    |  |
| Source IP Mask                |       | 0.0.0.0       |                                                                                                    |  |
| Destination IP Mask           |       | 0.0.0.0       |                                                                                                    |  |
| Dscp                          |       |               |                                                                                                    |  |
| Protocol                      |       | © ICMP        | □ type □ code                                                                                        |  |
|                               |       | CIGMP         | □ type                                                                                               |  |
|                               |       | C TCP         | □ src port mask 0000<br>□ dst port mask 0000<br>□ flag bit<br>□ urg □ ack □ rst<br>□ syn □ psh □ fin |  |
|                               |       | CUDP          | ☐ src port mask 00000<br>☐ dst port mask 0000                                                        |  |
|                               |       | C protocol id | 🗖 user mask 00000000                                                                                 |  |
| Show All Access Profile Table | Entri | es            | Apply                                                                                                |  |

The page shown below is the IP Access Profile Configuration page.

Figure 6- 60. Access Profile Configuration (IP) window

The following parameters can be set, for IP:

| Parameter        | Description                                                                                                    |
|------------------|----------------------------------------------------------------------------------------------------|
| Profile ID (1-8) | Type in a unique identifier number for this profile set. This value can be set from 1 - 8.                                                                                                    |
| Туре             | <ul> <li>Select profile based on Ethernet (MAC Address), IP address, Packet Content Mask or IPv6. This will change the menu according to the requirements for the type of profile.</li> <li>Select <i>Ethernet</i> to instruct the Switch to examine the layer 2 part of each packet header.</li> </ul> |
|                  | • Select <i>IP</i> to instruct the Switch to examine the IP address in each frame's header.                                                                                                    |
|                  | • Select <i>Packet Content Mask</i> to specify a mask to hide the content of the packet header.                                                                                                    |
|                  | • Select <i>IPv6</i> to instruct the Switch to examine the IPv6 part of each packet header.                                                                                                    |
| VLAN             | Selecting this option instructs the Switch to examine the VLAN part of each packet header and use this as the, or part of the criterion for forwarding.                                                                                                    |
| Source IP Mask   | Enter an IP address mask for the source IP address.                                                                                                    |

| Destination IP Mask | Enter an IP address mask for the destination IP address.                                                                                                    |
|---------------------|----------------------------------------------------------------------------------------------------|
| DSCP                | Selecting this option instructs the Switch to examine the DiffServ Code part of each packet header and use this as the, or part of the criterion for forwarding.                                                                                                    |
| Protocol            | Selecting this option instructs the Switch to examine the protocol type value in each frame's header, then specify what protocol(s) to include according to the following guidelines:                                                                                                    |
|                     | Select <b>ICMP</b> to instruct the Switch to examine the Internet Control Message Protocol (ICMP) field in each frame's header.                                                                                                    |
|                     | • Select <b>Type</b> to further specify that the access profile will apply an ICMP type value, or specify <b>Code</b> to further specify that the access profile will apply an ICMP code value.                                                                                                    |
|                     | Select <b>IGMP</b> to instruct the Switch to examine the Internet Group Management Protocol (IGMP) field in each frame's header.                                                                                                    |
|                     | • Select <b>Type</b> to further specify that the access profile will apply an IGMP type value                                                                                                    |
|                     | Select <b>TCP</b> to use the TCP port number contained in an incoming packet as the forwarding criterion. Selecting TCP requires specification that a source port mask and/or a destination port mask. The user may also identify which flag bits to filter. Flag bits are parts of a packet that determine what to do with the packet. The user may filter packets by filtering certain flag bits within the packets, by checking the boxes corresponding to the flag bits of the TCP field. The user may choose between <b>urg</b> (urgent), <b>ack</b> (acknowledgement), <b>psh</b> (push), <b>rst</b> (reset), <b>syn</b> (synchronize), <b>fin</b> (finish). |
|                     | • <b>src port mask</b> - Specify a TCP port mask for the source port in hex form (hex 0x0-0xffff), to filter.                                                                                                    |
|                     | • <b>dest port mask</b> - Specify a TCP port mask for the destination port in hex form (hex 0x0-0xffff) to filter.                                                                                                    |
|                     | Select <b>UDP</b> to use the UDP port number contained in an incoming packet as the forwarding criterion. Selecting UDP requires specification of a source port mask and/or a destination port mask.                                                                                                    |
|                     | • <b>src port mask</b> - Specify a TCP port mask for the source port in hex form (hex 0x0-0xffff).                                                                                                    |
|                     | • <b>dest port mask</b> - Specify a TCP port mask for the destination port in hex form (hex 0x0-0xffff).                                                                                                    |
|                     | <b>protocol id</b> - Enter a value defining the protocol ID in the packet header to mask. Specify the protocol ID mask in hex form (hex 0x0-0xffffffff).                                                                                                    |

| Profile ID (1-8 | ) 1                                   |               |
|-----------------|---------------------------------------|---------------|
| Гуре            | Packet Content 💌                      |               |
|                 |                                       | mask 00000000 |
|                 | □ value(0-15)                         | mask 00000000 |
|                 | 1 Value(0-15)                         | mask 00000000 |
|                 |                                       | mask 00000000 |
|                 |                                       | mask 00000000 |
|                 | 🗖 value(16-31)                        | mask 00000000 |
|                 | 1 (alac(10-51)                        | mask 00000000 |
|                 |                                       | mask 00000000 |
|                 |                                       | mask 00000000 |
| Offset          | □ value(32-47)                        | mask 00000000 |
|                 | 12 (mac()2-17)                        | mask 00000000 |
|                 |                                       | mask 00000000 |
|                 |                                       | mask 00000000 |
|                 | 🗖 value(48-63)                        | mask 00000000 |
|                 | · · · · · · · · · · · · · · · · · · · | mask 00000000 |
|                 |                                       | mask 00000000 |
|                 |                                       | mask 00000000 |
|                 | 🗖 value(64-79)                        | mask 00000000 |
|                 |                                       | mask 00000000 |
|                 |                                       | mask 00000000 |

The page shown below is the **Packet Content Mask** configuration window.

Figure 6- 61. Access Profile Configuration (Packet Content Mask) window

This screen will aid the user in configuring the Switch to mask packet headers beginning with the offset value specified. The following fields are used to configure the **Packet Content Mask**:

| Parameter        | Description                                                                                                    |
|------------------|----------------------------------------------------------------------------------------------------|
| Profile ID (1-8) | Type in a unique identifier number for this profile set. This value can be set from 1 - 8.                                                                                |
| Туре             | Select profile based on Ethernet (MAC Address), IP address, packet content mask or IPv6. This will change the menu according to the requirements for the type of profile. |
|                  | • Select <i>Ethernet</i> to instruct the Switch to examine the layer 2 part of each packet header.                                                                        |
|                  | • Select <i>IP</i> to instruct the Switch to examine the IP address in each frame's header.                                                                               |
|                  | • Select <i>Packet Content Mask</i> to specify a mask to hide the content of the packet header.                                                                           |
|                  | • Select <i>IPv6</i> to instruct the Switch to examine the IPv6 part of each packet header.                                                                               |

| Offset | This field will instruct the Switch to mask the packet header beginning with the offset value specified:                |
|--------|----------------------------------------------------------------------------------------------------|
|        | • <i>value (0-15)</i> - Enter a value in hex form to mask the packet from the beginning of the packet to the 15th byte. |
|        | <ul> <li>value (16-31) – Enter a value in hex form to mask the packet from byte 16 to<br/>byte 31.</li> </ul>           |
|        | • <i>value (32-47)</i> – Enter a value in hex form to mask the packet from byte 32 to byte 47.                          |
|        | • <i>value (48-63)</i> – Enter a value in hex form to mask the packet from byte 48 to byte 63.                          |
|        | • <i>value (64-79)</i> – Enter a value in hex form to mask the packet from byte 64 to byte 79.                          |

Click Apply to implement changes made.

The page shown below is the IPv6 configuration window.

| Access Profile Con       | iguration     |
|--------------------------|---------------|
| Profile ID (1-8)         | 1             |
| Туре                     |               |
| Class                    |               |
| Flowlabel                |               |
| Source IPv6 Mask         |               |
| Destination IPv6<br>Mask |               |
|                          | Apply         |
| Show All Access Profile  | Table Entries |

Figure 6- 62. Access Profile Configuration (IPv6) window

The following parameters can be set, for IP:

| Parameter        | Description                                                                                                    |
|------------------|----------------------------------------------------------------------------------------------------|
| Profile ID (1-8) | Type in a unique identifier number for this profile set. This value can be set from 1 - 8.                                                                                |
| Туре             | Select profile based on Ethernet (MAC Address), IP address, Packet Content Mask or IPv6. This will change the menu according to the requirements for the type of profile. |
|                  | • Select <i>Ethernet</i> to instruct the Switch to examine the layer 2 part of each packet header.                                                                        |
|                  | • Select <i>IP</i> to instruct the Switch to examine the IP address in each frame's header.                                                                               |
|                  | • Select <i>Packet Content Mask</i> to specify a mask to hide the content of the packet header.                                                                           |
|                  | <ul> <li>Select <i>IPv6</i> to instruct the Switch to examine the IPv6 part of each packet header.</li> </ul>                                                             |

| Class                    | Checking this field will instruct the Switch to examine the <i>class</i> field of the IPv6 header. This class field is a part of the packet header that is similar to the Type of Service (ToS) or Precedence bits field in IPv4.                    |
|--------------------------|----------------------------------------------------------------------------------------------------|
| Flowlabel                | Checking this field will instruct the Switch to examine the <i>flow label</i> field of the IPv6 header. This flow label field is used by a source to label sequences of packets such as non-default quality of service or real time service packets. |
| Source IPv6 Mask         | The user may specify an IP address mask for the source IPv6 address by checking the corresponding box and entering the IP address mask.                                                                                                    |
| Destination IPv6<br>Mask | The user may specify an IP address mask for the destination IPv6 address by checking the corresponding box and entering the IP address mask.                                                                                                    |

Click **Apply** to implement changes made.

To establish the rule for a previously created Access Profile:

To configure the Access Rule for Ethernet, open the Access Profile Table and click Modify for an Ethernet entry. This will open the following screen:

| <mark>Access R</mark><br>Profile ID | Mode   | Туре     | Access ID | Display | Delete |
|-------------------------------------|--------|----------|-----------|---------|--------|
| 1                                   | Permit | Ethernet | 1         | View    | ×      |

Figure 6- 63. Access Rule Table

To remove a previously created rule, select it and click the **Model Select** button. To add a new Access Rule, click the **Add** button:

| Access Rule Configuration    | n                        |
|------------------------------|--------------------------|
| Profile ID                   | 1                        |
| Mode                         | • Permit C Deny C Mirror |
| Access ID (1-65535)          | 1 Auto assign 🗖          |
| Туре                         | Ethernet                 |
| Priority (0-7)               | 🗖 🔽 replace priority     |
| Replace Dscp (0-63)          |                          |
| VLAN Name                    |                          |
| Source MAC                   | 00-00-00-00-00           |
| Destination MAC              | 00-00-00-00-00           |
| 802.1p (0-7)                 | 0                        |
| Ethernet Type                | 0000                     |
| Port                         |                          |
| Show All Access Rule Entries | Apply                    |

Figure 6- 64. Access Rule Configuration window - Ethernet.

To set the Access Rule for Ethernet, adjust the following parameters and click Apply.

| Parameters              | Description                                                                                                    |
|-------------------------|----------------------------------------------------------------------------------------------------|
| Profile ID              | This is the identifier number for this profile set.                                                                                                    |
| Mode                    | Select <b>Permit</b> to specify that the packets that match the access profile are forwarded by the Switch, according to any additional rule added (see below).                                                                                                    |
|                         | Select <b>Deny</b> to specify that packets that match the access profile are not forwarded by the Switch and will be filtered.                                                                                                    |
|                         | Select <b>Mirror</b> to specify that packets that match the access profile are mirrored to a port defined in the Port Mirroring window. Port Mirroring must be enabled and a target port must be set. Remember, Port Mirroring cannot cross-box, that is they cannot span across switches in a switch stack.                                                                                                    |
| Access ID               | Type in a unique identifier number for this access. This value can be set from 1 - 65535.                                                                                                    |
|                         | • <b>Auto Assign</b> – Checking this field will instruct the Switch to automatically assign an Access ID for the rule being created.                                                                                                    |
| Туре                    | Selected profile based on Ethernet (MAC Address), IP address, Packet Content Mask or IPv6.                                                                                                    |
|                         | • <i>Ethernet</i> instructs the Switch to examine the layer 2 part of each packet header.                                                                                                    |
|                         | • <i>IP</i> instructs the Switch to examine the IP address in each frame's header.                                                                                                    |
|                         | • Packet Content Mask instructs the Switch to examine the packet header.                                                                                                    |
|                         | • <i>IPv6</i> instructs the Switch to examine the IPv6 part of each packet header.                                                                                                    |
| Priority (0-7)          | This parameter is specified to re-write the 802.1p default priority previously set in the Switch, which is used to determine the CoS queue to which packets are forwarded to. Once this field is specified, packets accepted by the Switch that match this priority are forwarded to the CoS queue specified previously by the user.                                                                                        |
|                         | <i>Replace priority with</i> – Click the corresponding box to re-write the 802.1p default priority of a packet to the value entered in the <b>Priority</b> field, which meets the criteria specified previously in this command, before forwarding it on to the specified CoS queue. Otherwise, a packet will have its incoming 802.1p user priority re-written to its original value before being forwarded by the Switch. |
|                         | For more information on priority queues, CoS queues and mapping for 802.1p, see the <b>QoS</b> section of this manual.                                                                                                    |
| Replace DSCP (0-<br>63) | Select this option to instruct the Switch to replace the DSCP value (in a packet that meets the selected criteria) with the value entered in the adjacent field.                                                                                                    |
| VLAN Name               | Allows the entry of a name for a previously configured VLAN.                                                                                                    |
| Source MAC              | Source MAC Address - Enter a MAC Address for the source MAC address.                                                                                                    |
| Destination MAC         | Destination MAC Address - Enter a MAC Address mask for the destination MAC address.                                                                                                    |
| 802.1p (0-7)            | Enter a value from 0-7 to specify that the access profile will apply only to packets with this 802.1p priority value.                                                                                                    |
| Ethernet Type           | Specifies that the access profile will apply only to packets with this hexadecimal 802.1Q Ethernet type value (hex 0x0-0xffff) in the packet header. The Ethernet type value may be set in the form: hex 0x0-0xffff, which means the user may choose any combination of letters and numbers ranging from a-f and from 0-9999.                                                                                               |
| Port                    | The Access Rule may be configured on a per-port basis by entering the port number of                                                                                                    |

the switch in the switch stack into this field. When a range of ports is to be configured, the **Auto Assign** check box MUST be clicked in the **Access ID** field of this window. If not, the user will be presented with an error message and the access rule will not be configured. The port list is specified by listing the lowest switch number and the beginning port number on that switch, separated by a colon. Then the highest switch number, and the highest port number of the range (also separated by a colon) are specified. The beginning and end of the port list range are separated by a dash. For example, 1:3 specifies switch number 1, port 3. 2:4 specifies switch number 2, port 4. 1:3 - 2:4 specifies all of the ports between switch 1, port 3 and switch 2, port 4 – in numerical order. Entering *all* will denote all ports on the Switch.

To view the settings of a previously correctly configured rule, click view in the Access Rule Table to view the following screen:

| Access Rule Display          |                    |
|------------------------------|--------------------|
| Profile ID                   | 2                  |
| Access ID                    | 1                  |
| Mode                         | Deny               |
| Туре                         | Ethernet           |
| Priority                     |                    |
| Replace Dscp                 |                    |
| VLAN Name                    | default            |
| Source Mac                   |                    |
| Destination Mac              |                    |
| 802.1p                       | 5                  |
| Ethernet Type                |                    |
| Port                         | 1:1                |
| Show All Access Rule Entries | 21/5/521/5/521/5/3 |

Figure 6- 65. Access Rule Display window (Ethernet)

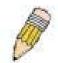

**NOTE:** When using the ACL Mirror function, ensure that the Port Mirroring function is enabled and a target mirror port is set.

In the **Configuration** folder, click the **Access Profile Table** link opening the **Access Profile Table**. Under the heading **Access Rule**, clicking **Modify**, will open the following window.

| Profile ID | Mode   | Туре | Access ID | Display | Delete |
|------------|--------|------|-----------|---------|--------|
| 2          | Permit | P    | 1         | View    | X      |

Figure 6- 66. Access Rule Table window – IP

To create a new rule set for an access profile click the Add button. A new window is displayed. To remove a previously created rule, click the corresponding  $\bowtie$  button.

| Profile ID          | 2                                  |
|---------------------|------------------------------------|
| Mode                | 🖲 Permit C Deny C Mirror           |
| Access ID (1-65535) | 1 Auto assign 🗖                    |
| Туре                | P                                  |
| Priority (0-7)      | O     replace priority             |
| Replace Dscp (0-63) |                                    |
| VLAN Name           |                                    |
| Source IP           | 0.0.0.0                            |
| Destination IP      | 0.0.0.0                            |
| Dscp (0-63)         | 0                                  |
| Protocol            | Protocol id 0 user define 00000000 |
| Port                |                                    |
|                     | Apply                              |

## Figure 6- 67. Access Rule Configuration window (IP)

Configure the following Access Rule Configuration settings for IP:

| Parameter      | Description                                                                                                    |
|----------------|----------------------------------------------------------------------------------------------------|
| Profile ID     | This is the identifier number for this profile set.                                                                                                    |
| Mode           | Select <b>Permit</b> to specify that the packets that match the access profile are forwarded by the Switch, according to any additional rule added (see below).                                                                                                    |
|                | Select <b>Deny</b> to specify that packets that match the access profile are not forwarded by the Switch and will be filtered.                                                                                                    |
|                | Select <b>Mirror</b> to specify that packets that match the access profile are mirrored to a port defined in the Port Mirroring window. Port Mirroring must be enabled and a target port must be set. Remember, Port Mirroring cannot cross-box, that is they cannot span across switches in a switch stack.                                                             |
| Access ID      | Type in a unique identifier number for this access. This value can be set from 1 - 65535.                                                                                                    |
|                | Auto Assign – Checking this field will instruct the Switch to automatically assign an Access ID for the rule being created.                                                                                                    |
| Туре           | Selected profile based on Ethernet (MAC Address), IP address, Packet Content Mask or IPv6.                                                                                                    |
|                | • <i>Ethernet</i> instructs the Switch to examine the layer 2 part of each packet header.                                                                                                    |
|                | • <i>IP</i> instructs the Switch to examine the IP address in each frame's header.                                                                                                    |
|                | • Packet Content Mask instructs the Switch to examine the packet header.                                                                                                    |
|                | • <i>IPv6</i> instructs the Switch to examine the IPv6 part of each packet header.                                                                                                    |
| Priority (0-7) | This parameter is specified to re-write the 802.1p default priority previously set in the Switch, which is used to determine the CoS queue to which packets are forwarded to. Once this field is specified, packets accepted by the Switch that match this priority are forwarded to the CoS queue specified previously by the user.                                     |
|                | Replace priority with – Click the corresponding box to re-write the 802.1p default priority of a packet to the value entered in the <b>Priority</b> field, which meets the criteria specified previously in this command, before forwarding it on to the specified CoS queue. Otherwise, a packet will have its incoming 802.1p user priority re-written to its original |

|                         | value before being forwarded by the Switch                                                                                                    |
|-------------------------|----------------------------------------------------------------------------------------------------|
|                         | value before being forwarded by the Switch.                                                                                                    |
|                         | For more information on priority queues, CoS queues and mapping for 802.1p, see the <b>QoS</b> section of this manual.                                                                                                    |
| Replace Dscp (0-<br>63) | Select this option to instruct the Switch to replace the DSCP value (in a packet that meets the selected criteria) with the value entered in the adjacent field.                                                                                                    |
| VLAN Name               | Allows the entry of a name for a previously configured VLAN.                                                                                                    |
| Source IP               | Source IP Address - Enter an IP Address mask for the source IP address.                                                                                                    |
| Destination IP          | Destination IP Address- Enter an IP Address mask for the destination IP address.                                                                                                    |
| Dscp (0-63)             | This field allows the user to enter a DSCP value in the space provided, which will instruct the Switch to examine the DiffServ Code part of each packet header and use this as the, or part of the criterion for forwarding. The user may choose a value between 0 and 63.                                                                                                    |
| Protocol                | This field allows the user to modify the protocol used to configure the Access Rule Table; depending on which protocol the user has chosen in the Access Profile Table.                                                                                                    |
| Port                    | The Access Rule may be configured on a per-port basis by entering the port number of the switch in the switch stack into this field. When a range of ports is to be configured, the <b>Auto Assign</b> check box MUST be clicked in the <b>Access ID</b> field of this window. If not, the user will be presented with an error message and the access rule will not be configured. The port list is specified by listing the lowest switch number and the beginning port number on that switch, separated by a colon. Then the highest switch number, and the highest port number of the range (also separated by a colon) are specified. The beginning and end of the port list range are separated by a dash. For example, 1:3 specifies switch number 1, port 3. 2:4 specifies switch number 2, port 4. 1:3 - 2:4 specifies all of the ports between switch 1, port 3 and switch 2, port 4 – in numerical order. Entering <i>all</i> will denote all ports on the Switch. |

To view the settings of a previously correctly configured rule, click view in the Access Rule Table to view the following screen:

| Access Rule Display          |                    |
|------------------------------|--------------------|
| Profile ID                   | 1                  |
| Access ID                    | 1                  |
| Mode                         | Mirror             |
| Туре                         | Ethernet           |
| Priority                     |                    |
| Replace Dscp                 |                    |
| VLAN Name                    | default            |
| Source Mac                   |                    |
| Destination Mac              |                    |
| 802.1p                       |                    |
| Ethernet Type                |                    |
| Port                         | 1:1                |
| Show All Access Rule Entries | eneres neres neres |

Figure 6- 68. Access Rule Display window (IP)

To configure the Access Rule for **Packet Content Mask**, open the **Access Profile Table** and click **Modify** for a **Packet Content Mask** entry. This will open the following screen:

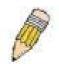

**NOTE:** When using the ACL Mirror function, ensure that the Port Mirroring function is enabled and a target mirror port is set.

| <mark>Access Rul</mark><br>Profile ID | Mode   | Туре           | Access ID | Display | Delete |
|---------------------------------------|--------|----------------|-----------|---------|--------|
| 4                                     | Permit | Packet Content | 1         | View    | X      |

## Figure 6- 69. Access Rule Table (Packet Content Mask)

To remove a previously created rule, select it and click the **X** button. To add a new Access Rule, click the **Add** button:

| Access Rule Configuration    | n                        |                                                                  |
|------------------------------|--------------------------|------------------------------------------------------------------|
| Profile ID                   | 3                        |                                                                  |
| Mode                         | • Permit © Deny © Mirror |                                                                  |
| Access ID (1-65535)          | 1 Auto assign 🗖          |                                                                  |
| Туре                         | Packet Content           |                                                                  |
| Priority (0-7)               | 🗖 📃 🗖 replace priority   |                                                                  |
| Replace Dscp (0-63)          |                          |                                                                  |
|                              | □ value(0-15)            | mask 00000000<br>mask 00000000<br>mask 00000000<br>mask 00000000 |
|                              | 🗖 value(16-31)           | mask 00000000<br>mask 00000000<br>mask 00000000<br>mask 00000000 |
| Offset                       | 🗖 value(32-47)           | mask 00000000<br>mask 00000000<br>mask 00000000<br>mask 00000000 |
|                              | □ value(48-63)           | mask 00000000<br>mask 00000000<br>mask 00000000<br>mask 00000000 |
|                              | 🗖 value(64-79)           | mask 00000000<br>mask 00000000<br>mask 00000000<br>mask 00000000 |
| Port                         |                          |                                                                  |
| SVEAS Y                      |                          | Apply                                                            |
| Show All Access Rule Entries | 52/2/52                  | 121221212                                                        |

Figure 6-70. Access Rule Configuration - Packet Content Mask

To set the Access Rule for the Packet Content Mask, adjust the following parameters and click Apply.

| Parameter               | Description                                                                                                    |
|-------------------------|----------------------------------------------------------------------------------------------------|
| Profile ID              | This is the identifier number for this profile set.                                                                                                    |
| Mode                    | Select <b>Permit</b> to specify that the packets that match the access profile are forwarded by the Switch, according to any additional rule added (see below).                                                                                                    |
|                         | Select <b>Deny</b> to specify that packets that match the access profile are not forwarded by the Switch and will be filtered.                                                                                                    |
|                         | Select <b>Mirror</b> to specify that packets that match the access profile are mirrored to a port defined in the Port Mirroring window. Port Mirroring must be enabled and a target port must be set. Remember, Port Mirroring cannot cross-box, that is they cannot span across switches in a switch stack.                                                                                                    |
| Access ID               | Type in a unique identifier number for this access. This value can be set from 1 - 65535.                                                                                                    |
|                         | • Auto Assign – Checking this field will instruct the Switch to automatically assign an Access ID for the rule being created.                                                                                                    |
| Туре                    | Selected profile based on Ethernet (MAC Address), IP address, Packet Content Mask or IPv6.                                                                                                    |
|                         | • <i>Ethernet</i> instructs the Switch to examine the layer 2 part of each packet header.                                                                                                    |
|                         | • <i>IP</i> instructs the Switch to examine the IP address in each frame's header.                                                                                                    |
|                         | • <i>Packet Content Mask</i> instructs the Switch to examine the packet header.                                                                                                    |
|                         | • <i>IPv6</i> instructs the Switch to examine the IPv6 part of each packet header.                                                                                                    |
| Priority                | This parameter is specified to re-write the 802.1p default priority previously set in the Switch, which is used to determine the CoS queue to which packets are forwarded to. Once this field is specified, packets accepted by the Switch that match this priority are forwarded to the CoS queue specified previously by the user.                                                                                                    |
|                         | <i>Replace priority with</i> – Click the corresponding box if you want to re-write the 802.1p default priority of a packet to the value entered in the <b>Priority</b> field, which meets the criteria specified previously in this command, before forwarding it on to the specified CoS queue. Otherwise, a packet will have its incoming 802.1p user priority re-written to its original value before being forwarded by the Switch. |
|                         | For more information on priority queues, CoS queues and mapping for 802.1p, see the <b>QoS</b> section of this manual.                                                                                                    |
| Replace DSCP (0-<br>63) | Select this option to instruct the Switch to replace the DSCP value (in a packet that meets the selected criteria) with the value entered in the adjacent field.                                                                                                    |
| Offset                  | This field will instruct the Switch to mask the packet header beginning with the offset value specified:                                                                                                    |
|                         | • <i>value (0-15)</i> - Enter a value in hex form to mask the packet from the beginning of the packet to the 15th byte.                                                                                                    |
|                         | • <i>value (16-31)</i> - Enter a value in hex form to mask the packet from byte 16 to <i>byte 31.</i>                                                                                                    |
|                         | • <i>value (32-47)</i> - Enter a value in hex form to mask the packet from byte 32 to byte 47.                                                                                                    |
|                         | • <i>value (48-63)</i> - Enter a value in hex form to mask the packet from byte 48 to byte 63.                                                                                                    |
|                         | • <i>value (64-79)</i> - Enter a value in hex form to mask the packet from byte 64 to byte 79.                                                                                                    |

| Port | The Access Rule may be configured on a per-port basis by entering the port number of the switch in the switch stack into this field. When a range of ports is to be configured, the <b>Auto Assign</b> check box MUST be clicked in the <b>Access ID</b> field of this window. If not, the user will be presented with an error message and the access rule will not be configured. The port list is specified by listing the lowest switch number and the beginning port number on that switch, separated by a colon. Then the highest switch number, and the highest port number of the range (also separated by a colon) are specified. The beginning and end of the port list range are separated by a dash. For example, 1:3 specifies switch number 1, port 3. 2:4 specifies switch number 2, port 4. 1:3 - 2:4 specifies all of the ports between switch 1, port 3 and switch 2, port 4 - in numerical order. Entering <i>all</i> will denote all ports on the Switch. |
|------|----------------------------------------------------------------------------------------------------|
|------|----------------------------------------------------------------------------------------------------|

To view the settings of a previously correctly configured rule, click view in the Access Rule Table to view the following screen:

| Profile ID   | 4                                                                                           |
|--------------|---------------------------------------------------------------------------------------------|
| Access ID    | 1                                                                                           |
| Mode         | Permit                                                                                      |
| Гуре         | Packet Content                                                                              |
| Priority     | 1, replace priority                                                                         |
| Replace Dscp | 2                                                                                           |
| Offset       | Offset (0 - 15)<br>mask:0x00000000<br>mask:0x00000000<br>mask:0x00000000<br>mask:0x00000000 |
| Port         | 1:3                                                                                         |

Figure 6-71. Access Rule Display window (Packet Content Mask)

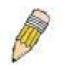

**NOTE:** When using the ACL Mirror function, ensure that the Port Mirroring function is enabled and a target mirror port is set.

To configure the Access Rule for **IPv6**, open the **Access Profile Table** and click **Modify** for an **IPv6** entry. This will open the following screen:

| <mark>Access Rul</mark><br>Profile ID | Mode   | Туре | Access ID | Display | Delete |
|---------------------------------------|--------|------|-----------|---------|--------|
| 7                                     | Permit | IPv6 | 1         | View    | X      |

Figure 6-72. Access Profile Table (IPv6)

To remove a previously created rule, select it and click the **Model Select** button. To add a new Access Rule, click the **Add** button:

| Access Rule Configuration    |                                    |
|------------------------------|------------------------------------|
| Profile ID                   | 4                                  |
| Mode                         | • Permit C Deny C Mirror           |
| Access ID (1-65535)          | 1 Auto assign 🗖                    |
| Туре                         | ₽v6                                |
| Priority (0-7)               | replace priority                   |
| Class (0-255)                |                                    |
| Flowlabel (0-FFFFF)          | 00000                              |
| Source IPv6 Address          | 0000:0000:0000:0000:0000:0000:0000 |
| Destination IPv6 Address     | 0000:0000:0000:0000:0000:0000:0000 |
| Port                         |                                    |
| Show All Access Rule Entries | Apply                              |

Figure 6-73. Access Rule Configuration – IPv6

To set the Access Rule for the Packet Content Mask, adjust the following parameters and click Apply.

| Parameter  | Description                                                                                                    |  |  |
|------------|----------------------------------------------------------------------------------------------------|--|--|
| Profile ID | This is the identifier number for this profile set.                                                                                                    |  |  |
| Mode       | Select <b>Permit</b> to specify that the packets that match the access profile are forwarded by the Switch, according to any additional rule added (see below).                                                                                                    |  |  |
|            | Select <b>Deny</b> to specify that packets that match the access profile are not forwarded by the Switch and will be filtered.                                                                                                    |  |  |
|            | Select <b>Mirror</b> to specify that packets that match the access profile are mirrored to a port defined in the Port Mirroring window. Port Mirroring must be enabled and a target port must be set. Remember, Port Mirroring cannot cross-box, that is they cannot span across switches in a switch stack. |  |  |
| Access ID  | Type in a unique identifier number for this access. This value can be set from 1 - 65535.                                                                                                    |  |  |
|            | • <b>Auto Assign</b> – Checking this field will instruct the Switch to automatically assign an Access ID for the rule being created.                                                                                                    |  |  |
| Туре       | Selected profile based on Ethernet (MAC Address), IP address, Packet Content Mask or IPv6.                                                                                                    |  |  |
|            | • <i>Ethernet</i> instructs the Switch to examine the layer 2 part of each packet header.                                                                                                    |  |  |
|            | • <i>IP</i> instructs the Switch to examine the IP address in each frame's header.                                                                                                    |  |  |

|                             | • <i>Packet Content Mask</i> instructs the Switch to examine the packet header.                                                                                                    |
|-----------------------------|----------------------------------------------------------------------------------------------------|
|                             | • <i>IPv6</i> instructs the Switch to examine the IPv6 part of each packet header.                                                                                                    |
| Priority                    | This parameter is specified to re-write the 802.1p default priority previously set in the Switch, which is used to determine the CoS queue to which packets are forwarded to. Once this field is specified, packets accepted by the Switch that match this priority are forwarded to the CoS queue specified previously by the user.                                                                                                    |
|                             | Replace priority with – Click the corresponding box to re-write the 802.1p default priority of a packet to the value entered in the Priority field, which meets the criteria specified previously in this command, before forwarding it on to the specified CoS queue. Otherwise, a packet will have its incoming 802.1p user priority re-written to its original value before being forwarded by the Switch.                                                                                                    |
|                             | For more information on priority queues, CoS queues and mapping for 802.1p, see the QoS section of this manual.                                                                                                    |
| Class                       | Entering a value between 0 and 255 will instruct the Switch to examine the class field of the IPv6 header. This class field is a part of the packet header that is similar to the Type of Service (ToS) or Precedence bits field of IPv4.                                                                                                    |
| Flowlabel                   | Configuring this field, in hex form, will instruct the Switch to examine the flow label field of the IPv6 header. This flow label field is used by a source to label sequences of packets such as non-default quality of service or real time service packets.                                                                                                    |
| Source IPv6 Address         | The user may specify an IP address mask for the source IPv6 address by entering the IP address mask, in hex form.                                                                                                    |
| Destination IPv6<br>Address | The user may specify an IP address mask for the destination IPv6 address by and entering the IP address mask, in hex form.                                                                                                    |
| Port                        | The Access Rule may be configured on a per-port basis by entering the port number of the switch in the switch stack into this field. When a range of ports is to be configured, the <b>Auto Assign</b> check box MUST be clicked in the <b>Access ID</b> field of this window. If not, the user will be presented with an error message and the access rule will not be configured. The port list is specified by listing the lowest switch number and the beginning port number on that switch, separated by a colon. Then the highest switch number, and the highest port number of the range (also separated by a colon) are specified. The beginning and end of the port list range are separated by a dash. For example, 1:3 specifies switch number 1, port 3. 2:4 specifies switch number 2, port 4. 1:3 - 2:4 specifies all of the ports between switch 1, port 3 and switch 2, port 4 – in numerical order. Entering <i>all</i> will denote all ports on the Switch. |

To view the settings of a previously correctly configured rule, click view in the Access Rule Table to view the following screen:

| Profile ID       | 7      |
|------------------|--------|
| Access ID        | 1      |
| Mode             | Permit |
| Туре             | IPv6   |
| Priority         | 5      |
| Class            | 22     |
| Flowlabel        | 0      |
| Source IPV6      |        |
| Destination IPV6 |        |
| Port             | 1:1    |

Figure 6-74. Access Rule Display window (IPv6)

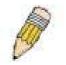

**NOTE:** When using the ACL Mirror function, ensure that the Port Mirroring function is enabled and a target mirror port is set.

# **CPU Access Profile**

Due to a chipset limitation and needed extra switch security, the xStack DXS/DGS-3300 Switch Series incorporates CPU Interface filtering. This added feature increases the running security of the Switch by enabling the user to create a list of access rules for packets destined for the Switch's CPU interface. Employed similarly to the Access Profile feature previously mentioned, CPU interface filtering examines Ethernet, IP, Packet Content Mask and IPv6 packet headers destined for the CPU and will either forward them or filter them, based on the user's implementation. As an added feature for the CPU Filtering, the xStack DXS/DGS-3300 Switch Series allows the CPU filtering mechanism to be enabled or disabled globally, permitting the user to create various lists of rules without immediately enabling them. This setting can be found in the Advanced Settings window in the configuration folder.

Creating an access profile for the CPU is divided into two basic parts. The first is to specify which part or parts of a frame the Switch will examine, such as the MAC source address or the IP destination address. The second part is entering the criteria the Switch will use to determine what to do with the frame. The following explanation describes the entire process.

## **CPU Access Profile Table**

The **CPU** Access **Profile Table** displays the CPU Access Profile Table entries created on the Switch. To view the configurations for an entry, click the hyperlinked **Profile ID** number.

| Add                      |                |             |        |  |
|--------------------------|----------------|-------------|--------|--|
| CPU Access Profile Table |                |             |        |  |
| Profile ID               | Туре           | Access Rule | Delete |  |
| 1                        | Ethernet       | Modify      | ×      |  |
| 2                        | Packet Content | Modify      | ×      |  |
| 3                        | P              | Modify      | ×      |  |
| 4                        | IPv6           | Modify      | ×      |  |

Figure 6-75. CPU Access Profile Table

To add an entry to the **CPU Access Profile Table**, click the **Add** button. This will open the **CPU Access Profile Configuration** page, as shown below. There are four **CPU Access Profile Configuration** pages; one for **Ethernet** (or MAC address-based) profile configuration, one for **IP** address-based profile configuration, one for the **Packet Content Mask** and one for **IPv6**. The user may alternate between the four **CPU Access Profile Configuration** pages by using the **Type** drop-down menu. The page shown below is the **Ethernet CPU Access Profile Configuration** page.

| CPU Access Profile Configuration |                     |  |
|----------------------------------|---------------------|--|
| Profile ID (1-5)                 | 1                   |  |
| Туре                             | Ethernet 💌          |  |
| VLAN                             |                     |  |
| Source MAC                       | 00-00-00-00-00      |  |
| Destination MAC                  | 00-00-00-00-00      |  |
| 802.1p                           |                     |  |
| Ethernet type                    |                     |  |
| Show All CPU Access Profile      | Apply Table Entries |  |

Figure 6- 76. CPU Access Profile Configuration window – Ethernet

## xStack DGS/DXS-3300 Series Layer 3 Stackable Gigabit Ethernet Switch User Manual

| Parameter        | Description                                                                                                    |  |
|------------------|----------------------------------------------------------------------------------------------------|--|
| Profile ID (1-5) | Type in a unique identifier number for this profile set. This value can be set from 1 - 5.                                                                                |  |
| Туре             | Select profile based on Ethernet (MAC Address), IP address, packet content mask or IPv6. This will change the menu according to the requirements for the type of profile. |  |
|                  | • Select <i>Ethernet</i> to instruct the Switch to examine the layer 2 part of each packet header.                                                                        |  |
|                  | • Select <i>IP</i> to instruct the Switch to examine the IP address in each frame's header.                                                                               |  |
|                  | • Select <i>Packet Content Mask</i> to specify a mask to hide the content of the packet header.                                                                           |  |
|                  | • <i>IPv6</i> instructs the Switch to examine the IPv6 part of each packet header.                                                                                        |  |
| VLAN             | Selecting this option instructs the Switch to examine the VLAN identifier of each packet header and use this as the full or partial criterion for forwarding.             |  |
| Source MAC       | Source MAC Mask - Enter a MAC address mask for the source MAC address.                                                                                                    |  |
| Destination MAC  | Destination MAC Mask - Enter a MAC address mask for the destination MAC address.                                                                                          |  |
| 802.1p           | Enter a value from 0-7 to specify that the access profile will apply only to packets with this 802.1p priority value.                                                     |  |
| Ethernet type    | Selecting this option instructs the Switch to examine the Ethernet type value in each frame's header.                                                                     |  |

Click **Apply** to set this entry in the Switch's memory.

| CPU Access Profile Conf       | īgu          | ration        |                                                                                          |
|-------------------------------|--------------|---------------|------------------------------------------------------------------------------------------|
| Profile ID (1-5)              | 1            |               |                                                                                          |
| Туре                          | IP           | -             |                                                                                          |
| VLAN                          |              |               |                                                                                          |
| Source IP Mask                |              | 0.0.0.0       |                                                                                          |
| Destination IP Mask           |              | 0.0.0.0       |                                                                                          |
| Dscp                          |              |               |                                                                                          |
| Protocol                      |              | © ICMP        | 🗖 type 🗖 code                                                                            |
|                               |              | C IGMP        | 🗖 type                                                                                   |
|                               |              | O TCP         | 「 src port mask 0000<br>「 dst port mask 0000<br>「 flag bit<br>「 urg 「 ack 「 rst<br>「 syn |
|                               |              | C UDP         | □ src port mask 0000<br>□ dst port mask 0000                                             |
|                               |              | C protocol id | 🗖 user mask 00000000                                                                     |
| Show All CPU Access Profile T | <u>Fable</u> | Entries       | Apply                                                                                    |

The page shown below is the IP CPU Access Profile Configuration page.

Figure 6-77. CPU Access Profile Configuration window- IP

| Parameter De        | escription                                                                                                    |  |
|---------------------|----------------------------------------------------------------------------------------------------|--|
| Profile ID (1-5)    | Type in a unique identifier number for this profile set. This value can be set from 1 - 5.                                                                                                    |  |
| Туре                | Select profile based on Ethernet (MAC Address), IP address, packet content mask or IPv6. This will change the menu according to the requirements for the type of profile.                           |  |
|                     | <ul> <li>Select <i>Ethernet</i> to instruct the Switch to examine the layer 2 part of each packet header.</li> </ul>                                                                                |  |
|                     | <ul> <li>Select <i>IP</i> to instruct the Switch to examine the IP address in each frame's header.</li> </ul>                                                                                       |  |
|                     | <ul> <li>Select Packet Content Mask to specify a mask to hide the content of the<br/>packet header.</li> </ul>                                                                                      |  |
|                     | • <i>IPv6</i> instructs the Switch to examine the IPv6 part of each packet header.                                                                                                    |  |
| VLAN                | Selecting this option instructs the Switch to examine the VLAN part of each packet header and use this as the, or part of the criterion for forwarding.                                             |  |
| Source IP Mask      | Enter an IP address mask for the source IP address.                                                                                                    |  |
| Destination IP Mask | Enter an IP address mask for the destination IP address.                                                                                                    |  |
| DSCP                | Selecting this option instructs the Switch to examine the DiffServ Code part of each packet header and use this as the, or part of the criterion for forwarding.                                    |  |
| Protocol            | Selecting this option instructs the Switch to examine the protocol type value in each frame's header. Then the user must specify what protocol(s) to include according to the following guidelines: |  |
|                     | Select <b>ICMP</b> to instruct the Switch to examine the Internet Control Message Protocol (ICMP) field in each frame's header.                                                                     |  |
|                     | Select <b>Type</b> to further specify that the access profile will apply an ICMP type                                                                                                    |  |

| value, or specify <b>Code</b> to further specify that the access profile will apply an ICMP code value.                                                                                                    |
|----------------------------------------------------------------------------------------------------|
| Select <b>IGMP</b> to instruct the Switch to examine the Internet Group Management Protocol (IGMP) field in each frame's header.                                                                                                    |
| <ul> <li>Select <b>Type</b> to further specify that the access profile will apply an IGMP type value</li> </ul>                                                                                                    |
| Select <b>TCP</b> to use the TCP port number contained in an incoming packet as the forwarding criterion. Selecting TCP requires specification of a source port mask and/or a destination port mask. The user may also identify which flag bits to filter. Flag bits are parts of a packet that determine what to do with the packet. The user may filter packets by filtering certain flag bits within the packets, by checking the boxes corresponding to the flag bits of the TCP field. The user may choose between <b>urg</b> (urgent), <b>ack</b> (acknowledgement), <b>psh</b> (push), <b>rst</b> (reset), <b>syn</b> (synchronize), <b>fin</b> (finish). |
| <ul> <li>src port mask - Specify a TCP port mask for the source port in hex form<br/>(hex 0x0-0xffff), to filter.</li> </ul>                                                                                                    |
| <ul> <li>dest port mask - Specify a TCP port mask for the destination port in hex<br/>form (hex 0x0-0xffff) to filter.</li> </ul>                                                                                                    |
| Select <b>UDP</b> to use the UDP port number contained in an incoming packet as the forwarding criterion. Selecting UDP requires that specification of a source port mask and/or a destination port mask.                                                                                                    |
| <ul> <li>src port mask - Specify a TCP port mask for the source port in hex form<br/>(hex 0x0-0xffff).</li> </ul>                                                                                                    |
| <ul> <li>dest port mask - Specify a TCP port mask for the destination port in hex<br/>form (hex 0x0-0xffff).</li> </ul>                                                                                                    |
| <b>protocol id</b> - Enter a value defining the protocol ID in the packet header to mask. Specify the protocol ID mask in hex form (hex 0x0-0xffffffff).                                                                                                    |

Click **Apply** to set this entry in the Switch's memory.

| ofile ID (1- | 5) 1             |                                                                  |
|--------------|------------------|------------------------------------------------------------------|
| уре          | Packet Content 💌 |                                                                  |
|              | 🗖 value(0-15)    | mask 00000000<br>mask 00000000<br>mask 00000000<br>mask 00000000 |
|              | 🗖 value(16-31)   | mask 00000000<br>mask 00000000<br>mask 00000000<br>mask 00000000 |
| ffset        | □ value(32-47)   | mask 00000000<br>mask 00000000<br>mask 00000000<br>mask 00000000 |
|              | 🗖 value(48-63)   | mask 00000000<br>mask 00000000<br>mask 00000000<br>mask 00000000 |
|              | 🗖 value(64-79)   | mask 00000000<br>mask 00000000<br>mask 00000000<br>mask 00000000 |

The page shown below is the **Packet Content Mask** configuration window.

Figure 6-78. CPU Access Profile Configuration window (Packet Content).

This screen will aid the user in configuring the Switch to mask packet headers beginning with the offset value specified. The following fields are used to configure the **Packet Content Mask**:

| Parameter        | Description                                                                                                    |
|------------------|----------------------------------------------------------------------------------------------------|
| Profile ID (1-5) | Type in a unique identifier number for this profile set. This value can be set from 1 - 5.                                                                                |
| Туре             | Select profile based on Ethernet (MAC Address), IP address, packet content mask or IPv6. This will change the menu according to the requirements for the type of profile. |
|                  | • Select <i>Ethernet</i> to instruct the Switch to examine the layer 2 part of each packet header.                                                                        |
|                  | • Select <i>IP</i> to instruct the Switch to examine the IP address in each frame's header.                                                                               |
|                  | • Select <i>Packet Content Mask</i> to specify a mask to hide the content of the packet header.                                                                           |
|                  | • <i>IPv6</i> instructs the Switch to examine the IPv6 part of each packet header.                                                                                        |
| Offset           | This field will instruct the Switch to mask the packet header beginning with the offset value specified:                                                                  |
|                  | • <i>value (0-15)</i> - Enter a value in hex form to mask the packet from the beginning of the packet to the 15th byte.                                                   |
|                  | • value (16-31) – Enter a value in hex form to mask the packet from byte 16 to byte 31.                                                                                   |
|                  | • <i>value (32-47)</i> – Enter a value in hex form to mask the packet from byte 32 to byte 47.                                                                            |
|                  | • <i>value (48-63)</i> – Enter a value in hex form to mask the packet from byte 48 to byte 63.                                                                            |
|                  | • <i>value (64-79)</i> – Enter a value in hex form to mask the packet from byte 64 to byte 79.                                                                            |

Click Apply to implement changes made.

The page shown below is the **IPv6** configuration window.

| Profile ID (1-5)                  | 1                                  |
|-----------------------------------|------------------------------------|
| Туре                              |                                    |
| Class                             |                                    |
| Flowlabel                         |                                    |
| Source IPv6 Mask                  |                                    |
| Destination IPv6 Mask             | 0000:0000:0000:0000:0000:0000:0000 |
| Show All CPU Access Profile Table | Apply                              |

#### Figure 6- 79. CPU Access Profile Configuration (IPv6)

The following fields are used to configure the **Packet Content Mask**:

| Parameter                   | Description                                                                                                    |
|-----------------------------|----------------------------------------------------------------------------------------------------|
| Profile ID                  | This is the identifier number for this profile set. Up to 5 profile ID configurations can be created.                                                                                                    |
| Туре                        | Selected profile based on Ethernet (MAC Address), IP address, Packet Content Mask or IPv6.                                                                                                    |
|                             | • <i>Ethernet</i> instructs the Switch to examine the layer 2 part of each packet header.                                                                                                    |
|                             | • <i>IP</i> instructs the Switch to examine the IP address in each frame's header.                                                                                                    |
|                             | • Packet Content Mask instructs the Switch to examine the packet header.                                                                                                    |
|                             | • <i>IPv6</i> instructs the Switch to examine the IPv6 part of each packet header.                                                                                                    |
| Class                       | Entering a value between 0 and 255 will instruct the Switch to examine the class field of the IPv6 header. This class field is a part of the packet header that is similar to the Type of Service (ToS) or Precedence bits field of IPv4.                      |
| Flowlabel                   | Configuring this field, in hex form, will instruct the Switch to examine the flow label field of the IPv6 header. This flow label field is used by a source to label sequences of packets such as non-default quality of service or real time service packets. |
| Source IPv6 Address         | The user may specify an IP address mask for the source IPv6 address by entering the IP address mask, in hex form.                                                                                                    |
| Destination IPv6<br>Address | The user may specify an IP address mask for the destination IPv6 address by and entering the IP address mask, in hex form.                                                                                                    |

Click Apply to implement changes made.

#### To establish the rule for a previously created CPU Access Profile:

In the Configuration folder, click the CPU Access Profile Table to open the CPU Access Profile Table.

| Add                      | URANG RU       | ANG RIG     | svit.  |  |
|--------------------------|----------------|-------------|--------|--|
| CPU Access Profile Table |                |             |        |  |
| Profile ID               | Туре           | Access Rule | Delete |  |
| 1                        | Ethernet       | Modify      | ×      |  |
| 2                        | Packet Content | Modify      | ×      |  |
| 3                        | P              | Modify      | ×      |  |
| 4                        | IPv6           | Modify      | ×      |  |

Figure 6- 80. CPU Access Profile Table

In this window, the user may add a rule to a previously created CPU access profile by clicking the corresponding **Modify** button of the entry to configure, **Ethernet**, **IP**, **Packet Content** or **IPv6**. Each entry will open a new and unique window, as shown in the examples below.

| CPU Acces  | s Rule Tab | le       |           |         |        |
|------------|------------|----------|-----------|---------|--------|
| Profile ID | Mode       | Туре     | Access ID | Display | Delete |
| 1          | Permit     | Ethernet | 1         | View    | ×      |

Figure 6-81. CPU Access Rule Table (Ethernet)

To create a new rule set for an access profile click the **Add** button. A new window is displayed. To remove a previously created rule, click the corresponding  $\bowtie$  button. The following window is used for the Ethernet Access Rule configuration.

| CPU Access Rule Config      | uration         |
|-----------------------------|-----------------|
| Profile ID                  | 1               |
| Mode                        | • Permit C Deny |
| Access ID (1-5)             | 1               |
| Туре                        | Ethernet        |
| VLAN Name                   |                 |
| Source MAC                  | 00-00-00-00-00  |
| Destination MAC             | 00-00-00-00-00  |
| 802.1p (0-7)                | 0               |
| Ethernet Type               | 0000            |
| 5724545                     | Apply           |
| Show All CPU Access Rule En | tries           |

Figure 6-82. CPU Access Rule Configuration – Ethernet

To set the CPU Access Rule for Ethernet, adjust the following parameters and click Apply.

| Parameters      | Description                                                                                                    |
|-----------------|----------------------------------------------------------------------------------------------------|
| Profile ID      | This is the identifier number for this profile set.                                                                                                    |
| Mode            | Select <b>Permit</b> to specify that the packets that match the access profile are forwarded by the Switch, according to any additional rule added (see below).                                                                                                    |
|                 | Select <b>Deny</b> to specify that packets that match the access profile are not forwarded by the Switch and will be filtered.                                                                                                    |
| Access ID       | Type in a unique identifier number for this access and priority. This value can be set from 1 - 5.                                                                                                    |
| Туре            | Selected profile based on Ethernet (MAC Address), IP address, Packet Content or IPv6.                                                                                                    |
|                 | • <i>Ethernet</i> instructs the Switch to examine the layer 2 part of each packet header.                                                                                                    |
|                 | • <i>IP</i> instructs the Switch to examine the IP address in each frame's header.                                                                                                    |
|                 | • <i>Packet Content Mask</i> instructs the Switch to examine the packet header.                                                                                                    |
|                 | • <i>IPv6</i> instructs the Switch to examine the IPv6 part of each packet header.                                                                                                    |
| VLAN Name       | Allows the entry of a name for a previously configured VLAN.                                                                                                    |
| Source MAC      | Source MAC Address - Enter a MAC Address for the source MAC address.                                                                                                    |
| Destination MAC | Destination MAC Address - Enter a MAC Address mask for the destination MAC address.                                                                                                    |
| 802.1p (0-7)    | Enter a value from 0-7 to specify that the access profile will apply only to packets with this 802.1p priority value.                                                                                                    |
| Ethernet Type   | Specifies that the access profile will apply only to packets with this hexadecimal 802.1Q Ethernet type value (hex 0x0-0xfff) in the packet header. The Ethernet type value may be set in the form: hex 0x0-0xffff, which means the user may choose any combination of letters and numbers ranging from a-f and from 0-9999. |

To view the settings of a previously correctly configured rule, click view in the CPU Access Rule Table to view the following screen:

| Profile ID      | 1        |
|-----------------|----------|
| Access ID       | 1        |
| Mode            | Permit   |
| Туре            | Ethernet |
| VLAN Name       | Darren   |
| Source Mac      |          |
| Destination Mac |          |
| 802.1p          |          |
| Ethernet Type   |          |

#### Figure 6-83. CPU Access Rule Display (Ethernet).

The following window is the CPU Access Rule Table for IP.

| Profile ID | Mode   | Туре | Access ID | Display | Delete |
|------------|--------|------|-----------|---------|--------|
| 3          | Permit | P    | 2         | View    | X      |

Figure 6-84. CPU Access Rule Table (IP)

To create a new rule set for an access profile click the **Add** button. A new window is displayed. To remove a previously created rule, click the corresponding  $\bowtie$  button. The following window is used for the IP Rule configuration.

| CPU Access Rule Con      | iguration                        |                 |
|--------------------------|----------------------------------|-----------------|
| Profile ID               | 3                                |                 |
| Mode                     | • Permit • Deny                  |                 |
| Access ID (1-5)          | 1                                |                 |
| Туре                     | IP                               |                 |
| VLAN Name                |                                  |                 |
| Source IP                | 0.0.0.0                          |                 |
| Destination IP           | 0.0.0.0                          |                 |
| Dscp (0-63)              | 0                                |                 |
| Protocol                 | Protocol id 0 user define 000000 | 00              |
| 和丛形                      | 1724FUFFE                        | Apply           |
| Show All CPU Access Rule | Entries                          | S M ~~~ 1/5 M ~ |

Figure 6-85. CPU Access Rule Configuration (IP)

Configure the following Access Rule Configuration settings for IP:

| Parameter  | Description                                                                                                    |
|------------|----------------------------------------------------------------------------------------------------|
| Profile ID | This is the identifier number for this profile set.                                                                                                    |
| Mode       | Select <b>Permit</b> to specify that the packets that match the access profile are forwarded by the Switch, according to any additional rule added (see below).<br>Select <b>Deny</b> to specify that packets that match the access profile are not forwarded by the Switch and will be filtered.                                                                                                    |
| Access ID  | Type in a unique identifier number for this access. This value can be set from 1 - 5.                                                                                                    |
| Туре       | <ul> <li>Selected profile based on Ethernet (MAC Address), IP address, Packet Content or IPv6.</li> <li><i>Ethernet</i> instructs the Switch to examine the layer 2 part of each packet header.</li> <li><i>IP</i> instructs the Switch to examine the IP address in each frame's header.</li> <li><i>Packet Content Mask</i> instructs the Switch to examine the packet header.</li> <li><i>IPv6</i> instructs the Switch to examine the IPv6 part of each packet header.</li> </ul> |
| VLAN Name  | Allows the entry of a name for a previously configured VLAN.                                                                                                    |

| Source IP      | Source IP Address - Enter an IP Address for the source IP address.                                                                                                    |
|----------------|----------------------------------------------------------------------------------------------------|
| Destination IP | Destination IP Address - Enter an IP Address mask for the destination IP address.                                                                                       |
| DSCP (0-63)    | Select this option to instruct the Switch to replace the DSCP value (in a packet that meets the selected criteria) with the value entered in the adjacent field.        |
| Protocol       | This field allows the user to modify the protocol used to configure the Access Rule Table; depending on which protocol the user has chosen in the Access Profile Table. |

To view the settings of a previously correctly configured rule, click view in the CPU Access Rule Table to view the following screen:

| CPU Access Rule Display          |        |
|----------------------------------|--------|
| Profile ID                       | 3      |
| Access ID                        | 2      |
| Mode                             | Permit |
| Туре                             | P      |
| VLAN Name                        | Darren |
| Source IP                        |        |
| Destination IP                   |        |
| Dscp                             |        |
| Protocol                         |        |
| Show All CPU Access Rule Entries |        |

#### Figure 6-86. CPU Access Rule Display (IP)

The following window is the CPU Access Rule Table for Packet Content.

| CPU Acces<br>Profile ID | Mode   | Туре           | Access ID | Display | Delete |
|-------------------------|--------|----------------|-----------|---------|--------|
| 2                       | Permit | Packet Content | 3         | View    | X      |

#### Figure 6-87. CPU Access Rule Table (Packet Content).

To remove a previously created rule, select it and click the **Model** button. To add a new Access Rule, click the **Add** button:

| rofile ID      | 2               |               |
|----------------|-----------------|---------------|
| lode           | • Permit • Deny |               |
| ccess ID (1-5) | 1               |               |
| ype            | Packet Content  |               |
|                |                 | mask 00000000 |
|                |                 | mask 00000000 |
|                | □ value(0-15)   | mask 00000000 |
|                |                 | mask 00000000 |
|                |                 | mask 00000000 |
|                |                 | mask 00000000 |
|                | □ value(16-31)  | mask 00000000 |
|                |                 | mask 00000000 |
|                |                 | mask 00000000 |
|                | -               | mask 00000000 |
| ffset          | value(32-47)    | mask 00000000 |
|                |                 | mask 00000000 |
|                |                 | mask 00000000 |
|                | E 4 440.00      | mask 00000000 |
|                | □ value(48-63)  | mask 00000000 |
|                |                 | mask 00000000 |
|                |                 | mask 00000000 |
|                | -               | mask 00000000 |
|                | □ value(64-79)  | mask 00000000 |
|                |                 | mask 00000000 |
| N KANNY I      | M MINTY M       | Appl          |

Figure 6-88. CPU Access Rule Configuration (Packet Content)

To set the CPU Access Rule for Ethernet, adjust the following parameters and click Apply.

| Parameters | Description                                                                                                    |
|------------|----------------------------------------------------------------------------------------------------|
| Profile ID | This is the identifier number for this profile set.                                                                                                    |
| Mode       | Select <b>Permit</b> to specify that the packets that match the access profile are forwarded by the Switch, according to any additional rule added (see below).                                                                                                    |
|            | Select <b>Deny</b> to specify that packets that match the access profile are not forwarded by the Switch and will be filtered.                                                                                                    |
| Access ID  | Type in a unique identifier number for this access. This value can be set from 1 - 5.                                                                                                    |
| Туре       | <ul> <li>Selected profile based on Ethernet (MAC Address), IP address, Packet Content or IPv6.</li> <li><i>Ethernet</i> instructs the Switch to examine the layer 2 part of each packet header.</li> <li><i>IP</i> instructs the Switch to examine the IP address in each frame's header.</li> <li><i>Packet Content Mask</i> instructs the Switch to examine the packet header.</li> <li><i>IPv6</i> instructs the Switch to examine the IPv6 part of each packet header.</li> </ul> |

| Offset | This field will instruct the Switch to mask the packet header beginning with the offset value specified:                |
|--------|----------------------------------------------------------------------------------------------------|
|        | • <i>value (0-15)</i> - Enter a value in hex form to mask the packet from the beginning of the packet to the 15th byte. |
|        | • <i>value (16-31)</i> - Enter a value in hex form to mask the packet from byte 16 to <i>byte 31</i> .                  |
|        | • <i>value (32-47)</i> - Enter a value in hex form to mask the packet from byte 32 to byte 47.                          |
|        | • <i>value (48-63)</i> - Enter a value in hex form to mask the packet from byte 48 to byte 63.                          |
|        | • <i>value (64-79)</i> - Enter a value in hex form to mask the packet from byte 64 to byte 79.                          |

To view the settings of a previously correctly configured rule, click view in the CPU Access Rule Table to view the following screen:

| CPU Access Rule Dis    | splay                                                                                       |
|------------------------|---------------------------------------------------------------------------------------------|
| Profile ID             | 2                                                                                           |
| Access ID              | 3                                                                                           |
| Mode                   | Permit                                                                                      |
| Туре                   | Packet Content                                                                              |
| Offset                 | Offset (0 - 15)<br>mask:0x00000000<br>mask:0x00000000<br>mask:0x00000000<br>mask:0x00000000 |
| Show All CPU Access Ru | le Entries                                                                                  |

Figure 6-89. CPU Access Rule Display (Packet Content).

The following window is the CPU Access Rule Table for IPv6.

| Profile ID | Mode   | Туре | Access ID | Display | Delete |
|------------|--------|------|-----------|---------|--------|
| 4          | Permit | IPv6 | 2         | View    | ×      |

Figure 6- 90. CPU Access Rule Table (IPv6)

To create a new rule set for an access profile click the **Add** button. A new window is displayed. To remove a previously created rule, click the corresponding  $\bowtie$  button. The following window is used for the CPU IP Rule configuration.

| CPU Access Rule Configuration |                                         |       |  |
|-------------------------------|-----------------------------------------|-------|--|
| Profile ID                    | 4                                       |       |  |
| Mode                          | • Permit • Deny                         |       |  |
| Access ID (1-5)               | 1                                       |       |  |
| Туре                          | ₽v6                                     |       |  |
| Class (0-255)                 |                                         |       |  |
| Flowlabel (0-FFFFF)           | 00000                                   |       |  |
| Source IPv6 Address           | 0000:0000:0000:0000:0000:0000:0000:0000 |       |  |
| Destination IPv6 Address      | 0000:0000:0000:0000:0000:0000:0000:0000 |       |  |
| ういだらいと                        | というなどの                                  | Apply |  |
| Show All CPU Access Rule Ent  | Show All CPU Access Rule Entries        |       |  |

Figure 6-91. CPU Access Rule Configuration (IPv6)

The following parameters may be viewed or modified:

| Parameter  | Description                                                                                                    |  |
|------------|----------------------------------------------------------------------------------------------------|--|
| Profile ID | This is the identifier number for this profile set.                                                                                                    |  |
| Mode       | Select <b>Permit</b> to specify that the packets that match the access profile are forwarded by the Switch, according to any additional rule added (see below). |  |
|            | Select <b>Deny</b> to specify that packets that match the access profile are not forwarded by the Switch and will be filtered.                                  |  |
| Access ID  | Type in a unique identifier number for this access. This value can be set from $1 - 5$ .                                                                        |  |
| Туре       | Selected profile based on Ethernet (MAC Address), IP address, Packet Content or IPv6.                                                                           |  |
|            | • <i>Ethernet</i> instructs the Switch to examine the layer 2 part of each packet header.                                                                       |  |
|            | • <i>IP</i> instructs the Switch to examine the IP address in each frame's header.                                                                              |  |
|            | • Packet Content Mask instructs the Switch to examine the packet header.                                                                                        |  |
|            | • <i>IPv6</i> instructs the Switch to examine the IPv6 part of each packet header.                                                                              |  |

| Class                       | Entering a value between 0 and 255 will instruct the Switch to examine the class field of the IPv6 header. This class field is a part of the packet header that is similar to the Type of Service (ToS) or Precedence bits field of IPv4.                      |
|-----------------------------|----------------------------------------------------------------------------------------------------|
| Flowlabel                   | Configuring this field, in hex form, will instruct the Switch to examine the flow label field of the IPv6 header. This flow label field is used by a source to label sequences of packets such as non-default quality of service or real time service packets. |
| Source IPv6 Address         | The user may specify an IP address mask for the source IPv6 address by entering the IP address mask, in hex form.                                                                                                    |
| Destination IPv6<br>Address | The user may specify an IP address mask for the destination IPv6 address by and entering the IP address mask, in hex form.                                                                                                    |

To view the settings of a previously correctly configured rule, click view in the CPU Access Rule Table to view the following screen:

| CPU Access Rule Display          |               |
|----------------------------------|---------------|
| Profile ID                       | 4             |
| Access ID                        | 2             |
| Mode                             | Permit        |
| Туре                             | IРvб          |
| Class                            | 2             |
| Flowlabel                        |               |
| Source IPV6                      |               |
| Destination IPV6                 |               |
| Show All CPU Access Rule Entries | צוצאעצוצאעצוצ |

Figure 6- 92. CPU Access Rule Display window (IPv6)

# **System Severity Settings**

The **System Severity Window** allows users to configure where and when events occurring on the Switch will be recorded. These events are classified by the Switch into the following three categories:

- **Information** Events classified as information are basic events occurring on the Switch that are not deemed as problematic, such as enabling or disabling various functions on the Switch. This is the lowest severity level.
- **Warning** Events classified as warning are problematic events that are not critical to the overall function of the Switch but do require attention, such as unsuccessful downloads or uploads and failed logins. This level is regarded as a mid-level warning.
- **Critical** Events classified as critical are fatal exceptions occurring on the Switch, such as hardware failures or spoofing attacks. This level is regarded as the highest severity level.

When an event occurs, the Switch classifies it into one of these three categories. If the severity of the event is higher than the level configured, the Switch will send a message to the SNMP trap, the Switch's log or both, depending on user configuration. If the event classified as lower than the configured severity level, the message is regarded as unimportant and will be discarded.

To configure the system severity levels, open the following window by clicking **Configuration > System Severity Settings** in the main menu.

| System Severity Settings                     |             |       |
|----------------------------------------------|-------------|-------|
| System Severity                              | trap 💌      |       |
| Severity Level                               | critical 💌  |       |
|                                              |             | Apply |
|                                              |             |       |
|                                              |             |       |
| in all the                                   |             |       |
| System Severity Table                        | XAAAAA      |       |
| System Severity Table<br>System Severity Log | information |       |

Figure 6- 93. System Severity Settings and Table window

The user may set the following parameters to configure the **System Severity**. Configurations will be displayed in the **System Severity Table**.

| Parameter       | Description                                                                                                    |  |  |  |
|-----------------|----------------------------------------------------------------------------------------------------|--|--|--|
| System Severity | Choose one of the following to identify where severity messages are to be sent.                                                                                                    |  |  |  |
|                 | <ul> <li>trap – Selecting this parameter will instruct the Switch to send severity<br/>messages to a SNMP agent for analysis.</li> </ul>                                                                                              |  |  |  |
|                 | • <i>log</i> – Selecting this parameter will instruct the Switch to send severity messages to the Switch's log for analysis.                                                                                                    |  |  |  |
|                 | <ul> <li>all – Selecting this parameter will instruct the Switch to send severity messages<br/>to a SNMP agent and the Switch's log for analysis.</li> </ul>                                                                          |  |  |  |
| Severity Level  | Choose one of the following to identify what type of severity warnings are to be sent to the destination entered above.                                                                                                    |  |  |  |
|                 | <ul> <li>critical – Entering this parameter along with the proper destination, stated<br/>above, will instruct the Switch to send only critical events to the Switch's log or<br/>SNMP agent.</li> </ul>                              |  |  |  |
|                 | <ul> <li>warning – Entering this parameter along with the proper destination, stated<br/>above, will instruct the Switch to send critical and warning events to the Switch's<br/>log and/or SNMP agent.</li> </ul>                    |  |  |  |
|                 | <ul> <li>information – Entering this parameter along with the proper destination, stated<br/>above, will instruct the Switch to send informational, warning and critical events<br/>to the Switch's log and/or SNMP agent.</li> </ul> |  |  |  |

Click **Apply** to implement changes made.

# Port Access Entity (802.1X)

# 802.1x Port-Based and MAC-Based Access Control

The IEEE 802.1x standard is a security measure for authorizing and authenticating users to gain access to various wired or wireless devices on a specified Local Area Network by using a Client and Server based access control model. This is accomplished by using a RADIUS server to authenticate users trying to access a network by relaying Extensible Authentication Protocol over LAN (EAPOL) packets between the Client and the Server. The following figure represents a basic EAPOL packet:

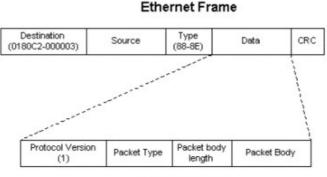

EAPOL packet

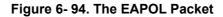

Utilizing this method, unauthorized devices are restricted from connecting to a LAN through a port to which the user is connected. EAPOL packets are the only traffic that can be transmitted through the specific port until authorization is granted. The 802.1x Access Control method holds three roles, each of which are vital to creating and upkeeping a stable and working Access Control security method.

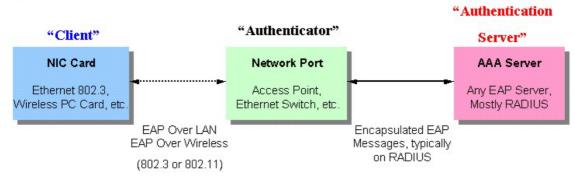

Figure 6-95. The three roles of 802.1x

The following section will explain the three roles of Client, Authenticator and Authentication Server in greater detail.

### **Authentication Server**

The Authentication Server is a remote device that is connected to the same network as the Client and Authenticator, must be running a RADIUS Server program and must be configured properly on the Authenticator (Switch). Clients connected to a port on the Switch must be authenticated by the Authentication Server (RADIUS) before attaining any services offered by the Switch on the LAN. The role of the Authentication Server is to certify the identity of the Client attempting to access the network by exchanging secure information between the RADIUS server and the Client through EAPOL packets and, in turn, informs the Switch whether or not the Client is granted access to the LAN and/or switches services.

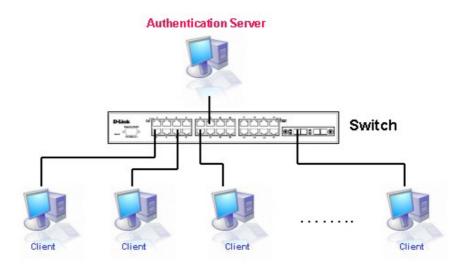

Figure 6-96. The Authentication Server

### Authenticator

The Authenticator (the Switch) is an intermediary between the Authentication Server and the Client. The Authenticator servers two purposes when utilizing 802.1x. The first purpose is to request certification information from the Client through EAPOL packets, which is the only information allowed to pass through the Authenticator before access is granted to the Client. The second purpose of the Authenticator is to verify the information gathered from the Client with the Authentication Server, and to then relay that information back to the Client.

Three steps must be implemented on the Switch to properly configure the Authenticator.

- 1. The 802.1x State must be *Enabled*. (Configuration / Advanced Settings)
- 2. The 802.1x settings must be implemented by port (Configuration / Port Access Entity / Configure Authenticator)
- 3. A RADIUS server must be configured on the Switch. (Configuration / Port Access Entity / RADIUS Server)

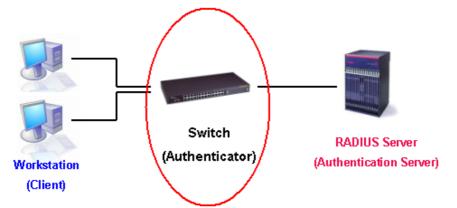

Figure 6-97. The Authenticator

### Client

The Client is simply the endstation that wishes to gain access to the LAN or switch services. All endstations must be running software that is compliant with the 802.1x protocol. For users running Windows XP, that software is included within the operating system. All other users are required to attain 802.1x client software from an outside source. The Client will request access to the LAN and or Switch through EAPOL packets and, in turn will respond to requests from the Switch.

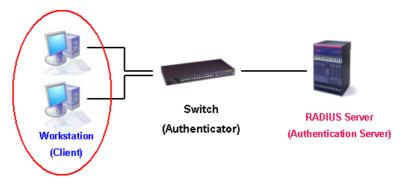

Figure 6-98. The Client

### **Authentication Process**

Utilizing the three roles stated above, the 802.1x protocol provides a stable and secure way of authorizing and authenticating users attempting to access the network. Only EAPOL traffic is allowed to pass through the specified port before a successful authentication is made. This port is "locked" until the point when a Client with the correct username and password (and MAC address if 802.1x is enabled by MAC address) is granted access and therefore successfully "unlocks" the port. Once unlocked, normal traffic is allowed to pass through the port. The following figure displays a more detailed explanation of how the authentication process is completed between the three roles stated above.

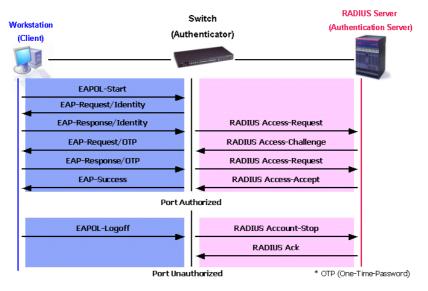

802.1X Authentication process

Figure 6-99. The 802.1x Authentication Process

The D-Link implementation of 802.1x allows network administrators to choose between two types of Access Control used on the Switch, which are:

- 1. Port-Based Access Control This method requires only one user to be authenticated per port by a remote RADIUS server to allow the remaining users on the same port access to the network.
- 2. MAC-Based Access Control Using this method, the Switch will automatically learn up to three MAC addresses by port and set them in a list. Each MAC address must be authenticated by the Switch using a remote RADIUS server before being allowed access to the Network.

# Understanding 802.1x Port-based and MAC-based Network Access Control

The original intent behind the development of 802.1X was to leverage the characteristics of point-to-point in LANs. As any single LAN segment in such infrastructures has no more than two devices attached to it, one of which is a Bridge Port. The Bridge Port detects events that indicate the attachment of an active device at the remote end of the link, or an active device becoming inactive. These events can be used to control the authorization state of the Port and initiate the process of authenticating the attached device if the Port is unauthorized. This is the Port-Based Network Access Control.

# **Port-Based Network Access Control**

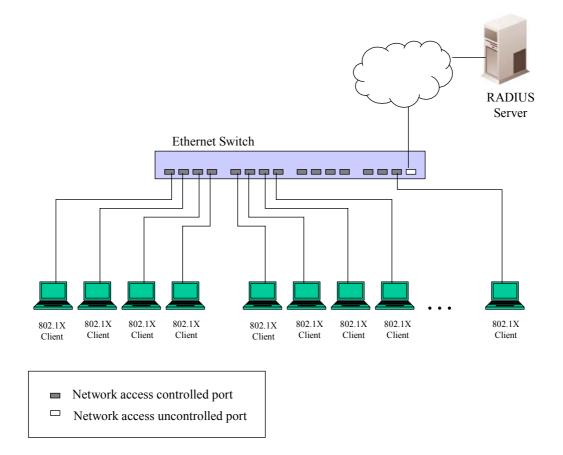

### Figure 6- 100. Example of Typical Port-Based Configuration

Once the connected device has successfully been authenticated, the Port then becomes Authorized, and all subsequent traffic on the Port is not subject to access control restriction until an event occurs that causes the Port to become Unauthorized. Hence, if the Port is actually connected to a shared media LAN segment with more than one attached device, successfully authenticating one of the attached devices effectively provides access to the LAN for all devices on the shared segment. Clearly, the security offered in this situation is open to attack.

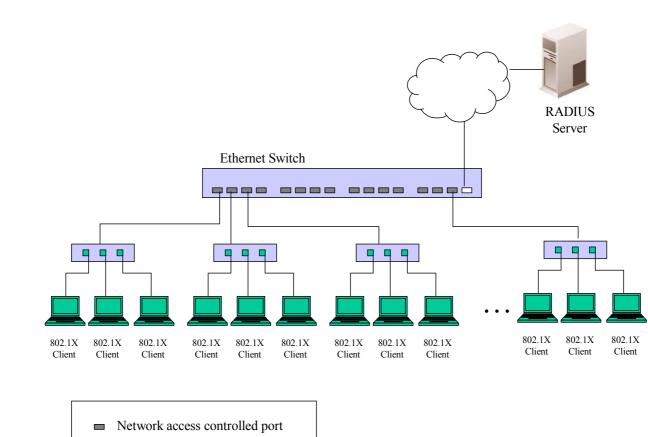

### **MAC-Based Network Access Control**

Network access uncontrolled port

#### Figure 6- 101. Example of Typical MAC-Based Configuration

In order to successfully make use of 802.1X in a shared media LAN segment, it would be necessary to create "logical" Ports, one for each attached device that required access to the LAN. The Switch would regard the single physical Port connecting it to the shared media segment as consisting of a number of distinct logical Ports, each logical Port being independently controlled from the point of view of EAPOL exchanges and authorization state. The Switch learns each attached devices' individual MAC addresses, and effectively creates a logical Port that the attached device can then use to communicate with the LAN via the Switch.

# **Configure Authenticator**

To configure the 802.1X authenticator settings, click **Configuration > Port Access Entity** > **Configure 802.1x Authenticator Parameter**:

| Config    |        | Port    |          | Quiet  | Supp-   | Server- |        | ReAuth | ReAuth  |
|-----------|--------|---------|----------|--------|---------|---------|--------|--------|---------|
| Port      | AdmDir | Control | TxPeriod | Period | Timeout | Timeout | MaxReq | Period | Enabled |
| 1         | both   | Auto    | 30       | 60     | 30      | 30      | 2      | 3600   | No      |
| 2         | both   | Auto    | 30       | 60     | 30      | 30      | 2      | 3600   | No      |
| 3         | both   | Auto    | 30       | 60     | 30      | 30      | 2      | 3600   | No      |
| 4         | both   | Auto    | 30       | 60     | 30      | 30      | 2      | 3600   | No      |
| 5         | both   | Auto    | 30       | 60     | 30      | 30      | 2      | 3600   | No      |
| <u>6</u>  | both   | Auto    | 30       | 60     | 30      | 30      | 2      | 3600   | No      |
| 7         | both   | Auto    | 30       | 60     | 30      | 30      | 2      | 3600   | No      |
| 8         | both   | Auto    | 30       | 60     | 30      | 30      | 2      | 3600   | No      |
| 2         | both   | Auto    | 30       | 60     | 30      | 30      | 2      | 3600   | No      |
| <u>10</u> | both   | Auto    | 30       | 60     | 30      | 30      | 2      | 3600   | No      |
| 11        | both   | Auto    | 30       | 60     | 30      | 30      | 2      | 3600   | No      |
| 12        | both   | Auto    | 30       | 60     | 30      | 30      | 2      | 3600   | No      |
| <u>13</u> | both   | Auto    | 30       | 60     | 30      | 30      | 2      | 3600   | No      |
| 14        | both   | Auto    | 30       | 60     | 30      | 30      | 2      | 3600   | No      |
| 15        | both   | Auto    | 30       | 60     | 30      | 30      | 2      | 3600   | No      |
| 16        | both   | Auto    | 30       | 60     | 30      | 30      | 2      | 3600   | No      |
| 17        | both   | Auto    | 30       | 60     | 30      | 30      | 2      | 3600   | No      |
| <u>18</u> | both   | Auto    | 30       | 60     | 30      | 30      | 2      | 3600   | No      |
| <u>19</u> | both   | Auto    | 30       | 60     | 30      | 30      | 2      | 3600   | No      |
| 20        | both   | Auto    | 30       | 60     | 30      | 30      | 2      | 3600   | No      |
| 21        | both   | Auto    | 30       | 60     | 30      | 30      | 2      | 3600   | No      |
| 22        | both   | Auto    | 30       | 60     | 30      | 30      | 2      | 3600   | No      |
| <u>23</u> | both   | Auto    | 30       | 60     | 30      | 30      | 2      | 3600   | No      |
| 24        | both   | Auto    | 30       | 60     | 30      | 30      | 2      | 3600   | No      |

### Figure 6- 102. Configure 802.1X Authenticator Parameter window

To view the 802.1X authenticator settings on a different switch in the switch stack, use the **Unit** pull-down menu to select that switch by its ID number in the switch stack. To configure the settings by port, click on the hyperlinked port number under the **Port** heading, which will display the following table to configure:

| 802.1X Authenticator Settings-U        | nit 1         |
|----------------------------------------|---------------|
| Unit                                   | 1 -           |
| From                                   | Port 1 💌      |
| То                                     | Port 1 💌      |
| AdmDir                                 | both 💌        |
| PortControl                            | auto          |
| TxPeriod                               | 30            |
| QuietPeriod                            | 60            |
| SuppTimeout                            | 30            |
| ServerTimeout                          | 30            |
| MaxReq                                 | 2             |
| ReAuthPeriod                           | 3600          |
| ReAuth                                 | Disabled 💌    |
| C > V C / C > V                        | C/C > V C/C > |
| Show Authenticators Setting for Unit 1 | Apply         |

### Figure 6- 103. 802.1X Authenticator Settings – Modify window

This screen allows setting of the following features:

| Parameter       | Description                                                                                                    |
|-----------------|----------------------------------------------------------------------------------------------------|
| Unit            | Choose the Switch ID number of the Switch in the switch stack to be modified.                                                                                                    |
| From [ ] To [ ] | Enter the port or ports to be set.                                                                                                    |
| AdmCtrlDir      | Sets the administrative-controlled direction to either in or both.                                                                                                    |
|                 | If <i>in</i> is selected, control is only exerted over incoming traffic through the port selected in the first field.                                                                                                    |
|                 | If <i>both</i> is selected, control is exerted over both incoming and outgoing traffic through the controlled port selected in the first field.                                                                                                    |
| PortControl     | This allows the user to control the port authorization state.                                                                                                    |
|                 | Select <i>forceAuthorized</i> to disable 802.1X and cause the port to transition to the authorized state without any authentication exchange required. This means the port transmits and receives normal traffic without 802.1X-based authentication of the client.                                                                                                    |
|                 | If <i>forceUnauthorized</i> is selected, the port will remain in the unauthorized state, ignoring all attempts by the client to authenticate. The Switch cannot provide authentication services to the client through the interface.                                                                                                    |
|                 | If <i>Auto</i> is selected, it will enable 802.1X and cause the port to begin in the unauthorized state, allowing only EAPOL frames to be sent and received through the port. The authentication process begins when the link state of the port transitions from down to up, or when an EAPOL-start frame is received. The Switch then requests the identity of the client and begins relaying authentication messages between the client and the authentication server. |
|                 | The default setting is <i>Auto</i> .                                                                                                    |

| TxPeriod      | This sets the <b>TxPeriod</b> of time for the authenticator PAE state machine. This value determines the period of an EAP Request/Identity packet transmitted to the client. The default setting is 30 seconds. |  |
|---------------|----------------------------------------------------------------------------------------------------|--|
| QuietPeriod   | This allows the user to set the number of seconds that the Switch remains in the quiet state following a failed authentication exchange with the client. The default setting is 60 seconds.                     |  |
| SuppTimeout   | This value determines timeout conditions in the exchanges between the Authenticator and the client. The default setting is 30 seconds.                                                                          |  |
| ServerTimeout | This value determines timeout conditions in the exchanges between the Authenticator and the authentication server. The default setting is 30 seconds.                                                           |  |
| MaxReq        | The maximum number of times that the Switch will retransmit an EAP Request to the client before it times out of the authentication sessions. The default setting is 2.                                          |  |
| ReAuthPeriod  | A constant that defines a nonzero number of seconds between periodic reauthentication of the client. The default setting is 3600 seconds.                                                                       |  |
| ReAuth        | Determines whether regular reauthentication will take place on this port. The default setting is <i>Disabled</i> .                                                                                              |  |

Click Apply to implement your configuration changes. To view configurations for the **802.1X** Authenticator Settings on a port-by-port basis, see the **802.1X** Authenticator Settings table.

### 802.1X User

In the **Configuration** folder, open the **Port Access Entity** folder and click **802.1X User** to open the **802.1x Local User Table Configuration** window. This window will allow the user to set different local users on the Switch.

| 802.1X User                                     |          |                  |        |
|-------------------------------------------------|----------|------------------|--------|
| User Name                                       | Password | Confirm Password |        |
| -<br>                                           | 1.<br>   | 1477A            | Apply  |
| Fotal Entries:1<br>B <mark>02.1X User Ta</mark> | ble      |                  |        |
| User Name                                       | Passy    | vord             | Delete |
| Darren                                          | 1        |                  | X      |

### Figure 6- 104. 802.1x User and 802.1x User Table window

Enter a User Name, Password and confirmation of that password. Properly configured local users will be displayed in the **802.1x User Table** in the same window.

# **PAE System Control**

Existing 802.1x port and MAC settings are displayed and can be configured using the windows below.

# **Port Capability**

Click Port Access Entity > PAE System Control > 802.1x Capability Settings to view the following window:

| Unit   | From       | To         | Capability | Apply  |
|--------|------------|------------|------------|--------|
| 1 -    | Port1      | Port 1     | None       | Apply  |
|        | SACT       |            | MENE       | SACK C |
| 802.1X | Capability | Table-Unit | 1          |        |
| Port   |            |            | Capability | 7      |
| 1      |            |            | None       |        |
| 2      |            |            | None       |        |
| 3      |            |            | None       |        |
| 4      |            |            | None       |        |
| 5      |            |            | None       |        |
| 6      |            |            | None       |        |
| 7      |            |            | None       |        |
| 8      |            |            | None       |        |
| 9      |            |            | None       |        |
| 10     |            |            | None       |        |
| 11     |            |            | None       |        |
| 12     |            |            | None       |        |
| 13     |            |            | None       |        |
| 14     |            |            | None       |        |
| 15     |            |            | None       |        |
| 16     |            |            | None       |        |
| 17     |            |            | None       |        |
| 18     |            |            | None       |        |
| 19     |            |            | None       |        |
| 20     |            |            | None       |        |
| 21     |            |            | None       |        |
| 22     |            |            | None       |        |
| 23     |            |            | None       |        |
| 24     |            |            | None       |        |

Figure 6-105. 802.1x Capability Settings and Table window

To set up the Switch's 802.1x port-based authentication, select the switch in the switch stack by using the **Unit** pull-down menu and then select which ports are to be configured in the **From** and **To** fields. Next, enable the ports by selecting *Authenticator* from the drop-down menu under **Capability**. Click **Apply** to let your change take effect.

Configure the following 802.1x capability settings:

| Parameter   | Description                                                                                |  |
|-------------|--------------------------------------------------------------------------------------------|--|
| Unit        | Choose the Switch ID number of the Switch in the switch stack to be modified.              |  |
| From and To | Ports being configured for 802.1x settings.                                                |  |
| Capability  | Two role choices can be selected:                                                          |  |
|             | Authenticator - A user must pass the authentication process to gain access to the network. |  |
|             | <i>None</i> - The port will not be controlled by the 802.1x functions.                     |  |

## Initializing Ports for Port Based 802.1x

Existing 802.1x port and MAC settings are displayed and can be configured using the window below. Click **Port Access Entity > PAE System Control > Initialize Port(s)** to open the following window:

| Unit      | From                 | To Apply      |             |
|-----------|----------------------|---------------|-------------|
| 1 -       | Port 1 💌             | Port 1  Apply |             |
| Initiali: | ze Port Table-Unit 1 |               |             |
| Port      | Auth PAE State       | Backend_State | Port Status |
| 1         | ForceAuth            | Success       | Authorized  |
| 2         | ForceAuth            | Success       | Authorized  |
| 3         | ForceAuth            | Success       | Authorized  |
| 4         | ForceAuth            | Success       | Authorized  |
| 5         | ForceAuth            | Success       | Authorized  |
| 6         | ForceAuth            | Success       | Authorized  |
| 7         | ForceAuth            | Success       | Authorized  |
| 8         | ForceAuth            | Success       | Authorized  |
| 9         | ForceAuth            | Success       | Authorized  |
| 10        | ForceAuth            | Success       | Authorized  |
| 11        | ForceAuth            | Success       | Authorized  |
| 12        | ForceAuth            | Success       | Authorized  |
| 13        | ForceAuth            | Success       | Authorized  |
| 14        | ForceAuth            | Success       | Authorized  |
| 15        | ForceAuth            | Success       | Authorized  |
| 16        | ForceAuth            | Success       | Authorized  |
| 17        | ForceAuth            | Success       | Authorized  |
| 18        | ForceAuth            | Success       | Authorized  |
| 19        | ForceAuth            | Success       | Authorized  |
| 20        | ForceAuth            | Success       | Authorized  |
| 21        | ForceAuth            | Success       | Authorized  |
| 22        | ForceAuth            | Success       | Authorized  |
| 23        | ForceAuth            | Success       | Authorized  |
| 24        | ForceAuth            | Success       | Authorized  |

Figure 6- 106. Initialize Port window

This window allows initialization of a port or group of ports. The **Initialize Port Table** in the bottom half of the window displays the current status of the port(s).

This window displays the following information:

| Parameter      | Description                                                                                                    |
|----------------|----------------------------------------------------------------------------------------------------|
| Unit           | Choose the Switch ID number of the Switch in the switch stack to be modified.                                                                                                    |
| From and To    | Select ports to be initialized.                                                                                                    |
| Port           | A read-only field indicating a port on the Switch.                                                                                                    |
| MAC Address    | The MAC address of the Switch connected to the corresponding port, if any.                                                                                                    |
| Auth PAE State | The Authenticator PAE State will display one of the following: <i>Initialize, Discon-</i><br><i>nected, Connecting, Authenticating, Authenticated, Aborting, Held, ForceAuth,</i><br><i>ForceUnauth,</i> and <i>N/A.</i> |
| Backend State  | The Backend Authentication State will display one of the following: <i>Request, Response, Success, Fail, Timeout, Idle, Initialize,</i> and <i>N/A.</i>                                                                  |
| Port Status    | The status of the controlled port can be Authorized, Unauthorized, or N/A.                                                                                                    |

### Initializing Ports for MAC Based 802.1x

To initialize ports for the MAC side of 802.1x, the user must first enable 802.1x by MAC address in the Advanced Settings window. Click Configuration > Port Access Entity > PAE System Control > Initialize Port(s) to open the following window:

| Unit        | 1 💌      |  |
|-------------|----------|--|
| From        | Port 1 💌 |  |
| Го          | Port 1 💌 |  |
| MAC Address |          |  |

Figure 6- 107. Initialize Ports (MAC based 802.1x)

To initialize ports, first choose the switch in the switch stack by using the **Unit** pull-down menu, then the range of ports in the **From** and **To** field. Then the user must specify the MAC address to be initialized by entering it into the **MAC** Address field and checking the corresponding check box. To begin the initialization, click **Apply**.

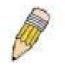

**NOTE:** The user must first globally enable 802.1X in the **Advanced Settings** window in the **Configuration** folder before initializing ports. Information in the **Initialize Ports Table** cannot be viewed before enabling 802.1X.

# Reauthenticate Port(s) for Port Based 802.1x

This window allows reauthentication of a port or group of ports by using the pull-down menus **From** and **To** and clicking **Apply**. The **Reauthenticate Port Table** displays the current status of the reauthenticated port(s) once **Apply** has been clicked.

Click Configuration > Port Access Entity > PAE System Control > Reauthenticate Port(s) to open the Reauthenticate Port(s) window:

| Reaut | henticate Port         |              | 3/72/78    |
|-------|------------------------|--------------|------------|
| Unit  | From                   | To Apply     | 1512       |
| 1 -   | Port 1 💌               | Port1 Apply  |            |
|       |                        | ACCOAC       |            |
| Reaut | henticate Port Table-U | nit 1        |            |
| Port  | Auth PAE State         | BackendState | PortStatus |
| 1     | ForceAuth              | Success      | Authorized |
| 2     | ForceAuth              | Success      | Authorized |
| 3     | ForceAuth              | Success      | Authorized |
| 4     | ForceAuth              | Success      | Authorized |
| 5     | ForceAuth              | Success      | Authorized |
| 6     | ForceAuth              | Success      | Authorized |
| 7     | ForceAuth              | Success      | Authorized |
| 8     | ForceAuth              | Success      | Authorized |
| 9     | ForceAuth              | Success      | Authorized |
| 10    | ForceAuth              | Success      | Authorized |

Figure 6- 108. Reauthenticate Port and Reauthenticate Port Table window

This window displays the following information:

| Parameter      | Description                                                                                                    |
|----------------|----------------------------------------------------------------------------------------------------|
| Unit           | Choose the Switch ID number of the Switch in the switch stack to be modified.                                                                                                    |
| Port           | The port number of the reauthenticated port.                                                                                                    |
| MAC Address    | Displays the physical address of the Switch where the port resides.                                                                                                    |
| Auth PAE State | The Authenticator State will display one of the following: <i>Initialize, Disconnected, Connecting, Authenticating, Authenticated, Aborting, Held, ForceAuth, ForceUnauth, and N/A.</i> |
| BackendState   | The Backend State will display one of the following: <i>Request, Response, Success, Fail, Timeout, Idle, Initialize,</i> and <i>N/A.</i>                                                |
| PortStatus     | The status of the controlled port can be Authorized, Unauthorized, or N/A.                                                                                                    |

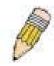

**NOTE:** The user must first globally enable 802.1X in the **Advanced Settings** window in the **Configuration** folder before reauthenticating ports. Information in the **Reauthenticate Ports Table** cannot be viewed before enabling 802.1X.

### Reauthenticate Port(s) for MAC-based 802.1x

To reauthenticate ports for the MAC side of 802.1x, the user must first enable 802.1x by MAC address in the Advanced Settings window. Click Configuration > Port Access Entity > PAE System Control > Reauthenticate Port(s) to open the following window:

| Reauthenticate Port(s) |          |
|------------------------|----------|
| Unit                   | 1 -      |
| From                   | Port 1 💌 |
| To                     | Port 1 💌 |
| MAC Address            |          |
| J. A. A. L.            | Apply    |

Figure 6- 109. Reauthenticate Ports window – MAC based 802.1x

To reauthenticate ports, first choose the switch in the switch stack by using the **Unit** pull-down menu, then the range of ports in the **From** and **To** field. Then the user must specify the MAC address to be reauthenticated by entering it into the **MAC** Address field and checking the corresponding check box. To begin the reauthentication, click **Apply**.

# **RADIUS Server**

The RADIUS feature of the Switch allows the user to facilitate centralized user administration as well as providing protection against a sniffing, active hacker. The Web Manager offers three windows.

Click Configuration > Port Access Entity > RADIUS Server > Authentic RADIUS Server to open the Authentic RADIUS Server Setting window shown below:

| Authentic F  | RADIUS Server      |                  |                  |        |     |
|--------------|--------------------|------------------|------------------|--------|-----|
| Succession   |                    | First 💌          |                  |        | 5/5 |
| RADIUS Se    | rver               | 0.0.0.1          |                  |        |     |
| Authentic Po | ort                | 1812             |                  |        |     |
| Accounting I | Port               | 1813             |                  |        |     |
| Key          |                    |                  |                  |        |     |
| Confirm Key  | 7                  |                  |                  |        |     |
| Status       |                    | Valid 💌          |                  |        |     |
|              | $(\geq \leq)$      | (S S)            |                  | App    | oly |
| Current RA   | DIUS Server(s) Set | tings Table      |                  |        |     |
| Succession   | RADIUS Server      | Auth UDP<br>Port | Acct UDP<br>Port | Status | Key |
| First        |                    |                  |                  |        |     |
| Second       |                    |                  |                  |        |     |
| Third        |                    |                  |                  |        |     |

Figure 6- 110. Authentic RADIUS Server and Current RADIUS Server Settings Table window

This window displays the following information:

| Parameter       | Description                                                                             |
|-----------------|-----------------------------------------------------------------------------------------|
| Succession      | Choose the desired RADIUS server to configure: First, Second or Third.                  |
| RADIUS Server   | Set the RADIUS server IP.                                                               |
| Authentic Port  | Set the RADIUS authentic server(s) UDP port. The default port is 1812.                  |
| Accounting Port | Set the RADIUS account server(s) UDP port. The default port is 1813.                    |
| Кеу             | Set the key the same as that of the RADIUS server.                                      |
| Confirm Key     | Confirm the shared key is the same as that of the RADIUS server.                        |
| Status          | This allows the user to set the RADIUS Server as Valid (Enabled) or Invalid (Disabled). |

Click Apply to implement changes made.

# Layer 3 IP Networking

# Layer 3 Global Advanced Settings

The L3 Global Advanced Settings window allows the user to enable and disable Layer 3 settings and functions from a single window. The full settings and descriptions for these functions will appear later in this section. To view this window, open the Configuration folder and then the Layer 3 IP Networking folder and click on the L3 Global Advanced Settings link to access the following window.

| L3 Global Advanced Settings |            |
|-----------------------------|------------|
| DVMRP State                 | Disabled 💌 |
| PIM-DM State                | Disabled 💌 |
| RIP State                   | Disabled 💌 |
| OSPF State                  | Disabled 💌 |
| ARP Aging Time(0-65535)     | 20         |
|                             | Apply      |

Figure 6- 111. L3 Global Advanced Settings window

The user may set the following:

| Parameter                    | Description                                                                                                    |
|------------------------------|----------------------------------------------------------------------------------------------------|
| DVMRP State                  | The user may globally enable or disable the Distance Vector Multicast Routing Protocol (DVMRP) function by using the pull-down menu.                                                                                                    |
| PIM-DM State                 | The user may globally enable or disable the Protocol Independent Multicast - Dense Mode (PIM-DM) function by using the pull-down menu.                                                                                                    |
| RIP State                    | The user may globally enable or disable the Routing Information Protocol (RIP) function by using the pull-down menu.                                                                                                    |
| OSPF State                   | The user may globally enable or disable the Open Shortest Path first (OSPF) function by using the pull-down menu.                                                                                                    |
| ARP Aging Time (0-<br>65535) | The user may globally set the maximum amount of time, in minutes, that an Address Resolution Protocol (ARP) entry can remain in the Switch's ARP table, without being accessed, before it is dropped from the table. The value may be set in the range of 0-65535 minutes with a default setting of 20 minutes. |

# **IP Multinetting**

IP Multinetting is a function that allows multiple IP interfaces to be assigned to the same VLAN. This is beneficial to the administrator when the number of IPs on the original interface is insufficient and the network administrator wishes not to resize the interface. IP Multinetting is capable of assigning another IP interface on the same VLAN without affecting the original stations or settings of the original interface.

Two types of interfaces are configured for IP multinetting, *primary* and *secondary*, and every IP interface must be classified as one of these. A *primary* interface refers to the first interface created on a VLAN, with no exceptions. All other interfaces created will be regarded as *secondary* only, and can only be created once a *primary* interface has been configured. There may be five interfaces per VLAN (one primary, and up to four secondary) and they are, in most cases, independent of each other. *Primary* interfaces cannot be deleted if the VLAN contains a *secondary* interface. Once the user creates multiple interfaces for a specified VLAN (*primary* and *secondary*), that set IP interface cannot be changed to another VLAN.

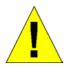

**Application Limitation:** A multicast router cannot be connected to IP interfaces that are utilizing the IP Multinetting function.

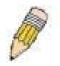

NOTE: Only the primary IP interface will support the BOOTP relay agent.

IP Multinetting is a valuable tool for network administrators requiring a multitude of IP addresses, but configuring the Switch for IP multinetting may cause troubleshooting and bandwidth problems, and should not be used as a long term solution. Problems may include:

- The Switch may use extra resources to process packets for multiple IP interfaces.
- The amount of broadcast data, such as RIP update packets and PIM hello packets, will be increased.

### **IP Interface Setup**

Each VLAN must be configured prior to setting up the VLAN's corresponding IP interface.

An example is presented below:

| VLAN Name        | VID | Switch Ports               |
|------------------|-----|----------------------------|
| System (default) | 1   | 5, 6, 7, 8, 21, 22, 23, 24 |
| Engineer         | 2   | 9, 10, 11, 12              |
| Marketing        | 3   | 13, 14, 15, 16             |
| Finance          | 4   | 17, 18, 19, 20             |
| Sales            | 5   | 1, 2, 3, 4                 |
| Backbone         | 6   | 25, 26                     |

#### Table 6-4. VLAN Example - Assigned Ports

Using a 10.xxx.xxx IP address notation, the above example would give six network addresses and six subnets.

Any IP address from the allowed range of IP addresses for each subnet can be chosen as an IP address for an IP interface on the switch.

| VLAN Name        | VID | Network Number | <b>IP Address</b> |
|------------------|-----|----------------|-------------------|
| System (default) | 1   | 10.32.0.0      | 10.32.0.1         |
| Engineer         | 2   | 10.64.0.0      | 10.64.0.1         |
| Marketing        | 3   | 10.96.0.0      | 10.96.0.1         |
| Finance          | 4   | 10.128.0.0     | 10.128.0.1        |
| Sales            | 5   | 10.160.0.0     | 10.160.0.1        |
| Backbone         | 6   | 10.192.0.0     | 10.192.0.1        |

For this example, we have chosen the next IP address above the network address for the IP interface's IP Address:

#### Table 6- 5. VLAN Example - Assigned IP Interfaces

The six IP interfaces, each with an IP address (listed in the table above), and a subnet mask of 255.224.0.0 can be entered into the **Setup IP Interface** window.

#### To setup IP Interfaces on the Switch:

Go to the **Configuration** folder, and click on the **Layer 3 IP Networking** folder, and then click on the **IP Interfaces Table** link to open the following dialog box:

| IP Interface Sett | IP Interface Settings |             |           |           |         |        |  |
|-------------------|-----------------------|-------------|-----------|-----------|---------|--------|--|
| Interface Name    | IP Address            | Subnet Mask | VLAN Name | Secondary | Active  | Delete |  |
| System            | 10.53.13.121          | 255.0.0.0   | default   | False     | Enabled | ×      |  |
| Trinity           | 12.1.1.1              | 255.0.0.0   | v4094     | False     | Enabled | X      |  |

#### Figure 6- 112. IP Interface Settings window

To setup a new IP interface, click the Add button. To edit an existing IP Interface entry, click on an entry under the **Interface Name** heading. Both actions will result in the same screen to configure, as shown below.

| Interface Name |           |  |
|----------------|-----------|--|
| IP Address     | 0.0.0.0   |  |
| Subnet Mask    | 0.0.0.0   |  |
| VLAN Name      |           |  |
| Secondary      | False -   |  |
| State          | Enabled 💌 |  |
| Link Status    | Link Down |  |

Figure 6- 113. IP Interface Settings – Add

| IP Interface Settings      | Edit          |       |
|----------------------------|---------------|-------|
| Interface Name             | Trinity       |       |
| IP Address                 | 12.1.1.1      |       |
| Subnet Mask                | 255.0.0.0     |       |
| VLAN Name                  | v4094         |       |
| Secondary                  | False 🔽       |       |
| State                      | Enabled 💌     |       |
| Link Status                | Link Down     |       |
| Show All IP Interface Entr | ies Alexandra | Apply |

Figure 6- 114. IP Interface Settings – Edit window

Enter a name for the new interface to be added in the **Interface Name** field (if editing an IP interface, the **Interface Name** will already be in the top field as seen in the window above). Enter the interface's IP address and subnet mask in the corresponding fields. Pull the **State** pull-down menu to *Enabled* and click **Apply** to enter to make the IP interface effective. To view entries in the **IP Interface Table**, click the <u>Show All IP Interface Entries</u> hyperlink. Use the **Save Changes** dialog box from the **Maintenance** folder to enter the changes into NV-RAM.

The following fields can be set:

| Parameter      | Description                                                                                                    |
|----------------|----------------------------------------------------------------------------------------------------|
| Interface Name | This field displays the name for the IP interface. The default IP interface is named "System".                                                                                                    |
| IP Address     | This field allows the entry of an IP address to be assigned to this IP interface.                                                                                                    |
| Subnet Mask    | This field allows the entry of a subnet mask to be applied to this IP interface.                                                                                                    |
| VLAN Name      | This field allows the entry of the VLAN Name for the VLAN the IP interface belongs to.                                                                                                    |
| Secondary      | Use the pull-down menu to set the IP interface as <i>True</i> or <i>False</i> . <i>True</i> will set the interface as secondary and <i>False</i> will denote the interface as the primary interface of the VLAN entered above. <i>Secondary</i> interfaces can only be configured if a <i>primary</i> interface is first configured. |
| State          | This field may be altered between <i>Enabled</i> and <i>Disabled</i> using the pull-down menu.<br>This entry determines whether the interface will be active or not.                                                                                                    |
| Link Status    | This read-only field states the current status of the IP Interface on the Switch. <i>Link Up</i> denotes that the IP interface is up and running on the Switch. <i>Link Down</i> will denote that the IP interface is not currently set and/or enabled on the Switch.                                                                |

Click Apply to implement changes made.

# **MD5 Key Table Configuration**

The **MD5 Key Table Configuration** menu allows the entry of a sixteen character Message Digest – version 5 (MD5) key which can be used to authenticate every packet exchanged between OSPF routers. It is used as a security mechanism to limit the exchange of network topology information to the OSPF routing domain.

MD5 Keys created here can be used in the OSPF menu below.

To configure an MD5 Key, click the MD5 Key link to open the following dialog box:

| Key ID (1-)       | 255)         | Key        |
|-------------------|--------------|------------|
| 1                 |              |            |
|                   |              | Add/Modify |
|                   | V CI C       | CORRERA    |
| MDE LZ av 1       | Teble        |            |
| MD5 Key           | Table        |            |
| MD5 Key<br>Key ID | Table<br>Key | Delete     |

Figure 6-115. MD5 Key Setting and Table window

The following fields can be set:

| Parameter | Description                                                                                                    |
|-----------|----------------------------------------------------------------------------------------------------|
| Key ID    | A number from 1 to 255 used to identify the MD5 Key.                                                                                                    |
| Кеу       | A alphanumeric string of between 1 and 16 case-sensitive characters used to generate the Message Digest which is in turn, used to authenticate OSPF packets within the OSPF routing domain. |

Click Apply to enter the new Key ID settings. To delete a Key ID entry, click the corresponding Munder the *Delete* heading.

# **Route Redistribution Settings**

Route redistribution allows routers on the network, which are running different routing protocols to exchange routing information. This is accomplished by comparing the routes stored in the various routers routing tables and assigning appropriate metrics. This information is then exchanged among the various routers according to the individual routers current routing protocol. The Switch can redistribute routing information between the OSPF and RIP routing protocols to all routers on the network that are running OSPF or RIP. Routing information entered into the **Static Routing Table** on the local xStack switch is also redistributed.

Routing information source – OSPF and the Static Route table. Routing information will be redistributed to RIP. The following table lists the allowed values for the routing metrics and the types (or forms) of the routing information that will be redistributed.

| Route Source | Metric        | Туре              |
|--------------|---------------|-------------------|
| OSPF         | 0 to 16       | All<br>Internal   |
|              |               | External          |
|              |               | ExtType1          |
|              |               | ExtType2          |
|              |               | Inter-E1 Inter-E2 |
| RIP          | 0 to 16777214 | Type 1 Type 2     |
| Static       | 0 to 16777214 | Type 1 Type 2     |
| Local        | 0 to 16777214 | Туре 1 Туре 2     |

 Table 6- 6. Route Redistribution Source table

Entering the Type combination – internal type\_1 type\_2 is functionally equivalent to all. Entering the combination type\_1 type\_2 is functionally equivalent to external. Entering the combination internal external is functionally equivalent to all.

Entering the metric 0 specifies transparency.

This window will redistribute routing information between the OSPF and RIP routing protocols to all routers on the network that are running OSPF or RIP. To access the **Route Redistribution Settings** window, go to **Configuration** > **Layer 3 IP Networking > Route Redistribution Settings**:

| Route Redis   | tribution Sett | ings |     |               |        |        |
|---------------|----------------|------|-----|---------------|--------|--------|
| Dst. Protocol | Src. Protocol  | Туре |     | Metric (0-16) |        |        |
| RIP 🗾         | RIP 💌          | All  | -   |               |        |        |
| Sand A        |                |      |     |               | Add/N  | 1odify |
| 2VC           | 2121           |      | 315 | ANGE          | 212    | N W K  |
| Route Redis   | tribution Tabl | e    |     |               |        |        |
| Src. Protocol | Dst. Protocol  | Туре |     |               | Metric | Delete |
| OSPF          | RIP            | A11  |     |               | 2      | X      |

Figure 6- 116. Route Redistribution Settings and Table window

The following parameters may be set or viewed:

| Parameter     | Description                                                                                                    |
|---------------|----------------------------------------------------------------------------------------------------|
| Dst. Protocol | Allows for the selection of the protocol for the destination device. Choose between <i>RIP</i> and <i>OSPF</i> .                                                                                                    |
| Src. Protocol | Allows for the selection of the protocol for the source device. Choose between <i>RIP</i> , <i>OSPF, Static</i> and <i>Local</i> .                                                                                                    |
| Туре          | Allows for the selection of one of six methods of calculating the metric value. The user may choose between <i>All</i> , <i>Internal</i> , <i>External</i> , <i>ExtType1</i> , <i>ExtType2</i> , <i>Inter-E1</i> , <i>Inter-E2</i> . See the table above for available metric value types for each source protocol. |
| Metric        | Allows the entry of an OSPF interface cost. This is analogous to a Hop Count in the RIP routing protocol. The user may specify a cost between 0 and 16.                                                                                                    |

Click Add/Modify to implement changes made.

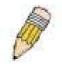

**NOTE:** The source protocol (**Src. Protocol**) entry and the destination protocol (**Dst. Protocol**) entry cannot be the same.

# **Static/Default Route Settings**

Entries into the Switch's forwarding table can be made using both MAC addresses and IP addresses. Static IP forwarding is accomplished by the entry of an IP address into the Switch's **Static IP Routing Table**. To view the following window, click **Configuration > Layer 3 IP Networking > Static/Default Route Settings**.

| Static/Defa | ult Route Settir | igs        |        |          |              |        |
|-------------|------------------|------------|--------|----------|--------------|--------|
| IP Adderss  | Subnet Mask      | Gateway    | Metric | Protocol | Backup State | Delete |
| 10.0.0.0    | 255.0.0.0        | 10.1.1.254 | 1      | Static   | Primary      | X      |

#### Figure 6- 117. Static/Default Route Settings window

This window shows the following values:

| Parameter    | Description                                                                                                    |
|--------------|----------------------------------------------------------------------------------------------------|
| IP Address   | The IP address of the Static/Default Route.                                                                                                    |
| Subnet Mask  | The corresponding Subnet Mask of the IP address entered into the table.                                                                                               |
| Gateway      | The corresponding Gateway of the IP address entered into the table.                                                                                                   |
| Metric       | Represents the metric value of the IP interface entered into the table. This field may read a number between 1-65535 for an OSPF setting, and 1-16 for a RIP setting. |
| Protocol     | Represents the protocol used for the Routing Table entry of the IP interface. This field may read OSPF, RIP, Static or Local.                                         |
| Backup State | Represents the Backup state that this IP interface is configured for. This field may read Primary or Backup.                                                          |
| Delete       | Click the 🔀 to delete this entry from the Static/Default Route Settings table.                                                                                        |

To enter an IP Interface into the Switch's Static/Default Route Settings window, click the Add button, revealing the following window to configure.

| Static/Default Route Settings - Add   |                                                                                |       |
|---------------------------------------|--------------------------------------------------------------------------------|-------|
| IP Address                            | 0.0.0.0                                                                        |       |
| Subnet Mask                           | 0.0.0                                                                          |       |
| Gateway                               | 0.0.0                                                                          |       |
| Metric(1-65535)                       | 1                                                                              |       |
| Backup State                          | Primary 💌                                                                      |       |
| Show All Static/Default Route Entries | $\leq \lambda \leq 1 \leq 1 \leq 1 \leq 1 \leq 1 \leq 1 \leq 1 \leq 1 \leq 1 $ | Apply |

Figure 6- 118. Static/Default Route Settings – Add window

The following fields can be set:

| Parameter        | Description                                                                                                    |
|------------------|----------------------------------------------------------------------------------------------------|
| IP Address       | Allows the entry of an IP address that will be a static entry into the Switch's Routing Table.                                                                                                    |
| Subnet Mask      | Allows the entry of a subnet mask corresponding to the IP address above.                                                                                                    |
| Gateway IP       | Allows the entry of an IP address of a gateway for the IP address above.                                                                                                    |
| Metric (1-65535) | Allows the entry of a routing protocol metric representing the number of routers between the Switch and the IP address above.                                                                                                    |
| Backup State     | The user may choose between <i>Primary</i> and <i>Backup</i> . If the Primary Static/Default Route fails, the Backup Route will support the entry. Please take note that the Primary and Backup entries cannot have the same Gateway. |

Click Apply to implement changes made.

# **Route Preference Settings**

Route Preference is a way for routers to select the best path when there are two or more different routes to the same destination from two different routing protocols. The majority of routing protocols are not compatible when used in conjunction with each other. This Switch supports and may be configured for many routing protocols, as a stand-alone switch or more importantly, in utilizing the stacking function and Single IP Management of the Switch. Therefore, the ability to exchange route information and select the best path is essential to optimal use of the Switch and its capabilities.

The first decision the Switch will make in selecting the best path is to consult the Route Preference Settings table of the switch. This table can be viewed by clicking **Configuration > Layer 3 IP Networking > Route Preference Settings**, and it holds the list of possible routing protocols currently implemented on the Switch, along with a **Preference** value which determines which routing protocol will be the most dependable to route packets. Below is a list of the default route preferences set on the Switch.

| Route Type | Validity Range                                          | Default Value |
|------------|---------------------------------------------------------|---------------|
| Local      | 0 - Permanently set on the Switch and not configurable. | 0             |
| Static     | 1 - 999                                                 | 60            |
| OSPF Intra | 1 - 999                                                 | 80            |
| OSPF Inter | 1 - 999                                                 | 90            |
| RIP        | 1 - 999                                                 | 100           |
| OSPF ExtT1 | 1 - 999                                                 | 110           |
| OSPF ExtT2 | 1 - 999                                                 | 115           |

As shown above, *Local* will always be the first choice for routing purposes and the next most reliable path is *Static* due to the fact that its has the next lowest value. To set a higher reliability for a route, change its value to a number less than the value of a route preference that has a greater reliability value using the **New Route Preference Settings** window command. For example, if the user wishes to make RIP the most reliable route, the user can change its value to one that is less than the lowest value (Static - 60) or the user could change the other route values to more than 100.

The user should be aware of three points before configuring the route preference:

1. No two route preference values can be the same. Entering the same route preference may cause the Switch to crash due to indecision by the Switch.

2. If the user is not fully aware of all the features and functions of the routing protocols on the Switch, a change in the default route preference value may cause routing loops or black holes.

3. After changing the route preference value for a specific routing protocol, that protocol needs to be restarted because the previously learned routes have been dropped from the switch. The Switch must learn the routes again before the new settings can take affect.

To view the Route Preference Settings window, click Configuration > Layer 3 IP Networking > Route Preference Settings:

| Route Type             | Preference                        |
|------------------------|-----------------------------------|
| RIP                    | 100                               |
| OSPF Intra             | 80                                |
| STATIC                 | 60                                |
| LOCAL                  | 0                                 |
| OSPF Inter             | 90                                |
| OSPF ExtT1             | 110                               |
| OSPF ExtT2             | 115                               |
| an <i>mu</i> lan lan i | nu ua ua <i>nu</i> ua ua <i>i</i> |
| New Route Preference S | ettings                           |
| Route Type             | Preference                        |
| RIP(1-999)             | 100                               |
| OSPF Intra(1-999)      | 80                                |
| STATIC(1-999)          | 60                                |
| OSPF Inter(1-999)      | 90                                |
| OSPF ExtT1(1-999)      | 110                               |
| ODEL DYLLI(1-222)      |                                   |

| Figure 6- 119. | Current and Nev | v Route Preference | Settings window |
|----------------|-----------------|--------------------|-----------------|
| inguic c inc.  |                 |                    | octango minaom  |

The following fields can be viewed or set:

| Parameter          | Description                                                                                                    |
|--------------------|----------------------------------------------------------------------------------------------------|
| RIP (1-999)        | Enter a value between 1 and 999 to set the route preference for <i>RIP</i> . The lower the value, the higher the chance the specified protocol will be chosen as the best path for routing packets. The default value is 100.        |
| OSPF Intra (1-999) | Enter a value between 1 and 999 to set the route preference for <i>OSPF Intra</i> . The lower the value, the higher the chance the specified protocol will be chosen as the best path for routing packets. The default value is 80.  |
| STATIC (1-999)     | Enter a value between 1 and 999 to set the route preference for <i>Static</i> . The lower the value, the higher the chance the specified protocol will be chosen as the best path for routing packets. The default value is 60.      |
| OSPF Inter (1-999) | Enter a value between 1 and 999 to set the route preference for <i>OSPF Inter</i> . The lower the value, the higher the chance the specified protocol will be chosen as the best path for routing packets. The default value is 90.  |
| OSPF ExtT1 (1-999) | Enter a value between 1 and 999 to set the route preference for <i>OSPF ExtT1</i> . The lower the value, the higher the chance the specified protocol will be chosen as the best path for routing packets. The default value is 110. |
| OSPF ExtT2 (1-999) | Enter a value between 1 and 999 to set the route preference for <i>OSPF ExtT2</i> . The lower the value, the higher the chance the specified protocol will be chosen as the best path for routing packets. The default value is 115. |

Click Apply to implement changes made.

# Static ARP Table

The *Address Resolution Protocol* (**ARP**) is a TCP/IP protocol that converts IP addresses into physical addresses. This table allows network managers to view, define, modify and delete ARP information for specific devices.

Static entries can be defined in the **ARP Table**. When static entries are defined, a permanent entry is entered and is used to translate IP address to MAC addresses.

To open the **Static ARP Table** open the **Configuration** folder, and then open the **Layer 3 IP Networking** folder and click on the **Static ARP Settings** link.

| Static ARP Settin | gs         |                   |        |        |        |
|-------------------|------------|-------------------|--------|--------|--------|
| Interface Name    | IP Address | MAC Address       | Туре   | Modify | Delete |
| System            | 10.1.1.2   | 00-05-5d-19-a5-ab | Static | Modify | ×      |

Figure 6- 120. Static ARP Settings window

To add a new entry, click the Add button, revealing the following screen to configure:

| Static ARP Settings - Add   |                                       |       |
|-----------------------------|---------------------------------------|-------|
| IP Address                  | 0.0.0.0                               |       |
| MAC Address                 | 00-00-00-00-00                        |       |
| NEZ/Z/ZZ                    | I I I I I I I I I I I I I I I I I I I | Apply |
| Show All Static ARP Entries |                                       |       |

Figure 6- 121. Static ARP Settings – Add window

To modify a current entry, click the corresponding **Modify** button of the entry to be modified, revealing the following screen to configure:

| P Address   | 10.1.1.2          |       |
|-------------|-------------------|-------|
| MAC Address | 00-05-5d-19-a5-ab |       |
| COACLCOA    | ENE DAENE         | Apply |

Figure 6- 122. Static ARP Settings – Edit window

The following fields can be set or viewed:

| Parameter   | Description                                                                                                   |
|-------------|----------------------------------------------------------------------------------------------------|
| IP Address  | The IP address of the ARP entry. This field cannot be edited in the <b>Static ARP Settings – Edit</b> window. |
| MAC Address | The MAC address of the ARP entry.                                                                             |

After entering the IP Address and MAC Address of the **Static ARP** entry, click **Apply** to implement the new entry. To completely clear the **Static ARP Settings**, click the **Clear All** button.

## RIP

The Routing Information Protocol is a distance-vector routing protocol. Every 30 seconds, a router running RIP broadcasts a routing update containing a set of pairs of network addresses and a distance (represented by the number of hops or routers between the advertising router and the remote network). So, the vector is the network address and the distance is measured by the number of routers between the local router and the remote network.

RIP measures distance by an integer count of the number of hops from one network to another. A router is one hop from a directly connected network, two hops from a network that can be reached through a router, etc. The more routers between a source and a destination, the greater the RIP distance (or hop count).

There are a few rules to the routing table update process that help to improve performance and stability. A router will not replace a route with a newly learned one if the new route has the same hop count (sometimes referred to as 'cost'). So learned routes are retained until a new route with a lower hop count is learned.

When learned routes are entered into the routing table, a timer is started. This timer is restarted every time this route is advertised. If the route is not advertised for a period of time (usually 180 seconds), the route is removed from the routing table.

RIP does not have an explicit method to detect routing loops. Many RIP implementations include an authorization mechanism (a password) to prevent a router from learning erroneous routes from unauthorized routers.

To maximize stability, the hop count RIP uses to measure distance must have a low maximum value. Infinity (that is, the network is unreachable) is defined as 16 hops. In other words, if a network is more than 16 routers from the source, the local router will consider the network unreachable.

RIP can also be slow to converge (to remove inconsistent, unreachable or looped routes from the routing table) because RIP messages propagate relatively slowly through a network.

Slow convergence can be solved by using split horizon update, where a router does not propagate information about a route back to the interface on which it was received. This reduces the probability of forming transient routing loops.

### **RIP Version 1 Message Format**

There are two types of RIP messages: routing information messages and information requests. Both types use the same format.

| TI C 1011           | ·              | · ·        | 1. (        | 1 C 11    | · / 11     |
|---------------------|----------------|------------|-------------|-----------|------------|
| The Command field s | specifies an o | peration a | iccording t | ne follow | ing table: |
|                     |                | p          |             |           |            |

| Command | Meaning                                                                |
|---------|------------------------------------------------------------------------|
| 1       | Request for partial or full routing information                        |
| 2       | Response containing network-distance pairs from sender's routing table |
| 3       | Turn on trace mode (obsolete)                                          |
| 4       | Turn off trace mode (obsolete)                                         |
| 5       | Reserved for Sun Microsystem's internal use                            |
| 9       | Update Request                                                         |
| 10      | Update Response                                                        |
| 11      | Update Acknowledgement                                                 |

### **RIP Command Codes**

The field VERSION contains the protocol version number (1 in this case), and is used by the receiver to verify which version of RIP the packet was sent.

### **RIP 1 Message**

RIP is not limited to TCP/IP. Its address format can support up to 14 octets (when using IP, the remaining 10 octets must be zeros). Other network protocol suites can be specified in the Family of Source Network field (IP has a value of 2). This will determine how the address field is interpreted.

RIP specifies that the IP address, 0.0.0.0, denotes a default route.

The distances, measured in router hops are entered in the Distance to Source Network, and Distance to Destination Network fields.

### **RIP 1 Route Interpretation**

RIP was designed to be used with classed address schemes, and does not include an explicit subnet mask. An extension to version 1 does allow routers to exchange subnetted addresses, but only if the subnet mask used by the network is the same as the subnet mask used by the address. This means the RIP version 1 cannot be used to propagate classless addresses.

Routers running RIP version 1 must send different update messages for each IP interface to which it is connected. Interfaces that use the same subnet mask as the router's network can contain subnetted routes, other interfaces cannot. The router will then advertise only a single route to the network.

### **RIP Version 2 Extensions**

RIP version 2 includes an explicit subnet mask entry, so RIP version 2 can be used to propagate variable length subnet addresses or CIDR classless addresses. RIP version 2 also adds an explicit next hop entry, which speeds convergence and helps prevent the formation of routing loops.

### **RIP2** Message Format

The message format used with RIP2 is an extension of the RIP1 format:

RIP version 2 also adds a 16-bit route tag that is retained and sent with router updates. It can be used to identify the origin of the route.

Because the version number in RIP2 occupies the same octet as in RIP1, both versions of the protocols can be used on a given router simultaneously without interference.

### **RIP** Timers

Every 30 second interval, all neighbor gateways are sent RIP data to ensure the RIP function is working and up to date. At times, an over abundance of gateways send out RIP PDUs at the same time, causing collisions on the network. To better cope with this problem, RIP Timers are now configurable for the xStack DGS/DXS-3300 Series. Though always present, the switch administrator can now configure RIP timers for the RIP update interval, the route timeout value and the garbage collection interval. These timers, if properly configured, can reduce the amount of unnecessary traffic passing through the Switch. Yet, the switch administrator must be aware of these points:

- 1. RIP Timers are set for the whole system and cannot be individually configured by IP interface.
- 2. No error checks will be administered for the RIP timers.

To configure the RIP Timers, please see the next section, RIP Global Settings.

### **RIP Global Settings**

To setup RIP for the IP interfaces configured on the Switch, the user must first globally enable RIP and then configure RIP settings for the individual IP interfaces. To globally enable RIP on the Switch, open the **Configuration** folder to **Layer 3 Networking** and then open the **RIP** folder and click on the **RIP Global Settings** link to access the following screen:

| RIP Global Settings                           |           |       |
|-----------------------------------------------|-----------|-------|
| RIP Update Interval (1 - 65535 sec.)          | 30        |       |
| RIP Timeout Interval (1 - 65535 sec.)         | 180       |       |
| RIP Garbage Collect Interval (1 - 65535 sec.) | 120       |       |
| State                                         | Enabled 💌 |       |
|                                               |           | Apply |

#### Figure 6- 123. RIP Global Settings window

The following RIP Global Settings can be applied as follows:

| Parameter                       | Description                                                                                                    |
|---------------------------------|----------------------------------------------------------------------------------------------------|
| RIP Update Interval             | This interval is used to determine the time unsolicited response messages containing the complete routing table are sent to all neighboring routers. The user may select an Update Interval between 1 – 65535 seconds with a default setting of 30 seconds.                                                                                                    |
| RIP Timeout Interval            | This timeout interval establishes the time a given route is valid on the network. Once this timeout has expired, the route will be retained in the routing table for a short period of time so neighbor routers can be notified that the route has been dropped. The user may set this time between $1 - 65535$ seconds with a default setting of 180 seconds. |
| RIP Garbage Collect<br>Interval | This interval represents the time the route will be retained in the routing table before being dropped by the Switch. The user may set this time between $1 - 65535$ seconds with a default setting of 120 seconds.                                                                                                    |
| State                           | The user may use the pull-down menu to enable or disable RIP globally on the Switch. The default is Disabled.                                                                                                    |

Click **Apply** to implement changes made.

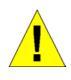

**CAUTION**: Setting the update timer for an interval less than the default value of 30 seconds may cause unnecessary traffic to build on the network, thus causing congestion on the network. If there are many interfaces and routes set, and the RIP update timer is set to a short period of time, RIP PDUs are incapable of being sent.

### **RIP Settings**

RIP settings are configured for each IP interface on the Switch. Click the **RIP Interface Settings** link in the **RIP** folder. The menu appears in table form listing settings for IP interfaces currently on the Switch. To configure RIP settings for an individual interface, click on the hyperlinked **Interface Name**. To view the next page of RIP Interface Settings, click the **Next** button.

| RIP Interface Settings |              |          |          |          |          |  |
|------------------------|--------------|----------|----------|----------|----------|--|
| Interface Name         | IP Address   | Tx Mode  | RX Mode  | Auth.    | State    |  |
| System                 | 10.53.13.126 | Disabled | Disabled | Disabled | Disabled |  |
| SALA                   | ASSA         | 515      | 215      | San R    | Next     |  |

Figure 6- 124. RIP Interface Settings window

Click the hyperlinked name of the interface to set up for RIP, which will give access to the following menu:

| RIP Interface Settings-Edit    |              |
|--------------------------------|--------------|
| Interface Name                 | System       |
| IP Address                     | 10.53.13.126 |
| Tx Mode                        | Disabled     |
| RX Mode                        | Disabled 💌   |
| Authentication                 | Disabled 💌   |
| Password                       |              |
| State                          | Disabled 💌   |
| Interface Metric               | 1            |
| ANTE YA YA YA                  | Apply        |
| Show All RIP Interface Entries |              |

Figure 6- 125. RIP Interface Settings - Edit window

Refer to the table below for a description of the available parameters for RIP interface settings.

The following RIP settings can be applied to each IP interface:

| Parameter      | Description                                                                                                    |
|----------------|----------------------------------------------------------------------------------------------------|
| Interface Name | The name of the IP interface on which RIP is to be setup. This interface must be previously configured on the Switch.                                                                                                    |
| IP Address     | The IP address corresponding to the Interface Name showing in the field above.                                                                                                    |
| TX Mode        | Toggle among <i>Disabled</i> , <i>V1 Only</i> , <i>V1 Compatible</i> , and <i>V2 Only</i> . This entry specifies which version of the RIP protocol will be used to transmit RIP packets. <i>Disabled</i> prevents the transmission of RIP packets. |

| RX Mode          | Toggle among <i>Disabled</i> , <i>V1 Only</i> , <i>V2 Only</i> , and <i>V1 or V2</i> . This entry specifies which version of the RIP protocol will be used to interpret received RIP packets. <i>Disabled</i> prevents the reception of RIP packets. |
|------------------|----------------------------------------------------------------------------------------------------|
| Authentication   | Toggle between <i>Disabled</i> and <i>Enabled</i> to specify that routers on the network should us the Password above to authenticate router table exchanges.                                                                                        |
| Password         | A password to be used to authenticate communication between routers on the network.                                                                                                    |
| State            | Toggle between <i>Disabled</i> and <i>Enabled</i> to disable or enable this RIP interface on the switch.                                                                                                    |
| Interface Metric | A read-only field that denotes the Metric value of the current IP Interface setting.                                                                                                    |

Click Apply to implement changes made.

# OSPF

The Open Shortest Path First (OSPF) routing protocol uses a *link-state* algorithm to determine routes to network destinations. A "link" is an interface on a router and the "state" is a description of that interface and its relationship to neighboring routers. The state contains information such as the IP address, subnet mask, type of network the interface is attached to, other routers attached to the network, etc. The collection of link-states is then collected in a link-state database that is maintained by routers running OSPF.

OSPF specifies how routers will communicate to maintain their link-state database and defines several concepts about the topology of networks that use OSPF.

To limit the extent of link-state update traffic between routers, OSPF defines the concept of *Area*. All routers within an area share the exact same link-state database, and a change to this database on one router triggers an update to the link-state database of all other routers in that area. Routers that have interfaces connected to more than one area are called *Border Routers* and take the responsibility of distributing routing information between areas.

One area is defined as *Area 0* or the *Backbone*. This area is central to the rest of the network in that all other areas have a connection (through a router) to the backbone. Only routers have connections to the backbone and OSPF is structured such that routing information changes in other areas will be introduced into the backbone, and then propagated to the rest of the network.

When constructing a network to use OSPF, it is generally advisable to begin with the backbone (area 0) and work outward

### Link-State Algorithm

An OSPF router uses a link-state algorithm to build a shortest path tree to all destinations known to the router. The following is a simplified description of the algorithm's steps:

- When OSPF is started, or when a change in the routing information changes, the router generates a link-state advertisement. This advertisement is a specially formatted packet that contains information about all the link-states on the router.
- This link-state advertisement is flooded to all router in the area. Each router that receives the link-state advertisement will store the advertisement and then forward a copy to other routers.
- When the link-state database of each router is updated, the individual routers will calculate a Shortest Path Tree to all destinations with the individual router as the root. The IP routing table will then be made up of the destination address, associated cost, and the address of the next hop to reach each destination.
- Once the link-state databases are updated, Shortest Path Trees calculated, and the IP routing tables written if there are no subsequent changes in the OSPF network (such as a network link going down) there is very little OSPF traffic.

### Shortest Path Algorithm

The Shortest Path to a destination is calculated using the Dijkstra algorithm. Each router is places at the root of a tree and then calculates the shortest path to each destination based on the cumulative cost to reach that destination over multiple possible routes. Each router will then have its own Shortest Path Tree (from the perspective of its location in the network area) even though every router in the area will have and use the exact same link-state database.

The following sections describe the information used to build the Shortest Path Tree.

#### **OSPF** Cost

Each OSPF interface has an associated cost (also called "metric") that is representative of the overhead required to send packets over that interface. This cost is inversely proportional to the bandwidth of the interface (i.e. a higher bandwidth interface has a lower cost). There is then a higher cost (and longer time delays) in sending packets over a 56 Kbps dial-up connection than over a 10 Mbps Ethernet connection. The formula used to calculate the OSPF cost is as follows:

#### Cost = 100,000,000 / bandwidth in bps

As an example, the cost of a 10 Mbps Ethernet line will be 10 and the cost to cross a 1.544 Mbps T1 line will be 64.

#### **Shortest Path Tree**

To build Router A's shortest path tree for the network diagramed below, Router A is put at the root of the tree and the smallest cost link to each destination network is calculated.

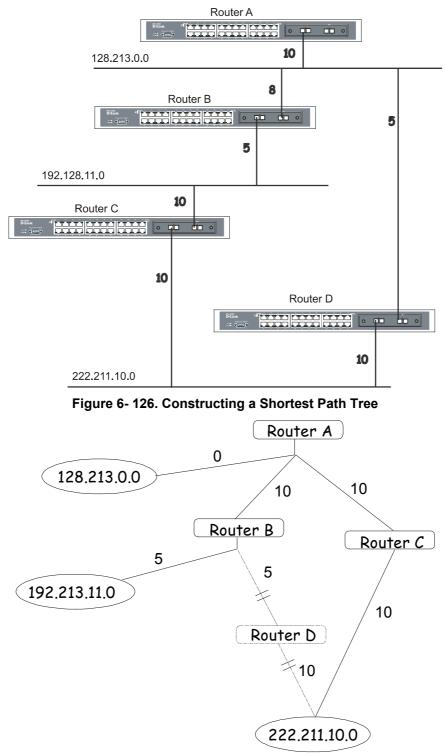

Figure 6-127. Constructing a Shortest Path Tree

The diagram above shows the network from the viewpoint of Router A. Router A can reach 192.213.11.0 through Router B with a cost of 10 + 5 = 15. Router A can reach 222.211.10.0 through Router C with a cost of 10 + 10 = 20. Router A can also reach 222.211.10.0 through Router D with a cost of 10 + 5 + 10 = 25, but the cost is higher than the route through Router C. This higher-cost route will not be included in the Router A's shortest path tree. The resulting tree will look like this:

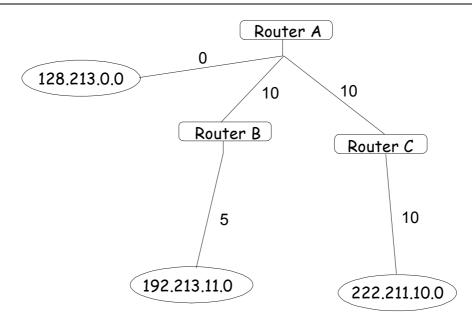

Figure 6- 128. Constructing a Shortest Path Tree - Completed

Note that this shortest path tree is only from the viewpoint of Router A. The cost of the link from Router B to Router A, for instance is not important to constructing Router A's shortest path tree, but is very important when Router B is constructing its shortest path tree.

Note also that directly connected networks are reached at a cost of zero, while other networks are reached at the cost calculated in the shortest path tree.

Router A can now build its routing table using the network addresses and costs calculated in building the above shortest path tree.

#### **Areas and Border Routers**

OSPF link-state updates are forwarded to other routers by flooding to all routers on the network. OSPF uses the concept of areas to define where on the network routers that need to receive particular link-state updates are located. This helps ensure that routing updates are not flooded throughout the entire network and to reduce the amount of bandwidth consumed by updating the various router's routing tables.

Areas establish boundaries beyond which link-state updates do not need to be flooded. So the exchange of link-state updates and the calculation of the shortest path tree are limited to the area that the router is connected to.

Routers that have connections to more than one area are called Border Routers (BR). The Border Routers have the responsibility of distributing necessary routing information and changes between areas.

Areas are specific to the router interface. A router that has all of its interfaces in the same area is called an Internal Router. A router that has interfaces in multiple areas is called a Border Router. Routers that act as gateways to other networks (possibly using other routing protocols) are called Autonomous System Border Routers (ASBRs).

### Link-State Packets

There are a number of different types of link-state packets, four of which are illustrated below:

- Router Link-State Updates These describe a router's links to destinations within an area.
- Summary Link-State Updates Issued by Border Routers and describe links to networks outside the area but within the Autonomous System (AS).
- Network Link-State Updates Issued by multi-access areas that have more than one attached router. One router is elected as the Designated Router (DR) and this router issues the network link-state updates describing every router on the segment.
- External Link-State Updates Issued by an Autonomous System Border Router and describes routes to destinations outside the AS or a default route to the outside AS.

The format of these link-state updates is described in more detail below.

Router link-state updates are flooded to all routers in the current area. These updates describe the destinations reachable through all of the router's interfaces.

Summary link-state updates are generated by Border Routers to distribute routing information about other networks within the AS. Normally, all Summary link-state updates are forwarded to the backbone (area 0) and are then forwarded to all other areas in the network. Border Routers also have the responsibility of distributing routing information from the Autonomous System Border Router in order for routers in the network to get and maintain routes to other Autonomous Systems.

Network link-state updates are generated by a router elected as the Designated Router on a multi-access segment (with more than one attached router). These updates describe all of the routers on the segment and their network connections.

External link-state updates carry routing information to networks outside the Autonomous System. The Autonomous System Border Router is responsible for generating and distributing these updates.

### **OSPF** Authentication

OSPF packets can be authenticated as coming from trusted routers by the use of predefined passwords. The default for routers is to use not authentication.

There are two other authentication methods – simple password authentication (key) and Message Digest authentication (MD-5).

### Message Digest Authentication (MD-5)

MD-5 authentication is a cryptographic method. A key and a key-ID are configured on each router. The router then uses an algorithm to generate a mathematical "message digest" that is derived from the OSPF packet, the key and the key-ID. This message digest (a number) is then appended to the packet. The key is not exchanged over the wire and a non-decreasing sequence number is included to prevent replay attacks.

### **Simple Password Authentication**

A password (or key) can be configured on a per-area basis. Routers in the same area that participate in the routing domain must be configured with the same key. This method is possibly vulnerable to passive attacks where a link analyzer is used to obtain the password.

### **Backbone and Area 0**

OSPF limits the number of link-state updates required between routers by defining areas within which a given router operates. When more than one area is configured, one area is designated as area 0 - also called the backbone.

The backbone is at the center of all other areas – all areas of the network have a physical (or virtual) connection to the backbone through a router. OSPF allows routing information to be distributed by forwarding it into area 0, from which the information can be forwarded to all other areas (and all other routers) on the network.

In situations where an area is required, but is not possible to provide a physical connection to the backbone, a virtual link can be configured.

### Virtual Links

Virtual links accomplish two purposes:

- Linking an area that does not have a physical connection to the backbone.
- Patching the backbone in case there is a discontinuity in area 0.

#### Areas Not Physically Connected to Area 0

All areas of an OSPF network should have a physical connection to the backbone, but is some cases it is not possible to physically connect a remote area to the backbone. In these cases, a virtual link is configured to connect the remote area to the backbone. A virtual path is a logical path between two border routers that have a common area, with one border router connected to the backbone.

### **Partitioning the Backbone**

OSPF also allows virtual links to be configured to connect the parts of the backbone that are discontinuous. This is the equivalent to linking different area 0s together using a logical path between each area 0. Virtual links can also be added for redundancy to protect against a router failure. A virtual link is configured between two border routers that both have a connection to their respective area 0s.

### Neighbors

Routers that are connected to the same area or segment become neighbors in that area. Neighbors are elected via the Hello protocol. IP multicast is used to send out Hello packets to other routers on the segment. Routers become neighbors when they see themselves listed in a Hello packet sent by another router on the same segment. In this way, two-way communication is guaranteed to be possible between any two neighbor routers.

Any two routers must meet the following conditions before the become neighbors:

- Area ID Two routers having a common segment their interfaces have to belong to the same area on that segment. Of course, the interfaces should belong to the same subnet and have the same subnet mask.
- Authentication OSPF allows for the configuration of a password for a specific area. Two routers on the same segment and belonging to the same area must also have the same OSPF password before they can become neighbors.
- Hello and Dead Intervals The Hello interval specifies the length of time, in seconds, between the hello packets that a router sends on an OSPF interface. The dead interval is the number of seconds that a router's Hello packets have not been seen before its neighbors declare the OSPF router down. OSPF routers exchange Hello packets on each segment in order to acknowledge each other's existence on a segment and to elect a Designated Router on multi-access segments. OSPF requires these intervals to be exactly the same between any two neighbors. If any of these intervals are different, these routers will not become neighbors on a particular segment.
- Stub Area Flag Any two routers also have to have the same stub area flag in their Hello packets in order to become neighbors.

#### Adjacencies

Adjacent routers go beyond the simple Hello exchange and participate in the link-state database exchange process. OSPF elects one router as the Designated Router (DR) and a second router as the Backup Designated Router (BDR) on each multi-access segment (the BDR is a backup in case of a DR failure). All other routers on the segment will then contact the DR for link-state database updates and exchanges. This limits the bandwidth required for link-state database updates.

### **Designated Router Election**

The election of the DR and BDR is accomplished using the Hello protocol. The router with the highest OSPF priority on a given multi-access segment will become the DR for that segment. In case of a tie, the router with the highest Router ID wins. The default OSPF priority is 1. A priority of zero indicates a router that cannot be elected as the DR.

### **Building Adjacency**

Two routers undergo a multi-step process in building the adjacency relationship. The following is a simplified description of the steps required:

- **Down** No information has been received from any router on the segment.
- Attempt On non-broadcast multi-access networks (such as Frame Relay or X.25), this state indicates that no
  recent information has been received from the neighbor. An effort should be made to contact the neighbor by
  sending Hello packets at the reduced rate set by the Poll Interval.
- Init The interface has detected a Hello packet coming from a neighbor but bi-directional communication has not yet been established.
- **Two-way** Bi-directional communication with a neighbor has been established. The router has seen its address in the Hello packets coming from a neighbor. At the end of this stage the DR and BDR election would have been done. At the end of the Two-way stage, routers will decide whether to proceed in building an adjacency or not. The decision is based on whether one of the routers is a DR or a BDR or the link is a point-to-point or virtual link.
- **Exstart** (Exchange Start) Routers establish the initial sequence number that is going to be used in the information exchange packets. The sequence number insures that routers always get the most recent information. One router will become the primary and the other will become secondary. The primary router will poll the secondary for information.

- Exchange Routers will describe their entire link-state database by sending database description packets.
- Loading The routers are finalizing the information exchange. Routers have link-state request list and a linkstate retransmission list. Any information that looks incomplete or outdated will be put on the request list. Any update that is sent will be put on the retransmission list until it is acknowledged.
- **Full** The adjacency is now complete. The neighboring routers are fully adjacent. Adjacent routers will have the same link-state database.

## **Adjacencies on Point-to-Point Interfaces**

OSPF Routers that are linked using point-to-point interfaces (such as serial links) will always form adjacencies. The concepts of DR and BDR are unnecessary.

## **OSPF** Packet Formats

All OSPF packet types begin with a standard 24-byte header and there are five packet types. The header is described first, and each packet type is described in a subsequent section.

All OSPF packets (except for Hello packets) forward link-state advertisements. Link-State Update packets, for example, flood advertisements throughout the OSPF routing domain.

- OSPF packet header
- Hello packet
- Database Description packet
- Link-State Request packet
- Link-State Update packet
- Link-State Acknowledgment packet

## **OSPF** Packet Header

Every OSPF packet is preceded by a common 24-byte header. This header contains the information necessary for a receiving router to determine if the packet should be accepted for further processing.

The format of the OSPP packet header is shown below:

#### OSPF Packet Header

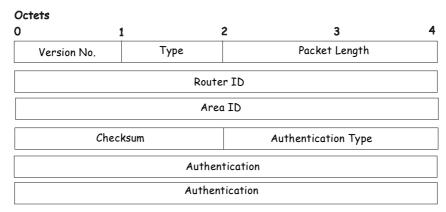

#### Figure 6- 129. OSPF Packet Header Format

| Field               | Description                                                                                                    |
|---------------------|----------------------------------------------------------------------------------------------------|
| Version No.         | The OSPF version number                                                                                                    |
| Туре                | The OSPF packet type. The OSPF packet types are as follows: Type Description Hello Database Description Link-State Request Link-State Update Link-State Acknowledgment                               |
| Packet Length       | The length of the packet in bytes. This length includes the 24-byte header.                                                                                                    |
| Router ID           | The Router ID of the packet's source.                                                                                                    |
| Area ID             | A 32-bit number identifying the area that this packet belongs to. All OSPF packets are associated with a single area. Packets traversing a virtual link are assigned the backbone Area ID of 0.0.0.0 |
| Checksum            | A standard IP checksum that includes all of the packet's contents except for the 64-bit authentication field.                                                                                        |
| Authentication Type | The type of authentication to be used for the packet.                                                                                                    |
| Authentication      | A 64-bit field used by the authentication scheme.                                                                                                    |

## **Hello Packet**

Hello packets are OSPF packet type 1. They are sent periodically on all interfaces, including virtual links, in order to establish and maintain neighbor relationships. In addition, Hello Packets are multicast on those physical networks having a multicast or broadcast capability, enabling dynamic discovery of neighboring routers.

All routers connected to a common network must agree on certain parameters such as the Network Mask, the Hello Interval, and the Router Dead Interval. These parameters are included in the hello packets, so that differences can inhibit the forming of neighbor relationships. A detailed explanation of the receive process for Hello packets is necessary so that differences can inhibit the forming of neighbor relationships.

The format of the Hello packet is shown below:

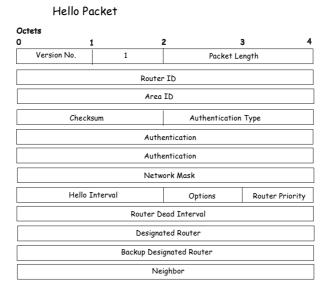

Figure 6- 130. Hello Packet

| Field                    | Description                                                                                                    |
|--------------------------|----------------------------------------------------------------------------------------------------|
| Network Mask             | The network mask associated with this interface.                                                                                                    |
| Options                  | The optional capabilities supported by the router.                                                                                                    |
| Hello Interval           | The number of seconds between this router's Hello packets.                                                                                                    |
| Router Priority          | This router's Router Priority. The Router Priority is used in the election of the DR and BDR. If this field is set to 0, the router is ineligible become the DR or the BDR.                  |
| Router Dead Interval     | The number of seconds that must pass before declaring a silent router as down.                                                                                                    |
| Designated Router        | The identity of the DR for this network, in the view of the advertising router. The DR is identified here by its IP interface address on the network.                                        |
| Backup Designated Router | The identity of the Backup Designated Router (BDR) for this network. The BDR is identified here by its IP interface address on the network. This field is set to 0.0.0.0 if there is no BDR. |
| Field                    | Description                                                                                                    |
| Neighbor                 | The Router IDs of each router from whom valid Hello packets have been seen within the Router Dead Interval on the network.                                                                   |

## **Database Description Packet**

Database Description packets are OSPF packet type 2. These packets are exchanged when an adjacency is being initialized. They describe the contents of the topological database. Multiple packets may be used to describe the database. For this purpose, a poll-response procedure is used. One of the routers is designated to be master, the other a slave. The master seconds Database Description packets (polls) that are acknowledged by Database Description packets sent by the slave (responses). The responses are linked to the polls via the packets' DD sequence numbers.

## Database Description Packet

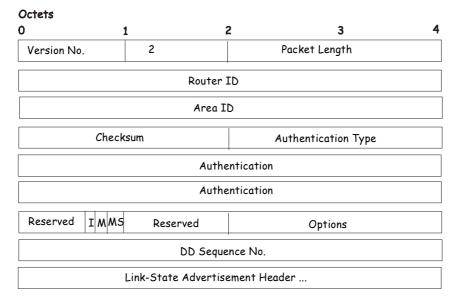

#### Figure 6-131. Database Description Packet

| Field              | Description                                                                                                    |
|--------------------|----------------------------------------------------------------------------------------------------|
| Options            | The optional capabilities supported by the router.                                                                                                    |
| I - bit            | The Initial bit. When set to 1, this packet is the first in the sequence of Database Description packets.                                                                                                    |
| M - bit            | The More bit. When set to 1, this indicates that more Database Description packets will follow.                                                                                                    |
| MS - bit           | The Master Slave bit. When set to 1, this indicates that the router is the master during the Database Exchange process. A zero indicates the opposite.                                                                                               |
| DD Sequence Number | User to sequence the collection of Database Description Packets.<br>The initial value (indicated by the Initial bit being set) should be<br>unique. The DD sequence number then increments until the<br>complete database description has been sent. |

The rest of the packet consists of a list of the topological database's pieces. Each link state advertisement in the database is described by its link state advertisement header.

## Link-State Request Packet

Link-State Request packets are OSPF packet type 3. After exchanging Database Description packets with a neighboring router, a router may find that parts of its topological database are out of date. The Link-State Request packet is used to request the pieces of the neighbor's database that are more up to date. Multiple Link-State Request packets may need to be used. The sending of Link-State Request packets is the last step in bringing up an adjacency.

A router that sends a Link-State Request packet has in mind the precise instance of the database pieces it is requesting, defined by LS sequence number, LS checksum, and LS age, although these fields are not specified in the Link-State Request packet itself. The router may receive even more recent instances in response.

The format of the Link-State Request packet is shown below:

#### Link-State Request Packet

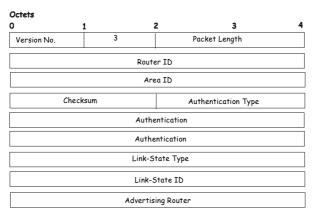

Figure 6- 132. Link-State Request Packet

Each advertisement requested is specified by its Link-State Type, Link-State ID, and Advertising Router. This uniquely identifies the advertisement, but not its instance. Link-State Request packets are understood to be requests for the most recent instance.

### Link-State Update Packet

Link-State Update packets are OSPF packet type 4. These packets implement the flooding of link-state advertisements. Each Link-State Update packet carries a collection of link-state advertisements one hop further from its origin. Several link-state advertisements may be included in a single packet.

Link-State Update packets are multicast on those physical networks that support multicast/broadcast. In order to make the flooding procedure reliable, flooded advertisements are acknowledged in Link-State Acknowledgment packets. If retransmission of certain advertisements is necessary, the retransmitted advertisements are always carried by unicast Link-State Update packets.

The format of the Link-State Update packet is shown below:

# Octets 2 3 4 Version No. 4 Packet Length Router ID Area ID Area ID Area ID Checksum Authentication Type Authentication Authentication Number of Advertisements Link-State Advertisements ...

Link-State Update Packet

Figure 6- 133. Link-State Update Packet

The body of the Link-State Update packet consists of a list of link-state advertisements. Each advertisement begins with a common 20-byte header, the link-state advertisement header. Otherwise, the format of each of the five types of link-state advertisements is different.

## Link-State Acknowledgment Packet

Link-State Acknowledgment packets are OSPF packet type 5. To make the folding of link-state advertisements reliable, flooded advertisements are explicitly acknowledged. This acknowledgment is accomplished through the sending and receiving of Link-State Acknowledgment packets. Multiple link-state advertisements can be acknowledged in a single Link-State Acknowledgment packet.

Depending on the state of the sending interface and the source of the advertisements being acknowledged, a Link-State Acknowledgment packet is sent either to the multicast address AllSPFRouters, to the multicast address AllDRouters, or as a unicast packet.

The format of this packet is similar to that of the Data Description packet. The body of both packets is simply a list of link-state advertisement headers.

The format of the Link-State Acknowledgment packet is shown below:

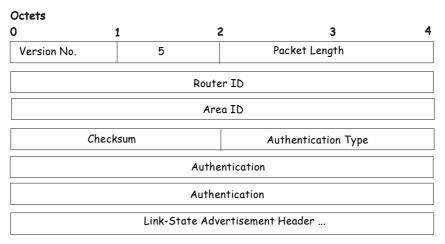

## Link-State Acknowledgment Packet

### Figure 6- 134. Link State Acknowledge Packet

Each acknowledged link-state advertisement is described by its link-state advertisement header. It contains all the information required to uniquely identify both the advertisement and the advertisement's current instance.

## **Link-State Advertisement Formats**

There are five distinct types of link-state advertisements. Each link-state advertisement begins with a standard 20-byte link-state advertisement header. Succeeding sections then diagram the separate link-state advertisement types.

Each link-state advertisement describes a piece of the OSPF routing domain. Every router originates a router links advertisement. In addition, whenever the router is elected as the Designated Router, it originates a network links advertisement. Other types of link-state advertisements may also be originated. The flooding algorithm is reliable, ensuring that all routers have the same collection of link-state advertisements. The collection of advertisements is called the link-state (or topological) database.

From the link-state database, each router constructs a shortest path tree with itself as root. This yields a routing table.

There are four types of link state advertisements, each using a common link state header. These are:

- Router Links Advertisements
- Network Links Advertisements
- Summary Link Advertisements
- Autonomous System Link Advertisements

## Link State Advertisement Header

All link state advertisements begin with a common 20-byte header. This header contains enough information to uniquely identify the advertisements (Link State Type, Link State ID, and Advertising Router). Multiple instances of the link state advertisement may exist in the routing domain at the same time. It is then necessary to determine which instance is more recent. This is accomplished by examining the link state age, link state sequence number and link state checksum fields that are also contained in the link state advertisement header.

The format of the Link State Advertisement Header is shown below:

Link-State Advertisement Header

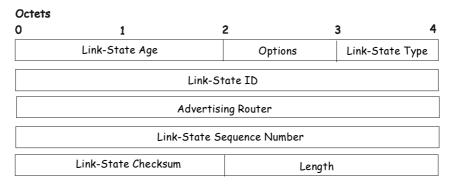

Figure 6- 135. Link State Advertisement Header

| Field                         | Description                                                                                                    |
|-------------------------------|----------------------------------------------------------------------------------------------------|
| Link State Age                | The time is seconds since the link state advertisement was originated.                                                                                                    |
| Options                       | The optional capabilities supported by the described portion of the routing domain.                                                                                                    |
| Link State Type               | The type of the link state advertisement. Each link state type has a separate advertisement format.                                                                                                 |
|                               | The link state type are as follows: Router Links, Network Links, Summary Link (IP Network), Summary Link (ASBR), AS External Link.                                                                  |
| Link State ID                 | This field identifies the portion of the internet environment that is being described by the advertisement. The contents of this field depend on the advertisement's Link State Type.               |
| Advertising Router            | The Router ID of the router that originated the Link State Advertisement.<br>For example, in network links advertisements this field is set to the Router<br>ID of the network's Designated Router. |
| Link State Sequence<br>Number | Detects old or duplicate link state advertisements. Successive instances of a link state advertisement are given successive Link State Sequence numbers.                                            |
| Link State Checksum           | The Fletcher checksum of the complete contents of the link state advertisement, including the link state advertisement header by accepting the Link State Age field.                                |
| Length                        | The length in bytes of the link state advertisement. This includes the 20-<br>byte link state advertisement header.                                                                                 |

## **Router Links Advertisements**

Router links advertisements are type 1 link state advertisements. Each router in an area originates a routers links advertisement. The advertisement describes the state and cost of the router's links to the area. All of the router's links to the area must be described in a single router links advertisement.

The format of the Router Links Advertisement is shown below:

## Routers Links Advertisements

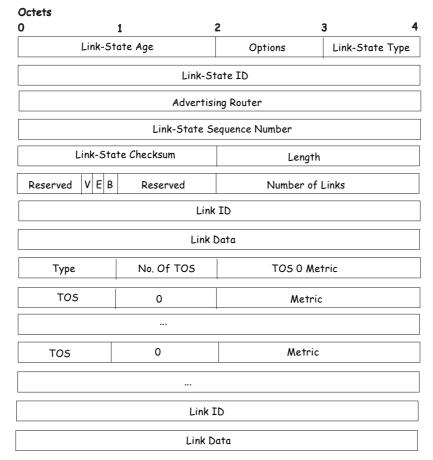

#### Figure 6- 136. Routers Links Advertisements

In router links advertisements, the Link State ID field is set to the router's OSPF Router ID. The T - bit is set in the advertisement's Option field if and only if the router is able to calculate a separate set of routes for each IP Type of Service (TOS). Router links advertisements are flooded throughout a single area only.

| Field           | Description                                                                                                    |
|-----------------|----------------------------------------------------------------------------------------------------|
| V - bit         | When set, the router is an endpoint of an active virtual link that is using the described area as a Transit area (V is for Virtual link endpoint). |
| E - bit         | When set, the router is an Autonomous System (AS) boundary router (E is for External).                                                             |
| B - bit         | When set, the router is an area border router (B is for Border).                                                                                   |
| Number of Links | The number of router links described by this advertisement. This must be the total collection of router links to the area.                         |

The following fields are used to describe each router link. Each router link is typed. The Type field indicates the kind of link being described. It may be a link to a transit network, to another router or to a stub network. The values of all the other fields describing a router link depend on the link's Type. For example, each link has an associated 32-bit data field. For links to stub networks, this field specifies the network's IP address mask. For other link types, the Link Data specifies the router's associated IP interface address.

| Field        | Description                                                                                                    |
|--------------|----------------------------------------------------------------------------------------------------|
| Туре         | A quick classification of the router link. One of the following:<br>Type Description Point-to-point connection to another router.<br>Connection to a transit network. Connection to a stub network.<br>Virtual link.                                                                                                    |
| Link ID      | Identifies the object that this router link connects to. Value<br>depends on the link's Type. When connecting to an object that<br>also originates a link state advertisement (i.e. another router or<br>a transit network) the Link ID is equal to the neighboring<br>advertisement's Link State ID. This provides the key for looking<br>up an advertisement in the link state database. Type Link ID<br>Neighboring router's Router ID. IP address of Designated<br>Router. IP network/subnet number. Neighboring router's<br>Router ID |
| Link Data    | Contents again depend on the link's Type field. For<br>connections to stub networks, it specifies the network's IP<br>address mask. For unnumbered point-to-point connection, it<br>specifies the interface's MIB-II ifIndex value. For other link<br>types it specifies the router's associated IP interface address.<br>This latter piece of information is needed during the routing<br>table build process, when calculating the IP address of the next<br>hop.                                                                        |
| No. of TOS   | The number of different Type of Service (TOS) metrics given<br>for this link, not counting the required metric for TOS 0. If no<br>additional TOS metrics are given, this field should be set to 0.                                                                                                    |
| TOS 0 Metric | The cost of using this router link for TOS 0.                                                                                                    |

For each link, separate metrics may be specified for each Type of Service (TOS). The metric for TOS 0 must always be included, and was discussed above. Metrics for non-zero TOS are described below. Note that the cost for non-zero TOS values that are not specified defaults to the TOS 0 cost. Metrics must be listed in order of increasing TOS encoding. For example, the metric for TOS 16 must always follow the metric for TOS 8 when both are specified.

| Field  | Description                                                                    |
|--------|--------------------------------------------------------------------------------|
| TOS    | IP Type of Service that this metric refers to.                                 |
| Metric | The cost of using this outbound router link, for traffic of the specified TOS. |

## **Network Links Advertisements**

Network links advertisements are Type 2 link state advertisements. A network links advertisement is originated for each transit network in the area. A transit network is a multi-access network that has more than one attached router. The network links advertisement is originated by the network's Designated router. The advertisement describes all routers attached to the network, including the Designated Router itself. The advertisement's Link State ID field lists the IP interface address of the Designated Router.

The distance from the network to all attached routers is zero, for all TOS. This is why the TOS and metric fields need not be specified in the network links advertisement.

The format of the Network Links Advertisement is shown below:

## Network Link Advertisements

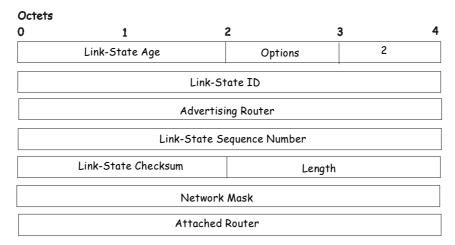

#### Figure 6- 137. Network Link Advertisements

| Field           | Description                                                                                                    |
|-----------------|----------------------------------------------------------------------------------------------------|
| Network Mask    | The IP address mask for the network.                                                                                                    |
| Attached Router | The Router IDs of each of the routers attached to the network. Only those routers that are fully adjacent to the Designated Router (DR) are listed. The DR includes itself in this list. |

## **Summary Link Advertisements**

Summary link advertisements are Type 3 and 4 link state advertisements. These advertisements are originated by Area Border routers. A separate summary link advertisement is made for each destination known to the router, which belongs to the Autonomous System (AS), yet is outside the area.

Type 3 link state advertisements are used when the destination is an IP network. In this case, the advertisement's Link State ID field is an IP network number. When the destination is an AS boundary router, a Type 4 advertisement is used, and the Link State ID field is the AS boundary router's OSPF Router ID. Other that the difference in the Link State ID field, the format of Type 3 and 4 link state advertisements is identical.

## Summary Link Advertisements

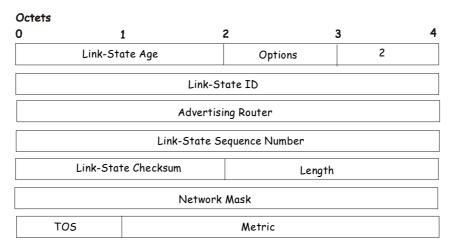

Figure 6- 138. Summary Link Advertisements

For stub area, Type 3 summary link advertisements can also be used to describe a default route on a per-area basis. Default summary routes are used in stub area instead of flooding a complete set of external routes. When describing a default summary route, the advertisement's Link State ID is always set to the Default Destination -0.0.0.0, and the Network Mask is set to 0.0.0.0.

Separate costs may be advertised for each IP Type of Service. Note that the cost for TOS 0 must be included, and is always listed first. If the T-bit is reset in the advertisement's Option field, only a route for TOS 0 is described by the advertisement. Otherwise, routes for the other TOS values are also described. If a cost for a certain TOS is not included, its cost defaults to that specified for TOS 0.

| Field        | Description                                                                                                    |
|--------------|----------------------------------------------------------------------------------------------------|
| Network Mask | For Type 3 link state advertisements, this indicates the destination network's IP address mask. For example, when advertising the location of a class A network the value 0xff000000 |
| TOS          | The Type of Service that the following cost is relevant to.                                                                                                    |
| Metric       | The cost of this route. Expressed in the same units as the interface costs in the router links advertisements.                                                                       |

## Autonomous Systems External Link Advertisements

Autonomous Systems (AS) link advertisements are Type 5 link state advertisements. These advertisements are originated by AS boundary routers. A separate advertisement is made for each destination known to the router that is external to the AS.

AS external link advertisements usually describe a particular external destination. For these advertisements the Link State ID field specifies an IP network number. AS external link advertisements are also used to describe a default route. Default routes are used when no specific route exists to the destination. When describing a default route, the Link Stat ID is always set the Default Destination address (0.0.0.0) and the Network Mask is set to 0.0.0.0.

The format of the AS External Link Advertisement is shown below:

#### Octets 2 0 3 4 1 5 Link-State Age Options Link-State ID Advertising Router Link-State Sequence Number Link-State Checksum Length Network Mask E TOS Metric Forwarding Address External Route Tag

## AS External Link Advertisements

| Figure 6-139. AS External Link Advertisements | 5 |
|-----------------------------------------------|---|
|-----------------------------------------------|---|

| Field              | Description                                                                                                    |
|--------------------|----------------------------------------------------------------------------------------------------|
| Network Mask       | The IP address mask for the advertised destination.                                                                                                    |
| E - bit            | The type of external metric. If the E - bit is set, the metric specified is a Type 2 external metric. This means the metric is considered larger than any link state path. If the E - bit is zero, the specified metric is a Type 1 external metric. This means that is comparable directly to the link state metric. |
| Forwarding Address | Data traffic for the advertised destination will be forwarded to this address. If the Forwarding Address is set to 0.0.0.0, data traffic will be forwarded instead to the advertisement's originator.                                                                                                    |
| TOS                | The Type of Service that the following cost is relevant to.                                                                                                    |
| Metric             | The cost of this route. The interpretation of this metric depends on the external type indication (the E - bit above).                                                                                                    |
| External Route Tag | A 32-bit field attached to each external route. This is not used by the OSPF protocol itself.                                                                                                    |

## **OSPF Global Settings**

The **OSPF Global Settings** menu allows OSPF to be enabled or disabled on the Switch – without changing the Switch's OSPF configuration.

To view the following window, click **Configuration > Layer 3 IP Networking > OSPF > OSPF Global Settings**. To enable OSPF, first supply an **OSPF Route ID** (see below), select *Enabled* from the **State** drop-down menu and click the **Apply** button.

| and a second second second second second second second second second second second second second second second |
|----------------------------------------------------------------------------------------------------|
| 0.0.0.0 (Auto selected)                                                                                        |
| Disabled 💌                                                                                                    |
|                                                                                                    |

#### Figure 6- 140. OSPF General Settings window

The following parameters are used for general OSPF configuration:

| Parameter        | Description                                                                                                    |
|------------------|----------------------------------------------------------------------------------------------------|
| OSPF Route ID    | A 32-bit number (in the same format as an IP address – xxx.xxx.xxx) that uniquely identifies the Switch in the OSPF domain. It is common to assign the highest IP address assigned to the Switch (router). In this case, it would be 10.53.13.189, but any unique 32-bit number will do. If 0.0.0.0 is entered, the highest IP address assigned to the SWITCH will become the OSPF Route ID. |
| Current Route ID | Displays the OSPF Route ID currently in use by the Switch. This Route ID is displayed as a convenience to the user when changing the Switch's OSPF Route ID.                                                                                                    |
| State            | Allows OSPF to be enabled or disabled globally on the Switch without changing the OSPF configuration.                                                                                                    |

## **OSPF Area Setting**

This menu allows the configuration of OSPF Area IDs and to designate these areas as either **Normal** or **Stub**. Normal OSPF areas allow Link-State Database (LSDB) advertisements of routes to networks that are external to the area. Stub areas do not allow the LSDB advertisement of external routes. Stub areas use a default summary external route (0.0.0.0 or Area 0) to reach external destinations.

To set up an OSPF area configuration click **Configuration > Layer 3 IP Networking > OSPF > OSPF Area Settings** link to open the following dialog box:

| OSPF Area Settings |         |           |                |            |           |             |  |
|--------------------|---------|-----------|----------------|------------|-----------|-------------|--|
| Area ID            |         | Туре      | Stub Import Su | ımmary LSA | Stub De   | efault Cost |  |
| 0.0.0.0            |         | Normal 💌  | Disabled 🔽     |            | 1         |             |  |
| Sam                |         |           |                |            | Ad        | d/Modify    |  |
|                    |         | VICTIV    | 1031           | 2VC        | 21        | $\gg$ V C   |  |
| OSPF A             | rea Tab | le        |                |            |           |             |  |
| Area ID            | Туре    | Stub Impo | rt Summary LS  | A Stub Def | fault Cos | st Delete   |  |
| 0.0.0.0            | Normal  | None      |                | None       |           | ×           |  |

Figure 6- 141. OSPF Area Settings and Table window

To add an OSPF Area to the table, type a unique **Area ID** (see below) select the **Type** from the drop-down menu. For a Stub type, choose *Enabled* or *Disabled* from the **Stub Import Summary LSA** drop-down menu and determine the **Stub Default Cost**. Click the **Add/Modify** button to add the area ID set to the table.

To remove an Area ID configuration set, simply click in the **Delete** column for the configuration.

To change an existing set in the list, type the **Area ID** of the set to change, make the changes and click the **Add/Modify** button. The modified OSPF area ID will appear in the table.

| OSPF Area   | a Settir | ngs     |                              |         |            |          |
|-------------|----------|---------|------------------------------|---------|------------|----------|
| Area ID     | T        | ype     | Stub Import Summa            | ary LSA | Stub Defa  | ult Cost |
| 0.0.0.0     | 5        | Stub    | <ul> <li>Disabled</li> </ul> |         | 1          |          |
| Sand        |          |         |                              |         | Add/N      | /lodify  |
|             |          |         | VC 3 13                      | Y C     | 212        | s V K    |
| OSPF Area   | a Table  |         |                              |         |            |          |
| Area ID     | Туре     | Stub L  | mport Summary LSA            | Stub De | fault Cost | Delete   |
| 0.0.0.0     | Normal   | None    |                              | None    |            | X        |
| 10.53.13.94 | Stub     | Disable | ed                           | 1       |            | X        |

### Figure 6- 142. OSPF Area Settings example window

See the parameter descriptions below for information on the OSPF Area ID Settings.

The Area ID settings are as follows:

| Parameter                  | Description                                                                                                    |
|----------------------------|----------------------------------------------------------------------------------------------------|
| Area ID                    | A 32-bit number in the form of an IP address (xxx.xxx.xxx) that uniquely identifies the OSPF area in the OSPF domain.                                                                                                   |
| Туре                       | This field can be toggled between <i>Normal</i> and <i>Stub</i> using the space bar. When it is toggled to <i>Stub</i> , additional fields appear – <b>Stub Import Summary LSA</b> , and the <b>Stub Default Cost</b> . |
| Stub Import<br>Summary LSA | Displays whether or not the selected Area will allow Summary Link-State Advertisements (Summary LSAs) to be imported into the area from other areas.                                                                    |
| Stub Default Cost          | Displays the default cost for the route to the stub of between 0 and 65,535. The default is 1.                                                                                                    |

# **OSPF Interface Settings**

To set up OSPF interfaces, click **Configuration > Layer 3 IP Networking > OSPF > OSPF Interface Settings** to view OSPF settings for existing IP interfaces. If there are no IP interfaces configured (besides the default System interface), only the System interface settings will appear listed. To change settings for in IP interface, click on the hyperlinked name of the interface to see the configuration menu for that interface.

| OSPF Interface Settings |              |         |                  |          |        |  |  |
|-------------------------|--------------|---------|------------------|----------|--------|--|--|
| Interface Name          | IP Address   | Area ID | Auth. Type State |          | Metric |  |  |
| System                  | 10.53.13.121 | 0.0.0.0 | None             | Disabled | 1      |  |  |
| Trinity                 | 12.1.1.1     | 0.0.0.0 | None             | Disabled | 1      |  |  |

Figure 6- 143. OSPF Interface Settings window

| OSPF Interface Settings - Edit  |                       |  |  |  |  |
|---------------------------------|-----------------------|--|--|--|--|
| Interface Name                  | System                |  |  |  |  |
| IP Address                      | 10.53.13.121(Link Up) |  |  |  |  |
| Network Medium Type             | BROADCAST             |  |  |  |  |
| Area ID                         | 0.0.0                 |  |  |  |  |
| Router Priority(0-255)          | 1                     |  |  |  |  |
| Hello Interval(1-65535)         | 10                    |  |  |  |  |
| Dead Interval(1-65535)          | 40                    |  |  |  |  |
| State                           | Disabled 💌            |  |  |  |  |
| Auth. Type                      | None 💌                |  |  |  |  |
| Password/Auth. Key ID           |                       |  |  |  |  |
| Metric(1-65535)                 | 1                     |  |  |  |  |
| DR State                        | DOWN                  |  |  |  |  |
| DR Address                      | 0.0.0.0               |  |  |  |  |
| Backup DR Address               | 0.0.0.0               |  |  |  |  |
| Transmit Delay                  | 1                     |  |  |  |  |
| Retransmit Time                 | 5                     |  |  |  |  |
| < $<$ $<$ $<$ $<$ $<$ $<$       | Apply                 |  |  |  |  |
| Show All OSPF Interface Entries | RAVARY RAVAR          |  |  |  |  |

Figure 6- 144. OSPF Interface Settings - Edit window

Configure each IP interface individually using the **OSPF Interface Settings - Edit** menu. Click the **Apply** button when the user has entered the settings. The new configuration appears listed in the **OSPF Interface Settings** table. To return to the **OSPF Interface Settings** table, click the <u>Show All OSPF Interface Entries</u> link.

OSPF interface settings are described below. Some OSPF interface settings require previously configured OSPF settings. Read the descriptions below for details.

| Parameter                    | Description                                                                                                    |
|------------------------------|----------------------------------------------------------------------------------------------------|
| Interface Name               | Displays the of an IP interface previously configured on the Switch.                                                                                                    |
| Area ID                      | Allows the entry of an OSPF Area ID configured above.                                                                                                    |
| Router Priority (0-<br>255)  | Allows the entry of a number between 0 and 255 representing the OSPF priority of the selected area. If a Router Priority of 0 is selected, the Switch cannot be elected as the Designated Router for the network.                                                                                                    |
| Hello Interval (1-<br>65535) | Allows the specification of the interval between the transmission of OSPF Hello packets, in seconds. Between 1 and 65535 seconds can be specified. The <b>Hello Interval, Dead Interval, Authorization Type</b> , and <b>Authorization Key</b> should be the same for all routers on the same network.                                         |
| Dead Interval (1-<br>65535)  | Allows the specification of the length of time between the receipt of Hello packets from a neighbor router before the selected area declares that router down. An interval between 1 and 65535 seconds can be specified. The <b>Dead Interval</b> must be evenly divisible by the <b>Hello Interval</b> .                                      |
| State                        | Allows the OSPF interface to be disabled for the selected area without changing the configuration for that area.                                                                                                    |
| Auth Type                    | <ul> <li>This field can be toggled between None, Simple, and MD5 using the space bar. This allows a choice of authorization schemes for OSPF packets that may be exchanged over the OSPF routing domain.</li> <li>None specifies no authorization.</li> </ul>                                                                                  |
|                              | • <b>Simple</b> uses a simple password to determine if the packets are from an authorized OSPF router. When Simple is selected, the Auth Key field allows the entry of an 8-character password that must be the same as a password configured on a neighbor OSPF router.                                                                       |
|                              | • <b>MD5</b> uses a cryptographic key entered in the MD5 Key Table Configuration menu. When MD5 is selected, the Auth Key ID field allows the specification of the Key ID as defined in the MD5 configuration above. This must be the same MD5 Key as used by the neighboring router.                                                          |
| Password/Auth. Key<br>ID     | Enter a Key ID of up to 5 characters to set the Auth. Key ID for either the Simple Auth Type or the MD5 Auth Type, as specified in the previous parameter.                                                                                                    |
| Metric (1-65535)             | This field allows the entry of a number between 1 and 65,535 that is representative of the OSPF cost of reaching the selected OSPF interface. The default metric is 1.                                                                                                    |
| DR State                     | A read-only field describing the Designated Router state of the IP interface. This field many read <b>DR</b> if the interface is the designated router, or <b>Backup DR</b> if the interface is the Backup Designated Router. The highest IP address will be the Designated Router and is determined by the OSPF Hello Protocol of the Switch. |
| DR Address                   | The IP address of the aforementioned Designated Router.                                                                                                    |
| Backup DR Address            | The IP address of the aforementioned Backup Designated Router.                                                                                                    |
| Transmit Delay               | A read-only field that denotes the estimated time to transmit a Link State Update Packet over this interface, in seconds.                                                                                                    |
| Retransmit Time              | A read-only field that denotes the time between LSA retransmissions over this interface, in seconds.                                                                                                    |

# **OSPF Virtual Link Settings**

Click the **OSPF Virtual Interface Settings** link to view the current **OSPF Virtual Interface Settings**. There are not virtual interface settings configured by default, so the first time this table is viewed there will be not interfaces listed. To add a new OSPF virtual interface configuration set to the table, click the **Add** button. A new menu appears (see below). To change an existing configuration, click on the hyperlinked **Transit Area ID** for the set to change. The menu to modify an existing set is the same as the menu used to add a new one. To eliminate an existing configuration, click the **Method** in the **Delete** column.

| Add             | ink Setti          | nas | 27               |               |                   | areas<br>Areas      | 2      | 2      |
|-----------------|--------------------|-----|------------------|---------------|-------------------|---------------------|--------|--------|
|                 | Neighbor<br>Bouter |     | Dead<br>Interval | Auth.<br>Type | Traksmit<br>Delay | Retransmit Interval | Status | Delete |
| 255.255.255.255 | 2.0.0.0            | 10  | 60               | None          | 1                 | 5                   | Down   | ×      |

## Figure 6- 145. OSPF Virtual Link Settings

The status of the virtual interface appears (Up or Down) in the Status column.

| OSPF Virtual Link Settings - Add   |         |       |
|------------------------------------|---------|-------|
| Transit Area ID                    | 0.0.0.0 |       |
| Neighbor Router ID                 | 0.0.0   |       |
| Hello Interval(1-65535)            | 10      |       |
| Dead Interval(1-65535)             | 60      |       |
| Auth Type                          | None 💌  |       |
| Password/Auth. Key ID              |         |       |
| Transmit Delay                     | 1       |       |
| Retransmit Interval                | 5       |       |
| うんちょうちょう                           | STAR ST | Apply |
| Show All OSPF Virtual Link Entries |         |       |

Figure 6- 146. OSPF Virtual Link Settings – Add

Configure the following parameters to add or change an OSPF Virtual Interface:

| Parameter                    | Description                                                                                                    |
|------------------------------|----------------------------------------------------------------------------------------------------|
| Transit Area ID              | Allows the entry of an OSPF Area ID – previously defined on the Switch – that allows a remote area to communicate with the backbone (area 0). A Transit Area cannot be a Stub Area or a Backbone Area.                                                                                                    |
| Neighbor Router              | The OSPF router ID for the remote router. This is a 32-bit number in the form of an IP address (xxx.xxx.xxx) that uniquely identifies the remote area's Area Border Router.                                                                                                    |
| Hello Interval (1-<br>65535) | Specify the interval between the transmission of OSPF Hello packets, in seconds.<br>Enter a value between 1 and 65535 seconds. The <b>Hello Interval</b> , <b>Dead Interval</b> ,<br><b>Authorization Type</b> , and <b>Authorization Key</b> should have identical settings for all<br>routers on the same network. |

| Dead Interval (1-<br>65535) | Specify the length of time between (receiving) Hello packets from a neighbor router before the selected area declares that router down. Again, all routers on the network should use the same setting. |
|-----------------------------|----------------------------------------------------------------------------------------------------|
| Auth Type                   | If using authorization for OSPF routers, select the type being used. MD5 key authorization must be set up in the MD5 Key Settings menu.                                                                |
| Password/Auth. Key<br>ID    | Enter a case-sensitive password for simple authorization or enter the MD5 key set in the MD5 Key settings menu.                                                                                        |
| Transmit Delay              | The number of seconds required to transmit a link state update over this virtual link.<br>Transit delay takes into account transmission and propagation delays. This field is<br>fixed at 1 second.    |
| RetransInterval             | The number of seconds between link state advertisement retransmissions for adjacencies belonging to this virtual link. This field is fixed at 5 seconds.                                               |

Click Apply to implement changes made.

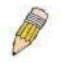

**NOTE:** For OSPF to function properly some settings should be identical on all participating OSPF devices. These settings include the Hello Interval and Dead Interval. For networks using authorization for OSPF devices, the Authorization Type and Password or Key used must likewise be identical.

# **OSPF Area Aggregation Settings**

Area Aggregation allows all of the routing information that may be contained within an area to be aggregated into a summary LSDB advertisement of just the network address and subnet mask. This allows for a reduction in the volume of LSDB advertisement traffic as well as a reduction in the memory overhead in the Switch used to maintain routing tables.

Click **Configuration > Layer 3 IP Networking > OSPF > OSPF Area Aggregation Settings** link to view the current settings. There are no aggregation settings configured by default, so there will not be any listed the first accessing the menu. To add a new **OSPF Area Aggregation** setting, click the **Add** button. A new menu (pictured below) appears. To change an existing configuration, click on the hyperlinked Area ID for the set to change. The menu to modify an existing configuration is the same as the menu used to add a new one. To eliminate an existing configuration, click the  $\mathbf{X}$  in the **Delete** column for the configuration being removed.

| Add<br>OSPF Area Ag | aregation         | Settings        | 2M           |               | We     |
|---------------------|-------------------|-----------------|--------------|---------------|--------|
| Area ID             | Network<br>Number | Network<br>Mask | LSDB<br>Type | Advertisement | Delete |
| 255.255.255.255     | 201.0.0.0         | 255.254.0.0     | Summary      | Enabled       | X      |
| 255.255.255.255     | 201.2.0.0         | 255.254.0.0     | Summary      | Enabled       | ×      |

Figure 6- 147. OSPF Area Aggregation Settings table

Use the menu below to change settings or add a new OSPF Area Aggregation setting.

| OSPF Area Aggregation Settings - Add   |           |  |  |
|----------------------------------------|-----------|--|--|
| Area ID                                | 0.0.0.0   |  |  |
| Network Number                         | 0.0.0.0   |  |  |
| Network Mask                           | 0.0.0.0   |  |  |
| LSDB Type                              | Summary 💌 |  |  |
| Advertisement                          | Enabled 💌 |  |  |
| Show All OSPF Area Aggregation Entries | Apply     |  |  |

Figure 6- 148. OSPF Area Aggregation Settings – Add window

Specify the OSPF aggregation settings and click the **Apply** button to add or change the settings. The new settings will appear listed in the **OSPF** Area Aggregation Configuration table. To view the table, click the <u>Show All OSPF</u> Aggregation Entries link to return to the previous window.

Use the following parameters to configure the following settings for OSPF Area Aggregation:

| Parameter      | Description                                                                                                    |
|----------------|----------------------------------------------------------------------------------------------------|
| Area ID        | Allows the entry the OSPF Area ID for which the routing information will be aggregated. This Area ID must be previously defined on the Switch.                     |
| Network Number | Sometimes called the Network Address. The 32-bit number in the form of an IP address that uniquely identifies the network that corresponds to the OSPF Area above. |
| Network Mask   | The corresponding network mask for the Network Number specified above.                                                                                             |
| LSDB Type      | Specifies the type of address aggregation, which is set at Summary.                                                                                                |
| Advertisement  | Select <i>Enabled</i> or <i>Disabled</i> to determine whether the selected OSPF Area will advertise it's summary LSDB (Network-Number and Network-Mask).           |

Click **Apply** to implement changes made.

# **OSPF Host Route Settings**

OSPF host routes work in a way analogous to RIP, only this is used to share OSPF information with other OSPF routers. This is used to work around problems that might prevent OSPF information sharing between routers.

To configure OSPF host routes, click the **OSPF Host Route Settings** link. To add a new OSPF Route, click the **Add** button. Configure the setting in the menu that appears. The **Add** and **Modify** menus for OSPF host route setting are nearly identical. The difference being that if changing an existing configuration, the user will be unable to change the **Host Address**. To change an existing configuration, click on the hyperlinked **Host Address** in the list for the configuration to change and proceed to change the metric or area ID. To eliminate an existing configuration, click the  $\blacksquare$  in the **Delete** column for the configuration being removed.

| Add                                         | NS NS                 | 21215           | 当 (2)  |
|---------------------------------------------|-----------------------|-----------------|--------|
| <mark>OSPF Host Rout</mark><br>Host Address | te Settings<br>Metric | Area ID         | Delete |
| 11.1.1.1                                    | 10                    | 255.255.255.255 | X      |
| 11.1.1.2                                    | 10                    | 255 255.255.255 | ×      |
| 11.1.1.3                                    | 10                    | 255.255.255.255 | X      |

Figure 6- 149. OSPF Host Route Settings table

Use the menu below to set up OSPF host routes.

| OSPF Host Route Settings - Add   |         |       |
|----------------------------------|---------|-------|
| Host Address                     | 0.0.0.0 |       |
| Metric (1-65535)                 | 0       |       |
| Area ID                          | 0.0.0.0 |       |
| Show All OSPF Host Route Entries |         | Apply |

### Figure 6- 150. OSPF Host Route Settings – Add window

Specify the host route settings and click the **Apply** button to add or change the settings. The new settings will appear listed in the **OSPF Host Route Settings** list. To view the previous window, click the <u>Show All OSPF Host Route Entries</u> link to return to the previous window.

The following fields are configured for OSPF host route:

| Parameter    | Description                                                                                                    |
|--------------|----------------------------------------------------------------------------------------------------|
| Host Address | The IP address of the OSPF host.                                                                                      |
| Metric       | A value between 1 and 65535 that will be advertised for the route.                                                    |
| Area ID      | A 32-bit number in the form of an IP address (xxx.xxx.xxx) that uniquely identifies the OSPF area in the OSPF domain. |

# **DHCP / BOOTP Relay**

The BOOTP hops count limit allows the maximum number of hops (routers) that the BOOTP messages can be relayed through to be set. If a packet's hop count is more than the hop count limit, the packet is dropped. The range is between 1 and 16 hops, with a default value of 4. The relay time threshold sets the minimum time (in seconds) that the Switch will wait before forwarding a BOOTREQUEST packet. If the value in the seconds field of the packet is less than the relay time threshold, the packet will be dropped. The range is between 0 and 65,536 seconds, with a default value of  $\theta$  seconds.

# **DHCP / BOOTP Relay Information**

To enable and configure BOOTP or DHCP on the Switch, click Configuration > DHCP/BOOTP Relay > DHCP/BOOTP Relay Global Settings:

| DHCP/BOOTP Relay Global Settings     |            |       |
|--------------------------------------|------------|-------|
| BOOTP Relay State                    | Disabled 💌 |       |
| BOOTP Relay Hops Count Limit (1-16)  | 4          |       |
| BOOTP Relay Time Threshold (0-65535) | 0          |       |
|                                      | ME ST      | Apply |

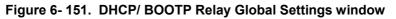

The following fields can be set:

| Parameter                               | Description                                                                                                    |
|-----------------------------------------|----------------------------------------------------------------------------------------------------|
| BOOTP Relay State                       | This field can be toggled between <i>Enabled</i> and <i>Disabled</i> using the pull-down menu.<br>It is used to enable or disable the BOOTP/DHCP Relay service on the Switch. The default is <i>Disabled</i>                                                                                                    |
| BOOTP Relay Hops<br>Count Limit (1-16)  | This field allows an entry between <i>1</i> and <i>16</i> to define the maximum number of router hops BOOTP messages can be forwarded across. The default hop count is <i>4</i> .                                                                                                    |
| BOOTP Relay Time<br>Threshold (0-65535) | Allows an entry between 0 and 65535 seconds, and defines the maximum time limit<br>for routing a BOOTP/DHCP packet. If a value of 0 is entered, the Switch will not<br>process the value in the seconds field of the BOOTP or DHCP packet. If a non-zero<br>value is entered, the Switch will use that value, along with the hop count to determine<br>whether to forward a given BOOTP or DHCP packet. |

# **DHCP/BOOTP Relay Interface Settings**

The **DHCP**/ **BOOTP Relay Interface Settings** allow the user to set up a server, by IP address, for relaying DHCP/ BOOTP information to the Switch. The user may enter a previously configured IP interface on the Switch that will be connected directly to the DHCP/BOOTP server using the following window. Properly configured settings will be displayed in the **BOOTP Relay Table** at the bottom of the following window, once the user clicks the **Add** button under the **Apply** heading. The user may add up to four server IPs per IP interface on the Switch. Entries may be deleted by clicking it's corresponding  $\bowtie$ .

| DHCP/BOOTP | Relay Interface Settings |          |          | だまいたん    |
|------------|--------------------------|----------|----------|----------|
| Interface  | Server                   | IP       | Apply    |          |
|            | 0.0.0.0                  |          | Add      |          |
| Sa and K   |                          |          | - March  | 24415244 |
| DHCP/BOOTP | Relay Interface Table    |          |          |          |
| Interface  | Server 1                 | Server 2 | Server 3 | Server 4 |
| System     | × 10.53.13.1             |          |          |          |

## Figure 6- 152. DHCP/BOOTP Relay Interface Settings and DHCP/BOOTP Relay Interface Table window

The following parameters may be configured or viewed.

| Parameter | Description                                                                                             |
|-----------|----------------------------------------------------------------------------------------------------|
| Interface | The IP interface on the Switch that will be connected directly to the Server.                           |
| Server IP | Enter the IP address of the DHCP/BOOTP server. Up to four server IPs can be configured per IP Interface |

# **DNS Relay**

Computer users usually prefer to use text names for computers for which they may want to open a connection. Computers themselves, require 32 bit IP addresses. Somewhere, a database of network devices' text names and their corresponding IP addresses must be maintained.

The Domain Name System (DNS) is used to map names to IP addresses throughout the Internet and has been adapted for use within intranets.

For two DNS servers to communicate across different subnets, the DNS Relay of the Switch must be used. The DNS servers are identified by IP addresses.

## **Mapping Domain Names to Addresses**

Name-to-address translation is performed by a program called a Name server. The client program is called a Name resolver. A Name resolver may need to contact several Name servers to translate a name to an address.

The Domain Name System (DNS) servers are organized in a somewhat hierarchical fashion. A single server often holds names for a single network, which is connected to a root DNS server - usually maintained by an ISP.

### **Domain Name Resolution**

The domain name system can be used by contacting the name servers one at a time, or by asking the domain name system to do the complete name translation. The client makes a query containing the name, the type of answer required, and a code specifying whether the domain name system should do the entire name translation, or simply return the address of the next DNS server if the server receiving the query cannot resolve the name.

When a DNS server receives a query, it checks to see if the name is in its sub domain. If it is, the server translates the name and appends the answer to the query, and sends it back to the client. If the DNS server cannot translate the name, it determines what type of name resolution the client requested. A complete translation is called recursive resolution and requires the server to contact other DNS servers until the name is resolved. Iterative resolution specifies that if the DNS server cannot supply an answer, it returns the address of the next DNS server the client should contact.

Each client must be able to contact at least one DNS server, and each DNS server must be able to contact at least one root server.

The address of the machine that supplies domain name service is often supplied by a DHCP or BOOTP server, or can be entered manually and configured into the operating system at startup.

## Configuring DNS Relay Information

To configure the DNS function on the Switch, click **Configuration > Layer 3 IP Networking > DNS Relay > DNS Relay Global Settings**, which will open the **DNS Relay Global Settings** window, as seen below:

| DNS State               | Disabled 💌 |
|-------------------------|------------|
| Primary Name Server     | 0.0.0      |
| Secondary Name Server   | 0.0.0      |
| DNSR Cache State        | Disabled 💌 |
| DNSR Static Table State | Disabled 💌 |

Figure 6-153. DNS Relay Global Settings window

The following fields can be set:

| Parameter                  | Description                                                                                                    |
|----------------------------|----------------------------------------------------------------------------------------------------|
| DNS State                  | This field can be toggled between <i>Disabled</i> and <i>Enabled</i> using the pull-down menu, and is used to enable or disable the DNS Relay service on the Switch. |
| Primary Name Server        | Allows the entry of the IP address of a primary domain name server (DNS).                                                                                            |
| Secondary Name<br>Server   | Allows the entry of the IP address of a secondary domain name server (DNS).                                                                                          |
| DNSR Cache Status          | This can be toggled between <i>Disabled</i> and <i>Enabled</i> . This determines if a DNS cache will be enabled on the Switch.                                       |
| DNSR Static Table<br>State | This field can be toggled using the pull-down menu between <i>Disabled</i> and <i>Enabled</i> .<br>This determines if the static DNS table will be used or not.      |

Click Apply to implement changes made.

## **DNS Relay Static Settings**

To view the DNS Relay Static Settings, click Configuration > Layer 3 IP Networking > DNS Relay > DNS Relay Static Settings, which will open the DNS Relay Static Settings window, as seen below:

| DNS Relay Static Settings |             |        |  |
|---------------------------|-------------|--------|--|
| Domain Name               | IP Address  | Apply  |  |
|                           | 0.0.0.0     | Add    |  |
| SVELSS SVE                |             |        |  |
| DNS Relay Static Table    |             |        |  |
| Domain Name               | IP Address  | Delete |  |
| System                    | 10.53.13.94 | ×      |  |

## Figure 6- 154. DNS Relay Static Settings and Table window

To add an entry into the DNS Relay Static Table, simply enter a Domain Name with its corresponding IP address and click Add under the Apply heading. A successful entry will be presented in the table below, as shown in the example

above. To erase an entry from the table, click the *corresponding* of the entry to delete.

# VRRP

*VRRP* or *Virtual Routing Redundancy Protocol* is a function on the Switch that dynamically assigns responsibility for a virtual router to one of the VRRP routers on a LAN. The VRRP router that controls the IP address associated with a virtual router is called the Master, and will forward packets sent to this IP address. This will allow any Virtual Router IP address on the LAN to be used as the default first hop router by end hosts. Utilizing VRRP, the administrator can achieve a higher available default path cost without needing to configure every end host for dynamic routing or routing discovery protocols.

Statically configured default routes on the LAN are prone to a single point of failure. VRRP is designed to eliminate these failures by setting an election protocol that will assign a responsibility for a virtual router to one of the VRRP routers on the LAN. When a virtual router fails, the election protocol will select a virtual router with the highest priority to be the Master router on the LAN. This retains the link and the connection is kept alive, regardless of the point of failure.

To configure VRRP for virtual routers on the Switch, an IP interface must be present on the system and it must be a part of a VLAN. VRRP IP interfaces may be assigned to every VLAN, and therefore IP interface, on the Switch. VRRP routers within the same VRRP group must be consistent in configuration settings for this protocol to function optimally.

## **VRRP Global Settings**

To enable VRRP globally on the Switch, click Configuration > Layer 3 IP Networking > VRRP > VRRP Global Settings:

| VRRP State              | Disabled 💌 |  |
|-------------------------|------------|--|
| Non-owner response PING | Disabled 💌 |  |

Figure 6- 155. VRRP Global Settings window

The following fields can be set:

| Parameter Descrip          | otion                                                                                                    |
|----------------------------|----------------------------------------------------------------------------------------------------|
| VRRP State                 | Use the pull-down menu to enable or disable VRRP globally on the Switch. The default is <i>Disabled</i> .                                                                                                    |
| Non-owner response<br>PING | Enabling this parameter will allow the virtual IP address to be pinged from other host<br>end nodes to verify connectivity. This will only enable the ping connectivity check<br>function. This command is <i>Disabled</i> by default. |

Click Apply to implement changes made.

## **VRRP Virtual Router Settings**

The following window will allow the user to view the parameters for the VRRP function on the Switch. To view this window, click **Configuration > Layer 3 IP Networking > VRRP > VRRP Virtual Router Settings**:

| Add                   | $\mathbb{N}^{\mathbb{Z}}$ | BURNE             | BURNE                |         |         | $\sqrt{\xi}$ |
|-----------------------|---------------------------|-------------------|----------------------|---------|---------|--------------|
| VRRP Virtual Router   |                           |                   |                      |         |         |              |
| VRID / Interface Name | Virtual IP<br>Address     | Master IP Address | Virtual Router State | State   | Display | Delete       |
| 10 / Trinity          | 12.1.1.1                  | 12.1.1.1          | Initialize           | Enabled | View    | ×            |

## Figure 6-156. VRRP Virtual Router Settings window

The following fields are displayed in the window above:

| Parameter                | Description                                                                                                    |
|--------------------------|----------------------------------------------------------------------------------------------------|
| VRID / Interface<br>Name | <i>VRID</i> - Displays the virtual router ID set by the user. This will uniquely identify the VRRP Interface on the network.                  |
|                          | Interface Name - An IP interface name that has been enabled for VRRP. This entry must have been previously set in the IP Interfaces table.    |
| Virtual IP Address       | The IP address of the Virtual router configured on the Switch.                                                                                |
| Master IP Address        | Displays the IP address of the Master router for the VRRP function.                                                                           |
| Virtual Router State     | Displays the current state of the Virtual Router on the Switch. Possible states include <i>Initialize</i> , <i>Master</i> and <i>Backup</i> . |
| State                    | Displays the VRRP state of the corresponding VRRP entry.                                                                                      |
| Display                  | Click the View button to display the settings for this particular VRRP entry.                                                                 |
| Delete                   | Click the 🔀 to delete this VRRP entry.                                                                                                    |

Click the Add button to display the following window to configure a VRRP interface.

| VRID (1-255)<br>IP Address<br>State<br>Priority (1-254) | 1<br>0.0.0.0<br>Enabled |  |
|---------------------------------------------------------|-------------------------|--|
| State                                                   |                         |  |
|                                                         | Enabled 💌               |  |
| Priority (1-254)                                        |                         |  |
|                                                         | 100                     |  |
| Advertisment Interval (1-255)                           | 1                       |  |
| Preempt Mode                                            | True 💌                  |  |
| Critical IP Address                                     | 0.0.0.0                 |  |
| Checking Critical IP                                    | Disabled 💌              |  |

Figure 6- 157. VRRP Virtual Router Settings – Add window

Or, the user may click the hyperlinked Interface Name to view the same window:

The following parameters may be set to configure an existing or new VRRP virtual router.

| Parameter                         | Description                                                                                                    |
|-----------------------------------|----------------------------------------------------------------------------------------------------|
| Interface Name                    | Enter the name of a previously configured IP interface for which to create a VRRP entry. This IP interface must be assigned to a VLAN on the Switch.                                                                                                    |
| VRID (1-255)                      | Enter a value between <i>1</i> and <i>255</i> to uniquely identify this VRRP group on the Switch.<br>All routers participating in this group must be assigned the same <b>VRID</b> value. This<br>value MUST be different from other VRRP groups set on the Switch.                                                                                                    |
| IP Address                        | Enter the IP address that will be assigned to the VRRP router. This IP address is also the default gateway that will be statically assigned to end hosts and must be set for all routers that participate in this group.                                                                                                    |
| State                             | Used to enable (Up) and disable (Down) the VRRP IP interface on the Switch.                                                                                                    |
| Priority (1-254)                  | Enter a value between 1 and 254 to indicate the router priority. The VRRP Priority value may determine if a higher priority VRRP router overrides a lower priority VRRP router. A higher priority will increase the probability that this router will become the Master router of the group. A lower priority will increase the probability that this router will become the backup router. VRRP routers that are assigned the same priority value will elect the highest physical IP address as the Master router. The default value is 100. (The value of 255 is reserved for the router that owns the IP address associated with the virtual router and is therefore set automatically.) |
| Advertisement<br>Interval (1-255) | Enter a time interval value, in seconds, for sending VRRP message packets. This value must be consistent with all participating routers. The default is 1 second.                                                                                                    |
| Preempt Mode                      | This entry will determine the behavior of backup routers within the VRRP group by controlling whether a higher priority backup router will preempt a lower priority Master router. A <i>True</i> entry, along with having the backup router's priority set higher than the masters priority, will set the backup router as the Master router. A <i>False</i> entry will disable the backup router from becoming the Master router. This setting must be consistent with all routers participating within the same VRRP group. The default setting is <i>True</i> .                                                                                                    |
| Critical IP Address               | Enter the IP address of the physical device that will provide the most direct route to the Internet or other critical network connections from this virtual router. This must be a real IP address of a real device on the network. If the connection from the virtual router to this IP address fails, the virtual router will automatically disabled. A new Master will be elected from the backup routers participating in the VRRP group. Different critical IP addresses may be assigned to different routers participating in the VRRP group, and can therefore define multiple routes to the Internet or other critical network connections.                                         |
| Checking Critical IP              | Use the pull-down menu to enable or disable the Critical IP address entered above.                                                                                                    |

Click Apply to implement changes made.

To view the settings for a particular VRRP setting, click the corresponding **View** in the **VRRP Interface Table** of the entry, which will display the following:

| VRRP Virtual Router Settings - Display |                   |  |
|----------------------------------------|-------------------|--|
| Interface Name                         | Trinity           |  |
| Authentication type                    | No Authentication |  |
| VRID                                   | 10                |  |
| Virtual IP Address                     | 12.1.1.1          |  |
| Virtual MAC Address                    | 00:00:5e:00:01:0a |  |
| Virtual Router State                   | Initialize        |  |
| State                                  | Enabled           |  |
| Priority                               | 255               |  |
| Master IP Address                      | 12.1.1.1          |  |
| Critical IP Address                    | 0.0.0.0           |  |
| Checking Critical IP                   | Disabled          |  |
| Advertisement Interval                 | 1                 |  |
| Preempt Mode                           | True              |  |
| Virtual Router Up Time                 | 0                 |  |
| Show All VRRP Virtual Router           | Entries           |  |

## Figure 6- 158. VRRP Virtual Router Settings - Display window

This window displays the following information:

| Parameter            | Description                                                                                                    |
|----------------------|----------------------------------------------------------------------------------------------------|
| Interface Name       | An IP interface name that has been enabled for VRRP. This entry must have been previously set in the IP Interface Settings table.                               |
| Authentication type  | Displays the type of authentication used to compare VRRP packets received by a virtual router. Possible authentication types include:                           |
|                      | • <i>No authentication</i> - No authentication has been selected to compare VRRP packets received by a virtual router.                                          |
|                      | • Simple Text Password - A Simple password has been selected to compare VRRP packets received by a virtual router, for authentication.                          |
|                      | • <i>IP Authentication Header</i> - An MD5 message digest algorithm has been selected to compare VRRP packets received by a virtual router, for authentication. |
| VRID                 | Displays the virtual router ID set by the user. This will uniquely identify the VRRP Interface on the network.                                                  |
| Virtual IP Address   | The IP address of the Virtual router configured on the Switch.                                                                                                  |
| Virtual MAC Address  | The MAC address of the device that holds the Virtual router.                                                                                                    |
| Virtual Router State | Displays the current status of the virtual router. Possible states include <i>Initialize</i> , <i>Master</i> and <i>Backup</i> .                                |

| Admin. State              | Displays the current state of the router. <i>Up</i> will be displayed if the virtual router is enabled and <i>Down</i> , if the virtual router is disabled.                                                                                                    |
|---------------------------|----------------------------------------------------------------------------------------------------|
| Priority                  | Displays the priority of the virtual router. A higher priority will increase the probability that this router will become the Master router of the group. A lower priority will increase the probability that this router will become the backup router. The lower the number, the higher the priority. |
| Master IP Address         | Displays the IP address of the Master router for the VRRP function.                                                                                                    |
| Critical IP Address       | Displays the critical IP address of the VRRP function. This address will judge if a virtual router is qualified to be a master router.                                                                                                    |
| Checking Critical IP      | Displays the status of the Critical IP address. May be enabled or disabled.                                                                                                    |
| Advertisement<br>Interval | Displays the time interval, in seconds, which VRRP messages are sent out to the network.                                                                                                    |
| Preempt Mode              | Displays the mode for determining the behavior of backup routers set on this VRRP interface. <i>True</i> will denote that this will be the backup router, if the routers priority is set higher than the master router. <i>False</i> will disable the backup router from becoming the master router.    |
| Virtual Router Up<br>Time | Displays the time, in minutes, since the virtual router has been initialized                                                                                                    |

# **VRRP** Authentication Settings

The **VRRP** Authentication Settings window is used to set the authentication for each Interface configured for VRRP. This authentication is used to identify incoming message packets received by a router. If the authentication is not consistent with incoming packets, they will be discarded. The Authentication Type must be consistent with all routers participating within the VRRP group.

To view the following window, click Configuration > Layer 3 IP Networking > VRRP > VRRP Authentication Settings.

| VRRP Authentication Settings |                     |
|------------------------------|---------------------|
| Interface Name               | Authentication Type |
| System                       | No Authentication   |

## Figure 6- 159. VRRP Authentication Settings window

To configure the authentication for a pre-created interface, click its hyperlinked name, revealing the following window to configure:

| VRRP Authentication Settings - Ec | lit    |       |
|-----------------------------------|--------|-------|
| Interface Name                    | System |       |
| Authentication Type               | None 💌 |       |
| Authentication Data               |        |       |
|                                   | J DYCD | Apply |
| Show All VRRP Interface Entries   |        | NAR.  |

Figure 6- 160. VRRP Authentication Settings – Edit window

The following parameters may be viewed or configured:

| Parameter           | Description                                                                                                    |
|---------------------|----------------------------------------------------------------------------------------------------|
| Interface Name      | The name of a previously created IP interface for which to configure the VRRP authentication.                                                                                                    |
| Authentication Type | Specifies the type of authentication used. The <b>Authentication Type</b> must be consistent with all routers participating within the VRRP group. The choices are:                                                                            |
|                     | • <i>None</i> - Selecting this parameter indicates that VRRP protocol exchanges will not be authenticated.                                                                                                    |
|                     | • Simple - Selecting this parameter will require the user to set a simple password in the Auth. Data field for comparing VRRP message packets received by a router. If the two passwords are not exactly the same, the packet will be dropped. |
|                     | • <i>IP</i> - Selecting this parameter will require the user to set a MD5 message digest for authentication in comparing VRRP messages received by the router. If the two values are inconsistent, the packet will be dropped.                 |
| Authentication Data | This field is only valid if the user selects <i>Simple</i> or <i>IP</i> in the <b>Authentication Type</b> field.                                                                                                    |
|                     | • Simple will require the user to enter an alphanumeric string of no more than eight characters to identify VRRP packets received by a router.                                                                                                 |
|                     | • <i>IP</i> will require the user to enter a MD5 message digest for authentication in comparing VRRP messages received by the router from 1–16 characters.                                                                                     |
|                     | This entry must be consistent with all routers participating in the same IP interface.                                                                                                    |

Click **Apply** to implement changes made.

# **IP Multicast Routing Protocol**

The functions supporting IP multicasting are added under the IP Multicast Routing Protocol folder, from the Layer 3 IP Networking folder.

**IGMP**, **DVMRP**, and **PIM-DM** can be enabled or disabled on the Switch without changing the individual protocol's configuration.

## IGMP

Computers and network devices that want to receive multicast transmissions need to inform nearby routers that they will become members of a multicast group. The **Internet Group Management Protocol (IGMP)** is used to communicate this information. IGMP is also used to periodically check the multicast group for members that are no longer active.

In the case where there is more than one multicast router on a subnetwork, one router is elected as the 'querier'. This router then keeps track of the membership of the multicast groups that have active members. The information received from IGMP is then used to determine if multicast packets should be forwarded to a given subnetwork or not. The router can check, using IGMP, to see if there is at least one member of a multicast group on a given subnetwork. If there are no members on a subnetwork, packets will not be forwarded to that subnetwork.

## **IGMP Versions 1 and 2**

Multicast groups allow members to join or leave at any time. IGMP provides the method for members and multicast routers to communicate when joining or leaving a multicast group.

IGMP version 1 is defined in RFC 1112. It has a fixed packet size and no optional data.

The format of an IGMP packet is shown below:

| IGN         | NP Message Format        |                       |    |
|-------------|--------------------------|-----------------------|----|
| Octets<br>O | 8 16                     |                       | 31 |
| Туре        | Response Time            | Checksum              |    |
|             | Group Address (all zeros | ; if this is a query) |    |

Figure 6-161. IGMP Message Format

The IGMP Type codes are shown below:

| Туре | Meaning                                                       |
|------|---------------------------------------------------------------|
| 0x11 | Membership Query (if Group Address is 0.0.0.0)                |
| 0x11 | Specific Group Membership Query (if Group Address is Present) |
| 0x16 | Membership Report (version 2)                                 |
| 0x17 | Leave a Group (version 2)                                     |
| 0x12 | Membership Report (version 1)                                 |

## Table 6-7. IGMP Type Codes

IGMP packets enable multicast routers to keep track of the membership of multicast groups, on their respective subnetworks. The following outlines what is communicated between a multicast router and a multicast group member using IGMP.

A host sends an IGMP "report" to join a group

A host will never send a report when it wants to leave a group (for version 1).

A host will send a "leave" report when it wants to leave a group (for version 2).

Multicast routers send IGMP queries (to the all-hosts group address: 224.0.0.1) periodically to see whether any group members exist on their subnetworks. If there is no response from a particular group, the router assumes that there are no group members on the network.

The Time-to-Live (TTL) field of query messages is set to 1 so that the queries will not be forwarded to other subnetworks.

IGMP version 2 introduces some enhancements such as a method to elect a multicast querier for each LAN, an explicit leave message, and query messages that are specific to a given group.

The states a computer will go through to join or to leave a multicast group are shown below:

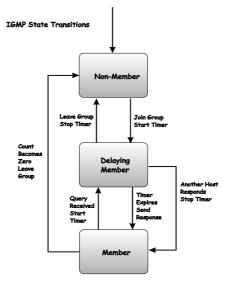

Figure 6- 162. IGMP State Transitions

## **IGMP Version 3**

The current release of the xStack DGS/DXS-3300 Switch Series now implements IGMPv3. Improvements of IGMPv3 over version 2 include:

- The introduction of the *SSM* or *Source Specific Multicast*. In previous versions of IGMP, the host would receive all packets sent to the multicast group. Now, a host will receive packets only from a specific source or sources. This is done through the implementation of *include* and *exclude* filters used to accept or deny traffic from these specific sources.
- In IGMP v2, Membership reports could contain only one multicast group whereas in v3, these reports can contain multiple multicast groups and multiple sources within the multicast group.
- Leaving a multicast group could only be accomplished using a specific leave message in v2. In v3, leaving a multicast group is done through a Membership report which includes a block message in the group report packet.
- For version 2, the host could respond to a group query but in version 3, the host is now capable to answer queries specific to the group and the source.

IGMP v3 is backwards compatible with other versions of IGMP.

The IGMPv3 Type supported codes are shown below:

| Туре | Meaning                     |
|------|-----------------------------|
| 0x11 | Membership Query            |
| 0x12 | Version 1 Membership Report |
| 0x16 | Version 2 Membership Report |
| 0x17 | Version 2 Leave Group       |
| 0x22 | IGMPv3 Membership Report    |

## Timers

As previously mentioned, IGMPv3 incorporates filters to include or exclude sources. These filters are kept updated using timers. IGMPv3 utilizes two types of timers, one for the group and one for the source. The purpose of the filter mode is to reduce the reception state of a multicast group so that all members of the multicast group are satisfied. This filter mode is dependent on membership reports and timers of the multicast group. These filters are used to maintain a list of multicast sources and groups of multicast receivers that more accurately reflect the actual sources and receiving groups at any one time on the network.

Source timers are used to keep sources present and active within a multicast group on the Switch. These source timers are refreshed if a group report packet is received by the Switch, which holds information pertaining to the active source group record part of a report packet. If the filter mode is exclude, traffic is being denied from at least one specific source, yet other hosts may be accepting traffic from the multicast group. If the group timer expires for the multicast group, the filter mode is changed to include and other hosts can receive traffic from the source. If no group report packet is received and the filter mode is include, the Switch presumes that traffic from the source is no longer wanted on the attached network and the source record list is then deleted after all source timers expire. If there is no source list record in the multicast group, the multicast group will be deleted from the Switch.

Timers are also used for IGMP version 1 and 2 members, which are a part of a multicast group when the Switch is running IGMPv3. This timer is based on a host within the multicast group that is running IGMPv1 or v2. Receiving a group report from an IGMPv1 or v2 host within the multicast group will refresh the timer and keep the v1 and/or v2 membership alive in v3.

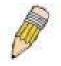

**NOTE:** The length of time for all timers utilized in IGMPv3 can be determined using IGMP configurations to perform the following calculation:

(Group Membership Interval x Robustness Variable) + One Query Response Interval

## **IGMP Interface Configuration**

The Internet Group Multicasting Protocol (IGMP) can be configured on the Switch on a per-IP interface basis. To view the **IGMP Interface Table**, open the **IP Multicast Routing Protocol** folder under **Configuration** and click **Layer 3 IP Networking > IGMP Interface Settings.** Each IP interface configured on the Switch is displayed in the below **IGMP Interface Table** dialog box. To configure IGMP for a particular interface, click the corresponding hyperlink for that IP interface. This will open another **IGMP Interface Configuration** window:

| IGMP Interface Settings |                |         |       |                         |                        |                                     |          |
|-------------------------|----------------|---------|-------|-------------------------|------------------------|-------------------------------------|----------|
| Interface<br>Name       | IP Address     | Version | Onerv | Max<br>Response<br>Time | Robustness<br>Variable | Last<br>Member<br>Query<br>Interval | State    |
| System                  | 211.1.1.251    | 3       | 125   | 10                      | 2                      | 1                                   | Disabled |
| n10                     | 10.100.100.251 | 3       | 125   | 10                      | 2                      | 1                                   | Disabled |
| n11                     | 11.1.1251      | 3       | 125   | 10                      | 2                      | 1                                   | Disabled |
| n21                     | 21.1.1.251     | 3       | 125   | 10                      | 2                      | 1                                   | Disabled |
| n31                     | 31.1.1.251     | 3       | 125   | 10                      | 2                      | 1                                   | Disabled |
| n41                     | 41.1.1.251     | 3       | 125   | 10                      | 2                      | 1                                   | Disabled |
| n2001                   | 201.1.1.1      | 3       | 125   | 10                      | 2                      | 1                                   | Disabled |
| n2002                   | 201.2.1.1      | 3       | 125   | 10                      | 2                      | 1                                   | Disabled |
| n2003                   | 201.3.1.1      | 3       | 125   | 10                      | 2                      | 1                                   | Disabled |
| n2004                   | 201.4.1.1      | 3       | 125   | 10                      | 2                      | 1                                   | Disabled |
| n2005                   | 201.5.1.1      | 3       | 125   | 10                      | 2                      | 1                                   | Disabled |
| n2006                   | 201.6.1.1      | 3       | 125   | 10                      | 2                      | 1                                   | Disabled |
| n2007                   | 201.7.1.1      | 3       | 125   | 10                      | 2                      | 1                                   | Disabled |
| n2008                   | 201.8.1.1      | 3       | 125   | 10                      | 2                      | 1                                   | Disabled |

Figure 6-163. IGMP Interface Settings window

| IGMP Interface Settings - Edit    |             |
|-----------------------------------|-------------|
| Interface Name                    | System      |
| IP Address                        | 211.1.1.251 |
| Version                           | 3 💌         |
| Query Interval (1- 31744)         | 125         |
| Max Response Time (1-25)          | 10          |
| Robustness Variable (1-255)       | 2           |
| Last Member Query Interval (1-25) | 1           |
| State                             | Disabled 💌  |
| LANGLA AND                        | Apply       |
| Show All IGMP Interface Entries   | PACIFIC     |

Figure 6- 164. IGMP Interface Settings - Edit window

This window allows the configuration of IGMP for each IP interface configured on the Switch. IGMP can be configured as Version 1, 2 or 3 by toggling the **Version** field using the pull-down menu. Enter a value between 1 and 31,744 seconds in the Query Interval field to alter the length of time between queries. Enter a value in the Max Response Time field to vary the maximum length of time between the receipt of a query and the sending of an IGMP response report.

The **Robustness Variable** field allows IGMP to be 'tuned' for sub-networks that are expected to lose many packets. A high value (max. 255) for the robustness variable will help compensate for 'lossy' sub-networks. A low value (min. 2) should be used for less 'lossy' sub-networks.

The following fields can be set:

| Parameter                     | Description                                                                                                    |
|-------------------------------|----------------------------------------------------------------------------------------------------|
| Interface Name                | Displays the name of the IP interface that is to be configured for IGMP. This must be a previously configured IP interface.                                                                                                    |
| IP Address                    | Displays the IP address corresponding to the IP interface name above.                                                                                                    |
| Version                       | Enter the IGMP version (1, 2 or 3) that will be used to interpret IGMP queries on the interface.                                                                                                    |
| Query Interval                | Allows the entry of a value between <i>1</i> and <i>31744</i> seconds, with a default of 125 seconds. This specifies the length of time between sending IGMP queries.                                                                                                    |
| Max Response Time             | Sets the maximum amount of time allowed before sending an IGMP response report.<br>A value between 1 and 25 seconds can be entered, with a default of 10 seconds.                                                                                                    |
| Robustness Variable           | A tuning variable to allow for subnetworks that are expected to lose a large number of packets. A value between 2 and 255 can be entered, with larger values being specified for subnetworks that are expected to lose larger numbers of packets. The default value is 2. |
| Last Member Query<br>Interval | Specifies the maximum amount of time between group-specific query messages, including those sent in response to leave group messages. A value between 1 and 25. The default is <i>1</i> second.                                                                           |
| State                         | This field can be toggled between <i>Enabled</i> and <i>Disabled</i> and enables or disables IGMP for the IP interface. The default is <i>Disabled</i> .                                                                                                    |

Click Apply to implement changes made.

# **DVMRP Interface Configuration**

The Distance Vector Multicast Routing Protocol (**DVMRP**) is a hop-based method of building multicast delivery trees from multicast sources to all nodes of a network. Because the delivery trees are 'pruned' and 'shortest path', DVMRP is relatively efficient. Because multicast group membership information is forwarded by a distance-vector algorithm, propagation is slow. DVMRP is optimized for high delay (high latency) relatively low bandwidth networks, and can be considered as a 'best-effort' multicasting protocol.

DVMRP resembles the Routing Information Protocol (RIP), but is extended for multicast delivery. DVMRP builds a routing table to calculate 'shortest paths' back to the source of a multicast message, but defines a 'route cost' (similar to the hop count in RIP) as a relative number that represents the real cost of using this route in the construction of a multicast delivery tree to be 'pruned' - once the delivery tree has been established.

When a sender initiates a multicast, DVMRP initially assumes that all users on the network will want to receive the multicast message. When an adjacent router receives the message, it checks its unicast routing table to determine the interface that gives the shortest path (lowest cost) back to the source. If the multicast was received over the shortest path, then the adjacent router enters the information into its tables and forwards the message. If the message is not received on the shortest path back to the source, the message is dropped.

Route cost is a relative number that is used by DVMRP to calculate which branches of a multicast delivery tree should be 'pruned'. The 'cost' is relative to other costs assigned to other DVMRP routes throughout the network.

The higher the route cost, the lower the probability that the current route will be chosen to be an active branch of the multicast delivery tree (not 'pruned') - if there is an alternative route.

## **DVMRP Global Settings**

To enable DVMRP globally on the Switch, click Configuration > Layer 3 IP Networking > IP Multicast Routing Protocol > DVMRP Global Settings. This will give the user access to the following screen:

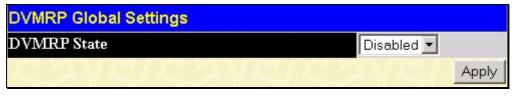

Figure 6- 165. DVMRP Global Settings window

Use the pull-down menu, choose *Enabled*, and click Apply to implement the DVMRP function on the Switch.

## **DVMRP Interface Settings**

To view the **DVMRP Interface Table**, click **Configuration > Layer 3 IP Networking > IP Multicast Routing Protocol** > **DVMRP Interface Settings**. This menu allows the **Distance-Vector Multicast Routing Protocol (DVMRP)** to be configured for each IP interface defined on the Switch. Each IP interface configured on the Switch is displayed in the below **DVMRP Interface Configuration** dialog box. To configure DVMRP for a particular interface, click the corresponding hyperlink for that IP interface. This will open the **DVMRP Interface Settings** window:

| DVMRP Interface Settings |              |                  |       |        |          |  |
|--------------------------|--------------|------------------|-------|--------|----------|--|
| Interface Name           | IP Address   | Neighbor Timeout | Probe | Metric | State    |  |
| System                   | 10.53.13.121 | 35               | 10    | 1      | Disabled |  |
| Trinity                  | 12.1.1.1     | 35               | 10    | 1      | Disabled |  |

| Figure 6- 166 | . DVMRP | Interface | Settings | window |
|---------------|---------|-----------|----------|--------|
|---------------|---------|-----------|----------|--------|

| Interface Name                 | Trinity    |
|--------------------------------|------------|
| IP Address                     | 12.1.1.1   |
| Neighbor Timeout (1-65535 sec) | 35         |
| Probe Interval (1-65535 sec)   | 10         |
| Metric (1-31)                  | 1          |
| State                          | Disabled 💌 |
|                                | Apply      |

Figure 6- 167. DVMRP Interface Settings – Edit window

The following fields can be set:

| Parameter                              | Description                                                                                                    |
|----------------------------------------|----------------------------------------------------------------------------------------------------|
| Interface Name                         | Displays the name of the IP interface for which DVMRP is to be configured. This must be a previously defined IP interface.                                                                                                    |
| IP Address                             | Displays the IP address corresponding to the IP Interface name entered above.                                                                                                    |
| Neighbor Timeout<br>Interval (1-65535) | This field allows an entry between <i>1</i> and <i>65,535</i> seconds and defines the time period DVMRP will hold Neighbor Router reports before issuing poison route messages. The default is <i>35</i> seconds.                                                                                                    |
| Probe Interval (1-<br>65535)           | This field allows an entry between <i>1</i> and <i>65,535</i> seconds and defines the interval between 'probes'. The default is <i>10</i> .                                                                                                    |
| Metric (1-31)                          | This field allows an entry between <i>1</i> and <i>31</i> and defines the route cost for the IP interface. The DVMRP route cost is a relative number that represents the real cost of using this route in the construction of a multicast delivery tree. It is similar to, but not defined as, the hop count in RIP. The default cost is <i>1</i> . |
| State                                  | This field can be toggled between <i>Enabled</i> and <i>Disabled</i> and enables or disables DVMRP for the IP interface. The default is <i>Disabled</i> .                                                                                                    |

Click Apply to implement changes made. Click <u>Show All DVMRP Interface Entries</u> to return to the **DVMRP Interface** Settings window.

### **PIM Protocol**

PIM or *Protocol Independent Multicast* is a method of forwarding traffic to multicast groups over the network using any pre-existing unicast routing protocol, such as RIP or OSPF, set on routers within a multicast network. The xStack DGS/DXS-3300 Series supports two types of PIM, Dense Mode (PIM-DM) and Sparse Mode (PIM-SM).

#### PIM-SM

PIM-SM or *Protocol Independent Multicast – Sparse Mode* is a method of forwarding multicast traffic over the network only to multicast routers who actually request this information. Unlike most multicast routing protocols which flood the network with multicast packets, PIM-SM will forward traffic to routers who are explicitly a part of the multicast group through the use of a Rendezvous Point (RP). This RP will take all requests from PIM-SM enabled routers, analyze the information and then returns multicast information it receives from the source, to requesting routers within its configured network. Through this method, a distribution tree is created, with the RP as the root. This distribution tree holds all PIM-SM enabled routers within which information collected from these router is stored by the RP.

Two other types of routers also exist with the PIM-SM configuration. When many routers are a part of a multiple access network, a Designated Router (DR) will be elected. The DR's primary function is to send Join/Prune messages to the RP. The router with the highest priority on the LAN will be selected as the DR. If there is a tie for the highest priority, the router with the higher IP address will be chosen.

The third type of router created in the PIM-SM configuration is the Boot Strap Router (BSR). The goal of the Boot Strap Router is to collect and relay RP information to PIM-SM enabled routers on the LAN. Although the RP can be statically set, the BSR mechanism can also determine the RP. Multiple Candidate BSRs (C-BSR) can be set on the network but only one BSR will be elected to process RP information. If it is not explicitly apparent which C-BSR is to be the BSR, all C-BSRs will emit Boot Strap Messages (BSM) out on the PIM-SM enabled network to determine which C-BSR has the higher priority and once determined, will be elected as the BSR. Once determined, the BSR will collect RP data emanating from candidate RPs on the PIM-SM network, compile it and then send it out on the land using periodic Boot Strap Messages (BSM). All PIM-SM Routers will get the RP information from the Boot Stap Mechanism and then store it in their database.

#### **Discovering and Joining the Multicast Group**

Although Hello packets discover PIM-SM routers, these routers can only join or be "pruned" from a multicast group through the use of Join/Prune Messages exchanged between the DR and RP. Join/Prune Messages are packets relayed between routers that effectively state which interfaces are, or are not to be receiving multicast data. These messages can be configured for their frequency to be sent out on the network and are only valid to routers if a Hello packet has first been received. A Hello packet will simply state that the router is present and ready to become a part of the RP's distribution tree. Once a router has accepted a member of the IGMP group and it is PIM-SM enabled, the interested router will then send an explicit Join/Prune message to the RP, which will in turn route multicast data from the source to the interested router, resulting in a unidirectional distribution tree for the group. Multicast packets are then sent out to all nodes on this tree. Once a prune message has been received for a router that is a member of the RP's distribution tree, the router will drop the interface from its distribution tree.

#### **Distribution Trees**

Two types of distribution trees can exist within the PIM-SM protocol, a Rendezvous-Point Tree (RPT) and a Shortest Path Tree (SPT). The RP will send out specific multicast data that it receives from the source to all outgoing interfaces enabled to receive multicast data. Yet, once a router has determined the location of its source, an SPT can be created, eliminating hops between the source and the destination, such as the RP. This can be configured by the switch administrator by setting the multicast data rate threshold. Once the threshold has been passed, the data path will switch to the SPT. Therefore, a closer link can be created between the source and destination, eliminating hops previously used and shortening the time a multicast packet is sent from the source to its final destination.

#### **Register and Register Suppression Messages**

Multicast sources do not always join the intended receiver group. The first hop router (DR) can send multicast data without being the member of a group or having a designated source, which essentially means it has no information about how to relay this information to the RP distribution tree. This problem is alleviated through Register and Register-Stop messages. The first multicast packet received by the DR is encapsulated and sent on to the RP which in turn removes the encapsulation and sends the packet on down the RP distribution tree. When the route has been established, a SPT can be created to directly connect routers to the source, or the multicast traffic flow can begin, traveling from the DR to the RP.

When the latter occurs, the same packet may be sent twice, one type encapsulated, one not. The RP will detect this flaw and then return a Register Suppression message to the DR requesting it to discontinue sending encapsulated packets.

#### Assert Messages

At times on the PIM-SM enabled network, parallel paths are created from source to receiver, meaning some receivers will receive the same multicast packets twice. To improve this situation, Assert messages are sent from the receiving device to both multicast sources to determine which single router will send the receiver the necessary multicast data. The source with the shortest metric (hop count) will be elected as the primary multicast source. This metric value is included within the Assert message.

### **PIM-DM Interface Configuration**

The *Protocol Independent Multicast - Dense Mode* (PIM-DM) protocol should be used in networks with a low delay (low latency) and high bandwidth as PIM-DM is optimized to guarantee delivery of multicast packets, not to reduce overhead.

The PIM-DM multicast routing protocol is assumes that all downstream routers want to receive multicast messages and relies upon explicit prune messages from downstream routers to remove branches from the multicast delivery tree that do not contain multicast group members.

PIM-DM has no explicit 'join' messages. It relies upon periodic flooding of multicast messages to all interfaces and then either waiting for a timer to expire (the **Join/Prune Interval**) or for the downstream routers to transmit explicit 'prune' messages indicating that there are no multicast members on their respective branches. PIM-DM then removes these branches ('prunes' them) from the multicast delivery tree.

Because a member of a pruned branch of a multicast delivery tree may want to join a multicast delivery group (at some point in the future), the protocol periodically removes the 'prune' information from its database and floods multicast messages to all interfaces on that branch. The interval for removing 'prune' information is the **Join/Prune Interval**.

### **PIM Global Settings**

To enable PIM globally on the Switch, go to Configuration > Layer 3 IP Networking > IP Multicast Routing Protocol > PIM Global Settings. This will give the user access to the following screen:

| PIM State | Disabled 🔻 |
|-----------|------------|
|-----------|------------|

Figure 6- 168. PIM Global Settings window

Use the pull-down menu, choose *Enabled*, and click **Apply** to set the PIM function on the Switch.

#### **PIM Interface Settings**

To configure the settings for the PIM Protocol per IP interface, go to **Configuration > Layer 3 IP Networking > IP Multicast Routing Protocol > PIM Protocol > PIM Interface Settings**. This will give the user access to the following screen:

| PIM Interface Settings |             |                      |                   |                        |      |         |                |
|------------------------|-------------|----------------------|-------------------|------------------------|------|---------|----------------|
| Interface<br>Name      | IP Address  | Designated<br>Router | Hello<br>Interval | Join/Prune<br>Interval | Mode | State   | DR<br>priority |
| <u>System</u>          | 10.53.13.30 | 10.53.13.30          | 30                | 60                     | DM   | Disable | d 1            |
| Trinity                | 11.1.1.1    | 11.1.1.1             | 30                | 60                     | DM   | Disable | d 1            |

#### Figure 6- 169. PIM Interface Settings window

To configure an IP interface for PIM, click its corresponding link which will lead you to the following screen:

| Interface Name                    | System      |
|-----------------------------------|-------------|
| IP Address                        | 10.53.13.30 |
| Designated Router                 | 10.53.13.30 |
| Hello Interval (1-18724 sec)      | 30          |
| Join/Prune Interval (1-18724 sec) | 60          |
| Mode                              | DM -        |
| State                             | Disabled -  |
| DR priority (0-4294967294)        | 1           |

Figure 6- 170. PIM Interface Settings – Edit window

The following fields can be set:

| Parameter           | Description                                                                                                    |
|---------------------|----------------------------------------------------------------------------------------------------|
| Interface Name      | This read-only field denotes the IP interface selected to be configured for PIM.                                                                                                    |
| IP Address          | This read-only field denotes the IP address of the IP interface selected to be configured for PIM.                                                                                                    |
| Designated Router   | This read-only field denotes the IP address of the Designated Router of the distribution tree to which this IP address belongs.                                                                                                    |
| Hello Interval      | This field will set the interval time between the sending of Hello Packets from this IP interface to neighboring routers one hop away. These Hello packets are used to discover other PIM enabled routers and state their priority as the Designated Router (DR) on the PIM enabled network. The user may state an interval time between $1 - 18724$ seconds with a default interval time of 30 seconds. |
| Join/Prune Interval | This field will set the interval time between the sending of Join/Prune packets stating which multicast groups are to join the PIM enabled network and which are to be removed or "pruned" from that group. The user may state an interval time between $1 - 18724$ seconds with a default interval time of 30 seconds.                                                                                  |
| Mode                | Use the pull-down menu to select the type of PIM protocol to use, Sparse Mode (SM) or Dense Mode (DM). The default setting is DM.                                                                                                    |
| State               | Use the pull-down menu to enable or disable PIM for this IP interface. The default is Disabled.                                                                                                    |
| DR priority         | Enter the priority of this IP interface to become the Designated Router for the multiple access network. The user may enter a DR priority between 0 and 4,294,967,294 with a default setting of 1.                                                                                                    |

Click Apply to implement changes made.

### **PIM Candidate BSR Settings**

The following windows are used to configure the Candidate Boot Strap Router settings for the switch and the priority of the selected IP interface to become the Boot Strap Router (BSR) for the PIM enabled network. The Boot Strap Router holds the information which determines which router on the network is to be elected as the RP for the multicast group and then to gather and distribute RP information to other PIM-SM enabled routers. To view the Candidate BSR window, click **Configuration > Layer 3 IP Networking > IP Multicast Routing Protocol > PIM Protocol > PIM Candidate BSR Settings.** 

| Hash Mask Len (0-32)                | )                      | 30  |       |
|-------------------------------------|------------------------|-----|-------|
| Bootstrap Period (1-25              | 5)                     | 60  |       |
| 5.7.1.51                            | RAALA                  | RAN | Apply |
|                                     |                        |     |       |
| Interface Name                      |                        |     | Find  |
| Interface Name<br>PIM Candidate BSR | Settings               |     | Find  |
| 346 34                              | Settings<br>IP Address |     | Find  |
| PIM Candidate BSR                   |                        |     | 3131  |

Figure 6- 171. PIM Candidate BSR Global Settings window

The following fields can be set:

| Parameter        | Description                                                                                                    |
|------------------|----------------------------------------------------------------------------------------------------|
| Hash Mask Len    | Enter a hash mask length, which will be used with the IP address of the candidate RP and the multicast group address, to calculate the hash algorithm used by the router to determine which C-RP on the PIM-SM enabled network will be the RP. The user may select a length between $0-32$ with a default setting of 30. |
| Bootstrap Period | Enter a time period between 1-255 to determine the interval the Switch will send out<br>Boot Strap Messages (BSM) to the PIM enabled network. The default setting is 60<br>seconds.                                                                                                    |
| Interface Name   | To find an IP interface on the Switch, enter the interface name into the space provided<br>and click <b>Find</b> . If found, the Interface Name will appear alone in the PIM Candidate<br>BSR Settings window below.                                                                                                    |

To view the CBSR settings for an IP interface and set its BSR priority, click its hyperlinked name, which will lead you to the following window.

| Interface Name                                                      | Trinity  |       |
|---------------------------------------------------------------------|----------|-------|
| IP Address                                                          | 11.1.1.1 |       |
| Priority (0-255)[-1 disable]                                        | -1       |       |
| $\gamma \langle c \rangle \langle \gamma \rangle \langle c \rangle$ | 3 DYC    | Apply |

Figure 6- 172. PIM Candidate BSR Settings – Edit

The following fields can be viewed or set:

| Parameter      | Description                                                                                                    |
|----------------|----------------------------------------------------------------------------------------------------|
| Interface Name | This read-only field denotes the IP Interface Name to be edited for its C-BSR priority.                                                                                                    |
| IP Address     | Denotes the IP Address of the IP Interface Name to be edited for its C-BSR priority.                                                                                                    |
| Priority       | Used to state the Priority of this IP Interface to become the BSR. The user may select a priority between -1 to 255. An entry of -1 states that the interface will be disabled to be the BSR. |

Click Apply to set the priority for this IP Interface.

### **PIM Parameter Settings**

The following window will configure the parameter settings for the PIM distribution tree. To view this window, click Configuration > Layer 3 IP Networking > IP Multicast Routing Protocol > PIM Protocol > PIM Parameter Settings.

| PIM Parameter Settings                                     |       |
|------------------------------------------------------------|-------|
| Last Hop SPT Threshold (0-65535 Packets/Second) [infinity] | 0     |
| RP SPT Threshold (0-65535 Packets/Second) [infinity]       | 0     |
| Register Probe Time (1-127 sec.)                           | 5     |
| Register Suppression Time (3-255 sec.)                     | 60    |
| ち えんち しち えんち しち えんち しち                                     | Apply |

#### Figure 6- 173. PIM Parameter Settings window

The following fields can be viewed or set:

| Parameter                    | Description                                                                                                    |
|------------------------------|----------------------------------------------------------------------------------------------------|
| Last Hop SPT<br>Threshold    | This field is to be configured for the last hop router in the RP tree. When the amount of multicast packets per second reaches the configured threshold, the last hop router will change its distribution tree to a (Shortest Path Tree) SPT. The user may enter a value between 0-65535 packets per second. <i>0</i> will denote that the last hop router will immediately enter the SPT once a multicast packet has been received. An entry of <i>infinity</i> will disable the last hop router from entering the SPT. The default setting is <i>0</i> . |
| RP SPT Threshold             | This field is to be configured for the RP of the distribution tree. When the amount of register packets per second reaches the configured threshold, it will trigger the RP to switch to an SPT, between the RP and the first hop router. The user may enter a value between 0-65535 packets per second. <i>0</i> will denote that the RP will immediately enter the SPT once a register packet has been received. An entry of <i>infinity</i> will disable the RP from entering an SPT. The default setting is <i>0</i> .                                 |
| Register Probe<br>Time       | This command is used to set a time to send a probe message from the DR to the RP before the Register Suppression time expires. If a Register Stop message is received by the DR, the Register Suppression Time will be restarted. If no Register Stop message is received within the probe time, Register Packets will be resent to the RP.The user may configure a time between 1-127 seconds with a default setting of 5 seconds.                                                                                                    |
| Register<br>Suppression Time | This field is to be configured for the first hop router from the source. After this router sends out a Register message to the RP, and the RP replies with a Register stop message, it will wait for the time configured here to send out another register message to the RP. The user may set a time between 3-255 with a default setting of 60 seconds.                                                                                                    |

Click Apply to implement changes made.

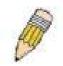

**NOTE:** The Probe time value must be less than half of the Register Suppression Time value. If not, the administrator will be presented with an error message after clicking Apply.

### **PIM Candidate RP Global Settings**

The following window is used to set the Parameters for this Switch to become the RP of its distribution tree. To view this window, click Configuration > Layer 3 IP Networking > IP Multicast Routing Protocol > PIM Protocol > PIM Candidate RP Global Settings.

| Hold Time (0-255 sec.)      | 150 |  |
|-----------------------------|-----|--|
| Priority (0-255)            | 192 |  |
| Wildcard Prefix Count (0 1) | 0   |  |

Figure 6- 174. PIM Candidate RP Global Settings

The following fields can be viewed or set:

| Parameter                | Description                                                                                                    |
|--------------------------|----------------------------------------------------------------------------------------------------|
| Hold Time                | This field is used to set the time Candidate RP (CRP) advertisements are valid on the PIM-SM enabled network. If CRP advertisements are not received by the BSR within this time frame, the CRP is removed from the list of candidates. The user may set a time between 0 - 255 seconds with a default setting of 150 seconds. An entry of 0 will send out one advertisement that states to the BSR that it should be immediately removed from CRP status on the PIM-SM network. |
| Priority                 | Enter a priority value to determine which CRP will become the RP for the distribution tree. This priority value will be included in the router's CRP advertisements. A lower value means a higher priority, yet, if there is a tie for the highest priority, the router having the higher IP address will become the RP. The user may set a priority between $0 - 255$ with a default setting of 0.                                                                              |
| Wildcard Prefix<br>Count | The user may set the Prefix Count value of the wildcard group address here by choosing a value between 0 and 1 with a default setting of 0.                                                                                                    |

Click Apply to implement changes made.

### **PIM Candidate RP Settings**

The following window will display the parameters for the switch to become a CRP. To view this window, click Configuration > Layer 3 IP Networking > IP Multicast Routing Protocol > PIM Protocol > PIM Candidate RP Settings.

| Add              |            |                           |        |
|------------------|------------|---------------------------|--------|
| PIM Candidate RP | Settings   |                           |        |
| Group Address    | Group Mask | Candidate-RP<br>Interface | Delete |
| Total Entries: 0 | JAC JAC    | VCJVJV                    | 631    |

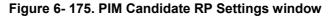

To configure the settings for this window, click the Add button, which will reveal the following window for the administrator to configure.

| Group Address | 0.0.0.0 |  |
|---------------|---------|--|
| Group Mask    | 0.0.0   |  |
| nterface Name |         |  |

Figure 6- 176. PIM Candidate RP Settings – Add window

The following fields can be viewed or set:

| Parameter      | Description                                                                                                    |  |
|----------------|----------------------------------------------------------------------------------------------------|--|
| Group Address  | Enter the multicast group address for this CRP. This address must be a class D address.                          |  |
| Group Mask     | Enter the mask for the multicast group address stated above.                                                     |  |
| Interface Name | Enter the name of the PIM-SM enabled interface the switch administrator wishes to become the CRP for this group. |  |

Click Apply to implement changes made.

### **PIM Register Checksum Settings**

This window is used to set a first hop router to create checksums to be included with the data in Registered packets. To view this window, click Configuration > Layer 3 IP Networking > IP Multicast Routing Protocol > PIM Protocol > PIM Register Checksum Settings.

| Add                             | れていくうくれていない           |
|---------------------------------|-----------------------|
| PIM Register Checksum Include D | Data RP List Settings |
| RP Address                      | Delete                |
| Total Entries: 0                |                       |

#### Figure 6- 177. PIM Register Checksum Include Data RP List Settings window

To configure the settings for this window, click the Add button, which will reveal the following window for the administrator to configure.

| RP Address | 0.0.0.0 |                                                                                                    |
|------------|---------|----------------------------------------------------------------------------------------------------|
| Al Audress | 0.0.0   | and the second second se |
|            |         | Apr                                                                                                    |

#### Figure 6- 178. PIM Register Checksum Include Data RP List Settings - Add window

The following fields can be set:

| Parameter  | Description                                                                                 |
|------------|---------------------------------------------------------------------------------------------|
| RP Address | Enter the IP address of the RP that will verify checksums included with Registered packets. |

Click Apply to set the RP as a checksum enabled router.

#### **PIM Static RP Settings**

This window is used to view the Static RP settings for this router. To view this window, click Configuration > Layer 3 IP Networking > IP Multicast Routing Protocol > PIM Protocol > PIM Static RP Settings.

| ງຣ         |                   |        |
|------------|-------------------|--------|
| Group Mask | <b>RP</b> Address | Delete |
|            |                   |        |

Figure 6- 179. PIM Static RP Settings window

To configure the settings for this window and set this router as the Static RP, click the Add button, which will reveal the following window for the administrator to configure.

| Group Address | 0.0.00  | -     |
|---------------|---------|-------|
| Group Mask    | 0.0.0.0 |       |
| RP Address    | 0.0.0.0 |       |
| 24621346      | COVED   | Apply |

Figure 6- 180. PIM Static RP Settings – Add window

The following fields can be set:

| Parameter     | Description                                                                                             |
|---------------|----------------------------------------------------------------------------------------------------|
| Group Address | Enter the multicast group IP address to identify who is the RP. This address must be a class D address. |
| Group Mask    | Enter the mask for the Group address stated above.                                                      |
| RP Address    | Enter the RP's IP address to be set for the Group Address stated above.                                 |

Click Apply to set the static RP.

# **Section 7**

# **Security Management**

Security IP User Accounts Access Authentication Control (TACACS) Secure Sockets Layer (SSL) Secure Shell (SSH)

The following section will aid the user in configuring security functions for the Switch. The Switch includes various functions for security, including *TACACS*, *Security IPs*, *SSL*, and *SSH*, all discussed in detail in the following section.

# **Security IP**

Go to the Security Management folder and click on the Security IP link; the following screen will appear.

| Security IP                                                          |         |                                                 |
|----------------------------------------------------------------------|---------|-------------------------------------------------|
| IP1 Access to Switch                                                 | 0.0.0.0 |                                                 |
| IP2 Access to Switch                                                 | 0.0.0.0 |                                                 |
| IP3 Access to Switch                                                 | 0.0.0.0 |                                                 |
| IP4 Access to Switch                                                 | 0.0.0.0 |                                                 |
| In Alla La                                                           |         | Apply                                           |
| <b>Note :</b> Create a list of IP ad<br>address must be one of the I |         | he switch. Your local host IP<br>lisconnection. |

#### Figure 7-1. Security IP window

Use the **Security IP Management** to permit remote stations to manage the Switch. If choosing to define one or more designated management stations, only the chosen stations, as defined by IP address, will be allowed management privilege through the web manager or Telnet session. To define a management station IP setting, type in the IP address and click the **Apply** button.

# **User Accounts**

Use the User Accounts Management window to control user privileges. To view existing User Accounts, open the Security Management folder and click on the User Accounts link. This will open the User Account Management page, as shown below.

| User Accounts |              |        |
|---------------|--------------|--------|
| User Name     | Access Right | Add    |
| Trinity       | Admin        | Modify |

#### Figure 7-2. User Accounts window

To add a new user, click on the Add button. To modify or delete an existing user, click on the Modify button for that user.

| User Account Add Table        |          |       |
|-------------------------------|----------|-------|
| User Name                     |          |       |
| New Password                  |          |       |
| Confirm New Password          |          |       |
| Access Right                  | Admin 💌  |       |
| ARAJANAA                      | L'AN ALA | Apply |
|                               |          | <)<≬  |
| Show All User Account Entries |          |       |

Figure 7-3. User Accounts Add Table

Add a new user by typing in a User Name, and New Password and retype the same password in the Confirm New Password. Choose the level of privilege (*Admin* or *User*) from the Access Right drop-down menu.

| User Account Modify Table     |              |
|-------------------------------|--------------|
| User Name                     | Trinity      |
| Old Password                  |              |
| New Password                  |              |
| Confirm New Password          |              |
| Access Right                  | Admin        |
|                               | Apply Delete |
| HUNDY BUNNEU                  |              |
| Show All User Account Entries |              |

Figure 7-4. User Account Modify Table

Modify or delete an existing user account in the User Account Modify Table. To delete the user account, click on the **Delete** button. To change the password, type in the **New Password** and retype it in the **Confirm New Password** entry field. The Access **Right** field will display the level of privilege (*Admin* or *User*).

### Admin and User Privileges

There are two levels of user privileges, Admin and User. Some menu selections available to users with Admin privileges may not be available to those with User privileges.

The following table summarizes the Admin and User privileges:

| Management                              | Admin | User      |  |
|-----------------------------------------|-------|-----------|--|
| Configuration                           | Yes   | Read-only |  |
| Network Monitoring                      | Yes   | Read-only |  |
| Community Strings and Trap Stations     | Yes   | Read-only |  |
| Update Firmware and Configuration Files | Yes   | No        |  |
| System Utilities                        | Yes   | No        |  |
| Factory Reset                           | Yes   | No        |  |
| User Account Management                 |       |           |  |
| Add/Update/Delete User Accounts         | Yes   | No        |  |
| View User Accounts                      | Yes   | No        |  |

#### Table 7-1. Admin and User Privileges

After establishing a User Account with Admin-level privileges, be sure to save the changes by opening the **Maintenance** folder, opening the **Save Changes** window and clicking the **Save Configuration** button.

# **Access Authentication Control**

The TACACS / XTACACS / TACACS+ / RADIUS commands allows secure access to the Switch using the TACACS / XTACACS / TACACS+ / RADIUS protocols. When a user logs in to the Switch or tries to access the administrator level privilege, he or she is prompted for a password. If TACACS / XTACACS / TACACS+ / RADIUS authentication is enabled on the Switch, it will contact a TACACS / XTACACS / TACACS+ / RADIUS server to verify the user. If the user is verified, he or she is granted access to the Switch.

There are currently three versions of the TACACS security protocol, each a separate entity. The Switch's software supports the following versions of TACACS:

- **TACACS** (Terminal Access Controller Access Control System) Provides password checking and authentication, and notification of user actions for security purposes utilizing via one or more centralized TACACS servers, utilizing the UDP protocol for packet transmission.
- **Extended TACACS (XTACACS)** An extension of the TACACS protocol with the ability to provide more types of authentication requests and more types of response codes than TACACS. This protocol also uses UDP to transmit packets.
- TACACS+ (Terminal Access Controller Access Control System plus) Provides detailed access control for authentication for network devices. TACACS+ is facilitated through Authentication commands via one or more centralized servers. The TACACS+ protocol encrypts all traffic between the Switch and the TACACS+ daemon, using the TCP protocol to ensure reliable delivery

In order for the TACACS / XTACACS / TACACS+ / RADIUS security function to work properly, a TACACS / XTACACS / TACACS+ / RADIUS server must be configured on a device other than the Switch, called an Authentication Server Host and it must include usernames and passwords for authentication. When the user is prompted by the Switch to enter usernames and passwords for authentication, the Switch contacts the TACACS / XTACACS / TACACS+ / RADIUS server to verify, and the server will respond with one of three messages:

- The server verifies the username and password, and the user is granted normal user privileges on the Switch.
- The server will not accept the username and password and the user is denied access to the Switch.
- The server doesn't respond to the verification query. At this point, the Switch receives the timeout from the server and then moves to the next method of verification configured in the method list.

The Switch has four built-in *Authentication Server Groups*, one for each of the TACACS, XTACACS, TACACS+ and RADIUS protocols. These built-in Authentication Server Groups are used to authenticate users trying to access the Switch. The users will set *Authentication Server Hosts* in a preferable order in the built-in Authentication Server Groups and when a user tries to gain access to the Switch, the Switch will ask the first Authentication Server Hosts for authentication. If no authentication is made, the second server host in the list will be queried, and so on. The built-in Authentication Server Groups can only have hosts that are running the specified protocol. For example, the TACACS Authentication Server Groups can only have TACACS Authentication Server Hosts.

The administrator for the Switch may set up six different authentication techniques per user-defined method list (TACACS / XTACACS / TACACS + / RADIUS / local / none) for authentication. These techniques will be listed in an order preferable, and defined by the user for normal user authentication on the Switch, and may contain up to eight authentication techniques. When a user attempts to access the Switch, the Switch will select the first technique listed for authentication. If the first technique goes through its Authentication Server Hosts and no authentication is returned, the Switch will then go to the next technique listed in the server group for authentication, until the authentication has been verified or denied, or the list is exhausted.

Please note that users granted access to the Switch will be granted normal user privileges on the Switch. To gain access to administrator level privileges, the user must access the **Enable Admin** window and then enter a password, which was previously configured by the administrator of the Switch.

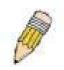

**NOTE:** TACACS, XTACACS and TACACS+ are separate entities and are not compatible. The Switch and the server must be configured exactly the same, using the same protocol. (For example, if the Switch is set up for TACACS authentication, so must be the host server.)

### **Authentication Policy & Parameters**

This command will enable an administrator-defined authentication policy for users trying to access the Switch. When enabled, the device will check the **Login Method List** and choose a technique for user authentication upon login.

To access the following window, click Security Management > Access Authentication Control > Authentication Policy & Parameter Settings:

| Authentication Policy    | Disabled 💌 |   |
|--------------------------|------------|---|
| Response timeout (0-255) | 30         |   |
| User attempts (1-255)    | 3          | - |

#### Figure 7-5. Authentication Policy and Parameter Settings window

The following parameters can be set:

| Parameters                   | Description                                                                                                    |
|------------------------------|----------------------------------------------------------------------------------------------------|
| Authentication Policy        | Use the pull-down menu to enable or disable the <b>Authentication Policy</b> on the Switch.                                                                                                    |
| Response Timeout (0-<br>255) | This field will set the time the Switch will wait for a response of authentication from the user. The user may set a time between 0 and 255 seconds. The default setting is 30 seconds.                                                                                                    |
| User Attempts (1-255)        | This command will configure the maximum number of times the Switch will accept<br>authentication attempts. Users failing to be authenticated after the set amount of<br>attempts will be denied access to the Switch and will be locked out of further<br>authentication attempts. Command line interface users will have to wait 60<br>seconds before another authentication attempt. Telnet and web users will be<br>disconnected from the Switch. The user may set the number of attempts from 1 to<br>255. The default setting is 3. |

Click Apply to implement changes made.

### **Application's Authentication Settings**

This window is used to configure switch configuration applications (console, Telnet, SSH, web) for login at the user level and at the administration level (Enable Admin) utilizing a previously configured method list. To view the following window, click Security Management > Access Authentication Control > Application Authentication Settings:

| Application Authentication Settings |                   |                    |  |
|-------------------------------------|-------------------|--------------------|--|
| Application                         | Login Method List | Enable Method List |  |
| Console                             | default 💌         | default 💌          |  |
| Telnet                              | default 💌         | default 💌          |  |
| SSH                                 | default 💌         | default 💌          |  |
| HTTP                                | default 💌         | default 💌          |  |
| $2 \times 2$                        |                   | Apply              |  |

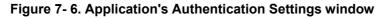

The following parameters can be set:

| Parameter          | Description                                                                                                    |
|--------------------|----------------------------------------------------------------------------------------------------|
| Application        | Lists the configuration applications on the Switch. The user may configure the <b>Login Method List</b> and <b>Enable Method List</b> for authentication for users utilizing the Console (Command Line Interface) application, the Telnet application, SSH and the Web (HTTP) application.                                                                                                    |
| Login Method List  | Using the pull-down menu, configure an application for normal login on the user level, utilizing a previously configured method list. The user may use the default Method List or other Method List configured by the user. See the <b>Login Method Lists</b> window, in this section, for more information.                                                                                                    |
| Enable Method List | Using the pull-down menu, configure an application for admin login on the user level, utilizing a previously configured method list. The Enable Method Lists are used to promote users with user-level access to Adminstrator-level privileges using the selected Application stated previously. The user may use the default Method List or other Method List configured by the user. See the <b>Enable Method Lists</b> window, in this section, for more information |

Click Apply to implement changes made.

### **Authentication Server Group**

This window will allow users to set up *Authentication Server Groups* on the Switch. A server group is a technique used to group TACACS/XTACACS/TACACS+/RADIUS server hosts into user-defined categories for authentication using method lists. The user may define the type of server group by protocol or by previously defined server group. The Switch has three built-in Authentication Server Groups that cannot be removed but can be modified. Up to eight authentication server hosts may be added to any particular group.

To view the following window, click Security Management > Access Authentication Control > Authentication Server Group:

| Add                          | ういくないのうない |
|------------------------------|-----------|
| (Note:Maximum of 8 entries.) |           |
| Authentication Server Group  |           |
| Group Name                   | Delete    |
| Trinity                      | ×         |
| radius                       | ×         |
| tacacs                       | ×         |
| tacacs+                      | ×         |
| xtacacs                      | ×         |

Figure 7-7. Authentication Server Group window

This screen displays the Authentication Server Groups on the Switch. The Switch has four built-in Authentication Server Groups that cannot be removed but can be modified. To modify a particular group, click its hyperlinked **Group Name**, which will then display the following window.

|                              | Add a Server Host to Server Group ( xtacacs ) |        |              |  |  |
|------------------------------|-----------------------------------------------|--------|--------------|--|--|
| IP Address                   | 0.0.0                                         | 0      |              |  |  |
| Protocol                     | XTA                                           | CACS 🗸 |              |  |  |
| SALALS                       | ALS                                           | Sa 2M  | Add to Group |  |  |
| (Note:Maximum of 8 entries.) |                                               |        |              |  |  |
| Server Group(xtacacs)        | )                                             |        |              |  |  |
| IP Address                   | Protocol                                      | Delet  | e            |  |  |
| Show All Server Group Entrie | 215                                           |        | 5(5~         |  |  |

Figure 7-8. Add a Server Host to Server Group (XTACACS) window.

To add an Authentication Server Host to the list, enter its IP address in the IP Address field, choose the protocol associated with the IP address of the Authentication Server Host and click **Add to Group** to add this Authentication Server Host to the group.

To add a server group other than the ones listed, click the add button, revealing the following window to configure.

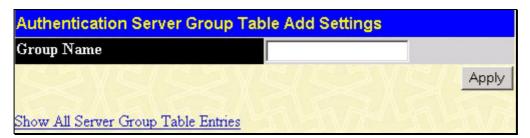

Figure 7-9. Authentication Server Group Table Add Settings window

Enter a group name of up to 15 characters into the **Group Name** field and click **Apply**. The entry should appear in the **Authentication Server Group Settings** window, as shown in Figure 7-8 (Trinity).

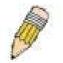

**NOTE:** The user must configure Authentication Server Hosts using the Authentication Server Hosts window before adding hosts to the list. Authentication Server Hosts must be configured for their specific protocol on a remote centralized server before this function can work properly.

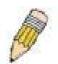

**NOTE:** The three built in server groups can only have server hosts running the same TACACS daemon. TACACS/XTACACS/TACACS+ protocols are separate entities and are not compatible with each other.

### **Authentication Server Host**

This window will set user-defined *Authentication Server Hosts* for the TACACS / XTACACS / TACACS+ / RADIUS security protocols on the Switch. When a user attempts to access the Switch with Authentication Policy enabled, the Switch will send authentication packets to a remote TACACS / XTACACS / TACACS+ / RADIUS server host on a remote host. The TACACS / XTACACS / TACACS+ / RADIUS server host will then verify or deny the request and return the appropriate message to the Switch. More than one authentication protocol can be run on the same physical server host but, remember that TACACS / XTACACS / TACACS+ / RADIUS are separate entities and are not compatible with each other. The maximum supported number of server hosts is 16.

To view the following window, click Security Management > Access Authentication Control > Authentication Server Host:

| Add        | m of 16 entries.) |      |         |            | XX     |
|------------|-------------------|------|---------|------------|--------|
|            | ion Server H      |      |         |            |        |
| IP Address | Protocol          | Port | Timeout | Retransmit | Delete |
| 10.1.1.5   | TACACS            | 49   | 5       | 2          | X      |

Figure 7-10. Authentication Server Host window

To add an Authentication Server Host, click the Add button, revealing the following window:

| IP Address                | 0.0.0               |
|---------------------------|---------------------|
| Protocol                  | TACACS -            |
| Port(1-65535)             | 49                  |
| Timeout(1-255)            | 5                   |
| Retransmit(1-255)         | 2                   |
| Key                       |                     |
| K AAA                     | Apply               |
| Show All Authentication S | Server Host Entries |

#### Figure 7-11. Authentication Server Host Setting - Add window

Configure the following parameters to add an Authentication Server Host:

| Parameter          | Description                                                                                                    |  |  |  |
|--------------------|----------------------------------------------------------------------------------------------------|--|--|--|
| IP Address         | The IP address of the remote server host the user wishes to add.                                                                                                    |  |  |  |
| Protocol           | The protocol used by the server host. The user may choose one of the following:                                                                                                    |  |  |  |
|                    | • <i>TACACS</i> - Enter this parameter if the server host utilizes the TACACS protocol.                                                                                                    |  |  |  |
|                    | • <i>XTACACS</i> - Enter this parameter if the server host utilizes the XTACACS protocol.                                                                                                    |  |  |  |
|                    | • <i>TACACS</i> + - Enter this parameter if the server host utilizes the TACACS+ protocol.                                                                                                    |  |  |  |
|                    | • <i>RADIUS</i> - Enter this parameter if the server host utilizes the RADIUS protocol.                                                                                                    |  |  |  |
| Port (1-65535)     | Enter a number between 1 and 65535 to define the virtual port number of the authentication protocol on a server host. The default port number is 49 for TACACS/XTACACS/TACACS+ servers and 1813 for RADIUS servers but the user may set a unique port number for higher security. |  |  |  |
| Timeout (1-255)    | Enter the time in seconds the Switch will wait for the server host to reply to an authentication request. The default value is 5 seconds.                                                                                                    |  |  |  |
| Retransmit (1-255) | Enter the value in the retransmit field to change how many times the device will resend an authentication request when the TACACS server does not respond.                                                                                                    |  |  |  |
| Кеу                | Authentication key to be shared with a configured TACACS+ or RADIUS servers only. Specify an alphanumeric string up to 254 characters.                                                                                                    |  |  |  |

Click **Apply** to add the server host.

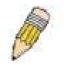

**NOTE:** More than one authentication protocol can be run on the same physical server host but, remember that TACACS/XTACACS/TACACS+ are separate entities and are not compatible with each other

### **Login Method Lists**

This command will configure a user-defined or default *Login Method List* of authentication techniques for users logging on to the Switch. The sequence of techniques implemented in this command will affect the authentication result. For example, if a user enters a sequence of techniques, for example TACACS - XTACACS- local, the Switch will send an authentication request to the first TACACS host in the server group. If no response comes from the server host, the Switch will send an authentication request to the second TACACS host in the server group and so on, until the list is exhausted. At that point, the Switch will restart the same sequence with the following protocol listed, XTACACS. If no authentication takes place using the XTACACS list, the local account database set in the Switch is used to authenticate the user. When the local method is used, the privilege level will be dependent on the local account privilege configured on the Switch.

Successful login using any of these techniques will give the user a "User" privilege only. If the user wishes to upgrade his or her status to the administrator level, the user must use the **Enable Admin** window, in which the user must enter a previously configured password, set by the administrator. (See the **Enable Admin** part of this section for more detailed information concerning the **Enable Admin** command.)

To view the following screen click Security Management > Access Authentication Control > Login Method Lists:

| Add                 | N/H/TE         | N HANNE  | VESI     | 当一世      | ST ST  | all she |
|---------------------|----------------|----------|----------|----------|--------|---------|
| (Note:Maximum       | of 8 entries.) |          |          |          |        | 15 31   |
| Login Method        | l Lists        |          |          |          |        |         |
| Method List<br>Name | Method 1       | Method 2 | Method 3 | Method 4 | Delete |         |
| <u>default</u>      | local          |          |          |          | X      |         |

#### Figure 7-12. Login Method Lists window

The Switch contains one Method List that is set and cannot be removed, yet can be modified. To delete a Login Method

List defined by the user, click the **Delete** heading corresponding to the entry desired to be deleted. To modify a Login Method List, click on its hyperlinked **Method List Name**. To configure a new Method List, click the **Add** button.

Both actions will result in the same screen to configure:

| Method List Name            | default         |       |
|-----------------------------|-----------------|-------|
| Method 1                    | local 💽 Keyword |       |
| Method 2                    |                 |       |
| Method 3                    |                 |       |
| Method 4                    |                 |       |
| Show All Authentication Log |                 | Apply |

Figure 7-13. Login Method List - Edit window (default)

| Login Method List - Ad      | d                                                                                                    |       |
|-----------------------------|----------------------------------------------------------------------------------------------------|-------|
| Method List Name            |                                                                                                    |       |
| Method 1                    | local 💌                                                                                                    |       |
| Method 2                    |                                                                                                    |       |
| Method 3                    |                                                                                                    |       |
| Method 4                    |                                                                                                    |       |
| $\leq \leq \leq$            | $\mathbb{K} \cong \mathbb{K} \cong $ | Apply |
| Show All Authentication Log | n Method List Entries                                                                                                    |       |

#### Figure 7- 14. Login Method List – Add window

To define a Login Method List, set the following parameters and click Apply:

| Parameter         | Description                                                                                                    |  |  |  |
|-------------------|----------------------------------------------------------------------------------------------------|--|--|--|
| Method List Name  | Enter a method list name defined by the user of up to 15 characters.                                                                                           |  |  |  |
| Method 1, 2, 3, 4 | The user may add one, or a combination of up to four (4) of the following authentication methods to this method list:                                          |  |  |  |
|                   | • <i>tacacs</i> - Adding this parameter will require the user to be authenticated using the TACACS protocol from a remote TACACS server.                       |  |  |  |
|                   | • <i>xtacacs</i> - Adding this parameter will require the user to be authenticated using the XTACACS protocol from a remote XTACACS server.                    |  |  |  |
|                   | • <i>tacacs</i> + - Adding this parameter will require the user to be authenticated using the TACACS+ protocol from a remote TACACS+ server.                   |  |  |  |
|                   | • <i>radius</i> - Adding this parameter will require the user to be authenticated using the RADIUS protocol from a remote RADIUS server.                       |  |  |  |
|                   | • <i>server_group</i> - Adding this parameter will require the user to be authenticated using a user-defined server group previously configured on the Switch. |  |  |  |
|                   | • <i>local</i> - Adding this parameter will require the user to be authenticated using the local user account database on the Switch.                          |  |  |  |
|                   | • <i>none</i> - Adding this parameter will require no authentication to access the Switch.                                                                     |  |  |  |

### **Enable Method Lists**

The *Enable Method Lists* window is used to set up Method Lists to promote users with user level privileges to Administrator (Admin) level privileges using authentication methods on the Switch. Once a user acquires normal user level privileges on the Switch, he or she must be authenticated by a method on the Switch to gain administrator privileges on the Switch, which is defined by the Administrator. A maximum of eight (8) Enable Method Lists can be implemented on the Switch, one of which is a default Enable Method List. This default Enable Method List cannot be deleted but can be configured.

The sequence of methods implemented in this command will affect the authentication result. For example, if a user enters a sequence of methods like TACACS - XTACACS - Local Enable, the Switch will send an authentication request to the first TACACS host in the server group. If no verification is found, the Switch will send an authentication request to the second TACACS host in the server group and so on, until the list is exhausted. At that point, the Switch will restart the same sequence with the following protocol listed, XTACACS. If no authentication takes place using the XTACACS list, the Local Enable password set in the Switch is used to authenticate the user.

Successful authentication using any of these methods will give the user an "Admin" privilege.

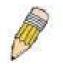

**NOTE:** To set the Local Enable Password, see the next section, entitled Local Enable Password.

To view the following table, click Security Management > Access Authentication Control > Enable Method Lists:

| Add                 |                | 517      | ME ST    | SWE.     | SURVEL |  |
|---------------------|----------------|----------|----------|----------|--------|--|
| (Note:Maximum       | of 8 entries.) | 212      | ASSIL    | DALA IS  | RUAKE  |  |
| Enable Metho        | od Lists       |          |          |          |        |  |
| Method List<br>Name | Method 1       | Method 2 | Method 3 | Method 4 | Delete |  |
| default             | local_enable   |          |          |          | ×      |  |

#### Figure 7-15. Enable Method Lists window

To delete an Enable Method List defined by the user, click the under the **Delete** heading corresponding to the entry desired to be deleted. To modify an Enable Method List, click on its hyperlinked **Method List Name**. To configure a Method List, click the **Add** button.

Both actions will result in the same screen to configure:

| Enable Method List - Edi      | t                      |
|-------------------------------|------------------------|
| Method List Name              | default                |
| Method 1                      | local_enable 💌 Keyword |
| Method 2                      |                        |
| Method 3                      |                        |
| Method 4                      |                        |
| <u> </u>                      | Apply                  |
|                               |                        |
| Show All Authentication Enabl | e List Entries         |

Figure 7-16. Enable Method List - Edit window

| Enable Method List - Ad      | ld              |       |
|------------------------------|-----------------|-------|
| Method List Name             |                 |       |
| Method 1                     | local_enable 💌  |       |
| Method 2                     |                 |       |
| Method 3                     |                 |       |
| Method 4                     |                 |       |
|                              |                 | Apply |
| Show All Authentication Enal | le List Entries |       |

#### Figure 7- 17. Enable Method List - Add window

To define an Enable Login Method List, set the following parameters and click **Apply**:

| Parameter         | Description                                                                                                    |  |  |  |
|-------------------|----------------------------------------------------------------------------------------------------|--|--|--|
| Method List Name  | Enter a method list name defined by the user of up to 15 characters.                                                                                                    |  |  |  |
| Method 1, 2, 3, 4 | The user may add one, or a combination of up to four (4) of the following authentication methods to this method list:                                                                                                    |  |  |  |
|                   | • <i>local_enable</i> - Adding this parameter will require the user to be authenticated using the local enable password database on the Switch. The local enable password must be set by the user in the next section entitled Local Enable Password. |  |  |  |
|                   | • <i>none</i> - Adding this parameter will require no authentication to access the Switch.                                                                                                    |  |  |  |
|                   | • <i>radius</i> - Adding this parameter will require the user to be authenticated using the RADIUS protocol from a remote RADIUS server.                                                                                                    |  |  |  |
|                   | • <i>tacacs</i> - Adding this parameter will require the user to be authenticated using the TACACS protocol from a remote TACACS server.                                                                                                    |  |  |  |
|                   | • <i>xtacacs</i> - Adding this parameter will require the user to be authenticated using the XTACACS protocol from a remote XTACACS server.                                                                                                    |  |  |  |
|                   | • <i>tacacs</i> + - Adding this parameter will require the user to be authenticated using the TACACS protocol from a remote TACACS server.                                                                                                    |  |  |  |
|                   | • server_group - Adding a previously configured server group will require the user to be authenticated using a user-defined server group previously configured on the Switch.                                                                         |  |  |  |

### **Configure Local Enable Password**

This window will configure the locally enabled password for the **Enable Admin** command. When a user chooses the "local\_enable" method to promote user level privileges to administrator privileges, he or she will be prompted to enter the password configured here that is locally set on the Switch.

To view the following window, click Security Management > Access Authentication Control > Configure Local Enable Password:

| Configure Local Enable Password |       |
|---------------------------------|-------|
| Old Local Enable Password       |       |
| New Local Enable Password       |       |
| Confirm Local Enable Password   |       |
|                                 | Apply |

Figure 7-18. Configure Local Enable Password window

To set the Local Enable Password, set the following parameters and click Apply.

| Parameter                        | Description                                                                                                    |
|----------------------------------|----------------------------------------------------------------------------------------------------|
| Old Local Enable<br>Password     | If a password was previously configured for this entry, enter it here in order to change it to a new password                                                                          |
| New Local Enable<br>Password     | Enter the new password on the Switch used to authenticate users attempting to access Administrator Level privileges on the Switch. The user may set a password of up to 15 characters. |
| Confirm Local Enable<br>Password | Confirm the new password entered above. Entering a different password here from the one set in the New Local Enabled field will result in a fail message.                              |

Click **Apply** to implement changes made.

### **Enable Admin**

The *Enable Admin* window is for users who have logged on to the Switch on the normal user level, and wish to be promoted to the administrator level. After logging on to the Switch, users will have only user level privileges. To gain access to administrator level privileges, the user will open this window and will have to enter an authentication password. Possible authentication methods for this function include TACACS/XTACACS/TACACS+/RADIUS, user defined server groups, local enable (local account on the Switch), or no authentication (none). Because XTACACS and TACACS do not support the enable function, the user must create a special account on the server host, which has the username "enable", and a password configured by the administrator that will support the "enable" function. This function becomes inoperable when the authentication policy is disabled.

To view the following window, click Security Management > Access Authentication Control > Enable Admin:

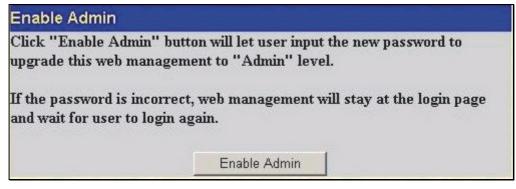

Figure 7-19. Enable Admin Screen

When this screen appears, click the **Enable Admin** button revealing a window for the user to enter authentication (password, username), as seen below. A successful entry will promote the user to Administrator level privileges on the Switch.

| Enter Net | work Passwo   | rd                             | <u>? ×</u> |
|-----------|---------------|--------------------------------|------------|
| <b>?</b>  | Please type y | our user name and password.    |            |
| 8         | Site:         | 10.53.13.222                   |            |
|           | Realm         | DGS-3324SRi                    |            |
|           | User Name     |                                |            |
|           | Password      |                                |            |
|           | 🔲 Save this   | password in your password list |            |
|           |               | OK Can                         | cel        |
|           |               |                                |            |

Figure 7- 20. Enter Network Password window

# Secure Socket Layer (SSL)

*Secure Sockets Layer* or *SSL* is a security feature that will provide a secure communication path between a host and client through the use of authentication, digital signatures and encryption. These security functions are implemented through the use of a *ciphersuite*, which is a security string that determines the exact cryptographic parameters, specific encryption algorithms and key sizes to be used for an authentication session and consists of three levels:

- 1. Key Exchange: The first part of the cyphersuite string specifies the public key algorithm to be used. This switch utilizes the Rivest Shamir Adleman (RSA) public key algorithm and the Digital Signature Algorithm (DSA), specified here as the *DHE DSS* Diffie-Hellman (DHE) public key algorithm. This is the first authentication process between client and host as they "exchange keys" in looking for a match and therefore authentication to be accepted to negotiate encryptions on the following level.
- 2. Encryption: The second part of the ciphersuite that includes the encryption used for encrypting the messages sent between client and host. The Switch supports two types of cryptology algorithms:
- Stream Ciphers There are two types of stream ciphers on the Switch, *RC4 with 40-bit keys* and *RC4 with 128-bit keys*. These keys are used to encrypt messages and need to be consistent between client and host for optimal use.
- CBC Block Ciphers CBC refers to Cipher Block Chaining, which means that a portion of the previously encrypted block of encrypted text is used in the encryption of the current block. The Switch supports the *3DES EDE* encryption code defined by the Data Encryption Standard (DES) to create the encrypted text.
- **3.** Hash Algorithm: This part of the ciphersuite allows the user to choose a message digest function which will determine a Message Authentication Code. This Message Authentication Code will be encrypted with a sent message to provide integrity and prevent against replay attacks. The Switch supports two hash algorithms, *MD5* (Message Digest 5) and *SHA* (Secure Hash Algorithm).

These three parameters are uniquely assembled in four choices on the Switch to create a three-layered encryption code for secure communication between the server and the host. The user may implement any one or combination of the ciphersuites available, yet different ciphersuites will affect the security level and the performance of the secured connection. The information included in the ciphersuites is not included with the Switch and requires downloading from a third source in a file form called a *certificate*. This function of the Switch cannot be executed without the presence and implementation of the certificate file and can be downloaded to the Switch by utilizing a TFTP server. The Switch supports SSLv3. Other versions of SSL may not be compatible with this Switch and may cause problems upon authentication and transfer of messages from client to host.

### **Download Certificate**

This window is used to download a certificate file for the SSL function on the Switch from a TFTP server. The certificate file is a data record used for authenticating devices on the network. It contains information on the owner, keys for authentication and digital signatures. Both the server and the client must have consistent certificate files for optimal use of the SSL function. The Switch only supports certificate files with .der file extensions. Currently, all members of the xStack DGS/DXS-3300 Series come with a certificate pre-loaded though the user may need to download more, depending on user circumstances.

To view the following window, click Security Management > Secure Socket Layer (SSL) > Download Certificate:

| Download Certificate                |              |
|-------------------------------------|--------------|
| Certificate Type                    | Local 💌      |
| Server IP                           | 0.0.0.0      |
| Certificate File Name               |              |
| Key File Name                       |              |
|                                     | Apply        |
|                                     |              |
| Current Certificate:Loaded with RSA | Certificate! |

#### Figure 7-21. Download Certificate window

To download certificates, set the following parameters and click Apply.

| Parameter             | Description                                                                                                    |
|-----------------------|----------------------------------------------------------------------------------------------------|
| Certificate Type      | Enter the type of certificate to be downloaded. This type refers to the server responsible for issuing certificates. This field has been limited to <i>Local</i> for this firmware release. |
| Server IP             | Enter the IP address of the TFTP server where the certificate files are located.                                                                                                    |
| Certificate File Name | Enter the path and the filename of the certificate file to download. This file must have a .der extension. (Ex. c:/cert.der)                                                                |
| Key File Name         | Enter the path and the filename of the key file to download. This file must have a .der extension (Ex. c:/pkey.der)                                                                         |

Click Apply to implement changes made.

### Configuration

This screen will allow the user to enable SSL on the Switch and implement any one or combination of listed ciphersuites on the Switch. A *ciphersuite* is a security string that determines the exact cryptographic parameters, specific encryption algorithms and key sizes to be used for an authentication session. The Switch possesses four possible ciphersuites for the SSL function, which are all enabled by default. To utilize a particular ciphersuite, disable the unwanted ciphersuites, leaving the desired one for authentication.

When the SSL function has been enabled, the web will become disabled. To manage the Switch through the web based management while utilizing the SSL function, the web browser must support SSL encryption and the header of the URL must begin with https://. (Ex. https://10.90.90.90) Any other method will result in an error and no access can be authorized for the web-based management.

To view the following window, click Security Management > Secure Socket Layer (SSL) > Configuration:

| Configuration                 |                  |
|-------------------------------|------------------|
| SSL Status                    | Disabled 💌       |
| Cache Timeout(60-86400 sec)   | 600              |
| Ciphersuite                   |                  |
| RSA with RC4 128 MD5          | Enabled 💌 0x0004 |
| RSA with 3DES EDE CBC SHA     | Enabled 💌 0x000a |
| DHE DSS with 3DES EDE CBC SHA | Enabled 💌 0x0013 |
| RSA EXPORT with RC4 40 MD5    | Enabled 💌 0x0003 |
|                               | Apply            |

#### Figure 7-22. Ciphersuite window

To set up the SSL function on the Switch, configure the following parameters and click **Apply**.

| Parameter                        | Description                                                                                                    |  |
|----------------------------------|----------------------------------------------------------------------------------------------------|--|
| Configuration                    |                                                                                                    |  |
| SSL Status                       | Use the pull-down menu to enable or disable the SSL status on the switch. The default is <i>Disabled</i> .                                                                                                    |  |
| Cache Timeout (60-<br>86400)     | This field will set the time between a new key exchange between a client and a host<br>using the SSL function. A new SSL session is established every time the client and<br>host go through a key exchange. Specifying a longer timeout will allow the SSL<br>session to reuse the master key on future connections with that particular host,<br>therefore speeding up the negotiation process. The default setting is 600 seconds. |  |
|                                  | Ciphersuite                                                                                                    |  |
| RSA with RC4 128<br>MD5          | This ciphersuite combines the RSA key exchange, stream cipher RC4 encryption with 128-bit keys and the MD5 Hash Algorithm. Use the pull-down menu to enable or disable this ciphersuite. This field is <i>Enabled</i> by default.                                                                                                    |  |
| RSA with 3DES EDE<br>CBC SHA     | This ciphersuite combines the RSA key exchange, CBC Block Cipher 3DES_EDE encryption and the SHA Hash Algorithm. Use the pull-down menu to enable or disable this ciphersuite. This field is <i>Enabled</i> by default.                                                                                                    |  |
| DHS DSS with 3DES<br>EDE CBC SHA | This ciphersuite combines the DSA Diffie Hellman key exchange, CBC Block Cipher 3DES_EDE encryption and SHA Hash Algorithm. Use the pull-down menu to enable or disable this ciphersuite. This field is <i>Enabled</i> by default.                                                                                                    |  |
| RSA EXPORT with<br>RC4 40 MD5    | This ciphersuite combines the RSA Export key exchange and stream cipher RC4 encryption with 40-bit keys. Use the pull-down menu to enable or disable this ciphersuite. This field is <i>Enabled</i> by default.                                                                                                    |  |

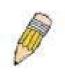

**NOTE:** Certain implementations concerning the function and configuration of SSL are not available on the web-based management of this Switch and need to be configured using the command line interface. For more information on SSL and its functions, see the *xStack DGS/DXS-3300 Series CLI Manual*, located on the documentation CD of this product.

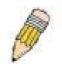

**NOTE:** Enabling the SSL command will disable the web-based switch management. To log on to the Switch again, the header of the URL must begin with https://. Entering anything else into the address field of the web browser will result in an error and no authentication will be granted.

# Secure Shell (SSH)

SSH is an abbreviation of *Secure Shell*, which is a program allowing secure remote login and secure network services over an insecure network. It allows a secure login to remote host computers, a safe method of executing commands on a remote end node, and will provide secure encrypted and authenticated communication between two non-trusted hosts. SSH, with its array of unmatched security features is an essential tool in today's networking environment. It is a powerful guardian against numerous existing security hazards that now threaten network communications.

The steps required to use the SSH protocol for secure communication between a remote PC (the SSH client) and the Switch (the SSH server) are as follows:

- 1. Create a user account with admin-level access using the User Accounts window in the **Security Management** folder. This is identical to creating any other admin-level User Account on the Switch, including specifying a password. This password is used to logon to the Switch, once a secure communication path has been established using the SSH protocol.
- 2. Configure the User Account to use a specified authorization method to identify users that are allowed to establish SSH connections with the Switch using the **SSH User Authentication** window. There are three choices as to the method SSH will use to authorize the user, which are **Host Based**, **Password** and **Public Key**.
- 3. Configure the encryption algorithm that SSH will use to encrypt and decrypt messages sent between the SSH client and the SSH server, using the **SSH Algorithm** window.
- 4. Finally, enable SSH on the Switch using the SSH Configuration window.

After completing the preceding steps, a SSH Client on a remote PC can be configured to manage the Switch using a secure, in band connection.

## **SSH Server Configuration**

The following window is used to configure and view settings for the SSH server and can be opened by clicking Security Management > Secure Shell (SSH) > SSH Server Configuration:

| SSH Server Configuration                                             |                          |
|----------------------------------------------------------------------|--------------------------|
| SSH Server Status                                                    | Disabled                 |
| Max Session                                                          | 3                        |
| Connection TimeOut                                                   | 120                      |
| Auth. Fail                                                           | 2                        |
| Session Rekeying Never                                               |                          |
| Session Rekeying                                                     |                          |
| Session Rekeying<br>SSH Server Configuration Se                      |                          |
| SSH Server Configuration Se                                          |                          |
| SSH Server Configuration Se<br>SSH Server Status                     | ettings                  |
|                                                                      | ettings<br>Disabled      |
| SSH Server Configuration Se<br>SSH Server Status<br>Max Session(1-3) | ettings<br>Disabled<br>3 |

Figure 7-23. SSH Server Configuration and Settings window

| Parameter                       | Description                                                                                                    |
|---------------------------------|----------------------------------------------------------------------------------------------------|
| SSH Server Status               | Use the pull-down menu to enable or disable SSH on the Switch. The default is <i>Disabled</i> .                                                                                                    |
| Max Session (1-3)               | Enter a value between 1 and 3 to set the number of users that may simultaneously access the Switch. The default setting is 3.                                                                                                    |
| Connection<br>TimeOut (120-600) | Allows the user to set the connection timeout. The use may set a time between 120 and 600 seconds. The default setting is 120 seconds.                                                                                                    |
| Auth. Fail (2-20)               | Allows the Administrator to set the maximum number of attempts that a user may try to log on to the SSH Server utilizing the SSH authentication. After the maximum number of attempts has been exceeded, the Switch will be disconnected and the user must reconnect to the Switch to attempt another login. The number of maximum attempts may be set between 2 and 20. The default setting is 2. |
| Session Rekeying                | This field is used to set the time period that the Switch will change the security shell encryptions by using the pull-down menu. The available options are <i>Never</i> , <i>10 min</i> , <i>30 min</i> , and <i>60 min</i> . The default setting is <i>Never</i> .                                                                                                    |

To configure the SSH server on the Switch, modify the following parameters and click **Apply**:

### **SSH Authentication Mode and Algorithm Settings**

The SSH Algorithm window allows the configuration of the desired types of SSH algorithms used for authentication encryption. There are three categories of algorithms listed and specific algorithms of each may be enabled or disabled by using their corresponding pull-down menus. All algorithms are enabled by default. To open the following window, click **Security Management > Secure Shell (SSH) > SSH Authentication Mode and Algorithm Settings:** 

| SSH Authentication Mode and A | Igorithm Settings |  |
|-------------------------------|-------------------|--|
| Password                      | Enabled 💌         |  |
| Publickey                     | Enabled 💌         |  |
| Host-based                    | Enabled 💌         |  |
| Encryption Algorithm          |                   |  |
| 3DES-CBC                      | Enabled 💌         |  |
| Blow-fish-CBC                 | Enabled 💌         |  |
| AES128-CBC                    | Enabled 💌         |  |
| AES192-CBC                    | Enabled 💌         |  |
| AES256-CBC                    | Enabled 💌         |  |
| ARC4                          | Enabled 💌         |  |
| Cast128-CBC                   | Enabled 💌         |  |
| Twofish128                    | Enabled 💌         |  |
| Twofish192                    | Enabled 💌         |  |
| Twofish256                    | Enabled 💌         |  |
| Data Integrity Algorithm      |                   |  |
| HMAC-SHA1                     | Enabled 💌         |  |
| HMAC-MD5                      | Enabled 💌         |  |
| Public Key Algorithm          |                   |  |
| HMAC-RSA                      | Enabled 💌         |  |
| HMAC-DSA                      | Enabled 💌         |  |
| CONCOX                        | Apply             |  |

Figure 7-24. SSH Algorithms window

The following algorithms may be set:

| Parameter  | Description                                                                                                    |  |  |
|------------|----------------------------------------------------------------------------------------------------|--|--|
|            | SSH Authentication Mode and Algorithm Settings                                                                                                    |  |  |
| Password   | This field may be enabled or disabled to choose if the administrator wishes to use a locally configured password for authentication on the Switch. This field is <i>Enabled</i> by default.    |  |  |
| Public Key | This field may be enabled or disabled to choose if the administrator wishes to use a publickey configuration set on a SSH server, for authentication. This field is <i>Enabled</i> by default. |  |  |

| Host-based    | This field may be enabled or disabled to choose if the administrator wishes to use a host computer for authentication. This parameter is intended for Linux users requiring SSH authentication techniques and the host computer is running the Linux operating system with a SSH program previously installed. This field is <i>Enabled</i> by default. |
|---------------|----------------------------------------------------------------------------------------------------|
|               | Encryption Algorithm                                                                                                    |
| 3DES-CBC      | Use the pull-down to enable or disable the Triple Data Encryption Standard encryption algorithm with Cipher Block Chaining. The default is <i>Enabled</i> .                                                                                                    |
| Blow-fish CBC | Use the pull-down to enable or disable the Blowfish encryption algorithm with Cipher Block Chaining. The default is <i>Enabled</i> .                                                                                                    |
| AES128-CBC    | Use the pull-down to enable or disable the Advanced Encryption Standard AES128 encryption algorithm with Cipher Block Chaining. The default is <i>Enabled</i> .                                                                                                    |
| AES192-CBC    | Use the pull-down to enable or disable the Advanced Encryption Standard AES192 encryption algorithm with Cipher Block Chaining. The default is <i>Enabled</i> .                                                                                                    |
| AES256-CBC    | Use the pull-down to enable or disable the Advanced Encryption Standard AES-256 encryption algorithm with Cipher Block Chaining. The default is <i>Enabled</i> .                                                                                                    |
| ARC4          | Use the pull-down to enable or disable the Arcfour encryption algorithm with Cipher Block Chaining. The default is <i>Enabled</i> .                                                                                                    |
| Cast128-CBC   | Use the pull-down to enable or disable the Cast128 encryption algorithm with Cipher Block Chaining. The default is <i>Enabled</i> .                                                                                                    |
| Twofish128    | Use the pull-down to enable or disable the twofish128 encryption algorithm. The default is <i>Enabled</i> .                                                                                                    |
| Twofish192    | Use the pull-down to enable or disable the twofish192 encryption algorithm. The default is <i>Enabled</i> .                                                                                                    |
| Twofish256    | Use the pull-down to enable or disable the twofish256 encryption algorithm. The default is <i>Enabled</i> .                                                                                                    |
|               | Data Integrity Algorithm                                                                                                    |
| HMAC-SHA1     | Use the pull-down to enable or disable the HMAC (Hash for Message Authentication Code) mechanism utilizing the Secure Hash algorithm. The default is <i>Enabled</i> .                                                                                                    |
| HMAC-MD5      | Use the pull-down to enable or disable the HMAC (Hash for Message Authentication Code) mechanism utilizing the MD5 Message Digest encryption algorithm. The default is <i>Enabled</i> .                                                                                                    |
|               | Public Key Algorithm                                                                                                    |
| HMAC-RSA      | Use the pull-down to enable or disable the HMAC (Hash for Message Authentication Code) mechanism utilizing the RSA encryption algorithm. The default is <i>Enabled</i> .                                                                                                    |
| HMAC-DSA      | Use the pull-down to enable or disable the HMAC (Hash for Message Authentication Code) mechanism utilizing the Digital Signature Algorithm (DSA) encryption. The default is <i>Enabled</i> .                                                                                                    |

Click **Apply** to implement changes made.

### **SSH User Authentication Mode**

The following windows are used to configure parameters for users attempting to access the Switch through SSH. To access the following window, click Security Management > Secure Shell > SSH User Authentication Mode.

| SSH User Authe | entication Mode |           |         |
|----------------|-----------------|-----------|---------|
| User Name      | Auth. Mode      | Host Name | Host IP |
| Trinity        | Password        |           |         |

Figure 7-25. SSH User Authentication Mode window

In the example screen above, the User Account "Trinity" has been previously set using the User Accounts window in the **Security Management** folder. A User Account MUST be set in order to set the parameters for the SSH user. To configure the parameters for a SSH user, click on the hyperlinked **User Name** in the **SSH User Authentication** window, which will reveal the following window to configure.

| User Name                            | Trinity    |       |
|--------------------------------------|------------|-------|
| Auth. Mode                           | Password 💌 |       |
| Host Name                            |            |       |
| Host IP                              | 0.0.0      |       |
|                                      | D D V C D  | Apply |
| Show All User Authentication Entries |            | Jun   |

Figure 7-26. SSH User window

The user may set the following parameters:

| Parameter  | Description                                                                                                    |
|------------|----------------------------------------------------------------------------------------------------|
| User Name  | Enter a <b>User Name</b> of no more than 15 characters to identify the SSH user. This <b>User Name</b> must be a previously configured user account on the Switch.                                                                                                    |
| Auth. Mode | The administrator may choose one of the following to set the authorization for users attempting to access the Switch.<br><i>Host Based</i> – This parameter should be chosen if the administrator wishes to use a                                                                    |
|            | remote SSH server for authentication purposes. Choosing this parameter requires the user to input the following information to identify the SSH user.                                                                                                    |
|            | <ul> <li>Host Name – Enter an alphanumeric string of no more than 32 characters to<br/>identify the remote SSH user.</li> </ul>                                                                                                    |
|            | <ul> <li>Host IP – Enter the corresponding IP address of the SSH user.</li> </ul>                                                                                                    |
|            | <i>Password</i> – This parameter should be chosen if the administrator wishes to use an administrator-defined password for authentication. Upon entry of this parameter, the Switch will prompt the administrator for a password, and then to re-type the password for confirmation. |
|            | <i>Public Key</i> – This parameter should be chosen if the administrator wishes to use the publickey on a SSH server for authentication.                                                                                                    |
| Host Name  | Enter an alphanumeric string of no more than 32 characters to identify the remote SSH user. This parameter is only used in conjunction with the <i>Host Based</i> choice in the <b>Auth. Mode</b> field.                                                                             |
| Host IP    | Enter the corresponding IP address of the SSH user. This parameter is only used in conjunction with the <i>Host Based</i> choice in the <b>Auth. Mode</b> field.                                                                                                    |

Click Apply to implement changes made.

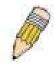

**NOTE:** To set the **SSH User Authentication** parameters on the Switch, a User Account must be previously configured. For more information on configuring local User Accounts on the Switch, see the **User Accounts** section of this manual located in this section.

# **Section 8**

# **SNMP** Manager

### **SNMP Settings**

Simple Network Management Protocol (SNMP) is an OSI Layer 7 (Application Layer) designed specifically for managing and monitoring network devices. SNMP enables network management stations to read and modify the settings of gateways, routers, switches, and other network devices. Use SNMP to configure system features for proper operation, monitor performance and detect potential problems in the Switch, switch group or network.

Managed devices that support SNMP include software (referred to as an agent), which runs locally on the device. A defined set of variables (managed objects) is maintained by the SNMP agent and used to manage the device. These objects are defined in a Management Information Base (MIB), which provides a standard presentation of the information controlled by the on-board SNMP agent. SNMP defines both the format of the MIB specifications and the protocol used to access this information over the network.

The xStack DGS/DXS-3300 Switch Series supports the SNMP versions 1, 2c, and 3. You can specify which version of the SNMP to use to monitor and control the Switch. The three versions of SNMP vary in the level of security provided between the management station and the network device.

In SNMP v.1 and v.2, user authentication is accomplished using 'community strings', which function like passwords. The remote user SNMP application and the Switch SNMP must use the same community string. SNMP packets from any station that has not been authenticated are ignored (dropped).

The default community strings for the Switch used for SNMP v.1 and v.2 management access are:

public - Allows authorized management stations to retrieve MIB objects.

private - Allows authorized management stations to retrieve and modify MIB objects.

SNMPv3 uses a more sophisticated authentication process that is separated into two parts. The first part is to maintain a list of users and their attributes that are allowed to act as SNMP managers. The second part describes what each user on that list can do as an SNMP manager.

The Switch allows groups of users to be listed and configured with a shared set of privileges. The SNMP version may also be set for a listed group of SNMP managers. Thus, the user may create a group of SNMP managers that are allowed to view read-only information or receive traps using SNMPv1 while assigning a higher level of security to another group, granting read/write privileges using SNMPv3.

Using SNMPv3 individual users or groups of SNMP managers can be allowed to perform or be restricted from performing specific SNMP management functions. The functions allowed or restricted are defined using the Object Identifier (OID) associated with a specific MIB. An additional layer of security is available for SNMPv3 in that SNMP messages may be encrypted. To read more about how to configure SNMPv3 settings for the Switch read the next section.

#### Traps

Traps are messages that alert network personnel of events that occur on the Switch. The events can be as serious as a reboot (someone accidentally turned OFF the Switch), or less serious like a port status change. The Switch generates traps and sends them to the trap recipient (or network manager). Typical traps include trap messages for Authentication Failure, Topology Change and Broadcast/Multicast Storm.

#### MIBs

Management and counter information are stored by the Switch in the Management Information Base (MIB). The Switch uses the standard MIB-II Management Information Base module. Consequently, values for MIB objects can be retrieved from any SNMP-based network management software. In addition to the standard MIB-II, the Switch also supports its own proprietary enterprise MIB as an extended Management Information Base. The proprietary MIB may also be retrieved by specifying the MIB Object Identifier. MIB values can be either read-only or read-write.

The xStack DGS/DXS-3300 Switch Series incorporate a flexible SNMP management for the switching environment. SNMP management can be customized to suit the needs of the networks and the preferences of the network administrator. Use the SNMP V3 menus to select the SNMP version used for specific tasks.

The xStack DGS/DXS-3300 Switch Series support the Simple Network Management Protocol (SNMP) versions 1, 2c, and 3. The administrator can specify the SNMP version used to monitor and control the Switch. The three versions of SNMP vary in the level of security provided between the management station and the network device.

SNMP settings are configured using the menus located on the SNMP V3 folder of the web manager. Workstations on the network that are allowed SNMP privileged access to the Switch can be restricted with the Management Station IP Address menu.

### **SNMP User Table**

The SNMP User Table displays all of the SNMP User's currently configured on the Switch.

In the SNMP Manager folder, click on the SNMP User Table link. This will open the SNMP User Table, as shown below.

| Add<br>Total Entries: 1 (Not<br>SNMP User Table | te:Maximum of 10 entries.) |              |        |
|-------------------------------------------------|----------------------------|--------------|--------|
| User Name                                       | Group Name                 | SNMP Version | Delete |
| initial                                         | initial                    | V3           | ×      |

Figure 8-1. SNMP User Table

To delete an existing SNMP User Table entry, click the *is* below the **Delete** heading corresponding to the entry to delete.

To display the detailed entry for a given user, click on the hyperlinked User Name. This will open the **SNMP User Table Display** page, as shown below.

| User Name     | initial |
|---------------|---------|
| Group Name    | initial |
| SNMP Version  | V3      |
| Auth-Protocol | None    |
| Priv-Protocol | None    |

Figure 8- 2. SNMP User Table Display

The following parameters are displayed:

| Parameter     | Description                                                                                                    |
|---------------|----------------------------------------------------------------------------------------------------|
| User Name     | An alphanumeric string of up to 32 characters. This is used to identify the SNMP users.                                                                                         |
| Group Name    | This name is used to specify the SNMP group created can request SNMP messages.                                                                                                  |
| SNMP Version  | <ul> <li>V1 - Indicates that SNMP version 1 is in use.</li> <li>V2 - Indicates that SNMP version 2 is in use.</li> <li>V3 - Indicates that SNMP version 3 is in use.</li> </ul> |
| Auth-Protocol | None - Indicates that no authorization protocol is in use.                                                                                                    |

|               | <i>MD5</i> - Indicates that the HMAC-MD5-96 authentication level will be used.<br><i>SHA</i> - Indicates that the HMAC-SHA authentication protocol will be used.             |  |
|---------------|----------------------------------------------------------------------------------------------------|--|
| Priv-Protocol | <i>None</i> - Indicates that no authorization protocol is in use.<br><i>DES</i> - Indicates that DES 56-bit encryption is in use based on the CBC-DES (DES-<br>56) standard. |  |

To return to the SNMP User Table, click the Show All SNMP User Table Entries link.

To add a new entry to the SNMP User Table Configuration, click on the Add button on the SNMP User Table page. This will open the SNMP User Table Configuration page, as shown below.

| User Name     |             |           |       |
|---------------|-------------|-----------|-------|
| Group Name    |             |           |       |
| SNMP Version  | ∨1 ▼        | Encrypted |       |
| Auth-Protocol | MD5 💌       | Password  |       |
| Priv-Protocol | DES 🔽       | Password  |       |
|               | " \" >>< \s |           | Apply |

Figure 8-3. SNMP User Table Configuration window

The following parameters can set:

| Parameter     | Description                                                                                                    |
|---------------|----------------------------------------------------------------------------------------------------|
| User Name     | Enter an alphanumeric string of up to 32 characters. This is used to identify the SNMP user.                                                                                                    |
| Group Name    | This name is used to specify the SNMP group created can request SNMP messages.                                                                                                    |
| SNMP Version  | <ul> <li>V1 - Specifies that SNMP version 1 will be used.</li> <li>V2c - Specifies that SNMP version 2 will be used.</li> <li>V3 - Specifies that SNMP version 3 will be used.</li> </ul>                                                                                                    |
| Auth-Protocol | <i>MD5</i> - Specifies that the HMAC-MD5-96 authentication level will be used. This field is only operable when <i>V3</i> is selected in the <b>SNMP Version</b> field and the <b>Encryption</b> field has been checked. This field will require the user to enter a password.<br><i>SHA</i> - Specifies that the HMAC-SHA authentication protocol will be used. This field is only operable when <i>V3</i> is selected in the <b>SNMP Version</b> field and the <b>Encryption</b> field has been checked. This field will require the user to enter a password. |
| Priv-Protocol | <i>None</i> - Specifies that no authorization protocol is in use.<br><i>DES</i> - Specifies that DES 56-bit encryption is in use, based on the CBC-DES (DES-<br>56) standard. This field is only operable when <i>V3</i> is selected in the <b>SNMP Version</b><br>field and the <b>Encryption</b> field has been checked. This field will require the user to<br>enter a password between 8 and 16 alphanumeric characters.                                                                                                    |
| Encrypted     | Checking the corresponding box will enable encryption for SNMP V3 and is only oper-<br>able in SNMP V3 mode.                                                                                                    |

To implement changes made, click **Apply**. To return to the **SNMP User Table**, click the <u>Show All SNMP User Table</u> <u>Entries</u> link.

### **SNMP View Table**

The SNMP View Table is used to assign views to community strings that define which MIB objects can be accessed by a remote SNMP manager. To view the **SNMP View Table**, open the **SNMP Manager** folder and click the **SNMP View Table** entry. The following screen should appear:

| SNMP View Table |                    |           |        |
|-----------------|--------------------|-----------|--------|
| View Name       | Subtree            | View Type | Delete |
| restricted      | 1.3.6.1.2.1.1      | Included  | ×      |
| restricted      | 1.3.6.1.2.1.11     | Included  | ×      |
| restricted      | 1.3.6.1.6.3.10.2.1 | Included  | ×      |
| restricted      | 1.3.6.1.6.3.11.2.1 | Included  | ×      |
| restricted      | 1.3.6.1.6.3.15.1.1 | Included  | ×      |
| CommunityView   | 1                  | Included  | ×      |
| CommunityView   | 1.3.6.1.6.3        | Excluded  | ×      |
| CommunityView   | 1.3.6.1.6.3.1      | Included  | ×      |

#### Figure 8-4. SNMP View Table

To delete an existing **SNMP View Table** entry, click the in the **Delete** column corresponding to the entry to delete. To create a new entry, click the **Add** button and a separate menu will appear.

| View Name   |            |       |
|-------------|------------|-------|
| Subtree OID |            |       |
| View Type   | Included 💌 |       |
|             |            | Apply |

Figure 8-5. SNMP View Table Configuration window

The SNMP Group created with this table maps SNMP users (identified in the SNMP User Table) to the views created in the previous menu.

The following parameters can set:

| Parameter   | Description                                                                                                    |
|-------------|----------------------------------------------------------------------------------------------------|
| View Name   | Type an alphanumeric string of up to 32 characters. This is used to identify the new SNMP view being created.                                                                                   |
| Subtree OID | Type the Object Identifier (OID) Subtree for the view. The OID identifies an object tree (MIB tree) that will be included or excluded from access by an SNMP manager.                           |
| View Type   | Select Included to include this object in the list of objects that an SNMP manager can access. Select Excluded to exclude this object from the list of objects that an SNMP manager can access. |

To implement your new settings, click **Apply**. To return to the **SNMP View Table**, click the <u>Show All SNMP View Table</u> <u>Entries</u> link.

### **SNMP Group Table**

An SNMP Group created with this table maps SNMP users (identified in the SNMP User Table) to the views created in the previous menu. To view the **SNMP Group Table**, open the **SNMP Manager** folder and click the **SNMP Group Table** entry. The following screen should appear:

| Group Name | Security Model | Security Level | Delete |
|------------|----------------|----------------|--------|
| public     | SNMPv1         | NoAuthNoPriv   | ×      |
| public     | SNMPv2         | NoAuthNoPriv   | ×      |
| initial    | SNMPv3         | NoAuthNoPriv   | X      |
| private    | SNMPv1         | NoAuthNoPriv   | X      |
| private    | SNMPv2         | NoAuthNoPriv   | X      |
| ReadGroup  | SNMPv1         | NoAuthNoPriv   | ×      |
| ReadGroup  | SNMPv2         | NoAuthNoPriv   | ×      |
| WriteGroup | SNMPv1         | NoAuthNoPriv   | ×      |
| WriteGroup | SNMPv2         | NoAuthNoPriv   | X      |

Figure 8- 6. SNMP Group Table

To delete an existing **SNMP Group Table** entry, click the corresponding under the **Delete** heading.

To display the current settings for an existing SNMP Group Table entry, click the hyperlink for the entry under the Group Name.

| SNMP Group Table Display |               |  |
|--------------------------|---------------|--|
| Group Name               | public        |  |
| Read View Name           | CommunityView |  |
| Write View Name          |               |  |
| Notify View Name         | CommunityView |  |
| Security Model           | SNMPv1        |  |
| Security Level           | NoAuthNoPriv  |  |
| Show All SNMP Group Tal  | ole Entries   |  |

Figure 8-7. SNMP Group Table Display – View window

To add a new entry to the Switch's **SNMP Group Table**, click the **Add** button in the upper left-hand corner of the **SNMP Group Table** page. This will open the **SNMP Group Table Configuration** page, as shown below.

| SNMP Group Table Confi      | juration       |
|-----------------------------|----------------|
| Group Name                  |                |
| Read View Name              |                |
| Write View Name             |                |
| Notify View Name            |                |
| Security Model              | SNMPv1 -       |
| Security Level              | NoAuthNoPriv 💌 |
| Show All SNMP Group Table I | Apply          |

Figure 8-8. SNMP Group Table Configuration – Add window

The following parameters can set:

| Parameter        | Description                                                                                                    |
|------------------|----------------------------------------------------------------------------------------------------|
| Group Name       | Type an alphanumeric string of up to 32 characters. This is used to identify the new SNMP group of SNMP users.                                                                                                    |
| Read View Name   | This name is used to specify the SNMP group created can request SNMP mes-<br>sages.                                                                                                    |
| Write View Name  | Specify a SNMP group name for users that are allowed SNMP write privileges to the Switch's SNMP agent.                                                                                                    |
| Notify View Name | Specify a SNMP group name for users that can receive SNMP trap messages generated by the Switch's SNMP agent.                                                                                                    |
| Security Model   | <ul> <li>SNMPv1 - Specifies that SNMP version 1 will be used.</li> <li>SNMPv2 - Specifies that SNMP version 2c will be used. The SNMPv2 supports both centralized and distributed network management strategies. It includes improvements in the Structure of Management Information (SMI) and adds some security features.</li> <li>SNMPv3 - Specifies that the SNMP version 3 will be used. SNMPv3 provides secure access to devices through a combination of authentication and encrypting packets over the network.</li> </ul>                                                                                                    |
| Security Level   | <ul> <li>The Security Level settings only apply to SNMPv3.</li> <li>NoAuthNoPriv - Specifies that there will be no authorization and no encryption of packets sent between the Switch and a remote SNMP manager.</li> <li>AuthNoPriv - Specifies that authorization will be required, but there will be no encryption of packets sent between the Switch and a remote SNMP manager.</li> <li>AuthPriv - Specifies that authorization will be required, and that packets sent between the Switch and a remote SNMP manager.</li> <li>AuthPriv - Specifies that authorization will be required, and that packets sent between the Switch and a remote SNMP manager.</li> </ul> |

To implement your new settings, click **Apply**. To return to the **SNMP Group Table**, click the <u>Show All SNMP Group</u> <u>Table Entries</u> link.

### **SNMP** Community Table

Use this table to create an SNMP community string to define the relationship between the SNMP manager and an agent. The community string acts like a password to permit access to the agent on the Switch. One or more of the following characteristics can be associated with the community string:

- An Access List of IP addresses of SNMP managers that are permitted to use the community string to gain access to the Switch's SNMP agent.
- Any MIB view that defines the subset of all MIB objects will be accessible to the SNMP community.
- Read/write or read-only level permission for the MIB objects accessible to the SNMP community.

To configure **SNMP** Community entries, open the **SNMP** Manager folder, and click the **SNMP** Community Table link, which will open the following screen:

| SNMP Community T        | able                    |              |        |
|-------------------------|-------------------------|--------------|--------|
| Community Name          | View Name               | Access Right |        |
|                         |                         | Read_Only 💌  |        |
| Total Entries:2 (Note:N | forimum of 10 ontrios ) | Apply        |        |
| SNMP Community Ta       |                         |              |        |
| Community Name          | View Name               | Access Right | Delete |
| private                 | CommunityView           | Read_Write   | ×      |
| public                  | CommunityView           | Read_Only    | ×      |

Figure 8-9. SNMP Community Table window

The following parameters can set:

| Parameter      | Description                                                                                                    |
|----------------|----------------------------------------------------------------------------------------------------|
| Community Name | Type an alphanumeric string of up to 32 characters that is used to identify members of<br>an SNMP community. This string is used like a password to give remote SNMP<br>managers access to MIB objects in the Switch's SNMP agent. |
| View Name      | Type an alphanumeric string of up to 32 characters that is used to identify the group of MIB objects that a remote SNMP manager is allowed to access on the Switch. The view name must exist in the SNMP View Table.               |
| Access Right   | <i>Read-only</i> - Specifies that SNMP community members using the community string created can only read the contents of the MIBs on the Switch.                                                                                  |
|                | <i>Read Write</i> - Specifies that SNMP community members using the community string created can read from, and write to the contents of the MIBs on the Switch.                                                                   |

To implement the new settings, click **Apply**. To delete an entry from the **SNMP Community Table**, click the under the **Delete** heading, corresponding to the entry to delete.

### **SNMP Host Table**

Use the **SNMP Host Table** to set up SNMP trap recipients.

Open the **SNMP Manager** folder and click on the **SNMP Host Table** link. This will open the **SNMP Host Table** page, as shown below.

To delete an existing **SNMP Host Table** entry, click the corresponding under the **Delete** heading.

To display the current settings for an existing **SNMP Group Table** entry, click the blue link for the entry under the **Host IP Address** heading.

| Add<br>Total Entries: 1 (Note: Maximum of 10 entries.) |              |                                    |        |
|--------------------------------------------------------|--------------|------------------------------------|--------|
| SNMP Host Table                                        | e            |                                    |        |
| Host IP Address                                        | SNMP Version | Community Name/SNMPv3<br>User Name | Delete |
| 10.1.1.1                                               | V1           | public                             | ×      |

Figure 8- 10. SNMP Host Table

To add a new entry to the Switch's **SNMP Host Table**, click the **Add** button in the upper left-hand corner of the page. This will open the **SNMP Host Table Configuration** page, as shown below.

| Host IP Address                     | 0.0.0.0 |   |       |
|-------------------------------------|---------|---|-------|
| SNMP Version                        | ∨1      | • |       |
| Community String / SNMPv3 User Name |         |   |       |
|                                     | Mar Sha |   | Apply |

Figure 8-11. SNMP Host Table Configuration window

The following parameters can set:

| Parameter                                | Description                                                                                                    |
|------------------------------------------|----------------------------------------------------------------------------------------------------|
| Host IP Address                          | Type the IP address of the remote management station that will serve as the SNMP host for the Switch.           |
| SNMP Version                             | V1 - To specify that SNMP version 1 will be used.                                                               |
|                                          | V2 - To specify that SNMP version 2 will be used.                                                               |
|                                          | <i>V3-NoAuth-NoPriv</i> - To specify that the SNMP version 3 will be used, with a NoAuth-NoPriv security level. |
|                                          | <i>V3-Auth-NoPriv</i> - To specify that the SNMP version 3 will be used, with an Auth-NoPriv security level.    |
|                                          | <i>V3-Auth-Priv</i> - To specify that the SNMP version 3 will be used, with an Auth-Priv security level.        |
| Community String or<br>SNMP V3 User Name | Type in the community string or SNMP V3 user name as appropriate.                                               |

To implement your new settings, click **Apply.** To return to the **SNMP Host Table**, click the <u>Show All SNMP Host Table</u> <u>Entries</u> link.

### **SNMP Engine ID**

The Engine ID is a unique identifier used for SNMP V3 implementations. This is an alphanumeric string used to identify the SNMP engine on the Switch.

To display the Switch's SNMP Engine ID, open the **SNMP Manger** folder and click on the **SNMP Engine ID** link. This will open the **SNMP Engine ID Configuration** window, as shown below.

| SNMP Engine ID Configuration     |  |  |
|----------------------------------|--|--|
| Engine ID 800000ab030080c83526a0 |  |  |
| Apply                            |  |  |

Figure 8-12. SNMP Engine ID Configuration window

To change the Engine ID, type the new Engine ID in the space provided and click the Apply button.

# **Section 9**

# Monitoring

Port Utilization

**CPU Utilization** 

Packets

Errors

Size

Stacking Information

Module Information

Device Status

MAC Address

Switch History Log

**IGMP Snooping Group** 

IGMP Snooping Forward

**Browse Router Port** 

**Port Access Control** 

Layer 3 Feature

Browse IP Address Table

Browse Routing Table

Browse ARP Table

Browse IP Multicast Forwarding Table

Browse IGMP Group Table

**OSPF** Monitor

**DVMRP** Monitor

**PIM Monitor** 

# **Port Utilization**

The **Port Utilization** page displays the percentage of the total available bandwidth being used on the port. To view the port utilization, open the **Monitoring** folder and then the **Port Utilization** link:

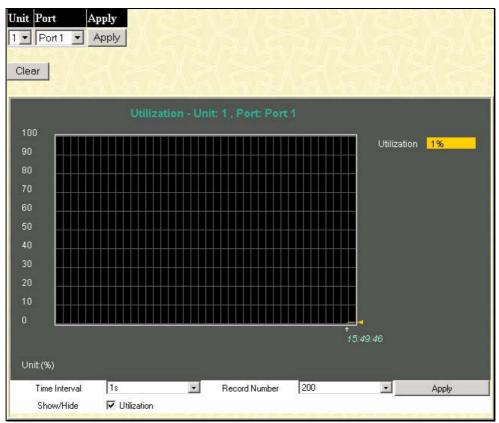

Figure 9-1. Port Utilization window

To select a port to view these statistics for, first select the Switch in the switch stack by using the **Unit** pull-down menu and then select the port by using the **Port** pull-down menu. The user may also use the real-time graphic of the Switch and/or switch stack at the top of the web page by simply clicking on a port. The following field can be set:

| Parameter     | Description                                                                                                   |
|---------------|----------------------------------------------------------------------------------------------------|
| Time Interval | Select the desired setting between 1s and 60s, where "s" stands for seconds. The default value is one second. |
| Record Number | Select number of times the Switch will be polled between 20 and 200. The default value is 200.                |

Click **Clear** to refresh the graph. Click **Apply** to implement changes made.

# **CPU Utilization**

The **CPU Utilization** displays the percentage of the CPU being used, expressed as an integer percentage and calculated as a simple average by time interval. To view the **CPU Utilization** window, open the **Monitoring** folder and click the **CPU Utilization** link.

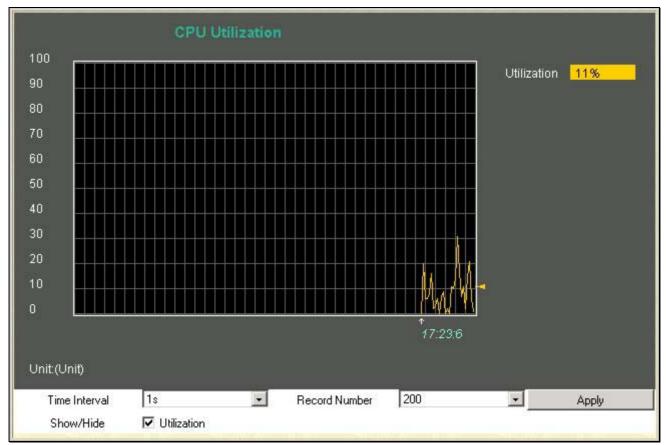

Figure 9-2. CPU Utilization graph

To select a port to view these statistics for, first select the Switch in the switch stack by using the **Unit** pull-down menu. To view the CPU utilization by port, use the real-time graphic of the Switch and/or switch stack at the top of the web page by simply clicking on a port. Click **Apply** to implement the configured settings. The window will automatically refresh with new updated statistics.

The information is described as follows:

| Parameter           | Description                                                                                                   |
|---------------------|----------------------------------------------------------------------------------------------------|
| Time Interval [1s ] | Select the desired setting between 1s and 60s, where "s" stands for seconds. The default value is one second. |
| Record Number [200] | Select number of times the Switch will be polled between 20 and 200. The default value is 200.                |
| Utilization         | Check whether or not to display Utilization.                                                                  |

# **Packets**

The Web Manager allows various packet statistics to be viewed as either a line graph or a table. Six windows are offered.

### **Received (RX)**

Click the **Received (RX)** link in the **Packets** folder of the **Monitoring** menu to view the following graph of packets received on the Switch. To select a port to view these statistics for, first select the Switch in the switch stack by using the **Unit** pull-down menu and then select the port by using the **Port** pull-down menu. The user may also use the real-time graphic of the Switch and/or switch stack at the top of the web page by simply clicking on a port.

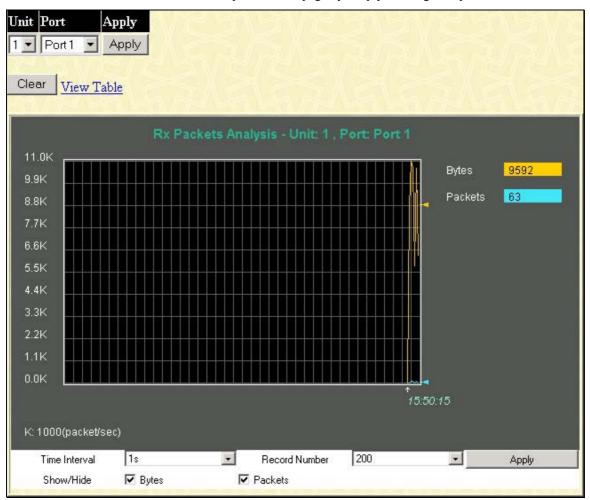

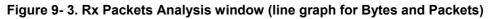

To view the Received Packets Table, click the link <u>View Table</u>, which will show the following table:

| v LineChart |                       | IL ov     |
|-------------|-----------------------|-----------|
| Unit:       | 1 , Port: Port 1 1s 💌 |           |
| Rx Packets  | Total                 | Total/sec |
| Bytes       | 1702180               | 10255     |
| Packets     | 6994                  | 53        |
| Rx Packets  | Total                 | Total/sec |
| Unicast     | 1166                  | 5         |
| Multicast   | 3070                  | 24        |
| Broadcast   | 2758                  | 24        |
| Tx Packets  | Total                 | Total/sec |
| Bytes       | 236264                | 498       |
| Packets     | 815                   | 4         |

#### Figure 9-4. Rx Packets Analysis Table

The following fields may be set or viewed:

| Parameter           | Description                                                                                                   |
|---------------------|----------------------------------------------------------------------------------------------------|
| Time Interval [1s ] | Select the desired setting between 1s and 60s, where "s" stands for seconds. The default value is one second. |
| Record Number [200] | Select number of times the Switch will be polled between 20 and 200. The default value is 200.                |
| Bytes               | Counts the number of bytes received on the port.                                                              |
| Packets             | Counts the number of packets received on the port.                                                            |
| Unicast             | Counts the total number of good packets that were received by a unicast address.                              |
| Multicast           | Counts the total number of good packets that were received by a multicast address.                            |
| Broadcast           | Counts the total number of good packets that were received by a broadcast address.                            |
| Show/Hide           | Check whether to display Bytes and Packets.                                                                   |
| Clear               | Clicking this button clears all statistics counters on this window.                                           |
| View Table          | Clicking this button instructs the Switch to display a table rather than a line graph.                        |
| View Line Chart     | Clicking this button instructs the Switch to display a line graph rather than a table.                        |

### UMB Cast (RX)

Click the **UMB Cast (RX)** link in the **Packets** folder of the **Monitoring** menu to view the following graph of UMB cast packets received on the Switch. To select a port to view these statistics for, first select the Switch in the switch stack by using the **Unit** pull-down menu and then select the port by using the **Port** pull-down menu. The user may also use the real-time graphic of the Switch and/or switch stack at the top of the web page by simply clicking on a port.

| Init Port Port1  | Apply<br>Apply | 3/3/3                      | <u> </u>          | $\leq \leq \times$ |
|------------------|----------------|----------------------------|-------------------|--------------------|
| Clear View T     | able           |                            |                   |                    |
|                  | Rx Pack        | ets Analysis - Unit: 1 , I | Port: Port 1      |                    |
| 1000<br>900      |                |                            |                   | Unicast 4          |
| 800              |                |                            |                   | Multicast 9        |
| 700              |                |                            |                   | Broadcast 105      |
| 600              |                |                            |                   |                    |
| 500              |                |                            |                   |                    |
| 400              |                |                            |                   |                    |
| 300              |                |                            |                   |                    |
| 200              |                |                            |                   |                    |
| 100 <b></b>      |                |                            |                   |                    |
|                  |                |                            | ↑<br>↑<br>15:51:9 |                    |
| Unit:(packet/sec | )              |                            |                   |                    |
| Time Interval    | 1s             | Record Number              | 200               | - Apply            |
| Show/Hide        | 🔽 Unicast      | 🔽 Multicast                | 🔽 Broadcast       |                    |

**Figure 9- 5. Rx Packets Analysis window (line graph for Unicast, Multicast, and Broadcast Packets)** To view the **UMB Cast Table**, click the <u>View Table</u> link, which will show the following table:

| Unit: <sup>·</sup> | 1 , Port: Port 1 💦 📘 | ок        |
|--------------------|----------------------|-----------|
|                    | 29 <b></b>           |           |
| Rx Packets         | Total                | Total/sec |
| Bytes              | 2928100              | 6411      |
| Packets            | 11954                | 35        |
| Rx Packets         | Total                | Total/sec |
| Unicast            | 1926                 | 9         |
| Multicast          | 5399                 | 6         |
| Broadcast          | 4629                 | 20        |
| Tx Packets         | Total                | Total/sec |
| Bytes              | 369514               | 691       |
| Packets            | 1392                 |           |

#### Figure 9- 6. Rx Packets Analysis window (table for Unicast, Multicast, and Broadcast Packets)

The following fields may be set or viewed:

| Parameter           | Description                                                                                                   |
|---------------------|----------------------------------------------------------------------------------------------------|
| Time Interval [1s]  | Select the desired setting between 1s and 60s, where "s" stands for seconds. The default value is one second. |
| Record Number [200] | Select number of times the Switch will be polled between 20 and 200. The default value is 200.                |
| Unicast             | Counts the total number of good packets that were received by a unicast address.                              |
| Multicast           | Counts the total number of good packets that were received by a multicast address.                            |
| Broadcast           | Counts the total number of good packets that were received by a broadcast address.                            |
| Show/Hide           | Check whether or not to display Multicast, Broadcast, and Unicast Packets.                                    |
| Clear               | Clicking this button clears all statistics counters on this window.                                           |
| View Table          | Clicking this button instructs the Switch to display a table rather than a line graph.                        |
| View Line Chart     | Clicking this button instructs the Switch to display a line graph rather than a table.                        |

### Transmitted (TX)

Click the **Transmitted (TX)** link in the **Packets** folder of the **Monitoring** menu to view the following graph of packets transmitted from the Switch. To select a port to view these statistics for, first select the Switch in the switch stack by using the **Unit** pull-down menu and then select the port by using the Port pull-down menu. The user may also use the real-time graphic of the Switch and/or switch stack at the top of the web page by simply clicking on a port.

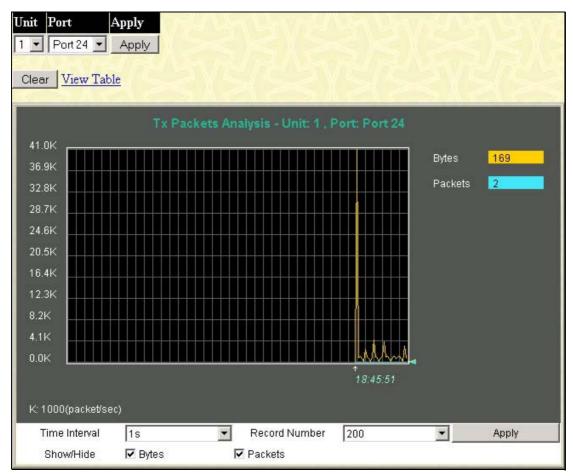

Figure 9-7. Tx Packets Analysis window (line graph for Bytes and Packets)

To view the **Transmitted (TX) Table**, click the link <u>View Table</u>, which will show the following table:

| ew LineChart | Min Unix A        |           |
|--------------|-------------------|-----------|
| Unit:        | 1 , Port: Port 24 | - OK      |
| Rx Packets   | Total             | Total/sec |
| Bytes        | 4755578           | 5107      |
| Packets      | 25778             | 27        |
| Rx Packets   | Total             | Total/sec |
| Unicast      | 5313              | 3         |
| Multicast    | 9058              | 11        |
| Broadcast    | 11407             | 13        |
| Tx Packets   | Total             | Total/sec |
| Bytes        | 1371244           | 169       |
| Packets      | 4826              | 2         |

| Figure 9-8. Tx Packet | s Analysis window ( | (table for Bytes and Packets) |
|-----------------------|---------------------|-------------------------------|
|-----------------------|---------------------|-------------------------------|

The following fields may be set or viewed:

| Parameter           | Description                                                                                                   |  |
|---------------------|----------------------------------------------------------------------------------------------------|--|
| Time Interval [1s]  | Select the desired setting between 1s and 60s, where "s" stands for seconds. The default value is one second. |  |
| Record Number [200] | Select number of times the Switch will be polled between 20 and 200. The default value is 200.                |  |
| Bytes               | Counts the number of bytes successfully sent from the port.                                                   |  |
| Packets             | Counts the number of packets successfully sent on the port.                                                   |  |
| Unicast             | Counts the total number of good packets that were transmitted by a unicast address.                           |  |
| Multicast           | Counts the total number of good packets that were transmitted by a multicast address.                         |  |
| Broadcast           | Counts the total number of good packets that were transmitted by a broadcast address.                         |  |
| Show/Hide           | Check whether or not to display Bytes and Packets.                                                            |  |
| Clear               | Clicking this button clears all statistics counters on this window.                                           |  |
| View Table          | Clicking this button instructs the Switch to display a table rather than a line graph.                        |  |
| View Line Chart     | Clicking this button instructs the Switch to display a line graph rather than a table.                        |  |

### Errors

The Web Manager allows port error statistics compiled by the Switch's management agent to be viewed as either a line graph or a table. Four windows are offered.

### **Received (RX)**

Click the **Received (RX)** link in the **Error** folder of the **Monitoring** menu to view the following graph of error packets received on the Switch. To select a port to view these statistics for, first select the Switch in the switch stack by using the **Unit** pull-down menu and then select the port by using the **Port** pull-down menu. The user may also use the real-time graphic of the Switch and/or switch stack at the top of the web page by simply clicking on a port.

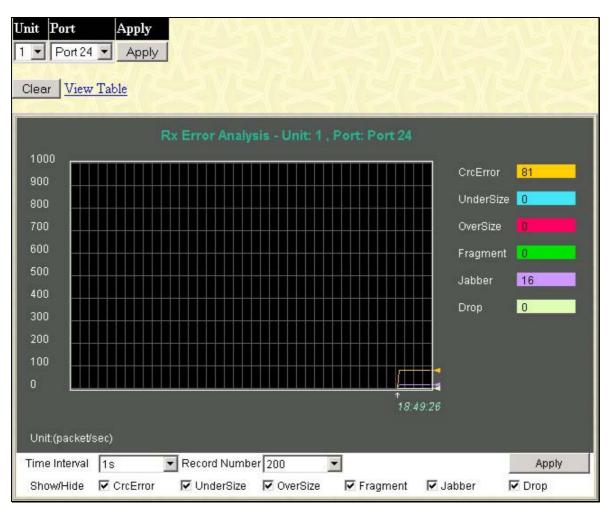

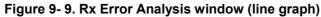

To view the Received Error Packets Table, click the link View Table, which will show the following table:

| View LineChart                    |          |  |
|-----------------------------------|----------|--|
| Unit: 1 , Port: Port 24 🛛 🚺 💽 🕏 🕅 |          |  |
|                                   |          |  |
| Rx Error                          | RX Frame |  |
| CrcError                          | 81       |  |
| UnderSize 0                       |          |  |
| OverSize 0                        |          |  |
| Fragment 0                        |          |  |
| Jabber 16                         |          |  |
| Drop                              | 0        |  |

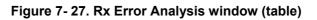

The following fields can be set:

| Parameter           | Description                                                                                                    |
|---------------------|----------------------------------------------------------------------------------------------------|
| Time Interval [1s]  | Select the desired setting between 1s and 60s, where "s" stands for seconds. The default value is one second.                                                                                              |
| Record Number [200] | Select number of times the Switch will be polled between 20 and 200. The default value is 200.                                                                                                    |
| Crc Error           | Counts otherwise valid packets that did not end on a byte (octet) boundary.                                                                                                    |
| UnderSize           | The number of packets detected that are less than the minimum permitted packets size of 64 bytes and have a good CRC. Undersize packets usually indicate collision fragments, a normal network occurrence. |
| OverSize            | Counts packets received that were longer than 1518 octets, or if a VLAN frame is 1522 octets, and less than the MAX_PKT_LEN. Internally, MAX_PKT_LEN is equal to 1522.                                     |
| Fragment            | The number of packets less than 64 bytes with either bad framing or an invalid CRC. These are normally the result of collisions.                                                                           |
| Jabber              | The number of packets with lengths more than the MAX_PKT_LEN bytes. Internally, MAX_PKT_LEN is equal to 1522.                                                                                              |
| Drop                | The number of packets that are dropped by this port since the last Switch reboot.                                                                                                    |
| Show/Hide           | Check whether or not to display CRC Error, Under Size, Over Size, Fragment, Jabber, and Drop errors.                                                                                                    |
| Clear               | Clicking this button clears all statistics counters on this window.                                                                                                    |
| View Table          | Clicking this button instructs the Switch to display a table rather than a line graph.                                                                                                    |
| View Line Chart     | Clicking this button instructs the Switch to display a line graph rather than a table.                                                                                                    |

### Transmitted (TX)

Click the Transmitted (TX) link in the Error folder of the Monitoring menu to view the following graph of error packets received on the Switch. To select a port to view these statistics for, first select the Switch in the switch stack by using the **Unit** pull-down menu and then select the port by using the **Port** pull-down menu. The user may also use the real-time graphic of the Switch and/or switch stack at the top of the web page by simply clicking on a port.

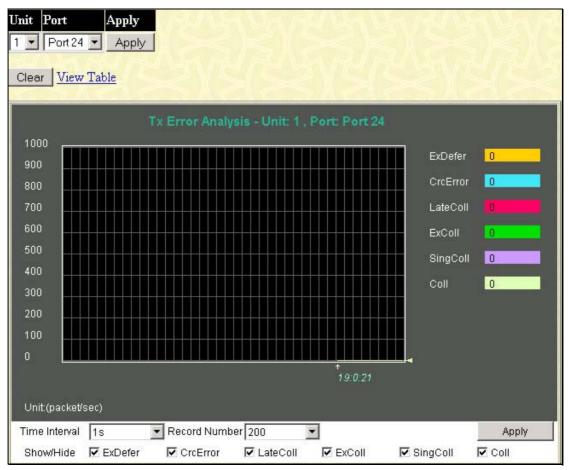

Figure 7-28. Tx Error Analysis window (line graph)

To view the Transmitted Error Packets Table, click the link <u>View Table</u>, which will show the following table:

| Jiew LineChart                  |           |  |  |  |
|---------------------------------|-----------|--|--|--|
| Unit: 1 , Port: Port 24 1s 💽 OK |           |  |  |  |
|                                 |           |  |  |  |
| Tx Error                        | TX Frames |  |  |  |
| ExDefer                         | 0         |  |  |  |
| CRC Error                       | 0         |  |  |  |
| LateColl                        | 0         |  |  |  |
| ExColl                          | 0         |  |  |  |
| SingColl                        | 0         |  |  |  |
| Coll                            | 0         |  |  |  |

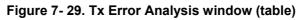

The following fields may be set or viewed:

| Parameter           | Description                                                                                                    |
|---------------------|----------------------------------------------------------------------------------------------------|
| Time Interval [1s ] | Select the desired setting between 1s and 60s, where "s" stands for seconds. The default value is one second.                            |
| Record Number [200] | Select number of times the Switch will be polled between 20 and 200. The default value is 200.                                           |
| ExDefer             | Counts the number of packets for which the first transmission attempt on a particular interface was delayed because the medium was busy. |
| CRC Error           | Counts otherwise valid packets that did not end on a byte (octet) boundary.                                                              |
| LateColl            | Counts the number of times that a collision is detected later than 512 bit-times into the transmission of a packet.                      |
| ExColl              | Excessive Collisions. The number of packets for which transmission failed due to excessive collisions.                                   |
| SingColl            | Single Collision Frames. The number of successfully transmitted packets for which transmission is inhibited by more than one collision.  |
| Coll                | An estimate of the total number of collisions on this network segment.                                                                   |
| Show/Hide           | Check whether or not to display ExDefer, LateColl, ExColl, SingColl, and Coll errors.                                                    |
| Clear               | Clicking this button clears all statistics counters on this window.                                                                      |
| View Table          | Clicking this button instructs the Switch to display a table rather than a line graph.                                                   |
| View Line Chart     | Clicking this button instructs the Switch to display a line graph rather than a table.                                                   |

# Size

The Web Manager allows packets received by the Switch, arranged in six groups and classed by size, to be viewed as either a line graph or a table. Two windows are offered. To select a port to view these statistics for, first select the Switch in the switch stack by using the **Unit** pull-down menu and then select the port by using the **Port** pull-down menu. The user may also use the real-time graphic of the Switch and/or switch stack at the top of the web page by simply clicking on a port.

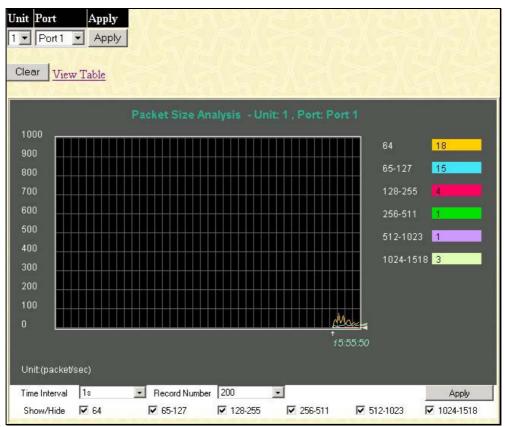

Figure 7- 30. Rx Size Analysis window (line graph)

To view the Packet Size Analysis Table, click the link <u>View Table</u>, which will show the following table:

| Jiew Line Chart |                         |            |  |  |  |
|-----------------|-------------------------|------------|--|--|--|
| Unit:           | 1 , Port: Port 24 🛛 🚺 🗖 | OK         |  |  |  |
|                 |                         |            |  |  |  |
| Frame Size      | Frame Counts            | Frames/sec |  |  |  |
| 64              | 41188                   | 14         |  |  |  |
| 65-127          | 21104                   | 6          |  |  |  |
| 128-255         | 6161                    | 2          |  |  |  |
| 256-511         | 4918                    | t          |  |  |  |
| 512-1023        | 1883                    | 0          |  |  |  |
| 1024-1518       | 3987                    | 2          |  |  |  |

Figure 7-31. Rx Size Analysis window (table)

The following fields can be set or viewed:

| Parameter           | Description                                                                                                    |
|---------------------|----------------------------------------------------------------------------------------------------|
| Time Interval [1s]  | Select the desired setting between 1s and 60s, where "s" stands for seconds. The default value is one second.                                                              |
| Record Number [200] | Select number of times the Switch will be polled between 20 and 200. The default value is 200.                                                                             |
| 64                  | The total number of packets (including bad packets) received that were 64 octets in length (excluding framing bits but including FCS octets).                              |
| 65-127              | The total number of packets (including bad packets) received that were between 65 and 127 octets in length inclusive (excluding framing bits but including FCS octets).    |
| 128-255             | The total number of packets (including bad packets) received that were between 128 and 255 octets in length inclusive (excluding framing bits but including FCS octets).   |
| 256-511             | The total number of packets (including bad packets) received that were between 256 and 511 octets in length inclusive (excluding framing bits but including FCS octets).   |
| 512-1023            | The total number of packets (including bad packets) received that were between 512 and 1023 octets in length inclusive (excluding framing bits but including FCS octets).  |
| 1024-1518           | The total number of packets (including bad packets) received that were between 1024 and 1518 octets in length inclusive (excluding framing bits but including FCS octets). |
| Show/Hide           | Check whether or not to display 64, 65-127, 128-255, 256-511, 512-1023, and 1024-1518 packets received.                                                                    |
| Clear               | Clicking this button clears all statistics counters on this window.                                                                                                    |
| View Table          | Clicking this button instructs the Switch to display a table rather than a line graph.                                                                                     |
| View Line Chart     | Clicking this button instructs the Switch to display a line graph rather than a table.                                                                                     |

# **Stacking Information**

To change a switch's default stacking configuration (for example, the order in the stack), see **Box Information** in the **Configuration** folder.

The number of switches in the switch stack (up to 12 total) are displayed in the upper right-hand corner of your webbrowser. The icons are in the same order as their respective Unit numbers, with the Unit 1 switch corresponding to the icon in the upper left-most corner of the icon group.

When the switches are properly interconnected through their optional Stacking Modules, information about the resulting switch stack is displayed under the **Stack Information** link.

To view the stacking information, click on the Stacking Information link from the Monitoring folder:

| Stacking Information |             |             |        |          |              |                    |             |
|----------------------|-------------|-------------|--------|----------|--------------|--------------------|-------------|
| Box<br>ID            | User<br>Set | Туре        | Exist  | Priority | Prom version | Runtime<br>version | H/W version |
| 1                    | Auto        | DGS-3324SRi | exist  | 16       | 2.01-B01     | 4.00-B13           | 2A1         |
| 2                    |             | USR-NOT-CFG | no     |          |              |                    |             |
| 3                    |             | USR-NOT-CFG | no     |          |              |                    |             |
| 4                    |             | USR-NOT-CFG | no     |          |              |                    |             |
| 5                    |             | USR-NOT-CFG | no     |          |              |                    |             |
| 6                    |             | USR-NOT-CFG | no     |          |              |                    |             |
| 7                    |             | USR-NOT-CFG | no     |          |              |                    |             |
| 8                    |             | USR-NOT-CFG | no     |          |              |                    |             |
| 9                    |             | USR-NOT-CFG | no     |          |              |                    |             |
| 10                   |             | USR-NOT-CFG | no     |          |              |                    |             |
| 11                   |             | USR-NOT-CFG | no     |          |              |                    |             |
| 12                   |             | USR-NOT-CFG | no     |          |              |                    |             |
| 44                   |             |             |        |          |              |                    | AND ANA     |
| Topol                | logy :      |             | STAR   |          |              |                    | ><          |
| My B                 | ox ID :     |             | 1      |          |              |                    | ARA         |
| Curre                | nt state :  |             | MASTER |          |              |                    |             |
| Box c                | ount :      |             | 15-15- |          |              |                    | IN ALAS     |

#### Figure 9-10. Stacking Information window

The Stacking Information window holds the following information:

| Parameters | Description                                                                                                    |  |
|------------|----------------------------------------------------------------------------------------------------|--|
| Box ID     | Displays the Switch's order in the stack.                                                                                                    |  |
| User Set   | Box ID can be assigned automatically (Auto), or can be assigned statically. The default is <b>Auto</b> .                                                                                                    |  |
| Туре       | Displays the model name of the corresponding switch in a stack.                                                                                                    |  |
| Exist      | Denotes whether a switch does or does not exist in a stack.                                                                                                    |  |
| Priority   | Displays the priority ID of the Switch. The lower the number, the higher the priority. The box (switch) with the lowest priority number in the stack denotes the Master switch. The DGS-3324SRi will always be the master switch in a Star topology. |  |

| Prom Version    | Shows the PROM in use for the Switch. This may be different from the values shown in the illustration.              |  |
|-----------------|----------------------------------------------------------------------------------------------------|--|
| Runtime Version | Shows the firmware version in use for the Switch. This may be different from the values shown in the illustrations. |  |
| H/W Version     | Shows the hardware version in use for the Switch. This may be different from the values shown in the illustration.  |  |
| Тороlоду        | Show the current topology employed using this Switch.                                                               |  |
| My Box ID       | Displays the Box ID of the Switch currently in use.                                                                 |  |
| Current State   | Displays the current stacking state of the Switch, which may be MASTER or SLAVE                                     |  |
| Box Count       | Displays the number of switches in the switch stack.                                                                |  |

# **Module Information**

This window is used to view information about the DEM-420X or the DEM-420CX uplink module added to a member of the xStack DGS/DXS-3300 Switch Series. Currently, only the DXS-3326GSR and the DXS-3350SR members of the xStack DGS/DXS-3300 Switch Series have the capability to add the optional module. Although the DGS-3324SR and the DGS-3324SR ido not support the optional module, information about the module can be viewed on these switches if they are stacked with one of the switches that support the optional module. To view the following window, click **Monitoring** > **Module Information**:

| Module Information |             |          |           |                                 |
|--------------------|-------------|----------|-----------|---------------------------------|
| Box ID             | Module Name | Rev. No. | Serial    | Description                     |
| 1                  | DEM420X     | 1A1      | 123456789 | 2 - Port 10GE XFP Uplink Moudle |
| 2                  | -           | -        | -         | -                               |
| 3                  | -           | -        | -         | -                               |
| 4                  | -           | -        | -         | -                               |
| 5                  | -           | -        | -         | -                               |
| 6                  | -           | -        | -         | -                               |
| 7                  | -           | -        | -         | -                               |
| 8                  | -           | -        | -         | -                               |
| 9                  | -           | -        | -         | -                               |
| 10                 | -           | -        | -         | -                               |
| 11                 | -           | -        | -         | -                               |
| 12                 | -           | -        | -         | -                               |

#### Figure 9-11. Module Information window

This window holds the following information:

| Parameter   | Description                                                                                                    |
|-------------|----------------------------------------------------------------------------------------------------|
| Box ID      | The ID number of the switch in the switch stack that has the uplink module.                                                                             |
| Module Name | The name of the optional module. Currently, switches in the xStack DGS/DXS-3300 Switch Series only support the DEM-420X and DEM-420CX optional modules. |
| Rev. No.    | The hardware revision number of the optional module.                                                                                                    |
| Serial      | The serial number associated with this particular optional module.                                                                                      |
| Description | A brief description of the optional module including port count and module type.                                                                        |

## **Device Status**

The **Device Status** window can be found in the **Monitoring** menu by clicking the **Device Status** link. This window shows the status of the physical attributes of the Switch, including power sources and fans.

| Device Status |                |                |          |          |
|---------------|----------------|----------------|----------|----------|
| D             | Internal Power | External Power | Side Fan | Back Fan |
| 1             | Active         | Fail           | OK       | OK       |

#### Figure 9-12. Device Status window

The following fields may be viewed in this window:

| Parameter      | Description                                                                                                    |
|----------------|----------------------------------------------------------------------------------------------------|
| ID             | The Box ID of the Switch in the switch stack.                                                                                                    |
| Internal Power | A read-only field denoting the current status of the internal power supply. <i>Active</i> will suggest the mechanism is functioning correctly while <i>Fail</i> will show the mechanism is not functioning correctly. |
| External Power | A read-only field denoting the current status of the external power supply. <i>Active</i> will suggest the mechanism is functioning correctly while <i>Fail</i> will show the mechanism is not functioning correctly. |
| Side Fan       | A read-only field denoting if the side fan of the Switch is functioning properly.                                                                                                    |
| Back Fan       | A read-only field denoting if the back fan of the Switch is functioning properly.                                                                                                    |

### **MAC Address**

This allows the Switch's dynamic MAC address forwarding table to be viewed. When the Switch learns an association between a MAC address and a port number, it makes an entry into its forwarding table. These entries are then used to forward packets through the Switch.

| VLAN   | Name         |                   |        | Find<br>Cl | ear Dynamic Entry                    |
|--------|--------------|-------------------|--------|------------|--------------------------------------|
| MAC    | Address      | 00-00-00-00-00    |        | Find       | RURY                                 |
| Unit - | Port         | 1 V Port 1 V      |        | Find       | Dunania Entre                        |
| r -    |              |                   | View A | -          | ear Dynamic Entry<br>Clear All Entry |
|        |              | AVE YA-           | VIEWA  |            |                                      |
| MAC    | Address Tabl | e                 |        |            |                                      |
| VID    | VLAN Name    | MAC Address       | Unit   | Port       | Туре                                 |
| 1      | default      | 00-00-48-af-62-23 | 1      | 1          | Dynamic                              |
| 1      | default      | 00-00-55-46-03-00 | 1      | 1          | Dynamic                              |
| 1      | default      | 00-00-5e-00-01-5f | 1      | 1          | Dynamic                              |
| 1      | default      | 00-00-5e-00-01-fa | 1      | 1          | Dynamic                              |
| 1      | default      | 00-00-80-c8-09-89 | 1      | 1          | Dynamic                              |
| 1      | default      | 00-00-e2-2f-44-ec | 1      | 1          | Dynamic                              |
| 1      | default      | 00-00-e2-4f-57-03 | 1      | 1          | Dynamic                              |
| 1      | default      | 00-00-e2-82-7d-90 | 1      | 1          | Dynamic                              |
| 1      | default      | 00-00-e2-93-66-06 | 1      | 1          | Dynamic                              |
| 1      | default      | 00-01-02-03-04-00 | 1      | 1          | Dynamic                              |
| 1      | default      | 00-01-02-03-04-01 | 1      | 1          | Dynamic                              |
| 1      | default      | 00-01-02-03-92-27 | 1      | 1          | Dynamic                              |
| 1      | default      | 00-01-24-02-45-00 | 1      | 1          | Dynamic                              |
| 1      | default      | 00-01-30-12-13-02 | 1      | 1          | Dynamic                              |
| 1      | default      | 00-02-06-12-34-56 | 1      | 1          | Dynamic                              |
| 1      | default      | 00-03-09-18-10-01 | 1      | 1          | Dynamic                              |
| 1      | default      | 00-03-11-04-10-00 | 1      | 1          | Dynamic                              |
| 1      | default      | 00-03-47-91-4a-1c | 1      | 1          | Dynamic                              |
| 1      | default      | 00-03-6d-1e-76-79 | 1      | 1          | Dynamic                              |
| 1      | default      | 00-04-13-04-03-01 | 1      | 1          | Dynamic                              |
|        |              |                   |        |            | Next                                 |
| Total  | Entries: 332 |                   |        |            |                                      |

To view the MAC Address forwarding table, from the **Monitoring** menu, click the **MAC Address** link:

Figure 9-13. MAC Address Table

| Parameter           | Description                                                                                                    |
|---------------------|----------------------------------------------------------------------------------------------------|
| VLAN Name           | Enter a VLAN Name for the forwarding table to be browsed by.                                                              |
| MAC Address         | Enter a MAC address for the forwarding table to be browsed by.                                                            |
| Unit – Port         | Select the switch Unit ID of the switch in the Switch stack and then the port by using the corresponding pull-down menus. |
| Find                | Allows the user to move to a sector of the database corresponding to a user defined port, VLAN, or MAC address.           |
| VID                 | The VLAN ID of the VLAN of which the port is a member.                                                                    |
| MAC Address         | The MAC address entered into the address table.                                                                           |
| Unit                | Refers to the Unit of the switch stack from which the MAC address was learned.                                            |
| Port                | The port to which the MAC address above corresponds.                                                                      |
| Туре                | Describes the method which the Switch discovered the MAC address. The possible entries are Dynamic, Self, and Static.     |
| Next                | Click this button to view the next page of the address table.                                                             |
| Clear Dynamic Entry | Clicking this button will clear Dynamic entries learned by the Switch. This may be accomplished by VLAN Name or by Port.  |
| View All Entry      | Clicking this button will allow the user to view all entries of the address table.                                        |
| Clear All Entry     | Clicking this button will allow the user to delete all entries of the address table.                                      |

The following fields can be viewed or set:

# **Switch History Log**

The Web manager allows the Switch's history log, as compiled by the Switch's management agent, to be viewed. To view the Switch history log, open the **Maintenance** folder and click the **Switch History Log** link.

| Switch H | listory Log          |                                                                   |
|----------|----------------------|-------------------------------------------------------------------|
| Sequence | Time                 | Log Text                                                          |
| 17       | 2004-10-11, 11:37:55 | Successful login through Web(SSL) (Username:<br>Anonymous)        |
| 16       | 2004-10-11, 11:37:13 | Unit 1, Configuration saved to flash (Username:<br>Anonymous)     |
| 15       | 2004-10-11, 11:35:37 | Unit 1, Successful login through Console (Username:<br>Anonymous) |
| 14       | 2004-10-11, 11:34:54 | Port 1:24 link up, 100Mbps FULL duplex                            |
| 13       | 2004-10-11, 11:34:54 | Unit 1, System started up                                         |
| 12       | 2004-10-01, 11:44:18 | Unit 1, Configuration and log saved to flash (Username: )         |
| 11       | 2004-10-01, 11:38:01 | Successful login through Web (Username: Anonymous)                |
| 10       | 2004-10-01, 09:37:14 | Port 1:1 link up, 100Mbps FULL duplex                             |
| 9        | 2004-10-01, 09:37:14 | Unit 1, System started up                                         |
| 8        | 2004-06-29, 09:47:40 | Unit 1, Firmware upgraded successfully (Username:<br>Anonymous)   |
| 7        | 2004-06-29, 09:46:24 | Unit 1, Successful login through Console (Username:<br>Anonymous) |
| 6        | 2004-06-29, 09:44:48 | Port 1:1 link up, 100Mbps FULL duplex                             |
| 5        | 2004-06-29, 09:44:48 | Unit 1, System started up                                         |
| 4        | 2004-06-25, 11:58:45 | Unit 1, Firmware upgraded successfully (Username:<br>Anonymous)   |
| 3        | 2004-06-25, 11:57:42 | Unit 1, Successful login through Console (Username:<br>Anonymous) |
| 2        | 2004-06-25, 11:57:31 | Port 1:1 link up, 100Mbps FULL duplex                             |
| 1        | 2004-06-25, 11:57:30 | Unit 1, System started up                                         |
| Clear    |                      | - ALL ALLAND                                                      |

#### Figure 9-14. Switch History Log window

The Switch can record event information in its own logs, to designated SNMP trap receiving stations, and to the PC connected to the console manager. Click **Next** to go to the next page of the **Switch History Log**. Clicking **Clear** will allow the user to clear the **Switch History Log**.

The information is described as follows:

| Parameter | Description                                                                                                    |
|-----------|----------------------------------------------------------------------------------------------------|
| Sequence  | A counter incremented whenever an entry to the Switch's history log is made. The table displays the last entry (highest sequence number) first. |
| Time      | Displays the time in days, hours, and minutes since the Switch was last restarted.                                                              |
| Log Text  | Displays text describing the event that triggered the history log entry.                                                                        |

# **IGMP Snooping Group**

This window allows the Switch's **IGMP Snooping Group Table** to be viewed. IGMP Snooping allows the Switch to read the Multicast Group IP address and the corresponding MAC address from IGMP packets that pass through the Switch. The number of IGMP reports that were snooped is displayed in the **Reports** field.

To view the IGMP Snooping Group Table, click IGMP Snooping Group on the Monitoring menu:

| VLAN    | Nam    | .e :  | Γ    |      |      |       |       |      | 8  | Searc | ch |     |      |      |      |      |       |    |      |    |    |    |     |      |    |
|---------|--------|-------|------|------|------|-------|-------|------|----|-------|----|-----|------|------|------|------|-------|----|------|----|----|----|-----|------|----|
| Total H | Intrie | s : 0 |      |      |      |       |       |      |    |       |    |     |      |      |      |      |       |    |      |    |    |    |     |      |    |
| IGMP    | Snoo   | opir  | ng C | Grou | up 1 | lab   | le    |      |    |       |    |     |      |      |      |      |       |    |      |    |    |    |     |      |    |
| VLAN    | Nam    | e     |      |      | Mu   | ltica | ist ( | Frou | ıp |       |    |     |      | M    | AC # | \dda | ess   |    |      |    |    |    | Rej | port | s  |
|         |        |       |      |      | 0.0. | 0.0   |       |      |    |       |    |     |      | 00:0 | 00:0 | 0:00 | :00:0 | 00 |      |    |    |    | 0   |      |    |
|         |        | ×     |      |      |      |       | 107   |      |    |       |    | Por | t Me | emb  | er   |      |       |    | р ул |    |    |    |     |      |    |
| Unit    | 1      | 2     | 3    | 4    | 5    | 6     | 7     | 8    | 9  | 10    | 11 | 12  | 13   | 14   | 15   | 16   | 17    | 18 | 19   | 20 | 21 | 22 | 23  | 24   | 25 |
|         | 26     | 27    | 28   | 29   | 30   | 31    | 32    | 33   | 34 | 35    | 36 | 37  | 38   | 39   | 40   | 41   | 42    | 43 | 44   | 45 | 46 | 47 | 48  | 49   | 50 |

#### Figure 9-15. IGMP Snooping Group Table

The user may search the **IGMP Snooping Group Table** by VLAN Name by entering it in the top left hand corner and clicking **Search**.

The following field can be viewed:

| Parameter       | Description                                                            |
|-----------------|------------------------------------------------------------------------|
| VLAN Name       | The VLAN Name of the multicast group.                                  |
| Multicast Group | The IP address of the multicast group.                                 |
| MAC Address     | The MAC address of the multicast group.                                |
| Reports         | The total number of reports received for this group.                   |
| Port Member     | These are the ports where the IGMP packets were snooped are displayed. |

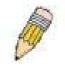

**NOTE:** To configure IGMP snooping for the xStack DGS/DXS-3300 Switch Series, go to the **Configuration** folder and select **IGMP Snooping**. Configuration and other information concerning IGMP snooping may be found in Section 6 of this manual under **IGMP Snooping**.

# **IGMP Snooping Forwarding**

This window will display the current IGMP snooping forwarding table entries currently configured on the Switch. To view the following screen, open the **Monitoring** folder and click the **IGMP Snooping Forwarding** link.

| VLAN    | Nam    | e :   | Γ    |    |      |      |      |       | 0  | Searc | ch  |     | 8 N<br>5 | 25  |             | i li  | W.  |     | 1    | 3  | 5  | a.  |       |    |    |
|---------|--------|-------|------|----|------|------|------|-------|----|-------|-----|-----|----------|-----|-------------|-------|-----|-----|------|----|----|-----|-------|----|----|
| Total H | Intrie | s : 0 |      | 10 | 1./  | 1    |      | 18-11 |    | 1     | U/N |     |          |     | $\tilde{l}$ | ЭĻ,   | 1   |     | 11-1 | 2  | 1  | L/A |       |    |    |
| IGMP    | Snoc   | opir  | ng F | on | vare | ding | g Ta | able  |    |       |     |     |          |     |             |       |     |     |      |    |    |     |       |    |    |
| VLAN    | Nam    | e     |      |    |      |      | So   | urce  | Р  |       |     |     |          |     | Μ           | ultio | ast | Gro | up   |    |    |     |       |    |    |
|         |        |       |      |    |      |      | 0.0  | .0.0  |    |       |     |     |          |     | 0.0         | 0.0.0 | )   |     |      |    |    |     |       |    |    |
|         |        |       |      |    |      |      | 1172 |       |    |       |     | Por | t Me     | emb | er          |       |     |     | 22   |    |    |     | y. 41 |    |    |
| Unit    | 1      | 2     | 3    | 4  | 5    | 6    | 7    | 8     | 9  | 10    | 11  | 12  | 13       | 14  | 15          | 16    | 17  | 18  | 19   | 20 | 21 | 22  | 23    | 24 | 25 |
|         | 26     | 27    | 28   | 29 | 30   | 31   | 32   | 33    | 34 | 35    | 36  | 37  | 38       | 39  | 40          | 41    | 42  | 43  | 44   | 45 | 46 | 47  | 48    | 49 | 50 |

#### Figure 9-16. IGMP Snooping Forwarding Table

The user may search the **IGMP Snooping Forwarding Table** by VLAN Name using the top left hand corner **Search**.

The following field can be viewed:

| Parameter       | Description                                                                |
|-----------------|----------------------------------------------------------------------------|
| VLAN Name       | The VLAN Name of the multicast group.                                      |
| Source IP       | The Source IP address of the multicast group.                              |
| Multicast Group | The IP address of the multicast group.                                     |
| Port Map        | These are the ports where the IP multicast packets are being forwarded to. |

# **Browse Router Port**

This displays which of the Switch's ports are currently configured as router ports. A router port configured by a user (using the console or Web-based management interfaces) is displayed as a static router port, designated by S. A router port that is dynamically configured by the Switch is designated by D.

| Brows      | Browse Router Port |    |    |    |    |    |    |    |         |           |    |    |     |    |    |    |     |    |    |    |    |    |    |     |     |
|------------|--------------------|----|----|----|----|----|----|----|---------|-----------|----|----|-----|----|----|----|-----|----|----|----|----|----|----|-----|-----|
| VLAN I     | N ID               |    |    |    |    |    |    |    |         | VLAN Name |    |    |     |    |    |    |     |    |    |    |    |    |    |     |     |
| 1          |                    |    |    |    |    |    |    | (  | default |           |    |    |     |    |    |    |     |    |    |    |    |    |    |     |     |
|            |                    |    |    |    |    |    |    |    |         |           |    |    | Por | ts |    |    |     |    |    |    |    |    |    |     |     |
| Unit       | 1                  | 2  | 3  | 4  | 5  | 6  | 7  | 8  | 9       | 10        | 11 | 12 | 13  | 14 | 15 | 16 | 17  | 18 | 19 | 20 | 21 | 22 | 23 | 24  | 25  |
| <b>3</b> - | 26                 | 27 | 28 | 29 | 30 | 31 | 32 | 33 | 34      | 35        | 36 | 37 | 38  | 39 | 40 | 41 | 42  | 43 | 44 | 45 | 46 | 47 | 48 | 49  | 50  |
| 1          |                    |    |    |    |    |    |    |    |         |           |    |    |     |    |    |    |     |    |    |    |    |    |    |     |     |
|            |                    |    |    |    |    |    |    |    |         |           |    |    |     |    |    |    |     |    |    |    |    |    | N  | ext | a c |
|            |                    |    |    |    |    |    |    |    | 24      |           | 20 |    |     |    |    |    | =<< |    |    |    |    | 24 | 11 | ext |     |

Figure 9- 17. Browse Router Port window

### **Port Access Control**

The following screens are used to monitor 802.1x statistics of the Switch, on a per port basis. To view the **Port Access Control** screens, open the monitoring folder and click the **Port Access Control** folder. There are six screens to monitor.

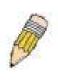

**NOTE:** The Authenticator State, Authenticator Statistics, Authenticator Session Statistics and Authenticator Diagnostics windows in this section cannot be viewed on the xStack DGS/DXS-3300 Switch Series unless 802.1x is enabled by port or by MAC address. To enable 802.1x, go to the Switch 802.1x entry in the Advanced Settings window under the Configuration menu.

### **Authenticator State**

The following section describes the 802.1X Status on the Switch. To view the Authenticator State, click **Monitoring > Port Access Control > Authenticator State.** 

| Jnit 1 Apply | A S S A S A              | K R A R A R            | CARACK C   |
|--------------|--------------------------|------------------------|------------|
| Au           | thenticator State of Uni | t 1 Time Interval 1s 💽 | ОК         |
|              |                          |                        |            |
| Port         | Auth_PAE_State           | Backend_State          | PortStatus |
| 1            | ForceAuth                |                        |            |
| 2            | ForceAuth                |                        |            |
| 3            | ForceAuth                |                        |            |
| 4            | ForceAuth                |                        |            |
| 5            | ForceAuth                |                        |            |
| 6            | ForceAuth                |                        | Authorized |
| 7            | ForceAuth                |                        |            |
| 8            | ForceAuth                |                        |            |
| 9            | ForceAuth                |                        |            |
| 10           | ForceAuth                |                        |            |
| 11           | ForceAuth                |                        |            |
| 12           | ForceAuth                |                        |            |
| 13           | ForceAuth                | Success                | Authorized |
| 14           | ForceAuth                | Success                | Authorized |
| 15           | ForceAuth                | Success                | Authorized |
| 16           | ForceAuth                | Success                | Authorized |
| 17           | ForceAuth                | Success                | Authorized |
| 18           | ForceAuth                | Success                | Authorized |
| 19           | ForceAuth                | Success                | Authorized |
| 20           | ForceAuth                | Success                | Authorized |
| 21           | ForceAuth                | Success                | Authorized |
| 22           | ForceAuth                | Success                | Authorized |
| 23           | ForceAuth                | Success                | Authorized |
| 24           | ForceAuth                | Success                | Authorized |
|              |                          |                        |            |

Figure 9-18. Authenticator State window – Port-based 802.1x

| Unit Port Apply |                      |                      |                    |             |
|-----------------|----------------------|----------------------|--------------------|-------------|
| Sł              | now Authenticator St | ate of Unit 1 Port 1 | Time Interval 1s 💽 | ок          |
| Index           | MAC Address          | Auth PAE State       | Backend State      | Port Status |
| 1               | N/A                  | N/A                  | N/A                | N/A         |
| 2               | N/A                  | N/A                  | N/A                | N/A         |
| 3               | N/A                  | N/A                  | N/A                | N/A         |
| 4               | N/A                  | N/A                  | N/A                | N/A         |
| 5               | N/A                  | N/A                  | N/A                | N/A         |
| 6               | N/A                  | N/A                  | N/A                | N/A         |
| 7               | N/A                  | N/A                  | N/A                | N/A         |
| 8               | N/A                  | N/A                  | N/A                | N/A         |
| 9               | N/A                  | N/A                  | N/A                | N/A         |
| 10              | N/A                  | N/A                  | N/A                | N/A         |
| 11              | N/A                  | N/A                  | N/A                | N/A         |
| 12              | N/A                  | N/A                  | N/A                | N/A         |
| 13              | N/A                  | N/A                  | N/A                | N/A         |
| 14              | N/A                  | N/A                  | N/A                | N/A         |
| 15              | N/A                  | N/A                  | N/A                | N/A         |
| 16              | N/A                  | N/A                  | N/A                | N/A         |

Figure 9- 19. Authenticator State window – MAC-Based 802.1x

This window displays the **Authenticator State** for individual ports on a selected device. To select unit within the switch stack, use the pull-down menu at the top of the window and click **Apply**. A polling interval between *1* and *60* seconds can be set using the drop-down menu at the top of the window and clicking **OK**.

The information on this window is described as follows:

| Parameter      | Description                                                                                                    |
|----------------|----------------------------------------------------------------------------------------------------|
| Auth PAE State | The <b>Authenticator PAE State</b> value can be: <i>Initialize, Disconnected, Connecting, Authenticating, Authenticated, Aborting, Held, Force_Auth, Force_Unauth, or N/A. N/A</i> (Not Available) indicates that the port's authenticator capability is disabled. |
| Backend State  | The <b>Backend Authentication State</b> can be <i>Request, Response, Success, Fail, Timeout, Idle, Initialize,</i> or <i>N/A. N/A</i> (Not Available) indicates that the port's authenticator capability is disabled.                                              |
| Port Status    | Controlled Port Status can be Authorized, Unauthorized, or N/A.                                                                                                    |

### **Authenticator Statistics**

This table contains the statistics objects for the Authenticator PAE associated with each port. An entry appears in this table for each port that supports the Authenticator function. To view the Authenticator Statistics, click **Monitoring > Port** Access Control > Authenticator Statistics.

| Show Authenticator Statistics of Unit 1 Time Internal 15 Stock |           |           |          |          |           |        |           |         |            |          |              |                 |
|----------------------------------------------------------------|-----------|-----------|----------|----------|-----------|--------|-----------|---------|------------|----------|--------------|-----------------|
| Port                                                           | Frames Rx | Frames Tx | Rx Start | Tx Regid | Rx LogOff | Tx Req | Rx Respid | Rx Resp | Rx Invalid | Rx Error | Last Version | Last Source     |
| 1                                                              | •         | 0         | 0        | 0        | 0         | 0      | 0         | 0       | 0          | 0        | 0            | 00-00-00-00-00- |
| 2                                                              | 0         |           |          |          |           |        |           |         |            |          |              | 00-00-00-00-00- |
| 3                                                              | 0         |           |          |          |           |        |           |         |            |          |              | 00-00-00-00-00- |
| 4                                                              | 0         |           |          |          |           |        |           |         |            |          |              |                 |
| 5                                                              | 0         |           |          |          |           |        |           |         |            |          |              | 00-00-00-00-00  |
| 6                                                              | 0         |           |          |          |           |        |           |         |            |          |              |                 |
| 7                                                              |           |           |          |          |           |        |           |         |            |          |              |                 |
| 8                                                              | 0.        |           |          |          |           |        |           |         |            |          |              |                 |
| 9                                                              | 0         |           |          |          |           |        |           |         |            |          |              |                 |
| 10                                                             | 0         |           |          |          |           |        |           |         |            |          |              | 00-00-00-00-00  |
| 11                                                             | 0         |           |          |          |           |        |           |         |            |          |              | 00-00-00-00     |
| 12                                                             | 0         |           |          |          |           |        |           |         |            |          |              | 00-00-00-00-00  |
| 13                                                             | 0         |           |          |          |           |        |           |         |            |          |              | 00-00-00-00     |
| 14                                                             | 0         |           |          |          |           |        |           |         |            |          |              | 00-00-00-00     |
| 15                                                             | 0.        |           |          |          |           |        |           |         |            |          |              |                 |
| 16                                                             | 0         |           |          |          |           |        |           |         |            |          |              | 00-00-00-00-00  |
| 17                                                             | 0         |           |          |          |           |        |           |         |            |          |              |                 |
| 18                                                             | 0         |           |          |          |           |        |           |         |            |          |              | 00-00-00-00-00  |
| 19                                                             | 0         |           |          |          |           |        |           |         |            |          |              | 00-00-00-00-00  |
| 20                                                             | 0         |           |          |          |           |        |           |         |            |          |              | 00-00-00-00     |
| 21                                                             | 0         |           |          |          |           |        |           |         |            |          |              | 00-00-00-00-00  |
| 22                                                             | 0         |           |          |          |           |        |           |         |            |          |              | 00-00-00-00     |
| 23                                                             | 0         |           |          |          |           |        |           |         |            |          |              | 00-00-00-00-00  |
| 24                                                             | 0         |           |          |          |           |        |           |         |            |          |              | 00-00-00-00-00  |

#### Figure 9- 20. Authenticator Statistics window

The user can specify a switch in a switch stack using that switch's Unit ID by using the pull-down menu in the top left hand corner. The user may also select the desired time interval to update the statistics, between 1s and 60s, where "s" stands for seconds. The default value is one second.

The following fields can be viewed:

| Parameter | Description                                                                                                    |
|-----------|----------------------------------------------------------------------------------------------------|
| Port      | The identification number assigned to the Port by the System in which the Port resides.                            |
| Frames Rx | The number of valid EAPOL frames that have been received by this Authenticator.                                    |
| Frames Tx | The number of EAPOL frames that have been transmitted by this Authenticator.                                       |
| Rx Start  | The number of EAPOL Start frames that have been received by this Authenticator.                                    |
| TxReqId   | The number of EAP Req/Id frames that have been transmitted by this Authenticator.                                  |
| RxLogOff  | The number of EAPOL Logoff frames that have been received by this Authenticator.                                   |
| Tx Req    | The number of EAP Request frames (other than Rq/Id frames) that have been transmitted by this Authenticator.       |
| Rx Respld | The number of EAP Resp/Id frames that have been received by this Authenticator.                                    |
| Rx Resp   | The number of valid EAP Response frames (other than Resp/ld frames) that have been received by this Authenticator. |

| Rx Invalid   | The number of EAPOL frames that have been received by this Authenticator in which the frame type is not recognized.        |
|--------------|----------------------------------------------------------------------------------------------------|
| Rx Error     | The number of EAPOL frames that have been received by this Authenticator in which the Packet Body Length field is invalid. |
| Last Version | The protocol version number carried in the most recently received EAPOL frame.                                             |
| Last Source  | The source MAC address carried in the most recently received EAPOL frame.                                                  |

### **Authenticator Session Statistics**

This table contains the session statistics objects for the Authenticator PAE associated with each port. An entry appears in this table for each port that supports the Authenticator function. To view the Authenticator Session Statistics, click Monitoring > Port Access Control > Authenticator Session Statistics.

|      |           |           | Authenticato | or Session Statistics of | of Unit 1 Time Interv | al 1s 🔽 OK              |      |                  |          |
|------|-----------|-----------|--------------|--------------------------|-----------------------|-------------------------|------|------------------|----------|
| Port | Octets Rx | Octets Tx | Frames Rx    | Frames Tx                | ID                    | AuthenticMethod         | Time | TerminateCause   | UserName |
| 1    | 0         | 0         | 0            | 0                        | N/A                   | Remote Authentic Server | 0    | supplicantLogoff | N/A      |
| 2    | 0         |           |              |                          |                       | Remote Authentic Server |      | supplicantLogoff |          |
| 3    | 0         |           |              |                          |                       | Remote Authentic Server |      | supplicantLogoff |          |
| 4    | 0         |           |              |                          |                       | Remote Authentic Server |      | supplicantLogoff |          |
| 5    | 0         |           |              |                          |                       | Remote Authentic Server |      | supplicantLogoff |          |
| 6    | 0         |           |              |                          |                       | Remote Authentic Server |      | supplicantLogoff |          |
| 7    | 0         |           |              |                          |                       | Remote Authentic Server |      | supplicantLogoff |          |
| 8    | 0         |           |              |                          |                       | Remote Authentic Server |      | supplicantLogoff |          |
| 9    | 0         |           |              |                          |                       | Remote Authentic Server |      | supplicantLogoff |          |
| 10   | 0         |           |              |                          |                       | Remote Authentic Server |      | supplicantLogoff |          |
| 11   | 0         |           |              |                          |                       | Remote Authentic Server |      | supplicantLogoff |          |
| 12   | 0         |           |              |                          |                       | Remote Authentic Server |      | supplicantLogoff |          |
| 13   | 0         |           |              |                          |                       | Remote Authentic Server |      | supplicantLogoff |          |
| 14   | 0         |           |              |                          |                       | Remote Authentic Server |      | supplicantLogoff |          |
| 15   | 0         |           |              |                          |                       | Remote Authentic Server |      | supplicantLogoff |          |
| 16   | 0         |           |              |                          |                       | Remote Authentic Server |      | supplicantLogoff |          |
| 17   | 0         |           |              |                          |                       | Remote Authentic Server |      | supplicantLogoff |          |
| 18   | 0         |           |              |                          |                       | Remote Authentic Server |      | supplicantLogoff |          |
| 19   | 0         |           |              |                          |                       | Remote Authentic Server |      | supplicantLogoff |          |
| 20   | 0         |           |              |                          |                       | Remote Authentic Server |      | supplicantLogoff |          |
| 21   | 0         |           |              |                          |                       | Remote Authentic Server |      | supplicantLogoff |          |
| 22   | 0         |           |              |                          |                       | Remote Authentic Server |      | supplicantLogoff |          |
| 23   | 0         |           |              |                          |                       | Remote Authentic Server |      | supplicantLogoff |          |

#### Figure 9-21. Authenticator Session Statistics window

The user can specify a switch in a switch stack using that switch's Unit ID by using the pull-down menu in the top left hand corner. The user may also select the desired time interval to update the statistics, between 1s and 60s, where "s" stands for seconds. The default value is one second.

The following fields can be viewed:

| Parameter | Description                                                                             |
|-----------|-----------------------------------------------------------------------------------------|
| Port      | The identification number assigned to the Port by the System in which the Port resides. |
| Octets Rx | The number of octets received in user data frames on this port during the session.      |
| Octets Tx | The number of octets transmitted in user data frames on this port during the session.   |
| Frames Rx | The number of user data frames received on this port during the session.                |

| Frames Tx        | The number of user data frames transmitted on this port during the session.                                |  |  |  |  |  |  |
|------------------|----------------------------------------------------------------------------------------------------|--|--|--|--|--|--|
| ID               | A unique identifier for the session, in the form of a printable ASCII string of at least three characters. |  |  |  |  |  |  |
| Authentic Method | The authentication method used to establish the session. Valid Authentic Methods include:                  |  |  |  |  |  |  |
|                  | (1) Remote Authentic Server - The Authentication Server is external to the Authenticator's System.         |  |  |  |  |  |  |
|                  | (2) Local Authentic Server - The Authentication Server is located within the Authenticator's System.       |  |  |  |  |  |  |
| Time             | The duration of the session in seconds.                                                                    |  |  |  |  |  |  |
| Terminate Cause  | The reason for the session termination. There are eight possible reasons for termination.                  |  |  |  |  |  |  |
|                  | 1) Supplicant Logoff                                                                                       |  |  |  |  |  |  |
|                  | 2) Port Failure                                                                                            |  |  |  |  |  |  |
|                  | 3) Supplicant Restart                                                                                      |  |  |  |  |  |  |
|                  | 4) Reauthentication Failure                                                                                |  |  |  |  |  |  |
|                  | 5) AuthControlledPortControl set to ForceUnauthorized                                                      |  |  |  |  |  |  |
|                  | 6) Port re-initialization                                                                                  |  |  |  |  |  |  |
|                  | 7) Port Administratively Disabled                                                                          |  |  |  |  |  |  |
|                  | 8) Not Terminated Yet                                                                                      |  |  |  |  |  |  |
| UserName         | The User-Name representing the identity of the Supplicant PAE.                                             |  |  |  |  |  |  |

### **Authenticator Diagnostics**

This table contains the diagnostic information regarding the operation of the Authenticator associated with each port. An entry appears in this table for each port that supports the Authenticator function. To view the Authenticator Diagnostics, click Monitoring > Port Access Control > Authenticator Diagnostics.

|      | Authenticater Obsprective of Unit 1 - This Normal Table 20 CC |               |            |              |              |                                                                                                    |             |            |             |                 |              |               |            |                 |               |                      |                     |               |
|------|---------------------------------------------------------------|---------------|------------|--------------|--------------|----------------------------------------------------------------------------------------------------|-------------|------------|-------------|-----------------|--------------|---------------|------------|-----------------|---------------|----------------------|---------------------|---------------|
| Part | Connect Enter                                                 | Connect LogO# | Auto Enter | Auto Success | Auto Timeout | Auto Fail                                                                                                    | Auth Peauth | Auto Start | Auth LogOff | Authent Persuth | Authed Start | Authed LogOff | Periponaes | AccessChateroes | CherProTolizo | In Nak Renall Iron S | ig Bac Auth Success | Bac Auto Fail |
| 1    |                                                               |               |            |              | -            | Contract of the local division of the local division of the local |             |            |             |                 |              |               |            |                 |               |                      |                     |               |
| 3    |                                                               |               |            |              |              |                                                                                                    |             |            |             |                 |              |               |            |                 |               |                      |                     |               |
| 3    | 41 A                                                          |               |            |              |              |                                                                                                    |             |            |             |                 |              |               |            |                 |               |                      |                     |               |
| 4    |                                                               |               |            |              |              |                                                                                                    |             |            |             |                 |              |               |            |                 |               |                      |                     |               |
| 5    |                                                               |               |            |              |              |                                                                                                    |             |            |             |                 |              |               |            |                 |               |                      |                     |               |
| 6    |                                                               |               |            |              |              |                                                                                                    |             |            |             |                 |              |               |            |                 |               |                      |                     |               |
| 7    |                                                               |               |            |              |              |                                                                                                    |             |            |             |                 |              |               |            |                 |               |                      |                     |               |
| 1    |                                                               |               |            |              |              |                                                                                                    |             |            |             |                 |              |               |            |                 |               |                      |                     |               |
| 9    |                                                               |               |            |              |              |                                                                                                    |             |            |             |                 |              |               |            |                 |               |                      |                     |               |
| 10   |                                                               |               |            |              |              |                                                                                                    |             |            |             |                 |              |               |            |                 |               |                      |                     |               |
| 0    |                                                               |               |            |              |              |                                                                                                    |             |            |             |                 |              |               |            |                 |               |                      |                     |               |
| 12   | 7.00                                                          |               |            |              |              |                                                                                                    |             |            |             |                 |              |               |            |                 |               |                      |                     |               |
| 13   |                                                               |               |            |              |              |                                                                                                    |             |            |             |                 |              |               |            |                 |               |                      |                     |               |
|      | _                                                             |               |            |              |              |                                                                                                    |             |            |             |                 |              |               |            |                 |               |                      |                     |               |
| 15   |                                                               |               |            |              |              |                                                                                                    |             |            |             |                 |              |               |            |                 |               |                      |                     |               |
| 10   | _                                                             |               |            |              |              |                                                                                                    |             |            |             |                 |              |               |            |                 |               |                      |                     |               |
| 18   |                                                               |               |            |              |              |                                                                                                    |             |            |             |                 |              |               |            |                 |               |                      |                     |               |
| 19   |                                                               |               |            |              |              |                                                                                                    |             |            |             |                 |              |               |            |                 |               |                      |                     |               |
| 20   |                                                               |               |            |              |              |                                                                                                    |             |            |             |                 |              |               |            |                 |               |                      |                     |               |
| 21   |                                                               |               |            |              |              |                                                                                                    |             |            |             |                 |              |               |            |                 |               |                      |                     |               |
| 22   |                                                               |               |            |              |              |                                                                                                    |             |            |             |                 |              |               |            |                 |               |                      |                     |               |
| 20   |                                                               |               |            |              |              |                                                                                                    |             |            |             |                 |              |               |            |                 |               |                      |                     |               |
| 24   |                                                               |               |            |              |              |                                                                                                    |             |            |             |                 |              |               |            |                 |               |                      |                     |               |

#### Figure 9-22. Authenticator Diagnostics window

The user can specify a switch in a switch stack using that switch's **Unit** ID by using the pull-down menu in the top left hand corner. The user may also select the desired time interval to update the statistics, between 1s and 60s, where "s" stands for seconds. The default value is one second.

The following fields can be viewed:

| Parameter      | Description                                                                                                    |
|----------------|----------------------------------------------------------------------------------------------------|
| Port           | The identification number assigned to the Port by the System in which the Port resides.                                                                                                    |
| Connect Enter  | Counts the number of times that the state machine transitions to the CONNECTING state from any other state.                                                                                                    |
| Connect LogOff | Counts the number of times that the state machine transitions from CONNECTING to DISCONNECTED as a result of receiving an EAPOL-Logoff message.                                                                                          |
| Auth Enter     | Counts the number of times that the state machine transitions from CONNECTING to AUTHENTICATING, as a result of an EAP-Response/Identity message being received from the Supplicant.                                                     |
| Auth Success   | Counts the number of times that the state machine transitions from AUTHENTICATING to AUTHENTICATED, as a result of the Backend Authentication state machine indicating successful authentication of the Supplicant (authSuccess = TRUE). |
| Auth Timeout   | Counts the number of times that the state machine transitions from AUTHENTICATING to ABORTING, as a result of the Backend Authentication state machine indicating authentication timeout (authTimeout = TRUE).                           |
| Auth Fail      | Counts the number of times that the state machine transitions from AUTHENTICATING to HELD, as a result of the Backend Authentication state machine indicating authentication failure (authFail = TRUE).                                  |
| Auth Reauth    | Counts the number of times that the state machine transitions from AUTHENTICATING to ABORTING, as a result of a reauthentication request (reAuthenticate = TRUE).                                                                        |

| Auth Start        | Counts the number of times that the state machine transitions from AUTHENTICATING to ABORTING, as a result of an EAPOL-Start message being received from the Supplicant.                                                                                                    |  |  |  |  |  |  |  |
|-------------------|----------------------------------------------------------------------------------------------------|--|--|--|--|--|--|--|
| Auth LogOff       | Counts the number of times that the state machine transitions from AUTHENTICATING to ABORTING, as a result of an EAPOL-Logoff message being received from the Supplicant.                                                                                                    |  |  |  |  |  |  |  |
| Authed Reauth     | Counts the number of times that the state machine transitions from AUTHENTICATED to CONNECTING, as a result of a reauthentication request (reAuthenticate = TRUE).                                                                                                    |  |  |  |  |  |  |  |
| Authed Start      | Counts the number of times that the state machine transitions from AUTHENTICATED to CONNECTING, as a result of an EAPOL-Start message being received from the Supplicant.                                                                                                    |  |  |  |  |  |  |  |
| Authed LogOff     | Counts the number of times that the state machine transitions from AUTHENTICATED to DISCONNECTED, as a result of an EAPOL-Logoff message being received from the Supplicant.                                                                                                    |  |  |  |  |  |  |  |
| Responses         | Counts the number of times that the state machine sends an initial Access-Request packet to the Authentication server (i.e., executes sendRespToServer on entry to the RESPONSE state). Indicates that the Authenticator attempted communication with the Authentication Server.                                                                                                    |  |  |  |  |  |  |  |
| AccessChallenges  | Counts the number of times that the state machine receives an initial Access-<br>Challenge packet from the Authentication server (i.e., aReq becomes TRUE, causing<br>exit from the RESPONSE state). Indicates that the Authentication Server has<br>communication with the Authenticator.                                                                                                   |  |  |  |  |  |  |  |
| OtherReqToSupp    | Counts the number of times that the state machine sends an EAP-Request packet (other than an Identity, Notification, Failure, or Success message) to the Supplicant (i.e., executes txReq on entry to the REQUEST state). Indicates that the Authenticator chose an EAP-method.                                                                                                    |  |  |  |  |  |  |  |
| NonNakRespFromSup | Counts the number of times that the state machine receives a response from the Supplicant to an initial EAP-Request, and the response is something other than EAP-NAK (i.e., rxResp becomes TRUE, causing the state machine to transition from REQUEST to RESPONSE, and the response is not an EAP-NAK). Indicates that the Supplicant can respond to the Authenticator's chosen EAP-method. |  |  |  |  |  |  |  |
| Bac Auth Success  | Counts the number of times that the state machine receives an Accept message from the Authentication Server (i.e., aSuccess becomes TRUE, causing a transition from RESPONSE to SUCCESS). Indicates that the Supplicant has successfully authenticated to the Authentication Server.                                                                                                    |  |  |  |  |  |  |  |
| Bac Auth Fail     | Counts the number of times that the state machine receives a Reject message from the Authentication Server (i.e., aFail becomes TRUE, causing a transition from RESPONSE to FAIL). Indicates that the Supplicant has not authenticated to the Authentication Server.                                                                                                    |  |  |  |  |  |  |  |

## **RADIUS Authentication**

This table contains information concerning the activity of the RADIUS authentication client on the client side of the RADIUS authentication protocol. It has one row for each RADIUS authentication server that the client shares a secret with. To view the **RADIUS Authentication**, click **Monitoring > Port Access Control > RADIUS Authentication**.

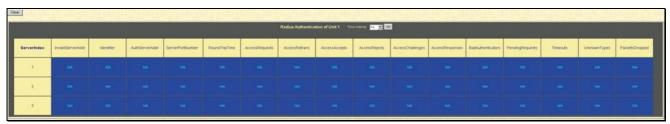

#### Figure 9-23. RADIUS Authentication window

The user may also select the desired time interval to update the statistics, between *1s* and *60s*, where "s" stands for seconds. The default value is one second. To clear the current statistics shown, click the *Clear* button in the top left hand corner.

The following fields can be viewed:

| Parameter         | Description                                                                                                    |  |  |  |  |  |
|-------------------|----------------------------------------------------------------------------------------------------|--|--|--|--|--|
| ServerIndex       | The identification number assigned to each RADIUS Authentication server that the client shares a secret with.                                                                      |  |  |  |  |  |
| InvalidServerAddr | The number of RADIUS Access-Response packets received from unknown addresses.                                                                                                    |  |  |  |  |  |
| Identifier        | The NAS-Identifier of the RADIUS authentication client. (This is not necessarily the same as sysName in MIB II.)                                                                   |  |  |  |  |  |
| AuthServerAddr    | The (conceptual) table listing the RADIUS authentication servers with which the client shares a secret.                                                                            |  |  |  |  |  |
| ServerPortNumber  | The UDP port the client is using to send requests to this server.                                                                                                    |  |  |  |  |  |
| RoundTripTime     | The time interval (in hundredths of a second) between the most recent Access-Reply/Access-Challenge and the Access-Request that matched it from this RADIUS authentication server. |  |  |  |  |  |
| AccessRequests    | The number of RADIUS Access-Request packets sent to this server. This does not include retransmissions.                                                                            |  |  |  |  |  |
| AccessRetrans     | The number of RADIUS Access-Request packets retransmitted to this RADIUS authentication server.                                                                                    |  |  |  |  |  |
| AccessAccepts     | The number of RADIUS Access-Accept packets (valid or invalid) received from this server.                                                                                           |  |  |  |  |  |
| AccessRejects     | The number of RADIUS Access-Reject packets (valid or invalid) received from this server.                                                                                           |  |  |  |  |  |
| AccessChallenges  | The number of RADIUS Access-Challenge packets (valid or invalid) received from this server.                                                                                        |  |  |  |  |  |

| AccessResponses   | The number of malformed RADIUS Access-Response packets received from this server. Malformed packets include packets with an invalid length. Bad authenticators or Signature attributes or known types are not included as malformed access responses.                                                             |
|-------------------|----------------------------------------------------------------------------------------------------|
| BadAuthenticators | The number of RADIUS Access-Response packets containing invalid authenticators or Signature attributes received from this server.                                                                                                    |
| PendingRequests   | The number of RADIUS Access-Request packets destined for this server that have<br>not yet timed out or received a response. This variable is incremented when an<br>Access-Request is sent and decremented due to receipt of an Access-Accept,<br>Access-Reject or Access-Challenge, a timeout or retransmission. |
| Timeouts          | The number of authentication timeouts to this server. After a timeout the client may retry to the same server, send to a different server, or give up. A retry to the same server is counted as a retransmit as well as a timeout. A send to a different server is counted as a Request as well as a timeout.     |
| UnknownTypes      | The number of RADIUS packets of unknown type which were received from this server on the authentication port                                                                                                    |
| PacketsDropped    | The number of RADIUS packets of which were received from this server on the authentication port and dropped for some other reason.                                                                                                    |

## **RADIUS Accounting**

This window shows managed objects used for managing RADIUS accounting clients, and the current statistics associated with them. It has one row for each RADIUS authentication server that the client shares a secret with. To view the **RADIUS** Accounting, click Monitoring > Port Access Control > RADIUS Accounting.

| Clear       |                                                    |            |               |                  |               |          |                 |           |                   |                   |                 |          |              |                |
|-------------|----------------------------------------------------|------------|---------------|------------------|---------------|----------|-----------------|-----------|-------------------|-------------------|-----------------|----------|--------------|----------------|
|             | Radius Accounting of Unit 0 Time Informal The 🗾 OK |            |               |                  |               |          |                 |           |                   |                   |                 |          |              |                |
| Serverindex | InvalidServerAddr                                  | Identifier | ServerAddress | ServerPortNumber | RoundTripTime | Requests | Retransmissions | Responses | AalformedResponse | BadAuthenticators | PendingRequests | Timeouts | UnknownTypes | PacketsDropped |
| 1           | . 144                                              |            |               |                  |               |          |                 |           |                   |                   |                 |          |              |                |
| 2           | NIA                                                |            |               |                  |               |          |                 |           |                   |                   |                 |          |              |                |
| 3           | : NIA                                              |            |               |                  |               |          |                 |           |                   |                   |                 |          |              |                |

#### Figure 9-24. RADIUS Accounting window

The user may also select the desired time interval to update the statistics, between *1s* and *60s*, where "s" stands for seconds. The default value is one second. To clear the current statistics shown, click the *Clear* button in the top left hand corner.

The following fields can be viewed:

| Parameter         | Description                                                                                                  |
|-------------------|----------------------------------------------------------------------------------------------------|
| ServerIndex       | The identification number assigned to each RADIUS Accounting server that the client shares a secret with.    |
| InvalidServerAddr | The number of RADIUS Accounting-Response packets received from unknown addresses.                            |
| Identifier        | The NAS-Identifier of the RADIUS accounting client. (This is not necessarily the same as sysName in MIB II.) |

| ServerAddress      | The (conceptual) table listing the RADIUS accounting servers with which the client shares a secret.                                                                                                    |
|--------------------|----------------------------------------------------------------------------------------------------|
| ServerPortNumber   | The UDP port the client is using to send requests to this server.                                                                                                    |
| RoundTripTime      | The time interval between the most recent Accounting-Response and the Accounting-Request that matched it from this RADIUS accounting server.                                                                                                    |
| Requests           | The number of RADIUS Accounting-Request packets sent. This does not include retransmissions.                                                                                                    |
| Retransmissions    | The number of RADIUS Accounting-Request packets retransmitted to this RADIUS accounting server. Retransmissions include retries where the Identifier and Acct-Delay have been updated, as well as those in which they remain the same.                                                                                |
| Responses          | The number of RADIUS packets received on the accounting port from this server.                                                                                                    |
| MalformedResponses | The number of malformed RADIUS Accounting-Response packets received from this server. Malformed packets include packets with an invalid length. Bad authenticators and unknown types are not included as malformed accounting responses.                                                                              |
| BadAuthenticators  | The number of RADIUS Accounting-Response packets, which contained invalid authenticators, received from this server.                                                                                                    |
| PendingRequests    | The number of RADIUS Accounting-Request packets sent to this server that have not yet timed out or received a response. This variable is incremented when an Accounting-Request is sent and decremented due to receipt of an Accounting-Response, a timeout or a retransmission.                                      |
| Timeouts           | The number of accounting timeouts to this server. After a timeout the client may retry to the same server, send to a different server, or give up. A retry to the same server is counted as a retransmit as well as a timeout. A send to a different server is counted as an Accounting-Request as well as a timeout. |
| UnknownTypes       | The number of RADIUS packets of unknown type which were received from this server on the accounting port.                                                                                                    |
| PacketsDropped     | The number of RADIUS packets, which were received from this server on the accounting port and dropped for some other reason.                                                                                                    |
|                    |                                                                                                    |

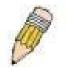

**Note**: To configure 802.1x features for members of the xStack DGS/DXS-3300 Switch Series, go to the **Configuration** folder and select **Port Access Entity**. Configuration and other information concerning 802.1x may be found in Section 6 of this manual under **Port Access Entity**.

# Layer 3 Feature

This folder in the **Monitoring** section will display information concerning settings configured in **Layer 3 IP Networking** of the **Configuration** folder. These settings and parameters have been previously described in **Section 6** of this manual, under **Layer 3 IP Networking**.

## **Browse IP Address Table**

The **IP** Address Table may be found in the **Monitoring** menu in the **Layer 3 Feature** folder. The **IP** Address Table is a read-only screen where the user may view IP addresses discovered by the Switch. To search a specific IP address, enter it into the field labeled **IP** Address at the top of the screen and click **Find** to begin your search.

| IP Address       | 0.0.0.0     |      | Find    |  |  |  |  |  |
|------------------|-------------|------|---------|--|--|--|--|--|
| IP Address Table |             |      |         |  |  |  |  |  |
| Interface        | IP Address  | Port | Learned |  |  |  |  |  |
| System           | 10.0.0.1    | 1:19 | Dynamic |  |  |  |  |  |
| System           | 10.0.0.121  | 1:19 | Dynamic |  |  |  |  |  |
| System           | 10.0.1.100  | 1:19 | Dynamic |  |  |  |  |  |
| System           | 10.0.25.1   | 1:19 | Dynamic |  |  |  |  |  |
| System           | 10.0.34.1   | 1:19 | Dynamic |  |  |  |  |  |
| System           | 10.0.46.1   | 1:19 | Dynamic |  |  |  |  |  |
| System           | 10.0.51.1   | 1:19 | Dynamic |  |  |  |  |  |
| System           | 10.0.58.4   | 1:19 | Dynamic |  |  |  |  |  |
| System           | 10.0.85.168 | 1:19 | Dynamic |  |  |  |  |  |
| System           | 10.1.1.1    | 1:19 | Dynamic |  |  |  |  |  |
| System           | 10.1.1.4    | 1:19 | Dynamic |  |  |  |  |  |
| System           | 10.1.1.80   | 1:19 | Dynamic |  |  |  |  |  |
| System           | 10.1.1.101  | 1:19 | Dynamic |  |  |  |  |  |
| System           | 10.1.1.102  | 1:19 | Dynamic |  |  |  |  |  |
| System           | 10.1.1.103  | 1:19 | Dynamic |  |  |  |  |  |
| System           | 10.1.1.163  | 1:19 | Dynamic |  |  |  |  |  |
| System           | 10.1.1.164  | 1:19 | Dynamic |  |  |  |  |  |
| System           | 10.1.1.166  | 1:19 | Dynamic |  |  |  |  |  |
| System           | 10.1.1.167  | 1:19 | Dynamic |  |  |  |  |  |
| System           | 10.1.1.168  | 1:19 | Dynamic |  |  |  |  |  |
|                  |             |      | Next    |  |  |  |  |  |

Figure 9- 25. IP Address Table

## **Browse Routing Table**

The **Routing Table** window may be found in the **Monitoring** menu in the **Layer 3 Feature** folder. This screen shows the current IP routing table of the Switch. To find a specific IP route, enter an IP address into the **Destination Address** field along with a proper subnet mask into the **Mask** field and click **Find**.

| IP Address     | 0.0.0.0   |         | 4141      | ne   | yny.     |  |  |
|----------------|-----------|---------|-----------|------|----------|--|--|
| Netmask        | 0.0.0.0   |         | Find      |      |          |  |  |
| Routing Table  |           | CIES    |           |      |          |  |  |
| IP Address     | Netmask   | Gateway | Interface | Cost | Protocol |  |  |
| 10.0.0.0       | 255.0.0.0 | 0.0.0   | System    | 1    | Local    |  |  |
| Total Entries: | 1)5/(2)   |         |           |      | 212      |  |  |

Figure 9-26. Browse Routing Table window

### **Browse ARP Table**

The **ARP Table** window may be found in the **Monitoring** menu in the **Layer 3 Feature** folder. This window will show current ARP entries on the Switch. To search a specific ARP entry, enter an interface name into the **Interface Name** or an **IP address** and click **Find.** To clear the **ARP Table**, click **Clear All.** 

| Interface Name |            |                   | in ywer         |
|----------------|------------|-------------------|-----------------|
| IP Address     | 0.0.0.0    | F                 | Find Clear All  |
| C D V B        | CHE BY     | VELE DV           | CICSVC          |
| ARP Table      |            |                   |                 |
| Interface Name | IP Address | MAC Address       | Туре            |
| System         | 10.0.0.0   | ff-ff-ff-ff-ff    | Local/Broadcast |
| System         | 10.0.0.107 | 00-80-c8-34-56-79 | Dynamic         |
| System         | 10.0.46.1  | 00-80-c8-91-15-eb | Dynamic         |
| System         | 10.0.51.12 | 00-50-ba-da-00-1d | Dynamic         |
| System         | 10.1.1.2   | 00-05-5d-19-a5-ab | Static          |
| System         | 10.1.1.101 | 00-50-ba-15-48-56 | Dynamic         |
| System         | 10.1.1.102 | 00-50-ba-97-d7-c0 | Dynamic         |
| System         | 10.1.1.151 | 00-50-ba-70-d6-d0 | Dynamic         |
| System         | 10.1.1.152 | 00-13-00-00-00-01 | Dynamic         |
| System         | 10.1.1.154 | 00-50-ba-97-d9-56 | Dynamic         |
| System         | 10.1.1.157 | 00-50-ba-71-20-d6 | Dynamic         |
| System         | 10.1.1.161 | 00-50-ba-70-e4-89 | Dynamic         |
| System         | 10.1.1.166 | 00-50-ba-70-e4-58 | Dynamic         |
| System         | 10.1.1.167 | 00-50-ba-70-e4-45 | Dynamic         |
| System         | 10.1.1.168 | 00-50-ba-70-e4-57 | Dynamic         |
| System         | 10.1.1.169 | 00-50-ba-70-e4-4e | Dynamic         |
| System         | 10.1.1.170 | 00-50-ba-70-e4-7a | Dynamic         |
| System         | 10.1.1.171 | 00-50-ba-70-cc-19 | Dynamic         |
| System         | 10.1.1.172 | 00-50-ba-70-е4-49 | Dynamic         |
| System         | 10.1.1.173 | 00-50-ba-70-e4-6e | Dynamic         |
| ARIV           |            |                   | Next            |
| Total Entries: | 306        |                   |                 |

Figure 9-27. Browse ARP Table window

### **Browse IP Multicast Forwarding Table**

The **IP Multicast Forwarding Table** window may be found in the **Monitoring** menu in the **Layer 3 Feature** folder. This window will show current IP multicasting information on the Switch. To search a specific entry, enter an multicast group IP address into the **Multicast Group** field or a **Source IP** address and click **Find**.

| Multicast Group  | 0.0                  | ).0.0             | 150                  | 3N             | 12 M     |  |  |  |
|------------------|----------------------|-------------------|----------------------|----------------|----------|--|--|--|
| Source IP Addres | ss 0.0               | ).0.0             | Find                 |                |          |  |  |  |
| IP Multicast Fo  | rwarding Ta          | ble               |                      |                |          |  |  |  |
| Multicast Group  | Source IP<br>Address | Source<br>Netmask | Upstream<br>Neighbor | Expire<br>Time | Protocol |  |  |  |
| 224.2.140.247    | 10.0.0.0             | 255.0.0.0         | 10.100.100.251       | 109            | DVMRP    |  |  |  |
| 224.2.142.32     | 10.0.0.0             | 255.0.0.0         | 10.100.100.251       | 105            | DVMRP    |  |  |  |
| 229.55.150.208   | 10.0.0.0             | 255.0.0.0         | 10.100.100.251       | 118            | DVMRP    |  |  |  |
| 239.255.255.250  | 10.0.0.0             | 255.0.0.0         | 10.100.100.251       | 39             | DVMRP    |  |  |  |
| Total Entries: 4 |                      |                   |                      |                |          |  |  |  |

Figure 9-28. Browse IP Multicast Forwarding Table

### **Browse IGMP Group Table**

The **IGMP Group Table** window may be found in the **Monitoring** menu in the **Layer 3 Feature** folder. This window will show current IGMP group entries on the Switch. To search a specific IGMP group entry, enter an interface name into the **Interface Name** field or a **Multicast Group** IP address and click **Find**.

| Interface         | Name               |                     |               |             | 150     |   |                     |        |
|-------------------|--------------------|---------------------|---------------|-------------|---------|---|---------------------|--------|
| Multicast         | Group              | 0.0.0.0             |               | Find        |         |   |                     |        |
| IGMP Gr           | oup Table          |                     |               |             |         |   |                     |        |
| Interface<br>Name | Multicast<br>Group | Last<br>Reporter IP | Querier<br>IP | Expire Time |         |   | V2<br>Host<br>Timer | Detail |
| n10               | 224.0.0.2          | 10.31.3.10          | SELF          | 251         | exclude | 0 | 251                 | View   |
| n10               | 224.0.0.9          | 10.37.8.102         | SELF          | 251         | exclude | 0 | 251                 | View   |
| n10               | 224.0.1.1          | 10.58.51.1          | SELF          | 254         | exclude | 0 | 254                 | View   |
| n10               | 224.0.1.24         | 10.15.1.1           | SELF          | 251         | exclude | 0 | 251                 | View   |
| n10               | 224.0.1.60         | 10.11.94.10         | SELF          | 259         | exclude | 0 | 259                 | View   |
| n10               | 235.80.68.83       | 10.2.28.168         | SELF          | 257         | exclude | 0 | 257                 | View   |
| n10               | 239.192.0.1        | 10.5.55.1           | SELF          | 251         | exclude | 0 | 251                 | View   |
| n10               | 239.192.1.168      | 10.55.1.168         | SELF          | 256         | exclude | 0 | 256                 | View   |
| n10               | 239.192.7.1        | 10.44.7.1           | SELF          | 255         | exclude | 0 | 255                 | View   |
| n10               | 239.192.17.1       | 10.51.17.1          | SELF          | 253         | exclude | 0 | 253                 | View   |
| n10               | 239.192.31.7       | 10.52.31.7          | SELF          | 251         | exclude | 0 | 251                 | View   |
| n10               | 239.192.43.1       | 10.51.43.1          | SELF          | 259         | exclude | 0 | 259                 | View   |
| n10               | 239.192.55.1       | 10.5.55.1           | SELF          | 251         | exclude | 0 | 251                 | View   |
| n10               | 239.192.62.121     | 10.52.62.121        | SELF          | 258         | exclude | 0 | 258                 | View   |
| n10               | 239.192.76.200     | 10.55.76.200        | SELF          | 256         | exclude | 0 | 256                 | View   |
| n10               | 239.192.93.2       | 10.48.93.2          | SELF          | 254         | exclude | 0 | 254                 | View   |
| n10               | 239.255.255.250    | 10.50.36.10         | SELF          | 258         | exclude | 0 | 258                 | View   |
| n10               | 239.255.255.254    | 10.55.76.200        | SELF          | 252         | exclude | 0 | 252                 | View   |
| Total En          | tries: 18          |                     |               |             |         |   |                     |        |

Figure 9-29. Browse IGMP Group Table

To view the specific details for an entry, click the corresponding **View** icon revealing the following window:

| IGMP Group Detail |                |
|-------------------|----------------|
| Interface Name    | n10            |
| Multicast Group   | 225.0.0.0      |
| Last Reporter IP  | 10,100,100,111 |
| Querier IP        | 10.40.8.4      |
| Expire Time       | 0              |
| Group Filter Mode | include        |
| Vl Host Timer     | 0              |
| V2 Host Timer     | 0              |
| Source List Table |                |
| Source Address    | Timer          |
| 10.100.10.16      | 240            |
| 10.100.10.17      | 240            |

Figure 7- 32. IGMP Group Detail and Source List Table window

This window holds the following information:

| Parameter         | Description                                                                                                    |
|-------------------|----------------------------------------------------------------------------------------------------|
|                   | IGMP Group Detail                                                                                                    |
| Interface Name    | Defines the interface name of the reporting multicast group.                                                                                                    |
| Multicast Group   | The IP address of the reporting Multicast Group.                                                                                                    |
| Last Reporter IP  | The IP address of the host member of the multicast group to last report being a member of that group.                                                                                                    |
| Querier IP        | The IP Address of a selected multicast router, which is designated to query host interfaces about their multicast reception state.                                                                                                    |
| Expire Time       | The length of time, in seconds, until the entry will change filter mode from exclude to include. If the filter is in include mode, this timer will display 0. If the filter is in exclude mode, this timer will be counting down to zero from a pre-calculated figure based on the users implementation of IGMP.                                                                                               |
| Group Filter Mode | The filter mode of the multicast group. The purpose of the filter mode is to reduce the reception state of a multicast group so that all members of the multicast group are satisfied. This filter mode is dependent on membership reports and timers of the group. There are two possibilities:                                                                                                    |
|                   | exclude – In exclude mode, the host is excluding packets from the SSM and therefore does not desire traffic from the source. This timer will be updated upon the reception of a group report packet. If no group report packet is received, the timer will expire and the filter mode will change to include. If a group report is received, the timer will be updated and packets will continue to be denied. |
|                   | include – This state denotes that members are accepting packets from the SSM (Specific Source Multicast). Once in include mode, source timers will start counting down until a group report is received which has information pertaining to the source. If no group report packet is received, all source timers will time out and the group record is deleted.                                                |
| V1 Host Timer     | This timer is based on a host within the multicast group that is running IGMPv1. Receiving a group report from an IGMPv1 host within the multicast group will refresh the timer. If no IGMPv1 host is a member of the multicast group, this field will always read 0.                                                                                                    |
| V2 Host Timer     | This timer is based on a host within the multicast group that is running IGMPv2. Receiving a group report from an IGMPv2 host within the multicast group will refresh the timer. If no IGMPv2 host is a member of the multicast group, this field will always read 0.                                                                                                    |
|                   | Source List Table                                                                                                    |
| Source Address    | Displays the IP address of the SSM (Source Specific Multicast).                                                                                                    |
| Timer             | The timer for the source address (SSM). If the multicast group receives group reports from a host, the timer will be refreshed. If no group reports are received by the source, the timer will expire and the source record will be deleted from the Switch.                                                                                                    |

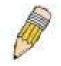

**NOTE:** All timers within the preceding window can be determined using IGMP configurations to perform the following calculation:

(Group Membership Interval x Robustness Variable) + One Query Response Interval

### **OSPF Monitoring**

This section offers windows regarding OSPF (Open Shortest Path First) information on the Switch, including the **OSPF LSDB Table**, **OSPF Neighbor Table** and the **OSPF Virtual Neighbor Table**. To view these tables, open the **Monitoring** folder and click **OSPF Monitoring**.

#### **Browse OSPF LSDB Table**

This table can be found in the **OSPF Monitoring** folder by clicking on the **Browse OSPF LSDB Table** link. The **OSPF Link-State Database Table** displays the current link-state database in use by the OSPF routing protocol on a per-OSPF area basis.

| Search Type   | Γ         | ALL            |               | V   | y yan y    |
|---------------|-----------|----------------|---------------|-----|------------|
| Area ID       | 0         | 0.0.0.0        |               |     |            |
| Adv. Router D | D         | 0.0.0.0        |               |     |            |
| LSDB Type     | Γ         | RTRLink 🔹      | Find          |     |            |
| ave.          | JUDVE     | 1315W          | C 313         |     |            |
| OSPF LSDB     | Table     |                |               |     |            |
| Area ID       | LSDB Type | Adv. Router ID | Link State ID | Cos | stSequence |
| 0.0.0.0       | RTRLink   | 1.0.0.0        | 1.0.0.0       | *   | 0x80000007 |
| 0.0.0.0       | RTRLink   | 2.0.0.0        | 2.0.0.0       | *   | 0x80000005 |
| 0.0.0.0       | RTRLink   | 10.9.68.96     | 10.9.68.96    | *   | 0x80000018 |
| 0.0.0.0       | RTRLink   | 14.99.68.254   | 14.99.68.254  | *   | 0x80000004 |
| 0.0.0.0       | RTRLink   | 211.1.1.251    | 211.1.1.251   | *   | 0x80000006 |
| 0.0.0.0       | NETLink   | 10.9.68.96     | 10.9.68.96    | *   | 0x80000001 |
| 0.0.0.0       | Summary   | 1.0.0.0        | 11.1.1.1      | 10  | 0x80000002 |
| 0.0.0.0       | Summary   | 2.0.0.0        | 11.1.1.1      | 11  | 0x80000002 |
| 0.0.0.0       | Summary   | 211.1.1.251    | 11.1.1.1      | 10  | 0x80000001 |
| 0.0.0.0       | Summary   | 1.0.0.0        | 11.1.1.2      | 10  | 0x80000002 |
| 0.0.0.0       | Summary   | 2.0.0.0        | 11.1.1.2      | 11  | 0x80000002 |
| 0.0.0.0       | Summary   | 211.1.1.251    | 11.1.1.2      | 10  | 0x80000001 |
| 0.0.0.0       | Summary   | 1.0.0.0        | 11.1.1.3      | 10  | 0x80000002 |
| 0.0.0.0       | Summary   | 2.0.0.0        | 11.1.1.3      | 11  | 0x80000002 |
| 0.0.0.0       | Summary   | 211.1.1.251    | 11.1.1.3      | 10  | 0x80000001 |
| 0.0.0.0       | Summary   | 1.0.0.0        | 201.0.0.0     | 1   | 0x80000003 |
| 0.0.0.0       | Summary   | 211.1.1.251    | 201.0.0.0     | 1   | 0x80000001 |
| 0.0.0.0       | Summary   | 2.0.0.0        | 201.1.0.0     | 1   | 0x80000002 |
| 0.0.0.0       | Summary   | 2.0.0.0        | 201.2.0.0     | 2   | 0x80000002 |
| 0.0.0.0       | Summary   | 211.1.1.251    | 201.2.0.0     | 1   | 0x80000002 |
|               |           |                |               |     | Next       |

#### Figure 9- 30. Browse OSPF LSDB Table

The user may search for a specific entry by entering the following information into the fields at the top of the screen:

To browse the **OSPF LSDB Table**, the user must first select which browse method to use in the **Search Type** field. The choices are *All*, *Area ID*, *Advertise Router ID*, *LSDB*, *Area ID* & *Advertise Router ID*, *Area ID* & *LSDB*, and *Advertise Router ID* & *LSDB*.

If Area ID is selected as the browse method, it is necessary to enter the IP address in the Area ID field, and then click Find.

If *Adv. Router ID* is selected, it is necessary to enter the IP address in the **Advertisement Router ID** field, and then click *Find*.

If *LSDB* is selected, it is necessary to select the type of link state (*RtrLink*, *NetLink*, *Summary*, *ASSummary* and *ASExtLink*) in the **LSDB Type** field, and then click *Find*.

The following fields are displayed in the **OSPF LSDB Table**:

| Parameter      | Description                                                                                                    |  |  |
|----------------|----------------------------------------------------------------------------------------------------|--|--|
| Area ID        | Allows the entry of an OSPF Area ID. This Area ID will then be used to search the table, and display an entry – if there is one.                                                                                                    |  |  |
| LSDB Type      | Displays which one of eight types of link advertisements by which the current link was discovered by the Switch: <i>All</i> , Router link ( <i>RTRLink</i> ), Network link ( <i>NETLink</i> ), Summary link ( <i>Summary</i> ), Autonomous System link ( <i>ASSummary</i> ), Autonomous System external link ( <i>ASExternal</i> ), MCGLink ( <i>Multicast Group</i> ), and NSSA ( <i>Not So Stubby Area</i> ) |  |  |
| Adv. Router ID | Displays the Advertising Router's ID.                                                                                                    |  |  |
| Link State ID  | This field identifies the portion of the Internet environment that is being described by the advertisement. The contents of this field depend on the advertisement's LS type.                                                                                                    |  |  |
|                | LS Type Link State ID                                                                                                    |  |  |
|                | 1 The originating router's Router ID.                                                                                                    |  |  |
|                | 2 The IP interface address of the network's Designated Router.                                                                                                    |  |  |
|                | 3 The destination network's IP address.                                                                                                    |  |  |
|                | 4 The Router ID of the described AS boundary router.                                                                                                    |  |  |
| Cost           | Displays the cost of the table entry.                                                                                                    |  |  |
| Sequence       | Displays a sequence number corresponding to number of times the current link has been advertised as changed.                                                                                                    |  |  |

### Browse OSPF Neighbor Table

This table can be found in the **OSPF Monitoring** folder by clicking on the **Browse OSPF Neighbor Table** link. Routers that are connected to the same area or segment become neighbors in that area. Neighbors are elected via the Hello protocol. IP multicast is used to send out Hello packets to other routers on the segment. Routers become neighbors when they see themselves listed in a Hello packet sent by another router on the same segment. In this way, two-way communication is guaranteed to be possible between any two neighbor routers. This table displays OSPF neighbors of the Switch.

| Neighbor IP Addre      | 0.0.0.0               |   |   | Find              | VAL V            |
|------------------------|-----------------------|---|---|-------------------|------------------|
| OSPF Neighbor          | Table                 |   |   |                   | W >>>            |
| Neighbor IP<br>Address | Neighbor Router<br>ID | - |   | Neighbor<br>State | State<br>Changes |
| 10.9.68.96             | 10.9.68.96            | 2 | 1 | Full              | 6                |
| 201.1.1.250            | 2.0.0.0               | 2 | 1 | Full              | 5                |
| Total Entries: 2       |                       |   |   |                   |                  |

#### Figure 9- 31. OSPF Neighbor Table

To search for OSPF neighbors, enter an IP address and click Find. Valid OSPF neighbors will appear in the OSPF Neighbor Table below.

#### **OSPF Virtual Neighbor**

This table can be found in the **OSPF Monitoring** folder by clicking on the **Browse OSPF Virtual Neighbor Table** link. This table displays a list of **Virtual OSPF Neighbors** of the Switch. The user may choose specifically search a virtual neighbor by using one of the two search options at the top of the screen, which are:

| Parameter                     | Description                                                                                                    |
|-------------------------------|----------------------------------------------------------------------------------------------------|
| Transit Area ID               | Allows the entry of an OSPF Area ID – previously defined on the Switch – that allows a remote area to communicate with the backbone (area 0). A Transit Area cannot be a Stub Area or a Backbone Area. |
| Virtual Neighbor<br>Router ID | The OSPF router ID for the remote router. This IP address uniquely identifies the remote area's Area Border Router.                                                                                    |

| Transit Area ID<br>Virtual Neighbor<br>ID | Router                    | 0.0.0.0 |                               | Browse                        |                              |        |
|-------------------------------------------|---------------------------|---------|-------------------------------|-------------------------------|------------------------------|--------|
| OSPF Virtual N                            | leighbor Ta               | able    |                               |                               |                              |        |
| Transit Area ID                           | Virtual Neig<br>Router ID | -       | ⁄irtual Neighbor<br>P Address | Virtual<br>Neighbor<br>Option | Virtual<br>Neighbor<br>State | Events |
| 255.255.255.255                           | 2.0.0.0                   | 2       | 01.1.1.250                    | 2                             | Full                         | 5      |
| Total Entries: "                          | 1/                        |         |                               |                               |                              | 16     |

Figure 9- 32.OSPF Virtual Neighbor Table

### **DVMRP** Monitoring

This menu allows the **DVMRP** (Distance-Vector Multicast Routing Protocol) to be monitored for each IP interface defined on the Switch. This folder, found in the **Monitoring** folder, offers 3 screens for monitoring; **DVMRP Routing Table**, **DVMRP Neighbor Address Table** and **DVMRP Routing Next Hop Table**. Information on DVMRP and its features in relation to the xStack DGS/DXS-3300 Series can be found in Section 6, under **IP Multicast Routing Protocol**.

#### **Browse DVMRP Routing Table**

Multicast routing information is gathered and stored by DVMRP in the **DVMRP Routing Table**, which may be found in the **Monitoring** folder under **Browse DVMRP Monitoring**, contains one row for each port in a DVMRP mode. Each routing entry contains information about the source and multicast group, and incoming and outgoing interfaces. You may define your search by entering a **Source IP Address** and its subnet mask into the fields at the top of the page.

| Source IP Addres     | s 0.0.0.0       |                      | 14     | 194     | nev               | 们马             |
|----------------------|-----------------|----------------------|--------|---------|-------------------|----------------|
| Source Netmask       | 0.0.0.0         |                      | Brow   | wse     |                   |                |
|                      | 4 DE 201        |                      |        | a mea   | MAN               | PL IT          |
| DVMRP Routin         | g Table         |                      |        |         |                   |                |
| Source IP<br>Address | Source Netmask  | Upstream<br>Neighbor | Metric | Learned | Interface<br>Name | Expire<br>Time |
| 10.0.0.0             | 255.0.0.0       | 10.100.100.251       | 1      | Local   | n10               |                |
| 11.0.0.0             | 255.0.0.0       | 10.20.6.251          | 2      | Dynamic | n10               | 86             |
| 12.0.0.0             | 255.0.0.0       | 10.20.6.251          | 3      | Dynamic | n10               | 86             |
| 13.0.0.0             | 255.0.0.0       | 10.20.6.251          | 4      | Dynamic | n10               | 86             |
| 192.1.0.0            | 255.255.0.0     | 10.20.6.251          | 2      | Dynamic | n10               | 86             |
| 192.2.0.0            | 255.255.0.0     | 10.20.6.251          | 4      | Dynamic | n10               | 86             |
| 192.168.1.0          | 255.255.255.0   | 10.254.254.251       | 2      | Dynamic | n10               | 90             |
| 201.1.0.0            | 255.255.0.0     | 201.1.1.1            | 1      | Local   | n2001             |                |
| 201.2.0.0            | 255.255.0.0     | 201.2.1.1            | 1      | Local   | n2002             |                |
| 201.3.0.0            | 255.255.0.0     | 201.3.1.1            | 1      | Local   | n2003             |                |
| 201.4.0.0            | 255.255.0.0     | 201.4.1.1            | 1      | Local   | n2004             |                |
| 201.5.0.0            | 255.255.0.0     | 201.5.1.1            | 1      | Local   | n2005             |                |
| 201.6.0.0            | 255.255.0.0     | 201.6.1.1            | 1      | Local   | n2006             |                |
| 201.7.0.0            | 255.255.0.0     | 201.7.1.1            | 1      | Local   | n2007             |                |
| 201.8.0.0            | 255.255.0.0     | 201.8.1.1            | 1      | Local   | n2008             |                |
| 223.255.255.252      | 255.255.255.252 | 10.20.6.251          | 2      | Dynamic | n10               | 86             |
| Total Entries: 1     | 6               |                      |        |         |                   |                |

Figure 9- 33. DVMRP Routing Table

#### **Browse DVMRP Neighbor Table**

This table, found in the **Monitoring** menu under **DVMRP Monitor > Browse DVMRP Neighbor Table** contains information about DVMRP neighbors of the Switch. To search this table, enter either an **Interface Name** or **Neighbor Address** into the respective field and click the **Find** button. DVMRP neighbors of that entry will appear in the **DVMRP Neighbor Table** below.

| Interface Name   |                      |                  | hund        |  |  |  |
|------------------|----------------------|------------------|-------------|--|--|--|
| Neighbor IP Addı | ress 0.0.0.0         | F                | Find        |  |  |  |
| DVMRP Neighb     | DVMRP Neighbor Table |                  |             |  |  |  |
| Interface Name   | Neighbor IP Address  | Generation<br>ID | Expire Time |  |  |  |
| n10              | 10.20.6.29           | 8954             | 35          |  |  |  |
| n10              | 10.20.6.251          | 1158985666       | 34          |  |  |  |
| n10              | 10.48.62.246         | 1159011156       | 33          |  |  |  |
| n10              | 10.254.254.251       | 1158161537       | 34          |  |  |  |
| Total Entries: 4 | THRAF                | LERAN.           | LALAR       |  |  |  |

Figure 9-34. DVMRP Neighbor Table

#### **Browse DVMRP Routing Next Hop Table**

The **DVMRP Routing Next Hop Table** contains information regarding the next-hop for forwarding multicast packets on outgoing interfaces. Each entry in the **DVMRP Routing Next Hop Table** refers to the next-hop of a specific source to a specific multicast group address. This table is found in the **Monitoring** menu under **DVMRP Monitoring**, with the heading **Browse DVMRP Routing Next Hop Table**. To search this table, enter either an **Interface Name** or **Source IP Address** into the respective field and click the **Find** button. The next hop of that DVMRP Routing entry will appear in the **DVMRP Routing Next Hop Table** below.

| Source IP Address | 0.0.0          |                | Find |
|-------------------|----------------|----------------|------|
| DVMRP Routing N   | lext Hop Table |                |      |
| Source IP Address | Source Netmask | Interface Name | Туре |
| 10.0.0.0          | 255.0.0.0      | n2001          | Leaf |
| 10.0.0.0          | 255.0.0.0      | n2002          | Leaf |
| 10.0.0.0          | 255.0.0.0      | n2003          | Leaf |
| 10.0.0.0          | 255.0.0.0      | n2004          | Leaf |
| 10.0.0.0          | 255.0.0.0      | n2005          | Leaf |
| 10.0.0.0          | 255.0.0.0      | n2006          | Leaf |
| 10.0.0.0          | 255.0.0.0      | n2007          | Leaf |
| 10.0.0.0          | 255.0.0.0      | n2008          | Leaf |
| 11.0.0.0          | 255.0.0.0      | n2001          | Leaf |
| 11.0.0.0          | 255.0.0.0      | n2002          | Leaf |
| 11.0.0.0          | 255.0.0.0      | n2003          | Leaf |
| 11.0.0.0          | 255.0.0.0      | n2004          | Leaf |
| 11.0.0.0          | 255.0.0.0      | n2005          | Leaf |
| 11.0.0.0          | 255.0.0.0      | n2006          | Leaf |
| 11.0.0.0          | 255.0.0.0      | n2007          | Leaf |
| 11.0.0.0          | 255.0.0.0      | n2008          | Leaf |
| 12.0.0.0          | 255.0.0.0      | n2001          | Leaf |
| 12.0.0.0          | 255.0.0.0      | n2002          | Leaf |
| 12.0.0.0          | 255.0.0.0      | n2003          | Leaf |
| 12.0.0.0          | 255.0.0.0      | n2004          | Leaf |

Figure 9- 35. DVMRP Routing Next Hop Table

### **PIM Monitoring**

Multicast routers use **Protocol Independent Multicast (PIM)** to determine which other multicast routers should receive multicast packets. To find out more information concerning PIM and its configuration on the Switch, see the **IP Multicast Routing Protocol** chapter of Section 6, **Configuration**.

#### **Browse PIM Neighbor Table**

The **PIM Neighbor Table** contains information regarding each of a router's PIM neighbors. This screen may be found by clicking **Monitoring > PIM Monitor > Browse PIM Neighbor Table**. To search this table, enter either an **Interface Name** or **Neighbor Address** into the respective field and click the **Find** button. PIM neighbors of that entry will appear in the **PIM Neighbor Table** below.

| Interface Name    |                     | Ma Lan      |
|-------------------|---------------------|-------------|
| Neighbor IP Addre | Find                |             |
| PIM Neighbor Ta   | ble                 |             |
| Interface Name    | Neighbor IP Address | Expire Time |
| n10               | 10.9.68.96          | 101         |
| Total Entries: 1  |                     |             |

Figure 9- 36. PIM Neighbor Table

#### **PIM IP MRoute Table**

The PIM IP MRoute Table is used to view information regarding the multicast data route entries in the Switch. This screen may be found by clicking Monitoring > Layer 3 Feature > PIM Monitor > Browse PIM IP MRoute Table.

| Group Address   | Source Address | Upstream<br>Assert<br>Timer | Assert<br>Metric | Assert<br>Metric<br>Pref | Assert<br>RPT Bit | Flag | Туре  |
|-----------------|----------------|-----------------------------|------------------|--------------------------|-------------------|------|-------|
| 225.10.10.15    | 10.62.58.78    | 0                           | 0                | 0                        | 0                 | spt  | (S.G) |
| 229.55.150.208  | 10.6.51.1      | 0                           | 0                | 0                        | 0                 | spt  | (S.G) |
| 229.55.150.208  | 10.38.45.151   | 0                           | 0                | 0                        | 0                 | spt  | (S.G) |
| 229.55.150.208  | 10.38.45.192   | 0                           | 0                | 0                        | 0                 | spt  | (S.G) |
| 229.55.150.208  | 10.51.16.1     | 0                           | 0                | 0                        | 0                 | spt  | (S.G) |
| 229.55.150.208  | 10.59.23.10    | 0                           | 0                | 0                        | 0                 | spt  | (S.G) |
| 239.255.255.250 | 10.26.66.3     | 0                           | 0                | 0                        | 0                 | spt  | (S.G) |
| 239.255.255.250 | 10.48.75.101   | 0                           | 0                | 0                        | 0                 | spt  | (S.G) |
| 239.255.255.250 | 10.60.97.12    | 0                           | 0                | 0                        | 0                 | spt  | (S.G) |

Figure 9- 37. PIM IP MRoute Table

#### **Browse PIM RP Set Table**

The following window is used to assess information regarding the Rendezvous Point (RP) Set on the Switch. This screen may be found by clicking Monitoring > Layer 3 Feature > PIM Monitor > Browse PIM RP Set Table.

| PIM RP Set Table  | 6                 |          |              |        |
|-------------------|-------------------|----------|--------------|--------|
| Group Address     | <b>RP Address</b> | Holdtime | Expired Time | Туре   |
| 224.0.0.0         | 11.1.1.252        | 0        | 0            | static |
| 239.0.0.0         | 31.1.1.246        | 0        | 0            | static |
| 239.0.0.1         | 31.1.1.246        | 0        | 0            | static |
| 239.0.0.2         | 31.1.1.246        | 0        | 0            | static |
| 239.0.0.3         | 31.1.1.246        | 0        | 0            | static |
| 239.0.0.4         | 31.1.1.246        | 0        | 0            | static |
| 239.0.0.5         | 31.1.1.246        | 0        | 0            | static |
| 239.0.0.6         | 31.1.1.246        | 0        | 0            | static |
| 239.0.0.7         | 31.1.1.246        | 0        | 0            | static |
| 239.0.0.8         | 31.1.1.246        | 0        | 0            | static |
| 239.0.0.9         | 31.1.1.246        | 0        | 0            | static |
| 239.0.0.10        | 31.1.1.246        | 0        | 0            | static |
| 239.0.0.11        | 31.1.1.246        | 0        | 0            | static |
| 239.0.0.12        | 31.1.1.246        | 0        | 0            | static |
| 239.0.0.13        | 31.1.1.246        | 0        | 0            | static |
| 239.0.0.14        | 31.1.1.246        | 0        | 0            | static |
| 239.0.0.15        | 31.1.1.246        | 0        | 0            | static |
| 239.0.0.16        | 31.1.1.246        | 0        | 0            | static |
| 239.0.0.17        | 31.1.1.246        | 0        | 0            | static |
| 239.0.0.18        | 31.1.1.246        | 0        | 0            | static |
| Total Entries: 20 |                   |          |              |        |

| Figure | 9-38. | <b>PIM RP</b> | Set Table |
|--------|-------|---------------|-----------|
|--------|-------|---------------|-----------|

# Section 10

# **Switch Maintenance**

TFTP Services Multiple Image Services CF Services Ping Test Save Changes Reset Reboot System Logout

# **TFTP Services**

**Trivial File Transfer Protocol** (TFTP) services allow the Switch's firmware to be upgraded by transferring a new firmware file from a TFTP server to the Switch. A configuration file can also be loaded into the Switch from a TFTP server, switch settings can be saved to the TFTP server, and a history log can be uploaded from the Switch to the TFTP server.

### **Download Firmware**

To update the Switch's firmware, open the **TFTP Services** folder in the **Maintenance** folder and then click the **Download Firmware** link:

| Unit Number       | 🗹 ALL 🚹 🖃   |  |
|-------------------|-------------|--|
| Image ID          | Active 💌    |  |
| Server IP Address | 10.53.13.94 |  |
| File Name         |             |  |

Figure 10- 1. Download Firmware window

**Unit ID** – Select which switch of a switch stack to update the firmware on. This allows the selection of a particular switch from a switch stack if the optional stacking module is installed and switches have been properly interconnected **All** indicates all switches in a switch stack will download the same firmware.

Enter the IP address of the TFTP server in the Server IP Address field.

Select the **Image ID** of the firmware. Members of the xStack DGS/DXS-3300 Switch Series can hold two firmware images in its memory. Image ID 1 will always be the boot up firmware for the Switch unless specified by the user. Choosing **Active** will download the firmware to the Boot Up Image ID, depending on the user's configuration. Information on configuring Image IDs can be found in this section, under the heading **MULTIPLE IMAGE Services**.

Enter the path and the filename to the firmware file on the TFTP server. Note that in the above example, the firmware file is in the root directory of the D drive of the TFTP server.

The TFTP server must be running TFTP server software to perform the file transfer. TFTP server software is a part of many network management software packages – such as NetSight, or can be obtained as a separate program.

Click Start to record the IP address of the TFTP server and initiate the file transfer.

### **Download Configuration File**

To download a configuration file from a TFTP server, click on the **TFTP Service** folder in the **Maintenance** folder and then the **Download Configuration File** link:

| Download Configura | tion   |       |
|--------------------|--------|-------|
| Server IP Address  | 0.0.0  |       |
| File Name          |        |       |
|                    | 531510 | Start |

Figure 10- 2. Download Configuration window

Enter the IP address of the TFTP server and specify the location of the switch configuration file on the TFTP server.

Click **Start** to initiate the file transfer.

## **Download PROM**

The PROM, or Programmable Read-only Memory, is a form of digital memory that cannot be configured but is necessary for read-only memory of the Switch. It is recommended to have the latest PROM code set in the Switch for optimal use. To download the PROM code to the Switch, set the following parameters and click **Start**.

| Download PROM     |            |       |
|-------------------|------------|-------|
| Server IP Address | 0.0.0      |       |
| File Name         |            |       |
|                   | 2721272121 | Start |

Figure 10- 3. Download PROM window

| Parameter         | Description                                                                  |
|-------------------|------------------------------------------------------------------------------|
| Server IP Address | Enter the IP address of the TFTP server where the PROM code is being stored. |
| File Name         | Enter the path and the filename of the PROM code on the TFTP server.         |

## **Upload Configuration**

To upload the Switch's settings to a TFTP server, click on the **TFTP Service** folder in the **Maintenance** folder and then click the **Upload Configuration** link:

| Server IP Address | 0.0.0.0 |  |
|-------------------|---------|--|
| File Name         |         |  |

#### Figure 10- 4. Upload Configuration window

Enter the IP address of the TFTP server and the path and filename for the configuration file on the TFTP server. Click **Start** to initiate the file transfer.

## **Upload Log**

To upload the Switch history log file to a TFTP server, open the **TFTP Service** folder in the **Maintenance** folder and then click the **Upload Log** link:

| Upload Log                |       |
|---------------------------|-------|
| Server IP Address 0.0.0.0 |       |
| File Name                 |       |
| 521515215                 | Start |

#### Figure 10- 5. Upload Log window

Enter the IP address of the TFTP server and the path and filename for the history log on the TFTP server.

Click Start to record the IP address of the TFTP server and to initiate the file transfer.

# **Multiple Image Services**

The **Multiple Image Services** folder allows users of the xStack DGS/DXS-3300 Series switches to configure and view information regarding firmware located on the Switch. The Switch allows two firmware images to be stored in its memory and either can be configured to be the boot up firmware for the Switch. For information regarding firmware images located on the Switch, open the **Firmware Information** link. The default setting for the Switch's firmware will have the boot up firmware stored in Image 1, but the user may set either firmware stored to be the boot up firmware by using the **Config Firmware Image** window.

## **Firmware Information**

The following screen allows the user to view information about current firmware images stored on the Switch. To access the following screen, click **Maintenance > MULTIPLE IMAGE Services > Firmware Information**.

|                                                                                                    | Firmv                      | vare                       | Information                                     | 1                                              |                     |                |      |
|----------------------------------------------------------------------------------------------------|----------------------------|----------------------------|-------------------------------------------------|------------------------------------------------|---------------------|----------------|------|
| 1       2       4.00-B06       4067482       2004/10/01       14:08:26       10.53.13.94(1         *' means boot up firmware         (R) means firmware update thru Serial Port (RS232)         (T) means firmware update thru TELNET         (S) means firmware update thru SNMP | вох                        | D                          | Version                                         | Size                                           | Update Time         | From           | User |
| *' means boot up firmware<br>(R) means firmware update thru Serial Port (RS232)<br>(T) means firmware update thru TELNET<br>(S) means firmware update thru SNMP                                                                                                    | 1                          | 1                          | *4.00-B13                                       | 4078823                                        | 2004/10/18 12:22:07 | 10.53.13.94(R) |      |
| (R) means firmware update thru Serial Port (RS232)<br>(T) means firmware update thru TELNET<br>(S) means firmware update thru SNMP                                                                                                    | 1                          | 2                          | 4.00-B06                                        | 4067482                                        | 2004/10/01 14:08:26 | 10.53.13.94(R) |      |
|                                                                                                    | (R) me<br>(T) me<br>(S) me | ans fi<br>ans fi<br>ans fi | rmware update<br>rmware update<br>rmware update | e thru Serial I<br>e thru TELNI<br>e thru SNMP | T                   |                |      |

#### Figure 10- 6. Firmware Information window

This window holds the following information:

| Parameter   | Description                                                                                                    |  |
|-------------|----------------------------------------------------------------------------------------------------|--|
| вох         | States the stacking ID number of the switch in the switch stack.                                                                                                    |  |
| ID          | States the image ID number of the firmware in the Switch's memory. The Switch can store 2 firmware images for use. Image ID 1 will be the default boot up firmware for the Switch unless otherwise configured by the user.                                                                                                    |  |
| Version     | States the firmware version.                                                                                                    |  |
| Size        | States the size of the corresponding firmware, in bytes.                                                                                                    |  |
| Update Time | States the specific time the firmware version was downloaded to the Switch.                                                                                                    |  |
| From        | <ul> <li>States the IP address of the origin of the firmware. There are five ways firmware may be downloaded to the Switch.</li> <li><b>R</b> – If the IP address has this letter attached to it, it denotes a firmware upgrade through the Console Serial Port (RS-232).</li> <li><b>T</b> - If the IP address has this letter attached to it, it denotes a firmware upgrade through Telnet.</li> <li><b>S</b> - If the IP address has this letter attached to it, it denotes a firmware upgrade through the Simple Network Management Protocol (SNMP).</li> <li><b>W</b> - If the IP address has this letter attached to it, it denotes a firmware upgrade through the web-based management interface.</li> <li><b>SIM</b> – If the IP address has this letter attached to it, it denotes a firmware upgrade through the Single IP Management feature.</li> </ul> |  |
| User        | States the user who downloaded the firmware. This field may read "Anonymous" or "Unknown" for users that are not identified.                                                                                                    |  |

## **Config Firmware Image**

The **Config Firmware Image** window allows users to configure firmware images saved in the memory of the Switch. To access the following window, click **Maintenance > MULTIPLE IMAGE Services > Config Firmware Image**.

| Config Firmware Ima | ige      |
|---------------------|----------|
| Image               | 1 💌      |
| Action              | Delete 💌 |
|                     | Apply    |

Figure 10-7. Config Firmware Image window

This window offers the following information:

| Parameter | Description                                                                                                    |  |
|-----------|----------------------------------------------------------------------------------------------------|--|
| Image     | Select the firmware image to be configured using the pull-down menu. The Switch allows two firmware images to be stored in the Switch's memory.                                                                                                    |  |
| Action    | This field has two options for configuration.                                                                                                    |  |
|           | • <i>Delete</i> – Select this option to delete the firmware image specified in the Image field above.                                                                                                    |  |
|           | • Boot – Select this option to set the firmware image specified above as the boot up firmware for the Switch. This firmware will be set as the boot up firmware after a switch reboot has been performed. The default setting has firmware image ID 1 as the boot up firmware image for the Switch unless specified here. |  |

Click Apply to implement changes made.

# **CompactFlash Services**

At the rear of the DGS-3324SRi Switch only, there is an open slot for a CompactFlash card. This 32MB PCMCIA flash card provides high capacity solid-state flash memory for storing information for and from the Switch, such as firmware, configuration files and even save log information kept on the Switch. It also supports True IDE Mode that is electrically compatible with an IDE disk drive. It is recommended that the user store a backup of the startup configuration file and firmware runtime image on the CompactFlash card of the control module and on a central server.

To install the CompactFlash card, insert it into the available slot on the back of the Switch, as shown below, and ensure that the card "clicks" into place. When correctly inserted, the CF Card Button should protrude. To eject the card from the slot, press the CF Card button in and the CompactFlash card should pop out.

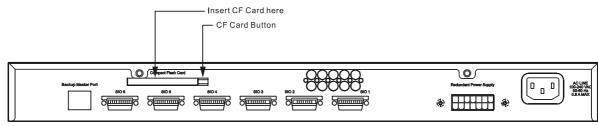

Figure 10-8. CompactFlash Card Installation

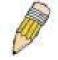

**NOTE:** This CompactFlash Card is hot swappable, and therefore it is unnecessary to power down the Switch when changing CompactFlash cards.

## **CF Card Information**

The **CF Card Information** window allows the user to view information about the CompactFlash card located at the back of the Switch. To view the following window, click **Maintenance > CF Services > CF Card Information**:

| CF Card Information |               |       |       |         |
|---------------------|---------------|-------|-------|---------|
| Driv<br>ID          | ve Media Type | Size  | Label | FS Type |
| C:                  | CF Card       | 30 MB | TEST  | FAT16   |

#### Figure 10-9. CF Card Information window

This window holds the following information:

| Parameter  | Description                                                                                                    |
|------------|----------------------------------------------------------------------------------------------------|
| Drive ID   | Specifies the drives located on the CF Card.                                                                            |
| Media Type | Describes the type of media accessory located in the Switch. In the example above, the CompactFlash card is being used. |
| Size       | Specifies the size of the media accessory's memory.                                                                     |
| Label      | Specifies the label placed on the CF card, if any.                                                                      |
| FS Туре    | Describes the type of File System by which that the card was formatted.                                                 |

### **Download Firmware from CF**

To download firmware saved on the CompactFlash card, click **Maintenance** > **CF** Services > **Download & Upload** > **Download Firmware form CF** which will open the following window:

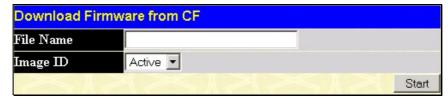

Figure 10- 10. Download Firmware from CF window

Enter the file name, path and Image ID where the user wishes to place the firmware, into the space provided. The **Image ID** field has three options, **Active**, **1** and **2**. Choosing **Active** will download the firmware to the Boot Up Image ID, depending on the user's configuration. Clicking the Start button will begin the firmware download from the CompactFlash card to the Switch. Upon completion of the download, the Switch will reboot and the user will have to re-login to access the Web manager.

Figure 10-11. Download Firmware from CF Transfer window

### **Download Configuration from CF**

To download a configuration file from the CompactFlash card, first open the **Download Configuration from CF** window by clicking **Maintenance > CF Services > Download & Upload > Download Configuration from CF**.

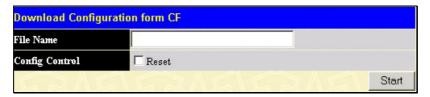

Figure 10-12. Download Configuration from CF window

Enter the file name and path into the space provided and click **Start**. This will begin the configuration download from the CompactFlash card to the Switch. If the user wishes to implement a complete configuration setting, click the **Reset** box of the **Config Control** field. If the user wishes to download increments of the configuration, leave the Reset box unchecked.

| ngs from CF                |  |
|----------------------------|--|
| Current Status: None       |  |
| File Transfer:             |  |
| 2000 CON                   |  |
| Percentage 60%             |  |
| Program Config File:       |  |
| Trite Flash Status Busy !! |  |

Figure 10-13. Save Settings from CF window

### **Upload Firmware to CF**

To upload firmware to the CompactFlash card, first open the **Upload Firmware to CF** window by clicking **Maintenance** > **CF Services** > **Download & Upload Firmware to CF**.

| Upload Firmware to CF |     |       |
|-----------------------|-----|-------|
| Image ID              | 1 💌 |       |
| File Name             |     |       |
| $\leq > \wedge$       |     | Start |

Figure 10- 14. Upload Firmware to CF window

Enter the file name and path into the space provided, along with the location of the Firmware on the Switch by specifying the Image ID, and click **Start**. This will begin the firmware upload from the host to the CompactFlash card for later use.

# **Upload Config to CF**

The user may save a certain configuration setting of the Switch to the CompactFlash for future implementation. Initially, the user must save the current configuration file to the NV-RAM on the Switch by going to the **Save Changes** window, also in the **Maintenance** folder, and click the *Save Configuration* button. After the configuration has been saved, the user should open the **Upload Config to CF** window by clicking **Maintenance** > **CF Services** > **Download & Upload** > **Upload Config to CF**. In the following window, enter a new path name (e.g. c:/3324sri.cfg) in the **File Name** field and click **Start**.

| Upload Config to CF |       |  |
|---------------------|-------|--|
| File Name           |       |  |
| CSVERSVER           | Start |  |

Figure 10- 15. Upload Config to CF window.

Upon initiation of the upload sequence, the following window will appear, notifying the user of the file transfer status and completion.

| ave S | ttings CF                                           |
|-------|-----------------------------------------------------|
|       | Current Status: Upload Data to CF<br>File Transfer: |
|       | Percentage 72%                                      |
|       | Program Firmware:                                   |
|       | Trite Flash Status Busy !!                          |

Figure 10- 16. Save Settings to CF window

### Upload Log to CF

The user has the option of saving entries made into the **Switch History Log** onto the CompactFlash drive as well. These entries will be saved as a text file on the CompactFlash. To save a **Switch History Log** to the CompactFlash memory, first go to the **Upload Log to CF** window by clicking **Maintenance** > **CF Services** > **Download & Upload** > **Upload Log to CF**.

| File Name         |       |
|-------------------|-------|
| re svene svene sv | Start |

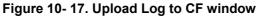

Enter a path name chosen by the user, into the File Name field in the window above, and click **Start** to initiate the file transfer. The following window should appear, notifying the user of the current transfer status and completion of the upload.

| ave Log | CF                                                  |
|---------|-----------------------------------------------------|
|         | Current Status: Upload Data to CF<br>File Transfer: |
|         | Percentage 85%                                      |
|         | Program Firmware:                                   |
|         | Trite Flash Status Busy !!                          |

Figure 10-18. Save Log to CF window

### **FS** Commands

The windows of this section are used for formatting and changing the settings for the CompactFlash card located at the back of the Switch. These commands relate to the CompactFlash card only and cannot be used for the Switch's internal memory. Therefore, it will only be used with the DGS-3324SRi member of the xStack DGS/DXS-3300 Switch Series.

#### Format

The following window is used to format the CompactFlash card. To view this window, click **Maintenance > CF Services > FS Command > Format**.

| Drive ID |         |  |
|----------|---------|--|
| FS Type  | FAT16 💌 |  |
| Option   | fast 💌  |  |
| Label    |         |  |

Figure 10- 19. Format CF Card Settings window

This window offers the following fields to aid the user in formatting the CompactFlash card.

| Parameter | Description                                                                                                    |
|-----------|----------------------------------------------------------------------------------------------------|
| Drive ID  | Allows the user to specify the drive on the CF card to be formatted. For this release, only c: drive can be set or specified.                                                                                                    |
| FS Type   | Allows the user to choose the type of File System to be formatted. For this release, only a FAT16 file system can be used for formatting.                                                                                                    |
| Option    | <ul> <li>Choose the type of formatting to be done.</li> <li><i>fast</i> denotes formatting just the file architecture of the storage media accessory.</li> <li><i>full</i> denotes a full format.</li> <li><i>full_with_MBR</i> – Denotes that a full format will occur and all sectors of the card will be cleared, including the Master Boot Record.</li> <li>No information will remain on the storage media accessory after a <i>full</i> format.</li> </ul> |
| Label     | Enter a previously set name associated with this storage media accessory.                                                                                                    |

Click Start to initiate the formatting of the CompactFlash drive.

### Сору

This window is used to copy a directory located within the CompactFlash drive. To view this window, click **Maintenance** > **CF Services** > **FS Command** > **Copy**. Click Start to initiate copying the file.

| Copy File              |       |
|------------------------|-------|
| Source File(Full Path) |       |
| Target File(Full Path) |       |
|                        | Start |

Figure 10- 20. Copy File window

This window offers the following fields to aid the user in copying files located in the CompactFlash card.

| Parameter               | Description                                                                                                    |
|-------------------------|----------------------------------------------------------------------------------------------------|
| Source File (Full Path) | Enter the full path and file name of the directory to be copied. This entry cannot exceed 64 characters in length.     |
| Target File (Full Path) | Enter the file name of the directory and the path to place the copy. This entry cannot exceed 64 characters in length. |

#### Md/Mkdir

The following window is used to make a new directory on the CompactFlash card. To view this window, click **Maintenance** > CF Services > FS Command > Md/Mkdir. To accomplish this, enter a new path and filename into the space provided and click the Apply button.

| Make a new Directory |       |
|----------------------|-------|
| Path Name            |       |
| CURCE                | Apply |

#### **Rd/Rmdir**

The following window is used to delete a file located on the CompactFlash Card. To view this window, click **Maintenance** > CF Services > FS Command > Rd/Rmdir.

Figure 10-21. Make a new Directory window

| Remove a Directory |       |
|--------------------|-------|
| Path Name          |       |
| ためくためく             | Apply |

Figure 10-22. Remove a Directory window

To remove a directory, enter the full name and path into the space provided and click Apply.

#### Dir

This window is used to view directories and files located on the CompactFlash card. To view this window, click Maintenance > CF Services > FS Command > Dir.

| Path Name    | NALA         |                  | Find   |
|--------------|--------------|------------------|--------|
| Dir Result 1 | <b>Table</b> |                  | ACIES  |
| Name         | Attribute    | Date             | Delete |
| B09.HAD      |              | 2002-03-22 10:17 | ×      |
| B10.HAD      |              | 2002-03-22 10:17 | ×      |
| IAN.CFG      |              | 2002-03-22 07:38 | ×      |
| TEST.CFG     |              | 2002-03-22 10:17 | ×      |

Figure 10-23. Dir window

To search for a specific file located on the CF card, enter the full name and path of the file into the **Path Name** field and click **Find**. Files found will be displayed in the **Dir Result Table** located at the bottom of the screen.

#### Rename

This window is used to rename files located on the CompactFlash card. To view this window, click **Maintenance** > CF Services > FS Command > Rename.

| Rename        |        |       |
|---------------|--------|-------|
| Old File Name |        |       |
| New File Name | [      |       |
| ERAELE.       | ANGLER | Apply |

Figure 10- 24. Rename window

To rename a file, enter the current name of the file into the **Old File Name** field and then enter the updated file name into the **New File Name** and click **Apply**.

# **Ping Test**

Ping is a small program that sends ICMP Echo packets to a specified IP address. The destination node then responds to or "echoes" the packets sent from the Switch. This is very useful to verify connectivity between the Switch and other nodes on the network.

| Ping Test                                    |                                                   |
|----------------------------------------------|---------------------------------------------------|
| Enter the IP address of th<br><b>Start</b> . | ne device or station you want to ping, then click |
| Target IP Address:                           | undefined                                         |
| Repeat Finging for:                          | • Infinite times<br>• The times (1 - 255)         |
|                                              | Start                                             |

Figure 10-25. Ping Test

The user may use Infinite times radio button, in the **Repeat Pinging for:** field, which will tell the ping program to keep sending ICMP Echo packets to the specified IP address until the program is stopped. The user may opt to choose a specific number of times to ping the **Target IP Address** by clicking its radio button and entering a number between 1 and 255. Click **Start** to initiate the Ping program.

## **Save Changes**

The xStack DGS/DXS-3300 Switch Series has two levels of memory, normal RAM and non-volatile or NV-RAM. Configuration changes are made effective clicking the **Apply** button. When clicked, the settings will be immediately applied to the switching software in RAM, and will immediately take effect.

Some settings, though, require restarting the Switch before taking effect. Restarting the Switch erases all settings in RAM and reloads the stored settings from the NV-RAM. Thus, it is necessary to save all setting changes to NV-RAM before rebooting the switch.

To permanently retain any configuration changes, click on the Save button in the Save Changes page, as shown below.

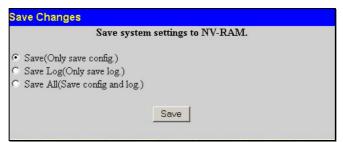

Figure 10-26. Save Changes screen

The Switch has three levels of save, which are as follows:

| Parameter                                                                                                    | Description                                                                                                    |
|----------------------------------------------------------------------------------------------------|----------------------------------------------------------------------------------------------------|
| Save (Only save<br>config)Clicking the radio button for this entry will save only the current switch co<br>NV-RAM. |                                                                                                    |
| Save Log (Only save<br>log)                                                                                        | Clicking the radio button for this entry will save only the current log file to NV-RAM.                                      |
| Save All (Save config and log)                                                                                     | Clicking the radio button for this entry will save both the current switch configuration and the current log file to NV-RAM. |

These settings will be used every time the Switch is rebooted. See the **Reset** section for more information on changing configurations saved to NV-Ram.

## Reset

The **Reset** function has several options when resetting the Switch. Some of the current configuration parameters can be retained while resetting all other configuration parameters to their factory defaults.

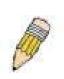

**NOTE:** Only the **Reset System** option will enter the factory default parameters into the Switch's non-volatile RAM, and then restart the Switch. All other options enter the factory defaults into the current configuration, but do not save this configuration. **Reset System** will return the Switch's configuration to the state it was when it left the factory

| Fact | tory Reset to D | efault Value                                                                           |
|------|-----------------|----------------------------------------------------------------------------------------|
| С    | Reset           | Proceed with system reset except IP address, log, user account, and stack information. |
| 0    | Reset Config    | Proceed with system reset except stack information.                                    |
| œ    | Reset System    | Proceed with system reset (reset all, save, reboot).                                   |
|      |                 |                                                                                        |
|      |                 | Apply                                                                                  |
|      |                 |                                                                                        |

Figure 10-27. Factory Reset to Default Value window

# **Reboot System**

The following menu is used to restart the Switch.

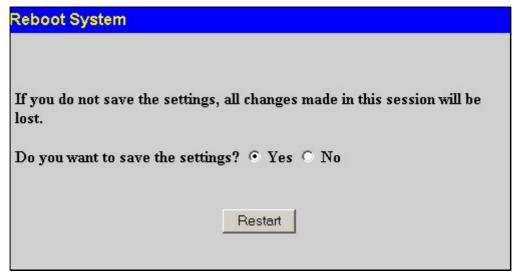

Figure 10- 28. Reboot System window

Clicking the **Yes** click-box will instruct the Switch to save the current configuration to non-volatile RAM before restarting the Switch.

Clicking the No click-box instructs the Switch not to save the current configuration before restarting the Switch. All of the configuration information entered from the last time **Save Changes** was executed, will be lost.

Click the Restart button to restart the Switch.

# Logout

Use the Logout page to logout of the Switch's Web-based management agent by clicking on the Logout button.

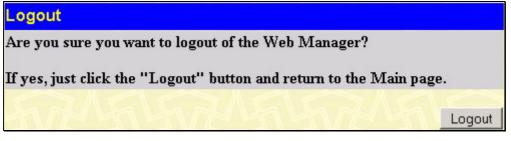

Figure 10- 29. Logout window

# Section 11

# **D-Link Single IP Management**

Single IP Management (SIM) Overview Topology Firmware Upgrade Configuration Backup/Restore

# Single IP Management (SIM) Overview

Simply put, D-Link Single IP Management is a concept that will stack switches together over Ethernet instead of using stacking ports or modules. There are some advantages in implementing the "Single IP Management" feature:

- 1. SIM can simplify management of small workgroups or wiring closets while scaling the network to handle increased bandwidth demand.
- 2. SIM can reduce the number of IP address needed in your network.
- 3. SIM can eliminate any specialized cables for stacking connectivity and remove the distance barriers that typically limit your topology options when using other stacking technology.

Switches using D-Link Single IP Management (labeled here as SIM) must conform to the following rules:

- SIM is an optional feature on the Switch and can easily be enabled or disabled through the Command Line Interface or Web Interface. SIM grouping has no effect on the normal operation of the Switch in the user's network.
- There are three classifications for switches using SIM. The *Commander Switch (CS)*, which is the master switch of the group, *Member Switch (MS)*, which is a switch that is recognized by the CS a member of a SIM group, and a *Candidate Switch (CaS)*, which is a Switch that has a physical link to the SIM group but has not been recognized by the CS as a member of the SIM group.
- A SIM group can only have one Commander Switch (CS).
- All switches in a particular SIM group must be in the same IP subnet (broadcast domain). Members of a SIM group cannot cross a router.
- A SIM group accepts up to 32 switches (numbered 0-31), including the Commander Switch (numbered 0).
- Ports linking switches within the SIM stack must be on the default VLAN. If the default VLAN is tagged, then each switch in the SIM stack must use the same VLAN ID (VID = 1) for the default VLAN.
- A compatibility issue arises with SSH and SSL. Packets between a Commander Switch and a PC site can be protected through the use of SSH and SSL. However, packets between a CS and an MS cannot have SSH and SSL packets going back and forth between them. Therefore, the user must disable both of these security features when looking to add MSs to the CS, or the addition cannot take place.

There is no limit to the number of SIM groups in the same IP subnet (broadcast domain), however a single switch can only belong to one group.

If multiple VLANs are configured, the SIM group will only utilize the default VLAN on any switch.

SIM allows intermediate devices that do not support SIM. This enables the user to manage switches that are more than one hop away from the CS.

The SIM group is a group of switches that are managed as a single entity. Switches in the xStack DGS/DXS-3300 Series may take on three different roles:

- 1. **Commander Switch (CS)** This is a switch that has been manually configured as the controlling device for a group, and takes on the following characteristics:
  - It has an IP Address.

- It is not a command switch or member switch of another Single IP group.
- It is connected to the member switches through its management VLAN.
- 2. **Member Switch (MS)** This is a switch that has joined a single IP group and is accessible from the CS, and it takes on the following characteristics:
  - It is not a CS or MS of another IP group.
  - It is connected to the CS through the CS management VLAN.
- 3. **Candidate Switch (CaS)** This is a switch that is ready to join a SIM group but is not yet a member of the SIM group. The Candidate Switch may join the SIM group of the xStack DGS/DXS-3300 Switch Series by manually configuring it to be a MS of a SIM group. A switch configured as a CaS is not a member of a SIM group and will take on the following characteristics:
  - It is not a CS or MS of another Single IP group.
  - It is connected to the CS through the CS management VLAN

The following rules also apply to the above roles:

- Each device begins in a Commander state.
- CSs must change their role to CaS and then to MS, to become a MS of a SIM group. Thus, the CS cannot directly be converted to a MS.
- The user can manually configure a CS to become a CaS.

A MS can become a CaS by:

- Being configured as a CaS through the CS.
- If report packets from the CS to the MS time out.
- The user can manually configure a CaS to become a CS
- The CaS can be configured through the CS to become a MS.

After configuring one switch to operate as the CS of a SIM group, additional xStack DGS/DXS-3300 Series switches may join the group by manually configuring the Switch to be a MS. The CS will then serve as the in band entry point for access to the MS. The CS's IP address will become the path to all MS's of the group and the CS's Administrator's password, and/or authentication will control access to all MS's of the SIM group.

With SIM enabled, the applications in the CS will redirect the packet instead of executing the packets. The applications will decode the packet from the administrator, modify some data, then send it to the MS. After execution, the CS may receive a response packet from the MS, which it will encode and send it back to the administrator.

When a CS becomes a MS, it automatically becomes a member of the first SNMP community (include read/write and readonly ) to which the CS belongs. However, if a MS has its own IP address, it can belong to SNMP communities to which other switches in the group, including the CS, do not belong.

#### The Upgrade to v1.6.1

To better improve SIM management, the xStack DGS/DXS-3300 Series switches have been upgraded to version 1.6.1 in this release. Many improvements have been made, including:

1. The Commander Switch (CS) now has the capability to automatically rediscover member switches that have left the SIM group, either through a reboot or web malfunction. This feature is accomplished through the use of Discover packets and Maintain packets that previously set SIM members will emit after a reboot. Once a MS has had its MAC address and password saved to the CS's database, if a reboot occurs in the MS, the CS will keep this MS information in its database and when a MS has been rediscovered, it will add the MS back into the SIM tree automatically. No configuration will be necessary to rediscover these switches.

There are some instances where pre-saved MS switches cannot be rediscovered. For example, if the Switch is still powered down, if it has become the member of another group, or if it has been configured to be a Commander Switch, the rediscovery process cannot occur.

2. The topology map now includes new features for connections that are a member of a port trunking group. It will display the speed and number of Ethernet connections creating this port trunk group, as shown in the adjacent picture.

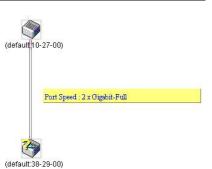

3. This version will support multiple switch upload and downloads for firmware, configuration files and log files, as follows:

Firmware - The switch now supports multiple MS firmware downloads from a TFTP server.

Configuration Files – This switch now supports multiple downloading and uploading of configuration files both to (for configuration restoration) and from (for configuration backup) MS's, using a TFTP server.

Log - The switch now supports uploading multiple MS log files to a TFTP server.

4. This SIM version now supports encryption and decryption of SIM packets for added security between SIM enabled switches within the same SIM group.

5. The user may zoom in and zoom out when utilizing the topology window to get a better, more defined view of the configurations.

# SIM Using the Web Interface

All switches in the xStack DGS/DXS-3300 Series are set as Candidate (CaS) switches as their factory default configuration and Single IP Management will be disabled. To enable SIM for the Switch using the Web interface, go to the **Single IP Management** folder and click the **SIM Settings** link, revealing the following window.

| TRA CI.  | Discription of the |  |
|----------|--------------------|--|
| IM State | Disabled 💌         |  |
|          |                    |  |
|          |                    |  |
|          |                    |  |

Figure 11-1. SIM Settings window (disabled)

Change the **SIM State** to *Enabled* using the pull-down menu and click **Apply**. The screen will then refresh and the **SIM Settings** window will look like this:

| SIM Settings       |                 |                  |       |
|--------------------|-----------------|------------------|-------|
| SIM State          | State Enabled - |                  |       |
| Role State         | Comn            | Commander 💌      |       |
| Discovery Interval | 60              | 60 (3090 sec)    |       |
| Holdtime           | 180             | 180 (100255 sec) |       |
| FALLE              | ANG             |                  |       |
|                    |                 | 244212           | N/ 13 |
|                    |                 | Ap               | ply   |

Figure 11-2. SIM Settings window (enabled)

The following parameters can be set:

| Parameters         | Description                                                                                                    |  |
|--------------------|----------------------------------------------------------------------------------------------------|--|
| SIM State          | Use the pull-down menu to either enable or disable the SIM state on the Switch. <i>Disabled</i> will render all SIM functions on the Switch inoperable.                                                                                                    |  |
| Role State         | <ul> <li>Use the pull-down menu to change the SIM role of the Switch. The two choices are:</li> <li><i>Candidate</i> - A Candidate Switch (CaS) is not the member of a SIM group but is connected to a Commander Switch. This is the default setting for the SIM role.</li> </ul>                             |  |
|                    | • Commander - Choosing this parameter will make the Switch a Commander Switch (CS). The user may join other switches to this Switch, over Ethernet, to be part of its SIM group. Choosing this option will also enable the Switch to be configured for SIM.                                                   |  |
| Discovery Interval | The user may set the discovery protocol interval, in seconds that the Switch will send out discovery packets. Returning information to a Commander Switch will include information about other switches connected to it. (Ex. MS, CaS). The user may set the <b>Discovery Interval</b> from 30 to 90 seconds. |  |
| Holdtime           | This parameter may be set for the time, in seconds the Switch will hold information sent to it from other switches, utilizing the <b>Discovery Interval</b> . The user may set the hold time from 100 to 255 seconds.                                                                                         |  |

Click **Apply** to implement the settings changed.

After enabling the Switch to be a Commander Switch (CS), the **Single IP Management** folder will then contain three added links to aid the user in configuring SIM through the web, including **Topology**, **Firmware Upgrade** and **Configuration Backup/Restore**.

# Topology

The **Topology** window will be used to configure and manage the Switch within the SIM group and requires Java script to function properly on your computer. The following message should appear the first time the user clicks the **Topology** link in the **Single IP Management** folder.

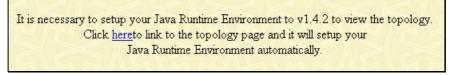

#### Figure 11- 3. Java window

Clicking the <u>here</u> link will setup the Java Runtime Environment on your server and lead to the topology window, as seen below.

| Cluster 1            | Device name        | Local port | Speed        | Remote port | Mac Address       | Model name        |
|----------------------|--------------------|------------|--------------|-------------|-------------------|-------------------|
| 🗠 (default:1a-33-24) | (default:1a-33-24) | -          | -            | -           | 00-53-13-1a-33-24 | DGS-3324SRi L3 S  |
|                      | DXS3350SR-63       | 4          | 100-Full     | 1           | 00-00-55-46-03-00 | DXS-3350SR L3 S.  |
| DXS3350SR-63         | DXS3326GSR-245     | 24         | 100-Full     | 1           | 00-01-24-02-45-00 | DXS-3326GSR L3    |
|                      | (default:04-01-00) | 43         | 100-Full     | 1           | 00-05-25-04-01-00 | DXS-3350SR L3 S   |
| DXS3326GSR-24        | (default:01-01-00) | 24         | 100-Half     | 1           | 00-06-01-01-01-00 | DGS-3324SR L3 S   |
|                      | DGS3324SR-233      | 11         | 100-Full     | 1           | 00-22-34-33-ab-00 | DGS-3324SR L3 S   |
| (default:04-01-00)   | (default:20-49-21) | 43         | 100-Half     | 1           | 00-33-50-20-49-21 | DXS-3350SR L3 S.  |
|                      | DXS3326GSR-244     | 21         | 100-Full     | 1           | 00-47-65-00-44-01 | DXS-3326GSR L3    |
| 💙 (default:01-01-00) | DGS3324SRi-241     | 3          | 100-Full     | 1           | 00-53-10-1b-00-01 | DGS-3324SRi L3 S  |
|                      | (default:00-02-03) | 21         | 100-Half     | 1           | 1a-2b-1c-00-02-03 | DXS-3326GSR L3    |
| DGS3324SR-233        | DGS3324SR-90       | 15         | Gigabit-Full | 14          | 00-06-01-0d-0d-00 | DGS-3324SR L3 S   |
|                      | DES3550-3          | 23         | 100-Full     | 11          | 00-35-50-10-21-03 | DES-3550 L2 Swite |
| 🕥 (default:20-49-21) | DES3550-4          | 17         | 100-Full     | 11          | 00-35-50-10-21-04 | DES-3550 L2 Swit  |
|                      | DES3550-5          | 17         | 100-Full     | 11          | 00-35-50-10-21-05 | DES-3550 L2 Swite |
| DXS3326GSR-24        | 12                 | 12         | 100-Full     | 11          | 00-35-50-10-21-06 | DES-3550 L2 Swite |
| ~                    | DES3550-7          | 7          | 100-Full     | 11          | 00-35-50-10-21-07 | DES-3550 L2 Swite |
| 🖉 DGS3324SRi-241     | 123456789012345    | . 38       | 100-Full     | 11          | 00-35-50-10-21-08 | DES-3550 L2 Swite |
|                      | DGS3324SR-240      | 5          | Gigabit-Full | 5           | 00-47-65-11-20-15 | DGS-3324SR L3 S   |
| 🌱 (default:00-02-03) |                    |            |              |             |                   |                   |
| DGS3324SR-90         |                    |            |              |             |                   |                   |
| DES3550-3            |                    |            |              |             |                   |                   |
| DES3550-4            |                    |            |              |             |                   |                   |
| DES3550-5            |                    |            |              |             |                   |                   |
| 12                   |                    |            |              |             |                   |                   |
| DES3550-7            |                    |            |              |             |                   |                   |

#### Figure 11-4. Single IP Management window - Tree View

The Tree View window holds the following information under the Data tab:

| Parameter   | Description                                                                                                    |  |
|-------------|----------------------------------------------------------------------------------------------------|--|
| Device Name | This field will display the <b>Device Name</b> of the switches in the SIM group configured by the user. If no <b>Device Name</b> is configured by the name, it will be given the name default and tagged with the last six digits of the MAC Address to identify it. |  |
| Local Port  | Displays the number of the physical port on the CS that the MS or CaS is connected to. The CS will have no entry in this field.                                                                                                    |  |
| Speed       | Displays the connection speed between the CS and the MS or CaS.                                                                                                    |  |
| Remote Port | Displays the number of the physical port on the MS or CaS that the CS is connect to. The CS will have no entry in this field.                                                                                                    |  |

| MAC Address | Displays the <b>MAC Address</b> of the corresponding Switch. |
|-------------|--------------------------------------------------------------|
| Model Name  | Displays the full Model Name of the corresponding Switch.    |

To view the **Topology Map**, click the View menu in the toolbar and then Topology, which will produce the following screen. The **Topology View** will refresh itself periodically (20 seconds by default).

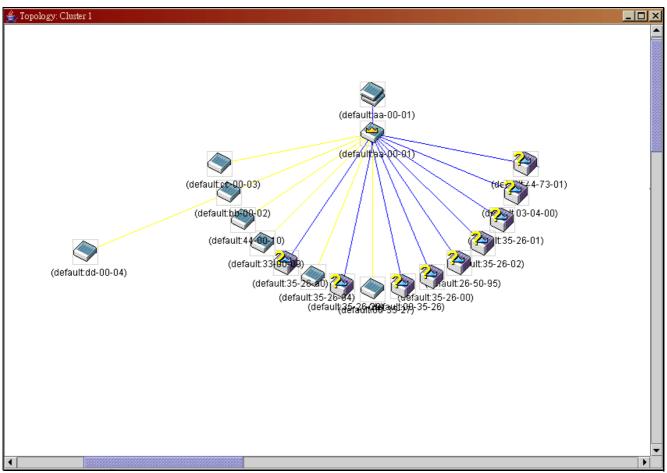

### Figure 11- 5. Topology View

This screen will display how the devices within the Single IP Management Group are connected to other groups and devices. Possible icons in this screen are as follows:

| lcon | Description                     |
|------|---------------------------------|
| ٢    | Group                           |
| ٩    | Layer 2 commander switch        |
| ٢    | Layer 3 commander switch        |
| 3    | Commander switch of other group |
|      | Layer 2 member switch.          |

|          | Layer 3 member switch        |
|----------|------------------------------|
| <b>i</b> | Member switch of other group |
|          | Layer 2 candidate switch     |
|          | Layer 3 candidate switch     |
|          | Unknown device               |
|          | Non-SIM devices              |

## **Tool Tips**

In the Topology view window, the mouse plays an important role in configuration and in viewing device information. Setting the mouse cursor over a specific device in the topology window (tool tip) will display the same information about a specific device as the Tree view does. See the window below for an example.

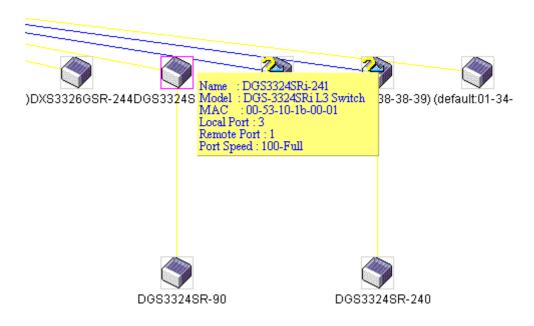

### Figure 11-6. Device Information Utilizing the Tool Tip

Setting the mouse cursor over a line between two devices will display the connection speed between the two devices, as shown below.

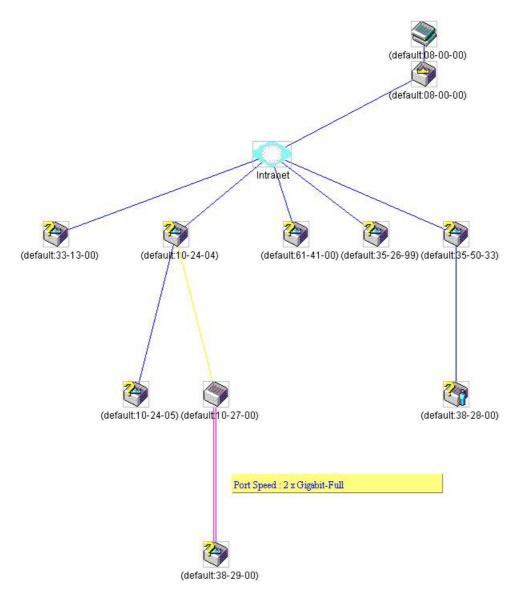

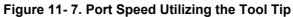

## **Right Click**

Right clicking on a device will allow the user to perform various functions, depending on the role of the Switch in the SIM group and the icon associated with it.

## **Group Icon**

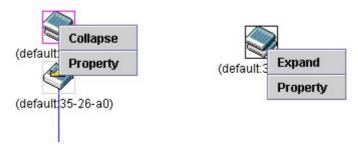

### Figure 11-8. Right Clicking a Group Icon

The following options may appear for the user to configure:

- **Collapse** to collapse the group that will be represented by a single icon.
- **Expand** to expand the SIM group, in detail.
- **Property** to pop up a window to display the group information.

| Property           | ×                     |
|--------------------|-----------------------|
| Device Name :      | (default:08-00-00)    |
| Module Name :      | DGS-3324SRi L3 Switch |
| Mac Address :      | 00-53-10-08-00-00     |
| Remote Port No :   | ·                     |
| Local Port No :    | ·                     |
| Port Speed :       | ·                     |
| Clos               | se                    |
| Java Applet Window |                       |

Figure 11-9. Property window

## **Commander Switch Icon**

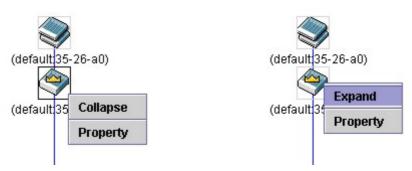

Figure 11- 10. Right Clicking a Commander Icon

The following options may appear for the user to configure:

- **Collapse** to collapse the group that will be represented by a single icon.
- **Expand** to expand the SIM group, in detail.
- **Property** to pop up a window to display the group information.

| ≜ Property         | ×                     |
|--------------------|-----------------------|
| Device Name :      | (default:38-38-39)    |
| Module Name :      | DGS-3324SRi L3 Switch |
| Mac Address :      | 1a-2b-3c-38-38-39     |
| Remote Port No :   | 1                     |
| Local Port No :    | 15                    |
| Port Speed :       | 100-Full              |
| Clos               | se                    |
| Java Applet Window |                       |

Figure 11-11. Property window

## **Member Switch Icon**

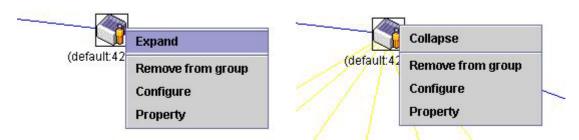

Figure 11-12. Right Clicking a Member icon

The following options may appear for the user to configure:

- **Collapse** to collapse the group that will be represented by a single icon.
- **Expand** to expand the SIM group, in detail.

- **Remove from group** remove a member from a group.
- **Configure** launch the web management to configure the Switch.
- **Property** to pop up a window to display the device information.

| Property           | ×                     |
|--------------------|-----------------------|
| Device Name :      | DGS3324SRi-241        |
| Module Name :      | DGS-3324SRi L3 Switch |
| Mac Address :      | 00-53-10-1b-00-01     |
| Remote Port No :   | 1                     |
| Local Port No :    | 3                     |
| Port Speed :       | 100-Full              |
| Clos               | se                    |
| Java Applet Window |                       |

Figure 11-13. Property window

## **Candidate Switch Icon**

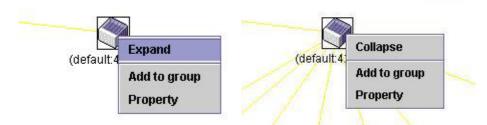

Figure 11- 14. Right Clicking a Candidate icon

The following options may appear for the user to configure:

- **Collapse** to collapse the group that will be represented by a single icon.
- **Expand** to expand the SIM group, in detail.
- Add to group add a candidate to a group. Clicking this option will reveal the following screen for the user to enter a password for authentication from the Candidate Switch before being added to the SIM group. Click OK to enter the password or Cancel to exit the window.

| Input passwor   | 'd  |        | × |
|-----------------|-----|--------|---|
| Password        |     |        |   |
| [               | ОК  | Cancel |   |
| Java Applet Win | dow |        |   |

Figure 11-15. Input password window.

• **Property** - to pop up a window to display the device information, as shown below.

| 🛓 Property         | ×                     |
|--------------------|-----------------------|
| Device Name :      | DGS3324SRi-241        |
| Module Name :      | DGS-3324SRi L3 Switch |
| Mac Address :      | 00-53-10-1b-00-01     |
| Remote Port No :   | 1                     |
| Local Port No :    | 3                     |
| Port Speed :       | 100-Full              |
| Clos               | se                    |
| Java Applet Window |                       |

Figure 11- 16. Device Property window.

This window holds the following information:

| Parameter       | Description                                                                                                    |
|-----------------|----------------------------------------------------------------------------------------------------|
| Device Name     | This field will display the Device Name of the switches in the SIM group configured by the user. If no Device Name is configured by the name, it will be given the name default and tagged with the last six digits of the MAC Address to identify it. |
| Module Name     | Displays the full module name of the switch that was right-clicked.                                                                                                    |
| MAC Address     | Displays the MAC Address of the corresponding Switch.                                                                                                    |
| Remote Port No. | Displays the number of the physical port on the MS or CaS that the CS is connected to. The CS will have no entry in this field.                                                                                                    |
| Local Port No.  | Displays the number of the physical port on the CS that the MS or CaS is connected to. The CS will have no entry in this field.                                                                                                    |
| Port Speed      | Displays the connection speed between the CS and the MS or CaS                                                                                                    |

Click Close to close the Property window.

## Menu Bar

The Single IP Management window contains a menu bar for device configurations, as seen below.

| File | Group | Device | View | Help |
|------|-------|--------|------|------|
|      |       |        |      |      |

### Figure 11- 17. Menu Bar of the Topology View

The five menus on the menu bar are as follows.

### File

- **Print Setup** will view the image to be printed.
- **Print Topology** will print the topology map.
- **Preference** will set display properties, such as polling interval, and the views to open at SIM startup.

## Group

• Add to group - add a candidate to a group. Clicking this option will reveal the following screen for the user to enter a password for authentication from the Candidate Switch before being added to the SIM group. Click OK to enter the password or Cancel to exit the window.

| Input passwor    | d   |        | × |
|------------------|-----|--------|---|
| Password         |     |        |   |
| Γ                | ок  | Cancel |   |
| Java Applet Wind | low |        |   |

#### Figure 11-18. Input password window

• **Remove from Group** - remove an MS from the group.

## Device

• **Configure** - will open the web manager for the specific device.

### View

- **Refresh** update the views with the latest status.
- **Topology** display the Topology view.

## Help

• About - Will display the SIM information, including the current SIM version.

| About      |                                                                                                    | x |
|------------|----------------------------------------------------------------------------------------------------|---|
|            | Group Management<br>v1.61.07<br>Copyright (c) 2004 D-Link corporation<br>Release Date : 2005/07/14 |   |
| Java Apple | Ok                                                                                                 |   |

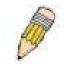

**NOTE:** Upon this firmware release, some functions of the SIM can only be configured through the Command Line Interface. See the *xStack DGS/DXS-3300 Series CLI Manual* for more information on SIM and its configurations.

## Firmware Upgrade

This screen is used to upgrade firmware from the Commander Switch to the Member Switch. To access the following window, click **Single IP Management > Firmware Upgrade**. Member Switches will be listed in the table and will be specified by **Port** (port on the CS where the MS resides), **MAC Address**, **Model Name** and **Version**. To specify a certain Switch for firmware download, click its corresponding check box under the **Port** heading. To update the firmware, enter the **Server IP Address** where the firmware resides and enter the **Path/Filename** of the firmware. Click **Download** to initiate the file transfer.

| Port   | MAC Address  |   | M   | odel Na | ıme | Version |
|--------|--------------|---|-----|---------|-----|---------|
| Serve: | r IP Address | 0 | . 0 | . 0     | . 0 |         |
| Path \ | Filename     |   |     |         |     |         |

Figure 11- 19. Firmware Upgrade window

## **Configuration File Backup/Restore**

This screen is used to upgrade configuration files from the Commander Switch to the Member Switch using a TFTP server. Member Switches will be listed in the table and will be specified by **Port** (port on the CS where the MS resides), **MAC Address**, **Model Name** and **Version**. To specify a certain Switch for upgrading configuration files, click its corresponding radio button under the **Port** heading. To update the configuration file, enter the **Server IP Address** where the file resides and enter the **Path/Filename** of the configuration file. Click **Download** to initiate the file transfer from a TFTP server to the Switch. Click **Upload** to backup the configuration file to a TFTP server.

| Configuration File Backup/Restore |              |   |            |     |     |         |          |
|-----------------------------------|--------------|---|------------|-----|-----|---------|----------|
| Port                              | MAC Address  |   | Model Name |     |     | Version | Version  |
| Serve                             | r IP Address | 0 | . 0        | . 0 | . 0 |         |          |
| Path \                            | Filename     |   |            |     |     |         |          |
|                                   |              |   |            |     | 2   | ME      |          |
| 12                                | 12 31 3      |   | RE         | うい  | U   | pload   | Download |

Figure 11-20. Configuration File Backup/Restore window

## **Upload Log File**

The following window is used to upload log files from SIM member switches to a specified PC. To view this window click **Single IP Management > Upload Log File.** To upload a log file, enter the IP address of the SIM member switch and then enter a path on your PC where you wish to save this file. Click **Upload** to initiate the file transfer.

| Port            | MAC Addres   | S | N | lodel Na | me | Version              |
|-----------------|--------------|---|---|----------|----|----------------------|
| Serve:          | r IP Address | 0 | 0 | . 0      | 0  | 97459967645-5985<br> |
| Path \ Filename |              |   |   |          |    |                      |

Figure 11-21. Upload Log File

# Appendix A

|                      | General                                               |  |  |  |  |
|----------------------|-------------------------------------------------------|--|--|--|--|
|                      | IEEE 802.3u 100BASE-TX Fast Ethernet                  |  |  |  |  |
|                      | IEEE 802.3ab 1000BASE-T Gigabit Ethernet              |  |  |  |  |
|                      | IEEE 802.1D Spanning Tree                             |  |  |  |  |
|                      | IEEE 802.1w Rapid Spanning Tree                       |  |  |  |  |
|                      | IEEE 802.1s Multiple Spanning Tree                    |  |  |  |  |
| Standards            | IEEE 802.1 P/Q VLAN                                   |  |  |  |  |
|                      | IEEE 802.1p Priority Queues                           |  |  |  |  |
|                      | IEEE 802.1x Port and MAC Based Access Control         |  |  |  |  |
|                      | IEEE 802.3ad Link Aggregation Control                 |  |  |  |  |
|                      | IEEE 802.3x Full-duplex Flow Control                  |  |  |  |  |
|                      | IEEE 802.3 Nway auto-negotiation                      |  |  |  |  |
| Protocols            | CSMA/CD                                               |  |  |  |  |
| Data Transfer Rates: | Half-duplex Full-duplex                               |  |  |  |  |
|                      |                                                       |  |  |  |  |
| Ethernet             | 10 Mbps 20Mbps                                        |  |  |  |  |
| Fast Ethernet        | 100Mbps 200Mbps                                       |  |  |  |  |
| Gigabit Ethernet     | 1000Mbps 2000Mbps                                     |  |  |  |  |
| Fiber Optic          | IEC 793-2:1992                                        |  |  |  |  |
|                      | Type A1a - 50/125um multimode                         |  |  |  |  |
|                      | Type A1b - 62.5/125um multimode                       |  |  |  |  |
|                      | Both types use LC optical connector                   |  |  |  |  |
| Topology             | Star / Ring                                           |  |  |  |  |
|                      | UTP Cat.5 for 100Mbps                                 |  |  |  |  |
| Network Cables       | UTP Cat.3, 4, 5 for 10Mbps                            |  |  |  |  |
|                      | EIA/TIA-568 100-ohm screened twisted-pair (STP)(100m) |  |  |  |  |
|                      | Physical And Environment                              |  |  |  |  |
|                      |                                                       |  |  |  |  |

| AC inputs & External<br>Redundant Power<br>Supply | 100 - 240 VAC, 200 to 240VAC, 50/60 Hz (internal universal power supply)                                          |
|---------------------------------------------------|----------------------------------------------------------------------------------------------------|
| Power Consumption                                 | DGS-3324SR/ DGS-3324SRi - 90 watts maximum<br>DXS-3326GSR – 88.09 watts maximum<br>DXS-3350SR – 140 watts maximum |

| DC fans:               | DGS-3324SR / DGS-3324SRi / DXS-3326GSR – Two built-in 40 x 40 x10 mm fans; One built-in 60 x 60 x 18 mm fan DXS-3350SR – Two 40 x 40 x 18mm DC fans                            |
|------------------------|----------------------------------------------------------------------------------------------------|
| Operating Temperature: | 0 to 40 degrees Celsius                                                                                                    |
| Storage Temperature    | -25 to 55 degrees Celsius                                                                                                    |
| Humidity               | Operating: 5% to 95% RH non-condensing<br>Storage: 0% to 95% RH non-condensing                                                                                                 |
| Dimensions             | DGS-3324SR / DGS-3324SRi – 441 mm x 207 mm x 44 mm (1U), 19 inch rack-<br>mount width<br>DXS-3326GSR / DXS-3350SR – 441 mm x 430 mm x 44 mm (1U), 19 inch rack-<br>mount width |
| Weight                 | DGS-3324SR and DGS-3324SRi – 3.15kg<br>DXS-3326GSR – 6.5kg<br>DXS-3350SR – 6.41kg                                                                                              |
| EMI:                   | FCC Part 15 Class A/ ICES-003 Class (Canada)<br>EN55022 Class A/ EN55024                                                                                                    |
| Safety:                | CSA International                                                                                                    |

## Performance

| Performance                           |                                                                                                    |
|---------------------------------------|----------------------------------------------------------------------------------------------------|
| Transmission Method                   | Store-and-forward                                                                                                   |
| RAM Buffer                            | DGS-3324SR / DGS-3324SRi / DXS-3326GSR – 2 MB per device<br>DXS-3350SR – 4 MB per device                            |
| Filtering Address<br>Table:           | 16 K MAC addresses per device<br>3K IP addresses per device                                                         |
| Packet Filtering/<br>Forwarding Rate: | Full-wire speed for all connections.<br>148,800 pps per port (for 100Mbps)<br>1,488,000 pps per port (for 1000Mbps) |
| MAC Address<br>Learning               | Automatic update.                                                                                                   |
| Forwarding Table Age<br>Time:         | Max age: 10 - 1000000 seconds.<br>Default = 300.                                                                    |

# **Appendix B**

## **Cables and Connectors**

When connecting the Switch to another switch, a bridge or hub, a normal cable is necessary. Please review these products for matching cable pin assignment.

The following diagrams and tables show the standard RJ-45 receptacle/connector and their pin assignments.

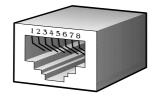

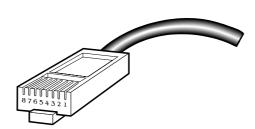

Appendix 1-1. The standard RJ-45 port and connector

| RJ-45 Pin Assignments |                |                |  |  |
|-----------------------|----------------|----------------|--|--|
| Contact               | MDI-X Port     | MDI-II Port    |  |  |
| 1                     | RD+ (receive)  | TD+ (transmit) |  |  |
| 2                     | RD- (receive)  | TD- (transmit) |  |  |
| 3                     | TD+ (transmit) | RD+ (receive)  |  |  |
| 4                     | Not used       | Not used       |  |  |
| 5                     | Not used       | Not used       |  |  |
| 6                     | TD- (transmit) | RD- (receive)  |  |  |
| 7                     | Not used       | Not used       |  |  |
| 8                     | Not used       | Not used       |  |  |

Appendix 1-2. The standard RJ-45 pin assignments

# Appendix C

## **Cable Lengths**

Use the following table to as a guide for the maximum cable lengths.

| Standard   | Media Type                             | Maximum Distance |
|------------|----------------------------------------|------------------|
| Mini-GBIC  | 1000BASE-LX, Single-mode fiber module  | 10km             |
|            | 1000BASE-SX, Multi-mode fiber module   | 550m             |
|            | 1000BASE-LHX, Single-mode fiber module | 40km             |
|            | 1000BASE-ZX, Single-mode fiber module  | 80km             |
| 1000BASE-T | Category 5e UTP Cable                  | 100m             |
|            | Category 5 UTP Cable (1000 Mbps)       |                  |
| 100BASE-TX | Category 5 UTP Cable (100 Mbps)        | 100m             |
| 10BASE-T   | Category 3 UTP Cable (10 Mbps)         | 100m             |

## Glossary

1000BASE-LX: A short laser wavelength on multimode fiber optic cable for a maximum length of 550 meters

1000BASE-SX: A long wavelength for a "long haul" fiber optic cable for a maximum length of 10 kilometers

**100BASE-FX**: 100Mbps Ethernet implementation over fiber.

100BASE-TX: 100Mbps Ethernet implementation over Category 5 and Type 1 Twisted Pair cabling.

10BASE-T: The IEEE 802.3 specification for Ethernet over Unshielded Twisted Pair (UTP) cabling.

aging: The automatic removal of dynamic entries from the Switch Database which have timed-out and are no longer valid.

**ATM:** Asynchronous Transfer Mode. A connection oriented transmission protocol based on fixed length cells (packets). ATM is designed to carry a complete range of user traffic, including voice, data and video signals.

**auto-negotiation:** A feature on a port which allows it to advertise its capabilities for speed, duplex and flow control. When connected to an end station that also supports auto-negotiation, the link can self-detect its optimum operating setup.

**backbone port:** A port which does not learn device addresses, and which receives all frames with an unknown address. Backbone ports are normally used to connect the Switch to the backbone of your network. Note that backbone ports were formerly known as designated downlink ports.

backbone: The part of a network used as the primary path for transporting traffic between network segments.

**bandwidth**: Information capacity, measured in bits per second, that a channel can transmit. The bandwidth of Ethernet is 10Mbps, the bandwidth of Fast Ethernet is 100Mbps.

baud rate: The switching speed of a line. Also known as line speed between network segments.

**BOOTP:** The BOOTP protocol allows automatic mapping of an IP address to a given MAC address each time a device is started. In addition, the protocol can assign the subnet mask and default gateway to a device.

**bridge**: A device that interconnects local or remote networks no matter what higher level protocols are involved. Bridges form a single logical network, centralizing network administration.

broadcast: A message sent to all destination devices on the network.

broadcast storm: Multiple simultaneous broadcasts that typically absorb available network bandwidth and can cause network failure.

**console port:** The port on the Switch accepting a terminal or modem connector. It changes the parallel arrangement of data within computers to the serial form used on data transmission links. This port is most often used for dedicated local management.

**CSMA/CD**: Channel access method used by Ethernet and IEEE 802.3 standards in which devices transmit only after finding the data channel clear for some period of time. When two devices transmit simultaneously, a collision occurs and the colliding devices delay their retransmissions for a random amount of time.

**data center switching**: The point of aggregation within a corporate network where a switch provides high-performance access to server farms, a high-speed backbone connection and a control point for network management and security.

**Ethernet:** A LAN specification developed jointly by Xerox, Intel and Digital Equipment Corporation. Ethernet networks operate at 10Mbps using CSMA/CD to run over cabling.

Fast Ethernet: 100Mbps technology based on the Ethernet/CD network access method.

Flow Control: (IEEE 802.3z) A means of holding packets back at the transmit port of the connected end station. Prevents packet loss at a congested switch port.

forwarding: The process of sending a packet toward its destination by an internetworking device.

full duplex: A system that allows packets to be transmitted and received at the same time and, in effect, doubles the potential throughput of a link.

half duplex: A system that allows packets to be transmitted and received, but not at the same time. Contrast with full duplex.

**IP address:** Internet Protocol address. A unique identifier for a device attached to a network using TCP/IP. The address is written as four octets separated with full-stops (periods), and is made up of a network section, an optional subnet section and a host section.

**IPX:** Internetwork Packet Exchange. A protocol allowing communication in a NetWare network.

LAN - Local Area Network: A network of connected computing resources (such as PCs, printers, servers) covering a relatively small geographic area (usually not larger than a floor or building). Characterized by high data rates and low error rates.

**latency:** The delay between the time a device receives a packet and the time the packet is forwarded out of the destination port.

line speed: See baud rate.

main port: The port in a resilient link that carries data traffic in normal operating conditions.

**MDI - Medium Dependent Interface:** An Ethernet port connection where the transmitter of one device is connected to the receiver of another device.

**MDI-X - Medium Dependent Interface Cross-over:** An Ethernet port connection where the internal transmit and receive lines are crossed.

**MIB** - **Management Information Base:** Stores a device's management characteristics and parameters. MIBs are used by the Simple Network Management Protocol (SNMP) to contain attributes of their managed systems. The Switch contains its own internal MIB.

multicast: Single packets copied to a specific subset of network addresses. These addresses are specified in the destination-address field of the packet.

**protocol:** A set of rules for communication between devices on a network. The rules dictate format, timing, sequencing and error control.

**resilient link:** A pair of ports that can be configured so that one will take over data transmission should the other fail. See also main port and standby port.

RJ-45: Standard 8-wire connectors for IEEE 802.3 10BASE-T networks.

**RMON:** Remote Monitoring. A subset of SNMP MIB II that allows monitoring and management capabilities by addressing up to ten different groups of information.

**RPS - Redundant Power System:** A device that provides a backup source of power when connected to the Switch.

server farm: A cluster of servers in a centralized location serving a large user population.

SLIP - Serial Line Internet Protocol: A protocol which allows IP to run over a serial line connection.

**SNMP - Simple Network Management Protocol:** A protocol originally designed to be used in managing TCP/IP internets. SNMP is presently implemented on a wide range of computers and networking equipment and may be used to manage many aspects of network and end station operation.

**Spanning Tree Protocol (STP):** A bridge-based system for providing fault tolerance on networks. STP works by allowing the user to implement parallel paths for network traffic, and ensure that redundant paths are disabled when the main paths are operational and enabled if the main paths fail.

stack: A group of network devices that are integrated to form a single logical device.

standby port: The port in a resilient link that will take over data transmission if the main port in the link fails.

**switch:** A device which filters, forwards and floods packets based on the packet's destination address. The switch learns the addresses associated with each switch port and builds tables based on this information to be used for the switching decision.

**TCP/IP:** A layered set of communications protocols providing Telnet terminal emulation, FTP file transfer, and other services for communication among a wide range of computer equipment.

**telnet:** A TCP/IP application protocol that provides virtual terminal service, letting a user log in to another computer system and access a host as if the user were connected directly to the host.

**TFTP - Trivial File Transfer Protocol:** Allows the user to transfer files (such as software upgrades) from a remote device using your switch's local management capabilities.

**UDP** - User Datagram Protocol: An Internet standard protocol that allows an application program on one device to send a datagram to an application program on another device.

VLAN - Virtual LAN: A group of location- and topology-independent devices that communicate as if they are on a common physical LAN.

VLT - Virtual LAN Trunk: A Switch-to-Switch link which carries traffic for all the VLANs on each Switch.

VT100: A type of terminal that uses ASCII characters. VT100 screens have a text-based appearance.

#### **FCC Warning**

This equipment has been tested and found to comply with the limits for a Class A digital device, pursuant to Part 15 of the FCC Rules. These limits are designed to provide reasonable protection against harmful interference when the equipment is operated in a commercial environment. This equipment generates, uses, and can radiate radio frequency energy and, if not installed and used in accordance with this manual, may cause harmful interference to radio communications. Operation of this equipment in a residential area is likely to cause harmful interference in which case the user will be required to correct the interference at his own expense.

#### **CE Mark Warning**

This is a Class A product. In a domestic environment, this product may cause radio interference in which case the user may be required to take adequate measures.

#### Warnung!

Dies ist ein Produkt der Klasse A. Im Wohnbereich kann dieses Produkt Funkstoerungen verursachen. In diesem Fall kann vom Benutzer verlangt werden, angemessene Massnahmen zu ergreifen.

#### Precaución!

Este es un producto de Clase A. En un entorno doméstico, puede causar interferencias de radio, en cuyo case, puede requerirse al usuario para que adopte las medidas adecuadas.

#### Attention!

Ceci est un produit de classe A. Dans un environnement domestique, ce produit pourrait causer des interférences radio, auquel cas l'utilisateur devrait prendre les mesures adéquates.

#### Attenzione!

Il presente prodotto appartiene alla classe A. Se utilizzato in ambiente domestico il prodotto può causare interferenze radio, nel cui caso è possibile che l'utente debba assumere provvedimenti adeguati.

#### **BSMI** Warning

#### 警告使用者

這是甲類的資訊產品,在居住的環境中使用時,可能會造成射頻干擾, 在這種情況下使用者會被要求採取某些適當的對策

#### LIMITED WARRANTY

D-Link provides this limited warranty for its product only to the person or entity who originally purchased the product from D-Link or its authorized reseller or distributor. D-Link would fulfill the warranty obligation according to the local warranty policy in which you purchased our products.

*Limited Hardware Warranty:* D-Link warrants that the hardware portion of the D-Link products described below ("Hardware") will be free from material defects in workmanship and materials from the date of original retail purchase of the Hardware, for the period set forth below applicable to the product type ("Warranty Period") if the Hardware is used and serviced in accordance with applicable documentation; provided that a completed Registration Card is returned to an Authorized D-Link Service Office within ninety (90) days after the date of original retail purchase of the Hardware. If a completed Registration Card is not received by an authorized D-Link Service Office within such ninety (90) period, then the Warranty Period shall be ninety (90) days from the date of purchase.

| Product Type                                | Warranty Period  |
|---------------------------------------------|------------------|
| Product (including Power Supplies and Fans) | One (1) Year     |
| Spare parts and pare kits                   | Ninety (90) days |

D-Link's sole obligation shall be to repair or replace the defective Hardware at no charge to the original owner. Such repair or replacement will be rendered by D-Link at an Authorized D-Link Service Office. The replacement Hardware need not be new or of an identical make, model or part; D-Link may in its discretion may replace the defective Hardware (or any part thereof) with any reconditioned product that D-Link reasonably determines is substantially equivalent (or superior) in all material respects to the defective Hardware. The Warranty Period shall extend for an additional ninety (90) days after any repaired or replaced Hardware is delivered. If a material defect is incapable of correction, or if D-Link determines in its sole discretion that it is not practical to repair or replace the defective Hardware, the price paid by the original purchaser for the defective Hardware will be refunded by D-Link upon return to D-Link of the defective Hardware. All Hardware (or part thereof) that is replaced by D-Link, or for which the purchase price is refunded, shall become the property of D-Link upon replacement or refund.

*Limited Software Warranty:* D-Link warrants that the software portion of the product ("Software") will substantially conform to D-Link's then current functional specifications for the Software, as set forth in the applicable documentation, from the date of original delivery of the Software for a period of ninety (90) days ("Warranty Period"), if the Software is properly installed on approved hardware and operated as contemplated in its documentation. D-Link further warrants that, during the Warranty Period, the magnetic media on which D-Link delivers the Software will be free of physical defects. D-Link's sole obligation shall be to replace the non-conforming Software (or defective media) with software that substantially conforms to D-Link's functional specifications for the Software. Except as otherwise agreed by D-Link in writing, the replacement Software is provided only to the original licensee, and is subject to the terms and conditions of the license granted by D-Link for the Software. The Warranty Period shall extend for an additional ninety (90) days after any replacement Software is delivered. If a material non-conformance is incapable of correction, or if D-Link determines in its sole discretion that it is not practical to replace the non-conforming Software, the price paid by the original licensee for the non-conforming Software will be refunded by D-Link; provided that the non-conforming Software (and all copies thereof) is first returned to D-Link. The license granted respecting any Software for which a refund is given automatically terminates.

#### What You Must Do For Warranty Service:

Registration Card D-Link Registration Card provided at the back of this manual must be completed and returned to an Authorized D-Link Service Office for each D-Link product within ninety (90) days after the product is purchased and/or licensed. The addresses/telephone/fax list of the nearest Authorized D-Link Service Office is provided in the back of this manual. FAILURE TO PROPERLY COMPLETE AND TIMELY RETURN THE REGISTRATION CARD MAY AFFECT THE WARRANTY FOR THIS PRODUCT.

Submitting A Claim. Any claim under this limited warranty must be submitted in writing before the end of the Warranty Period to an Authorized D-Link Service Office. The claim must include a written description of the Hardware defect or Software nonconformance in sufficient detail to allow D-Link to confirm the same. The original product owner must obtain a Return Material Authorization (RMA) number from the Authorized D-Link Service Office and, if requested, provide written proof of purchase of the product (such as a copy of the dated purchase invoice for the product) before the warranty service is provided. After an RMA number is issued, the defective product must be packaged securely in the original or other suitable shipping package to ensure that it will not be damaged in transit, and the RMA number must be prominently marked on the outside of the package. The packaged product shall be insured and shipped to Authorized D-Link Service Office with all shipping costs prepaid. D-Link may reject or return any product that is not packaged and shipped in strict compliance with the foregoing requirements, or for which an RMA number is not visible from the outside of the package. The packaged and shipped in accordance with the foregoing requirements, or that is determined by D-Link not to be defective or non-conforming.

#### What Is Not Covered:

This limited warranty provided by D-Link does not cover:

Products that have been subjected to abuse, accident, alteration, modification, tampering, negligence, misuse, faulty installation, lack of reasonable care, repair or service in any way that is not contemplated in the documentation for the product, or if the model or serial number has been altered, tampered with, defaced or removed;

Initial installation, installation and removal of the product for repair, and shipping costs;

Operational adjustments covered in the operating manual for the product, and normal maintenance;

Damage that occurs in shipment, due to act of God, failures due to power surge, and cosmetic damage; and

Any hardware, software, firmware or other products or services provided by anyone other than D-Link.

*Disclaimer of Other Warranties:* EXCEPT FOR THE LIMITED WARRANTY SPECIFIED HEREIN, THE PRODUCT IS PROVIDED "AS-IS" WITHOUT ANY WARRANTY OF ANY KIND INCLUDING, WITHOUT LIMITATION, ANY WARRANTY OF MERCHANTABILITY, FITNESS FOR A PARTICULAR PURPOSE AND NON-INFRINGEMENT. IF ANY IMPLIED WARRANTY CANNOT BE DISCLAIMED IN ANY

TERRITORY WHERE A PRODUCT IS SOLD, THE DURATION OF SUCH IMPLIED WARRANTY SHALL BE LIMITED TO NINETY (90) DAYS. EXCEPT AS EXPRESSLY COVERED UNDER THE LIMITED WARRANTY PROVIDED HEREIN, THE ENTIRE RISK AS TO THE QUALITY, SELECTION AND PERFORMANCE OF THE PRODUCT IS WITH THE PURCHASER OF THE PRODUCT.

*Limitation of Liability:* TO THE MAXIMUM EXTENT PERMITTED BY LAW, D-LINK IS NOT LIABLE UNDER ANY CONTRACT, NEGLIGENCE, STRICT LIABILITY OR OTHER LEGAL OR EQUITABLE THEORY FOR ANY LOSS OF USE OF THE PRODUCT, INCONVENIENCE OR DAMAGES OF ANY CHARACTER, WHETHER DIRECT, SPECIAL, INCIDENTAL OR CONSEQUENTIAL (INCLUDING, BUT NOT LIMITED TO, DAMAGES FOR LOSS OF GOODWILL, WORK STOPPAGE, COMPUTER FAILURE OR MALFUNCTION, LOSS OF INFORMATION OR DATA CONTAINED IN, STORED ON, OR INTEGRATED WITH ANY PRODUCT RETURNED TO D-LINK FOR WARRANTY SERVICE) RESULTING FROM THE USE OF THE PRODUCT, RELATING TO WARRANTY SERVICE, OR ARISING OUT OF ANY BREACH OF THIS LIMITED WARRANTY, EVEN IF D-LINK HAS BEEN ADVISED OF THE POSSIBILITY OF SUCH DAMAGES. THE SOLE REMEDY FOR A BREACH OF THE FOREGOING LIMITED WARRANTY IS REPAIR, REPLACEMENT OR REFUND OF THE DEFECTIVE OR NON-CONFORMING PRODUCT.

GOVERNING LAW: This Limited Warranty shall be governed by the laws of the state of California.

Some states do not allow exclusion or limitation of incidental or consequential damages, or limitations on how long an implied warranty lasts, so the foregoing limitations and exclusions may not apply. This limited warranty provides specific legal rights and the product owner may also have other rights which vary from state to state.

#### Trademarks

Copyright ©2005 D-Link Corporation. Contents subject to change without prior notice. D-Link is a registered trademark of D-Link Corporation/D-Link Systems, Inc. All other trademarks belong to their respective proprietors.

#### **Copyright Statement**

No part of this publication may be reproduced in any form or by any means or used to make any derivative such as translation, transformation, or adaptation without permission from D-Link Corporation/D-Link Systems Inc., as stipulated by the United States Copyright Act of 1976.

#### FCC Warning

This equipment has been tested and found to comply with the limits for a Class B digital device, pursuant to part 15 of the FCC Rules. These limits are designed to provide reasonable protection against harmful interference in a residential installation. This equipment generates, uses and can radiate radio frequency energy and, if not installed and used in accordance with the instructions, may cause harmful interference to radio communications. However, there is no guarantee that interference will not occur in a particular installation. If this equipment does cause harmful interference to radio or television reception, which can be determined by turning the equipment off and on, the user is encouraged to try to correct the interference by one or more of the following measures:

-Reorient or relocate the receiving antenna.

-Increase the separation between the equipment and receiver.

-Connect the equipment into an outlet on a circuit different from that to which the receiver is connected.

-Consult the dealer or an experienced radio/ TV technician for help.

#### FCC Radiation Exposure Statement

This equipment complies with FCC radiation exposure limits set forth for an uncontrolled environment. This equipment should be installed and operated with minimum 20cm between the radiator and your body.

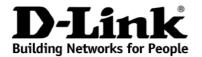

## Limited Warranty (USA Only)

Subject to the terms and conditions set forth herein, D-Link Systems, Inc. ("D-Link") provides this Limited Warranty:

- Only to the person or entity that originally purchased the product from D-Link or its authorized reseller or distributor, and
- Only for products purchased and delivered within the fifty states of the United States, the District of Columbia, U.S. Possessions or Protectorates, U.S. Military Installations, or addresses with an APO or FPO.

*Limited Warranty:* D-Link warrants that the hardware portion of the D-Link product described below ("Hardware") will be free from material defects in workmanship and materials under normal use from the date of original retail purchase of the product, for the period set forth below ("Warranty Period"), except as otherwise stated herein.

- Hardware (excluding power supplies and fans): Five (5) Years
- Power supplies and fans: One (1) Year
- Spare parts and spare kits: Ninety (90) days

The customer's sole and exclusive remedy and the entire liability of D-Link and its suppliers under this Limited Warranty will be, at D-Link's option, to repair or replace the defective Hardware during the Warranty Period at no charge to the original owner or to refund the actual purchase price paid. Any repair or replacement will be rendered by D-Link at an Authorized D-Link Service Office. The replacement hardware need not be new or have an identical make, model or part. D-Link may, at its option, replace the defective Hardware or any part thereof with any reconditioned product that D-Link reasonably determines is substantially equivalent (or superior) in all material respects to the defective Hardware. Repaired or replacement hardware will be warranted for the remainder of the original Warranty Period or ninety (90) days, whichever is longer, and is subject to the same limitations and exclusions. If a material defect is incapable of correction, or if D-Link determines that it is not practical to repair or replace the defective Hardware. All Hardware or part thereof that is replaced by D-Link, or for which the purchase price is refunded, shall become the property of D-Link upon replacement or replacement or replacement by D-Link or replacement by D-Link upon replacement by D-Link upon replaceme

Limited Software Warranty: D-Link warrants that the software portion of the product ("Software") will substantially conform to D-Link's then current functional specifications for the Software, as set forth in the applicable documentation, from the date of original retail purchase of the Software for a period of ninety (90) days ("Software Warranty Period"), provided that the Software is properly installed on approved hardware and operated as contemplated in its documentation. D-Link further warrants that, during the Software Warranty Period, the magnetic media on which D-Link delivers the Software will be free of physical defects. The customer's sole and exclusive remedy and the entire liability of D-Link and its suppliers under this Limited Warranty will be, at D-Link's option, to replace the non-conforming Software (or defective media) with software that substantially conforms to D-Link's functional specifications for the Software or to refund the portion of the actual purchase price paid that is attributable to the Software. Except as otherwise agreed by D-Link for the Software. Replacement Software will be warranted for the remainder of the original Warranty Period and is subject to the same limitations and exclusions. If a material non-conformance is incapable of correction, or if D-Link determines in its sole discretion that it is not practical to replace the non-conforming Software, the price paid by the original licensee for the non-conforming Software (and all copies thereof) is first returned to D-Link. The license granted respecting any Software for which a refund to B-Link is given automatically terminates.

**Non-Applicability of Warranty:** The Limited Warranty provided hereunder for Hardware and Software portions of D-Link's products will not be applied to and does not cover any refurbished product and any product purchased through the inventory clearance or liquidation sale or other sales in which D-Link, the sellers, or the liquidators expressly disclaim their warranty obligation pertaining to the product and in that case, the product is being sold "As-Is" without any warranty whatsoever including, without limitation, the Limited Warranty as described herein, notwithstanding anything stated herein to the contrary.

**Submitting A Claim**: The customer shall return the product to the original purchase point based on its return policy. In case the return policy period has expired and the product is within warranty, the customer shall submit a claim to D-Link as outlined below:

- The customer must submit with the product as part of the claim a written description of the Hardware defect or Software nonconformance in sufficient detail to allow D-Link to confirm the same, along with proof of purchase of the product (such as a copy of the dated purchase invoice for the product) if the product is not registered.
- The customer must obtain a Case ID Number from D-Link Technical Support at 1-877-453-5465, who will attempt to assist the customer in resolving any suspected defects with the product. If the product is considered defective, the customer must obtain a Return Material Authorization ("RMA") number by completing the RMA form and entering the assigned Case ID Number at <a href="https://ma.dlink.com/">https://ma.dlink.com/</a>.
- After an RMA number is issued, the defective product must be packaged securely in the original or other suitable shipping package to ensure that it will not be damaged in transit, and the RMA number must be prominently marked on the outside of the package. Do not include any manuals or accessories in the shipping package. D-Link will only replace the defective portion of the product and will not ship back any accessories.
- The customer is responsible for all in-bound shipping charges to D-Link. No Cash on Delivery ("COD") is allowed. Products sent COD will either be rejected by D-Link or become the property of D-Link. Products shall be fully insured by the customer and shipped to D-Link Systems, Inc., 17595 Mt. Herrmann, Fountain Valley, CA 92708. D-Link will not be held responsible for any packages that are lost in transit to D-Link. The repaired or replaced packages will be shipped to the customer via UPS Ground or any common carrier selected by D-Link. Return shipping charges shall be prepaid by D-Link if you use an address in the United States, otherwise we will ship the product to you freight collect. Expedited shipping is available upon request and provided shipping charges are prepaid by the customer.

D-Link may reject or return any product that is not packaged and shipped in strict compliance with the foregoing requirements, or for which an RMA number is not visible from the outside of the package. The product owner agrees to pay D-Link's reasonable handling and return shipping charges for any product that is not packaged and shipped in accordance with the foregoing requirements, or that is determined by D-Link not to be defective or non-conforming.

What Is Not Covered: The Limited Warranty provided herein by D-Link does not cover: Products that, in D-Link's judgment, have been subjected to abuse, accident, alteration, modification, tampering, negligence, misuse, faulty installation, lack of reasonable care, repair or service in any way that is not contemplated in the documentation for the product, or if the model or serial number has been altered, tampered with, defaced or removed; Initial installation, installation and removal of the product for repair, and shipping costs; Operational adjustments covered in the operating manual for the product, and normal maintenance; Damage that occurs in shipment, due to act of God, failures due to power surge, and cosmetic damage; Any hardware, or liquidation sales or other products or services provided by anyone other than D-Link; and Products that have been purchased from inventory clearance or liquidation sales or other sales in which D-Link, the sellers, or the liquidators expressly disclaim their warranty obligation pertaining to the product. While necessary maintenance or repairs on your Product can be performed by any company, we recommend that you use only an Authorized D-Link Service Office. Improper or incorrectly performed maintenance or repair voids this Limited Warranty.

**Disclaimer of Other Warranties:** EXCEPT FOR THE LIMITED WARRANTY SPECIFIED HEREIN, THE PRODUCT IS PROVIDED "AS-IS" WITHOUT ANY WARRANTY OF ANY KIND WHATSOEVER INCLUDING, WITHOUT LIMITATION, ANY WARRANTY OF MERCHANTABILITY, FITNESS FOR A PARTICULAR PURPOSE AND NON-INFRINGEMENT. IF ANY IMPLIED WARRANTY CANNOT BE DISCLAIMED IN ANY TERRITORY WHERE A PRODUCT IS SOLD, THE DURATION OF SUCH IMPLIED WARRANTY SHALL BE LIMITED TO THE DURATION OF THE APPLICABLE WARRANTY PERIOD SET FORTH ABOVE. EXCEPT AS EXPRESSLY COVERED UNDER THE LIMITED WARRANTY PROVIDED HEREIN, THE ENTIRE RISK AS TO THE QUALITY, SELECTION AND PERFORMANCE OF THE PRODUCT IS WITH THE PURCHASER OF THE PRODUCT.

Limitation of Liability: TO THE MAXIMUM EXTENT PERMITTED BY LAW, D-LINK IS NOT LIABLE UNDER ANY CONTRACT, NEGLIGENCE, STRICT LIABILITY OR OTHER LEGAL OR EQUITABLE THEORY FOR ANY LOSS OF USE OF THE PRODUCT, INCONVENIENCE OR DAMAGES OF ANY CHARACTER, WHETHER DIRECT, SPECIAL, INCIDENTAL OR CONSEQUENTIAL (INCLUDING, BUT NOT LIMITED TO, DAMAGES FOR LOSS OF GOODWILL, LOSS OF REVENUE OR PROFIT, WORK STOPPAGE, COMPUTER FAILURE OR MALFUNCTION, FAILURE OF OTHER EQUIPMENT OR COMPUTER PROGRAMS TO WHICH D-LINK'S PRODUCT IS CONNECTED WITH, LOSS OF INFORMATION OR DATA CONTAINED IN, STORED ON, OR INTEGRATED WITH ANY PRODUCT RETURNED TO D-LINK FOR WARRANTY SERVICE) RESULTING FROM THE USE OF THE PRODUCT, RELATING TO WARRANTY SERVICE, OR ARISING OUT OF ANY BREACH OF THIS LIMITED WARRANTY, EVEN IF D-LINK HAS BEEN ADVISED OF THE POSSIBILITY OF SUCH DAMAGES. THE SOLE REMEDY FOR A BREACH OF THE FOREGOING LIMITED WARRANTY IS REPAIR, REPLACEMENT OR REFUND OF THE DEFECTIVE OR NON-CONFORMING PRODUCT. THE MAXIMUM LIABILITY OF D-LINK UNDER THIS WARRANTY IS LIMITED TO THE PURCHASE PRICE OF THE PRODUCT COVERED BY THE WARRANTY. THE FOREGOING EXPRESS WRITTEN WARRANTIES AND REMEDIES ARE EXCLUSIVE AND ARE IN LIEU OF ANY OTHER WARRANTIES OR REMEDIES, EXPRESS, IMPLIED OR STATUTORY.

**Governing Law**: This Limited Warranty shall be governed by the laws of the State of California. Some states do not allow exclusion or limitation of incidental or consequential damages, or limitations on how long an implied warranty lasts, so the foregoing limitations and exclusions may not apply. This Limited Warranty provides specific legal rights and you may also have other rights which vary from state to state.

Trademarks: D-Link is a registered trademark of D-Link Systems, Inc. Other trademarks or registered trademarks are the property of their respective owners.

**Copyright Statement:** No part of this publication or documentation accompanying this product may be reproduced in any form or by any means or used to make any derivative such as translation, transformation, or adaptation without permission from D-Link Corporation/D-Link Systems, Inc., as stipulated by the United States Copyright Act of 1976 and any amendments thereto. Contents are subject to change without prior notice. Copyright 2004 by D-Link Corporation/D-Link Systems, Inc. All rights reserved.

**CE Mark Warning:** This is a Class A product. In a residential environment, this product may cause radio interference, in which case the user may be required to take adequate measures.

**FCC Statement:** This equipment has been tested and found to comply with the limits for a Class A digital device, pursuant to part 15 of the FCC Rules. These limits are designed to provide reasonable protection against harmful interference in a commercial installation. This equipment generates, uses, and can radiate radio frequency energy and, if not installed and used in accordance with the instructions, may cause harmful interference to radio communication. However, there is no guarantee that interference will not occur in a particular installation. Operation of this equipment in a residential environment is likely to cause harmful interference to radio or television reception. If this equipment does cause harmful interference by one or more of the following measures:

- Reorient or relocate the receiving antenna.
- Increase the separation between the equipment and receiver.
- Connect the equipment into an outlet on a circuit different from that to which the receiver is connected.
- Consult the dealer or an experienced radio/TV technician for help.

For detailed warranty information applicable to products purchased outside the United States, please contact the corresponding local D-Link office.

## **Product Registration**

*Register your D-Link product online at* <u>http://support.dlink.com/register</u>

Product registration is entirely voluntary and failure to complete or return this form will not diminish your warranty rights.

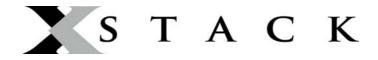

### **D-Link Europe Limited Lifetime Warranty**

### Dear Customer,

please read below to understand the details of the warranty coverage you have.

### Warranty terms for D-LINK xStack products:

All D-Link xStack products<sup>\*</sup> are supplied with a 5 year warranty as standard. To enable the Limited Lifetime Warranty on this product you must register the product, within the first three months of purchase<sup>\*\*</sup>, on the following website: http://www.dlink.biz/productregistration/

D-Link will then provide you with a Limited Lifetime Warranty reference number for this product. Please retain your original dated proof of purchase with a note of the serial number, and Limited Lifetime Warranty reference number together with this warranty statement and place each document in a safe location. When you make a warranty claim on a defective product, you may be asked to provide this information.

Nothing in this Limited Lifetime Warranty affects your statutory rights as a consumer. The following are special terms applicable to your Limited Lifetime hardware warranty.

### Warranty beneficiary

The warranty beneficiary is the original end user. The original end user is defined as the person that purchases the product as the first owner.

### **Duration of Limited Lifetime Warranty**

As long as the original end-user continues to own or use the product with the following conditions:

- fan and power supplies are limited to a five (5) year warranty only
- in the event of discontinuance of product manufacture, D-Link warranty support is limited to five (5) years from the announcement of discontinuance. If a product is no longer available for replacement, D-Link will issue a product comparable or better to the one originally purchased.

#### Replacement, Repair or Refund Procedure for Hardware

D-Link or its service center will use commercially reasonable efforts to ship a replacement part within ten (10) working days after receipt of the RMA request. Actual delivery times may vary depending on customer location. D-Link reserves the right to refund the purchase price as its exclusive warranty remedy.

To Receive a Return Materials Authorization (RMA) Number, please visit: <u>http://service.dlink.biz</u> and for Italy and Spain, please use: <u>http://rma.dlink.es</u> or <u>http://rma.dlink.it</u>.

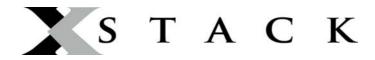

#### **D-Link Limited Lifetime Warranty**

**Hardware**: D-Link warrants the D-Link hardware named above against defects in materials and workmanship for the period specified above. If D-Link receives notice of such defects during the warranty period, D-Link will, at its option, either repair or replace products proving to be defective. Replacement products may be either new or like-new.

**Software.** D-Link warrants that D-Link software will not fail to execute its programming instructions, for the period specified above, due to defects in material and workmanship when properly installed and used. If D-Link receives notice of such defects during the warranty period, D-Link will replace software media that does not execute its programming instructions due to such defects.

#### Warranty exclusions

This warranty does not apply if the software, product or any other equipment upon which the software is authorized to be used (a) has been altered, except by D-Link or its authorized representative, (b) has not been installed, operated, repaired, or maintained in accordance with instructions supplied by D-Link (improper use or improper maintenance), (c) has been subjected to abnormal physical or electrical stress, misuse, negligence, or accident; (d) is licensed, for beta, evaluation, testing or demonstration purposes for which D-Link does not charge a purchase price or license fee or (e) defects are caused by force majeure (lightning, floods, war, etc.), soiling, by extraordinary environmental influences or by other circumstances of which D-Link is not responsible.

#### **Disclaimer of warranty**

Please note, some countries do not allow the disclaimer of implied terms in contracts with consumers and the disclaimer below may not apply to you.

To the extend allowed by local law, the above warranties are exclusive and no other warranty, condition or other term, whether written or oral, is expressed or implied. D-Link specifically disclaims any implied warranties, conditions and terms of merchantability, satisfactory quality, and fitness for a particular purpose.

To the extent allowed by local law, the remedies in this warranty statement are customer's sole and exclusive remedies. Except as indicated above, in no event will D-Link or its suppliers be liable for loss of data or for indirect, special, incidental, consequential (including lost profit or data), or other damage, whether based in a contract, tort, or otherwise.

To the extent local law mandatorily requires a definition of "Lifetime Warranty" different from that provided here, then the local law definition will supersede and take precedence.

#### Valid law

The warranty is subject to the valid laws in the country of purchase and is to be interpreted in the warranty terms with the said laws. You may have additional legal rights that are not restricted by this warranty. Nothing in this Limited Lifetime Warranty affects your statutory rights as a consumer.

\* DES-6500 series is excluded from the Limited Lifetime Warranty offering and will be supplied with a standard 5 year warranty.

\*\* Failure to register this product within the first three months of purchase [by the first user only] will invalidate the Limited Lifetime Warranty.

You can find software updates and user documentation on the D-Link website.

Tech Support for customers within Australia: *D-Link Technical Support over the Telephone:* 1300-766-868 Monday to Friday 8:00am to 8:00pm EST Saturday 9:00am to 1:00pm EST *D-Link Technical Support over the Internet:* http://www.dlink.com.au email:support@dlink.com.au

Tech Support for customers within New Zealand:

D-Link Technical Support over the Telephone:

0800-900-900 Monday to Friday 8:30am to 8:30pm Saturday 9:00am to 5:00pm **D-Link Technical Support over the Internet:** http://www.dlink.co.nz email:support@dlink.co.nz

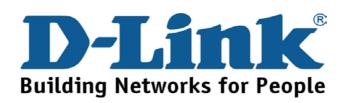

You can find software updates and user documentation on the D-Link website.

Tech Support for customers within South Eastern Asia and Korea:

## D-Link South Eastern Asia and Korea Technical Support over the Telephone:

+65-6895-5355

Monday to Friday 9:00am to 12:30pm, 2:00pm-6:00pm Singapore Time

D-Link Technical Support over the Internet:

email:support@dlink.com.sg

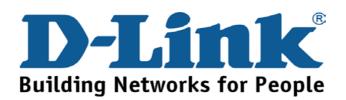

You can find software updates and user documentation on the D-Link website.

Tech Support for customers within India D-Link Technical Support over the Telephone: +91-22-26526741

+91-22-26526696 –ext 161 to 167 Monday to Friday 9:30AM to 7:00PM

D-Link Technical Support over the Internet:

http://ww.dlink.co.in http://www.dlink.co.in/dlink/drivers/support.asp ftp://support.dlink.co.in email: techsupport@dlink.co.in

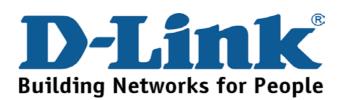

You can find software updates and user documentation on the D-Link website.

D-Link provides free technical support for customers for the duration of the warranty period on this product.

Customers can contact D-Link technical support through our web site or by phone.

Tech Support for customers within the Russia

## D-Link Technical Support over the Telephone:

(095) 744-00-99 Monday to Friday 10:00am to 6:30pm

D-Link Technical Support over the Internet

http://www.dlink.ru email: support@dlink.ru

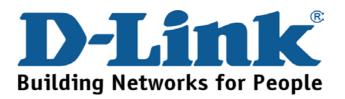

You can find software updates and user documentation on the D-Link website.

Tech Support for customers within the U.A.E & North Africa:

D-Link Technical Support over the Telephone:

### (971) 4-391-6480 (U.A.E)

Sunday to Wednesday 9:00am to 6:00pm GMT+4

Thursday 9:00am to 1:00pm GMT+4

**D-Link Middle East & North Africa** 

D-Link Technical Support over the Internet:

http://support.dlink-me.com

email:support@dlink-me.com

## Tech Support for customers within Israel:

D-Link Technical Support over the Telephone:

(972) 971-5701

Sunday to Thursday 9:00am to 5:00pm

D-Link Technical Support over the Internet:

http://www.dlink.co.il/forum

e-mail: support@dlink.co.il

## Tech Support for customers within Turkey:

D-Link Technical Support over the Telephone:

(+90) 212-289 56 59

Monday to Friday 9:00am to 6:00pm

D-Link Technical Support over the Internet:

http://www.dlink.com.tr e-mail: turkiye@dlink-me.com

## Tech Support for customers within Egypt:

D-Link Technical Support over the Telephone:

(202) 414-4295

Sunday to Thursday 9:00am to 5:00pm

D-Link Technical Support over the Internet:

http://support.dlink-me.com

e-mail: amostafa@dlink-me.com

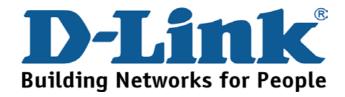

You can find software updates and user documentation on the D-Link website.

Tech Support for customers within South Africa and Sub Sahara Region:

D-Link South Africa and Sub Sahara Technical Support over the Telephone:

## +27-12-665-2165

08600 DLINK (For South Africa only)

Monday to Friday 8:30am to 9:00pm South Africa Time

D-Link Technical Support over the Internet:

http://www.d-link.co.za email:support@d-link.co.za

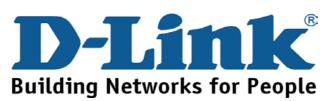

You can find updates and user documentation on the D-Link website

## Tech Support for Latin America customers:

## D-Link Technical Support over the followings Telephones:

Argentina: 0800-666 1442 Chile: 800-214 422 Colombia: 01800-700 1588 Ecuador: 1800-777 711 El Salvador: 800-6137 Guatemala:1800-300 0017 Panama: 0800-560 0193 Peru: 0800-52049 Venezuela: 0800-100 3470 Monday to Friday 09:00am to 22:00pm Monday to Friday 08:00am to 21:00pm Monday to Friday 07:00am to 20:00pm Monday to Friday 07:00am to 20:00pm Monday to Friday 06:00am to 19:00pm Monday to Friday 07:00am to 20:00pm Monday to Friday 07:00am to 20:00pm Monday to Friday 07:00am to 20:00pm

D-Link Technical Support over the Internet:

www.dlinkla.com www.dlinklatinamerica.com email:support@dlink.cl

Tech Support for customers within Brazil:

D-Link Technical Support over the Telephone: 0800-7014104 Monday to Friday 8:30am to 18:30pm D-Link Technical Support over the Internet: www.dlinkbrasil.com.br email:suporte@dlinkbrasil.com.br

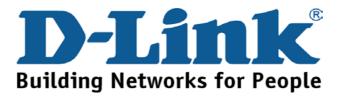

## Техническая поддержка

Обновления программного обеспечения и документация доступны на Интернет-сайте D-Link.

D-Link предоставляет бесплатную поддержку для клиентов в течение гарантийного срока.

Клиенты могут обратиться в группу технической поддержки D-Link по телефону или через Интернет.

**Техническая поддержка D-Link:** (095) 744-00-99

## Техническая поддержка через Интернет

http://www.dlink.ru email: support@dlink.ru

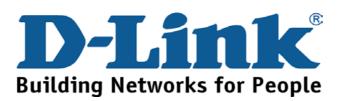

## Asistencia Técnica

D-Link Latin América pone a disposición de sus clientes, especificaciones, documentación y software mas reciente a través de nuestro Sitio Web

## www.dlinklatinamerica.com

El servicio de soporte técnico tiene presencia en numerosos países de la Región Latino América, y presta asistencia gratuita a todos los clientes de D-Link, en forma telefónica e internet, a través de la casilla

## soporte@dlinkla.com

Soporte Técnico Help Desk Argentina:

Teléfono: 0800-6661442 Lunes a Viernes 09:00 am a 22:00 pm

Soporte Técnico Help Desk Chile: *Teléfono:* 800-214422 Lunes a Viernes 08:00 am a 21:00 pm

Soporte Técnico Help Desk Colombia: *Teléfono:* 01800-7001588 Lunes a Viernes 07:00 am a 20:00 pm

Soporte Técnico Help Desk Ecuador: Teléfono: 1800-777 711 Lunes a Viernes 07:00 am a 20:00 pm

Soporte Técnico Help Desk El Salvador: *Teléfono:* 800-6137 Lunes a Viernes 06:00 am a 19:00 pm

Soporte Técnico Help Desk Guatemala: Teléfono: 1800-300 0017 Lunes a Viernes 06:00 am a 19:00 pm

Soporte Técnico Help Desk Panamá: *Teléfono:* 0800-560 0193 Lunes a Viernes 07:00 am a 20:00 pm

Soporte Técnico Help Desk Perú: Teléfono: 0800-52049 Lunes a Viernes 07:00 am a 20:00 pm

Soporte Técnico Help Desk Venezuela: Teléfono: 0800-1003470 Lunes a Viernes 08:00 am a 21:00 pm

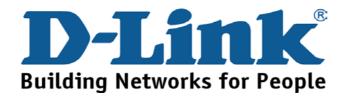

# Suporte Técnico

Você pode encontrar atualizações de software e documentação de usuário no site da D-Link Brasil www.dlinkbrasil.com.br.

A D-Link fornece suporte técnico gratuito para clientes no Brasil durante o período de vigência da garantia deste produto.

Suporte Técnico para clientes no Brasil:

## Telefone

São Paulo (11) 2185-9301

Segunda à sexta

Das 8h30 às 18h30

Demais Regiões do Brasil 0800 70 14 104

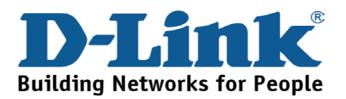

# 友冠技術支援

台灣地區用戶可以透過我們的網站,電子郵件或電話與友 冠資訊技術支援人員聯絡。

> 支援服務時間從 週一到週五,上午8:30 a.m. 到 7:00 p.m

Web: http://www.dlinktw.com.tw/ FAQ: http://www.dlinktw.com.tw/support.asp Email: dssqa\_service@dlinktw.com.tw

Phone: 0800-002-615

如果您是台灣地區以外的用戶,請參考使用手冊 中記載的D-Link 全球各地分公司的聯絡資訊 取得支援服務。

產品維修與保固相關資訊,請參考友冠資訊網頁說明: http://www.dlinktw.com.tw/suppQuick.asp

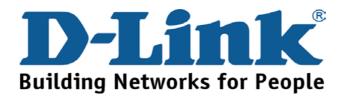

You can find software updates and user documentation on the D-Link website.

D-Link provides free technical support for customers within the United States and within Canada for the duration of the warranty period on this product.

U.S. and Canadian customers can contact D-Link technical support through our website, or by phone.

Tech Support for customers within the United States:

D-Link Technical Support over the Telephone:

(888) 843-6100 Hours of Operation: 8:00AM to 6:00PM PST

D-Link Technical Support over the Internet:

http://support.dlink.com email:support@dlink.com

Tech Support for customers within Canada:

D-Link Technical Support over the Telephone:

(800) 361-5265

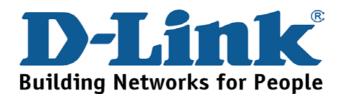

## **Technical Support**

You can find software updates and user documentation on the D-Link websites.

D-Link provides free technical support for customers within Canada,

the United Kingdom, and Ireland.

Customers can contact D-Link technical support through our websites,

or by phone.

### For Customers within

### The United Kingdom & Ireland:

D-Link UK & Ireland Technical Support over the Telephone:

(08456 12 0003 (United Kingdom)

+44 8456 12 0003 (Ireland)

Monday to Friday 8:00 am to 10:00 pm GMT

Sat & Sun 10.00 am to 7.00 pm GMT

D-Link UK & Ireland Technical Support over the Internet:

http://www.dlink.co.uk

ftp://ftp.dlink.co.uk

### For Customers within Canada:

### D-Link Canada Technical Support over the Telephone:

1-800-361-5265 (Canada)

Monday to Friday 7:30 am to 12:00 am EST

D-Link Canada Technical Support over the Internet:

http://support.dlink.ca

email: support@dlink.ca

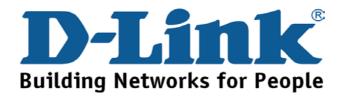

## Technische Unterstützung

Aktualisierte Versionen von Software und Benutzerhandbuch finden Sie auf der Website von D-Link.

D-Link bietet kostenfreie technische Unterstützung für Kunden innerhalb Deutschlands, Österreichs, der Schweiz und Osteuropas.

Unsere Kunden können technische Unterstützung über unsere Website, per E-Mail oder telefonisch anfordern.

Web: http://www.dlink.de E-Mail: support@dlink.de Telefon: +49 (1805)2787

0,12€/Min aus dem Festnetz der Deutschen Telekom.

Telefonische technische Unterstützung erhalten Sie Montags bis Freitags von 09.00 bis 17.30 Uhr.

Wenn Sie Kunde von D-Link außerhalb Deutschlands, Österreichs, der Schweiz und Osteuropas sind, wenden Sie sich bitte an die zuständige Niederlassung aus der Liste im Benutzerhandbuch.

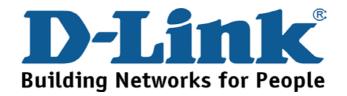

## **Assistance technique**

Vous trouverez la documentation et les logiciels les plus récents sur le site web **D-Link.** 

Le service technique de **D-Link** est gratuit pour les clients aux Etats-Unis durant la période de garantie.

Ceux-ci peuvent contacter le service technique de **D-Link** par notre site internet ou par téléphone.

Support technique destiné aux clients établis en France:

Assistance technique D-Link par téléphone : 0 820 0803 03

Assistance technique D-Link sur internet :

http://www.dlink.fr e-mail : support@dlink.fr

Support technique destiné aux clients établis au Canada :

Assistance technique D-Link par téléphone :

(800) 361-5265 Lun.-Ven. 7h30 à 21h00 HNE.

Assistance technique D-Link sur internet :

http://support.dlink.ca e-mail:support@dlink.ca

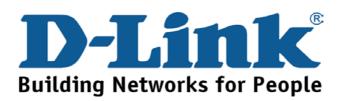

## Asistencia Técnica

Puede encontrar el software más reciente y documentación para el usuario en el sitio web de

D-Link . D-Link ofrece asistencia técnica gratuita para clientes dentro de España durante el periodo de garantía del producto. Los clientes españoles pueden ponerse en contacto con la asistencia técnica de D-Link a través de nuestro sitio web o por teléfono.

### Asistencia Técnica de D-Link por teléfono: 902 304545

de lunes a viernes desde las 9:00 hasta las14:00 y de las 15:00 hasta las 18:00

Asistencia Técnica de D-Link a través de Internet: http://www.dlink.es email: soporte@dlink.es

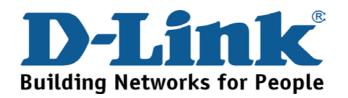

## Supporto tecnico

Gli ultimi aggiornamenti e la documentazione sono disponibili sul sito D-Link.

Supporto tecnico per i clienti residenti in Italia

### D-Link Mediterraneo S.r.L.

Via N. Bonnet 6/B 20154 Milano

Supporto Tecnico dal lunedì al venerdì dalle ore 9.00 alle ore 19.00 con orario continuato Telefono: 02-39607160

> URL : <u>http://www.dlink.it/supporto.html</u> Email: tech@dlink.it

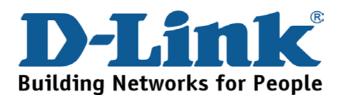

## **Technical Support**

You can find software updates and user documentation on the D-Link website.

D-Link provides free technical support for customers within Benelux for the duration of the warranty period on this product.

Benelux customers can contact D-Link technical support through our website, or by phone.

Tech Support for customers within the Netherlands:

D-Link Technical Support over the Telephone:

0900 501 2007

Monday to Friday 8:00 am to 10:00 pm

D-Link Technical Support over the Internet:

www.dlink.nl

### Tech Support for customers within Belgium:

D-Link Technical Support over the Telephone:

+32(0)2 717 3248

Monday to Friday 8:00 am to 10:00 pm

D-Link Technical Support over the Internet:

www.dlink.be

Tech Support for customers within

### Luxemburg:

D-Link Technical Support over the Telephone:

+352 342 080 82 13

Monday to Friday 8:00 am to 10:00 pm

D-Link Technical Support over the Internet: www.dlink.be

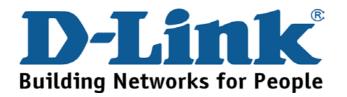

## Pomoc techniczna

Najnowsze wersje oprogramowania i dokumentacji użytkownika można znaleźć w serwisie internetowym firmy D-Link.

D-Link zapewnia bezpłatną pomoc techniczną klientom w Polsce w okresie gwarancyjnym produktu.

Klienci z Polski mogą się kontaktować z działem pomocy technicznej firmy D-Link za pośrednictwem Internetu lub telefonicznie.

### Telefoniczna pomoc techniczna firmy D-Link:

### +49 (1805)-2787

### Pomoc techniczna firmy D-Link świadczona przez Internet:

URL: http://www.dlink.pl e-mail: pomoc\_techniczna@dlink.de

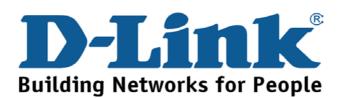

# Technická podpora

Aktualizované verze software a uživatelských příruček najdete na webové stránce firmy D-Link.

D-Link poskytuje svým zákazníkům bezplatnou technickou podporu

Zákazníci mohou kontaktovat oddělení technické podpory přes webové stránky, mailem nebo telefonicky

> Web: http://www.dlink.de E-Mail: <u>support@dlink.de</u> Telefon: +49 (1805)-2787

Telefonická podpora je v provozu: PO-ČT od 08.00 do 19.00 PÁ od 08.00 do 17.00

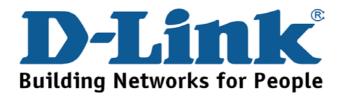

## Technikai Támogatás

Meghajtó programokat és frissítéseket a **D-Link** Magyarország weblapjáról tölthet le. Telefonon technikai segítséget munkanapokon hétfőtőlcsütörtökig 9.00 – 16.00 óráig és pénteken 9.00 – 14.00 óráig kérhet a **(1) 461-3001** telefonszámon vagy a <u>support@dlink.hu</u> emailcímen.

Magyarországi technikai támogatás :

## **D-Link Magyarország**

1074 Budapest, Alsóerdősor u. 6. – R70 Irodaház 1 em.

Tel. : 06 1 461-3001 Fax : 06 1 461-3004

email : <u>support@dlink.hu</u> URL : <u>http://www.dlink.hu</u>

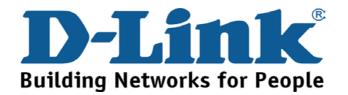

# **Teknisk Support**

Du kan finne programvare oppdateringer og bruker dokumentasjon på D-Links web sider.

D-Link tilbyr sine kunder gratis teknisk support under produktets garantitid.

Kunder kan kontakte D-Links teknisk support via våre hjemmesider, eller på tlf.

## **Teknisk Support:**

**D-Link Teknisk telefon Support:** 

800 10 610 (Hverdager 08:00-20:00)

### **D-Link Teknisk Support over Internett:**

http://www.dlink.no

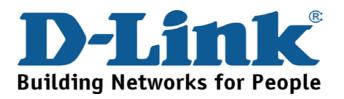

# **Teknisk Support**

Du finder software opdateringer og brugerdokumentation på D-Link's hjemmeside.

D-Link tilbyder gratis teknisk support til kunder i Danmark i hele produktets garantiperiode.

Danske kunder kan kontakte D-Link's tekniske support via vores hjemmeside eller telefonisk.

D-Link teknisk support over telefonen: Tlf. 7026 9040 Åbningstider: kl. 08:00 – 20:00

D-Link teknisk support på Internettet: http://www.dlink.dk email:support@dlink.dk

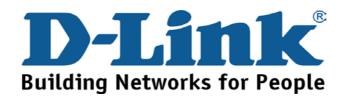

## Teknistä tukea asiakkaille Suomessa:

D-Link tarjoaa teknistä tukea asiakkailleen. Tuotteen takuun voimassaoloajan. Tekninen tuki palvelee seuraavasti:

> Arkisin klo. 9 - 21 numerosta 0800-114 677

Internetin kautta Ajurit ja lisätietoja tuotteista. http://www.dlink.fi

Sähköpostin kautta voit myös tehdä kyselyitä. support@dlink.fi

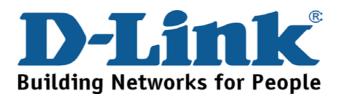

## **Teknisk Support**

På vår hemsida kan du hitta mer information om mjukvaru uppdateringar och annan användarinformation.

D-Link tillhandahåller teknisk support till kunder i Sverige under hela garantitiden för denna produkt.

Teknisk Support för kunder i Sverige:

D-Link Teknisk Support via telefon:

0770-33 00 35 Vardagar 08.00-20.00

### **D-Link Teknisk Support via Internet:**

http://www.dlink.se email:support@dlink.se

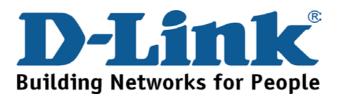

## 技术支持

办公地址:北京市朝阳区建国路 71 号惠通时代广场 C1 座 202 室 邮编: 100025

技术支持中心电话: 8008868192/(028)85176977

技术支持中心传真: (028)85176948

维修中心地址:北京市朝阳区建国路 71 号惠通时代广场 C1 座 202 室 邮编: 100025

维修中心电话: (010) 58635800

维修中心传真: (010) 58635799

网址: <u>http://www.dlink.com.cn</u>

办公时间:周一到周五,早09:00到晚18:00

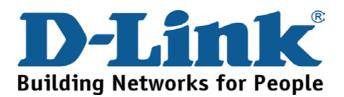

## **International Offices**

#### U.S.A

17595 Mt. Herrmann Street Fountain Valley, CA. 92708 TEL: 714-885-6000 Fax 866-743-4905 URL: www.dlink.com

#### Canada

2180 Winston Park Drive Oakville, Ontario, L6H 5W1 Canada TEL: 1-905-8295033 FAX: 1-905-8295223 URL: www.dlink.ca

### Europe (U. K.)

4th Floor, Merit House Edgware Road, Colindale London NW9 5AB U.K. TEL: 44-20-8731-5555 FAX: 44-20-8731-5511 URL: www.dlink.co.uk

#### Germany

Schwalbacher Strasse 74 D-65760 Eschborn Germany TEL: 49-6196-77990 FAX: 49-6196-7799300 URL: www.dlink.de

#### France

Le Florilege #.2, Allee de la Fresnerie 78330 Fontenay le Fleury France TEL: 33-1-30238688 FAX: 33-1-30238689 URL: www.dlink-france.fr

#### Netherlands

Weena 290 3012 NJ Rotterdam Netherlands Tel: +31-10-282-1445 Fax: +31-10-282-1331 URL: www.dlink-benelux.com

#### Belgium

Rue des Colonies 11 B-1000 Brussels Belgium Tel: +32(0)2 517 7111 Fax: +32(0)2 517 6500 URL: www.dlink-benelux.com

#### Italy

Via Nino Bonnet n. 6/b 20154 – Milano, Italy TEL: 39-02-2900-0676 FAX: 39-02-2900-1723 URL: www.dlink.it

#### Sweden

P.O. Box 15036, S-167 15 Bromma Sweden TEL: 46-(0)8564-61900 FAX: 46-(0)8564-61901 URL: www.dlink.se

#### Denmark

Naverland 2, DK-2600 Glostrup, Copenhagen, TEL: 45-43-969040 FAX: 45-43-424347 URL:www.dlink.dk

#### Norway

Karihaugveien 89 1086 Oslo Norway TEL: 47-23-897189 FAX: 47-22-309085 URL: www.dlink.no

#### Finland

Pakkalankuja 7A 01510 Vantaa, Finland TEL : +358-9-2707 5080 FAX: + 358-9-2707 5081 URL: www.dlink.fi

#### Iberia

C/Sabino De Arana, 56 Bajos 08028 Barcelona TEL: 34 93 4090770 FAX: 34 93 4910795 URL: www.dlinkiberia.es

#### Singapore

1 International Business Park #03-12 The Synergy Singapore 609917 TEL: 65-6774-6233 FAX: 65-6774-6322 URL: www.dlink-intl.com

#### Australia

1 Giffnock Avenue, North Ryde, NSW 2113 Australia TEL: 61-2-8899-1800 FAX: 61-2-8899-1868 URL: www.dlink.com.au

#### India

D-Link House, Kurla Bandra Complex Road, Off CST Road, Santacruz (East), Mumbai - 400098 India TEL: 91-022-26526696/56902210 FAX: 91-022-26528914 URL: www.dlink.co.in

#### Middle East (Dubai)

P.O.Box: 500376 Office No.:103, Building:3 Dubai Internet City Dubai, United Arab Emirates Tel:+971-4-3916480 Fax:+971-4-3908881 URL: www.dlink-me.com

#### Turkey

Maslak Ayazaga Yolu No: 2 Kat :5 Ayazaga-Istanbul TURKEY TEL: 0090 212 289 56 59 FAX: 0090 212 289 76 06 URL: www.dlink.com.tr

#### Egypt

19 El-Shahed Helmy, El Masri Al-Maza, Heliopolis Cairo,Egypt. TEL:+202 414 4295 FAX:+202 415 6704 URL: www.dlink-me.com

#### Israel

11 Hamanofim Street Ackerstein Towers, Regus Business Center P.O.B 2148, Hertzelia-Pituach 46120. Israel TEL: +972-9-9715700 FAX: +972-9-9715601 URL: www.dlink.co.il

#### LatinAmerica

Isidora Goyeechea 2934 of 702, Las Condes Santiago – Chile S.A. TEL: 56-2-232-3185 FAX: 56-2-232-0923 URL: www.dlink.cl

#### Brasil

Av das Nacoes Unidas, 11857 - 14 - andar - cj 141/142 Brooklin Novo Sao Paulo - SP - Brazil CEP 04578-000 TEL: +55 11 55039320 FAX: +55 11 55039322 URL: www.dlinkbrasil.com.br

### South Africa

Einstein Park II Block B 102-106 Witch-Hazel Avenue Highveld Technopark Centurion Gauteng Republic of South Africa TEL: 27-12-665-2165 FAX: 27-12-665-2186 URL: www.d-link.co.za

#### Russia

Grafsky per., 14, floor 6 Moscow 129626 Russia TEL: 7-095-744-0099 FAX: 7-095-744-0099 #350 URL: www.dlink.ru

#### China

No.202,C1 Building, Huitong Office Park, No.71, Jianguo Road, Chaoyang District, Beijing, 100025, China. TEL +86-10-586357800 FAX: +86-10-58635799 URL: www.dlink.com.cn

#### Taiwan

2F, No. 119, Pao-Chung Rd. Hsin-Tien, Taipei Taiwan TEL: 886-2-2910-2626 FAX: 886-2-2910-1515 URL: www.dlinktw.com.tw

#### Headquarters

2F, No. 233-2, Pao-Chiao Rd. Hsin-Tien, Taipei Taiwan TEL: 886-2-2916-1600 FAX: 886-2-2914-6299 URL:www.dlink.com

### **Registration Card**

### All Countries and Regions Excluding USA

#### Print, type or use block letters.

| Your name: Mr./Ms Dept Dept<br>Organization: Dept<br>Your title a organization: Fax:<br>Organization's full address:<br>Country:<br>Date of purchase (Month/Day/Year): |                  |        |                                                               |                                               |
|----------------------------------------------------------------------------------------------------|------------------|--------|---------------------------------------------------------------|-----------------------------------------------|
| Product Model                                                                                                    | Product S<br>No. | Serial | * Product installed in type of<br>computer (e.g., Compaq 486) | * Product installed in<br>computer serial No. |
|                                                                                                    |                  |        |                                                               |                                               |
|                                                                                                    |                  |        |                                                               |                                               |
|                                                                                                    |                  |        |                                                               |                                               |
|                                                                                                    |                  |        |                                                               |                                               |
|                                                                                                    |                  |        |                                                               |                                               |

Fax:

(\* Applies to adapters only)

#### Product was purchased from:

Reseller's name:

Telephone: \_\_\_\_\_\_ Reseller's full address:

#### Answers to the following questions help us to support your product:

1. Where and how will the product primarily be used? □Home □Office □Travel □Company Business □Home Business □Personal Use

2. How many employees work at installation site?

□1 employee □2-9 □10-49 □50-99 □100-499 □500-999 □1000 or more

3. What network protocol(s) does your organization use ?

#### DXNS/IPX DTCP/IP DECnet DOthers

4. What network operating system(s) does your organization use ? D-Link LANsmart DNovell NetWare DNetWare Lite DSCO Unix/Xenix DPC NFS D3Com 3+Open DBanyan Vines DDECnet Pathwork DWindows NT DWindows NTAS DWindows '95 □Others

5. What network management program does your organization use ?
D-View DHP OpenView/Windows DHP OpenView/Unix DSunNet Manager DNovell NMS
NetView 6000 DOthers\_\_\_\_\_\_

6. What network medium/media does your organization use ? □Fiber-optics □Thick coax Ethemet □Thin coax Ethemet □10BASE-T UTP/STP □100BASE-TX □100BASE-T4 □100VGAnyLAN □Others\_\_\_\_\_\_

#### 7. What applications are used on your network?

Desktop publishing DSpreadsheet DWord processing DCAD/CAM Database management DAccounting DOthers\_\_\_\_\_

8. What category best describes your company? □Aerospace □Engineering □Education □Finance □Hospital □Legal □Insurance/Real Estate □Manufacturing □Retail/Chainstore/Wholesale □Government □Transportation/Utilities/Communication □VAR □System house/company □Other\_\_\_\_\_

#### 9. Would you recommend your D-Link product to a friend?

□Yes □No □Don't know yet

10. Your comments on this product?